# GODOMÁR Húsmarha Telepirányítási Rendszer Felhasználói kézikönyv

# Tartalomjegyzék

1. Általános leírás A program feladata Gépi környezet A program felépítése 2. Alapfogalmak Tagi viszony Gazdasági egység (tartáshely) Törzskönyvi osztály Kiemelt súlyok 3. Főmenü A főmenü leírása 4. A menü felépítése Törzsadatok Bikák Bika törzsadatai Tehenek Tehén törzsadatai Tehén korábbi ellései Növendék bikák Növendék üszők Borjak Borjú törzsadatai Donorok Állománylista Állományösszesítő Tenyészetek Tenyészet adatai Tartáshelyek Egy tenyészet felépítése Fajták Változások az állományban Állatok átsorolása Bekerülések Áthelyezés/eladás Átnevezés Hízóba állítás (lsd. kiesés) Hízóból visszaállítás Kiesések (lsd. Hízóba állítás) Élettani események Választás Mesterséges termékenyítés Embrió kimosás Embrió beültetés Vemhesség vizsgálat Ellés STV adatok rögzítése és értékelése STV változások Minősítés STV gyarapodás elemzése STV bikák zárása Tenyésztésbe állítás Súlymérések felsorolása

STV felsorolások Egyéb események Súlymérés Szarvaltság Apai származás Tehenek minősítése Küllemvizsgálat Testméretek Kondíciós állapot Verseny eredmények Okmányok készítése Származásigazolási lap Növendékbika minősítő lap Tehén egyedi lap Normatív támogatás igazolása Tenyésztői szervezeti igazolás Tenyésztési napló Listák Tenyésztési összesítő Borjak termelési adatai Tehenek életteljesítménye Kimutatás törzskönyvi tehenekről Egy évjárat borjai Borjak választási indexe Apánkénti összesítő Apai nagyapánkénti összesítő STV bikák adatai STV gyarapodás apák szerint Bírálatok elemzése Testméretek elemzése Tehén minősítés előkészítő lista Lekérdezések Listák Grafikonok Vemhességi állapot Gazdasági napló (GN14) segédlet KSH jelentés Anyatehén támogatás Párosítási terv Apa ajánlat Családfa Származásigazolások listája Egészségügyi adatok Gyógyszerkészlet Vakcinázási és egészségügyi vizsgálati terv Vakcinázások Egészségügyi vizsgálatok Betegségek kezelése Egészségügyi állapot Egészségügy beállításai Takarmány felhasználás Takarmányok Takarmánynapló Takarmány felhasználás Adatforgalom rendszeren belül és külső partnerek felé ENÁR jelentés TER jelentés Breed Plan Breed adatok leválogatása A kapott bred plan eredmények

Breed eredmények lekérdezése Jelentés küldése Jelentés fogadása Központi adatok küldése és fogadása Adatkarbantartás A rendszer paramétereinek beállítása Újraszámolások Mentés/visszatöltés Jelszóváltás Névjegy Több modulban használt programok Oszlopsorrend változtatása legördülő listán "Rögzített adatok" képernyő használata "Pillanatnyi állomány " paraméterei Adat mentése Származási adatok Képek Állategészségügyi lap Tehén összes ellése Gazdasági egységek használata Tehén állapota Kimosás/beültetés felsorolás Grafikonok Grafikon szűkítése

# A program ismertetése

## 1. Általános leírás

#### 1.1. A program feladata

Ez a program alapvetően a **tenyésztéssel kapcsolatos eseményeket** dolgozza fel abból a célból, hogy az évek során a tenyészállatok termékenyítési és szaporodási adatait gyűjtve, több generáción keresztül vizsgálni lehessen az ősök teljesítményadatit, ezeket összevetve a tenyésztőnek lehetősége legyen a származási adatok alapján legjobb teljesítményadatokkal rendelkező utódok kiválasztására, tenyésztésbe vételére.

Feladata továbbá az állomány mindenkori létszámának nyilvántartása. A naprakész létszámadatok kimutatásához tételesen és az esemény dátuma szerint rögzíteni kell az állományba bekerült állatokat (vásárlás, bekerülés), azok kikerülését (eladás, áthelyezés) vagy kiesését (elhullás, levágás, elveszett, stb.) az állományból . A tenyészetben született borjakat a program az ellések rögzítésekor veszi nyilvántartásba.

Mivel az adatbázis több év rögzített adatait tartalmazza, a lekérdezésekben nyomon követhető az egyes állatok élettörténete a bekerüléstől vagy születéstől kezdve a kikerülésig vagy kiesésig. Megtekinthető, hogy mikor lett leválasztva, mikor állították be tenyésztésbe, vagy lett hízóba állítva. Bika esetében kimutatható az utódok száma, és lekérdezhetők a tehenek természetes vagy mesterséges termékenyítései, ellései (élő és holt).

Az adatbázis úgy van felépítve, hogy a rögzített évek bármelyikében dolgozhassunk, de csak a főmenüben kijelölt éven belül. A lekérdezésekben az akkori létszámadatok jelennek meg, a korcsoportonkénti listákban azok a borjak, növendékek, bikák és tehenek láthatók, amelyek a kijelölt évben voltak a tenyészetben, és akkor az adott korcsoportba tartoztak.

Mivel a program az állatok élettörténetét tartja nyilván, és a velük történt események egymásból következnek, *az események rögzítési sorrendjét szigorúan be kell tartani*. (Eseménynek tekinti a program az egy dátumhoz köthető változásokat vagy méréseket, amelyek az állat életében bekövetkeztek. Egy eseményhez több adat is tartozhat. Esemény pl. az állat bekerülése a tenyészetbe, vagy a tehén ellése, de eseményként kezeli a program a súlyméréseket és a növendék bikák minősítését is.)

*Egymást követő események sorrendben*: a születés vagy bekerülés a tenyészetbe, a választás, növendék bikák esetében az STV, a tenyésztésbe állítás, teheneknél mesterséges termékenyítés/embrió beültetés, ellés. Az állat utolsó eseménye a kikerülés a tenyészetből (eladás, áthelyezés) vagy a kiesés (elhullás, vágás).

Vannak események, amelyek az egyed bármely állapotában, korcsoporttól függetlenül rögzíthetők, ha az esemény dátuma a kiesés, vagy kikerülés dátumánál korábbi, ezek: a hízóba állítás, átsorolás másik gazdasági egységbe, a súlymérés, a szarvaltság meghatározása, az apa megjelölése, a küllempont vizsgálat, a testméretek és kondíciós kódok rögzítése.

Az események rögzítési sorrendje nem cserélhető fel. Például: Nem rögzíthetjük egy tehén ellését korábban, mint a borjúkori választását, és akkor sem, ha az adatbázis szerint már el lett adva, akkor sem, ha az eladás dátuma későbbi, mint az ellésdátum. Nem rögzíthető továbbá a tehén korábbi évben történt ellése, ha már van ellése rögzítve egy későbbi dátummal.

A program az állatokat nemenként és korcsoportonként tartja nyilván. Három korcsoportot különböztet meg:

- -mindkét nembeli szopósborjú a születéstől a választásig tartó időszakban
- -növendék, a választástól a tenyésztésbe vételig, különbséget téve a nemek közt (növendék bika és növendék üsző), mivel ezek más-más események résztvevői növendékkorban, és a tenyésztésbe vételük is más-más eseménytől függ.
- -tenyészállatok, nemenként (bikák és tehenek), a bikák a tenyésztésbe állítás eseményének rögzítésekor, a tehenek az első (üsző)elléssel egyidejűleg kerülnek be ebbe a korcsoportba.

A tenyészeten belül kialakíthatók kisebb gazdasági egységek (tartáshelyek, gulyák), amelybe az állatok különböző csoportjai tartási szempontok szerint elhelyezhetők egy időszakban. A program a választások kiértékelésénél és az ellés rögzítésekor a lehetséges apák kijelölésénél figyelembe veszi az időszakban egy gazdasági egységben levő állatokat. A lekérdezésekben és listákban pedig lehetőség van a tartáshelyenkénti értékelésekre.

Ugyannak a programnak a két változata működik a tenyészetekben és az Egyesületnél, azzal a különbséggel, hogy egyes események csak a tenyészeteknél, mások csak az Egyesületnél rögzíthetők. Azok az események, amelyek mindkét változatban működnek, biztosítják, hogy a tenyésztéssel és a létszámváltozásokkal kapcsolatos adatok mindkét helyen rögzíthetők legyenek, ha a tenyészet a jelentését nyomtatványon küldi meg az Egyesületnek.

Ha a tenyészetben keletkező adatok formanyomtatványon jutnak el az Egyesületez, azokat a központi számítógép adatbázisába kézzel kell berögzíteni.

Ugyanakkor a tenyészetnél lehetőség van az új változás adatok programmal történő fájlba gyűjtésére, és az inerneten (FTP), vagy adathordozón történő megküldésére az Egyesület részére. (Jelentések) Ott a program beolvassa, ellenőrzi és kézi beavatkozás nélkül behelyezi az új adatokat a központi adatbázisba. A program figyeli, hogy a jelentés csak azokat az eseményeket gyűjtse le a jelentésfájlba, amelyek az előző jelentés óta kerültek be a telepi adatbázisba.

Ugyanezzel a technikával az Egyesület is megküldheti a tenyészeteknek a központban keletkezett, a tenyészetek számára szükséges adatokat (új bikák, tehenek törzsadatai, minősítések, breedplan értékelés, új tenyészetek adatai)

A telepi program egy vagy több céges változatban használható. Azoknál a tenyészeteknél, ahol több, saját ENÁR azonosítóval rendelkező, önálló tag egy számítógépen tartja nyilván az adatait, lehetőség van egy olyan adatbázis létrehozására, amelyben a tenyészetek egymástól teljesen függetlenül használhatják a programot. Ugyancsak lehetőség van ugyanannak az adatbázisnak több számítógép lokális hálózatba kötött (workgroup) használatára is. A jelentés fájlt a több céges változatban tenyészetenként kell leválogatni és megküldeni az Egyesületnek.

Az adatbázisból sokféle lista kérhető le. Ezek egy részének tartalma előre meg van határozva, általában az állományban adott évben történt változásokat, a született borjak különböző szempontok szerinti megoszlását, STV-ben elért eredményeiket tartalmazza, de kérhetők anyánkénti és apánkénti, az utódok felsorolását is tartalmazó összesítők is.

A lekérdezések másik csoportja az un. dinamikus listák, amelyek estében a felhasználó maga határozza meg, hogy mit szeretne a listán látni.

Dinamikus lista kérhető a törzsadatokról, valamennyi adatrögzítő menüben az ott rögzített adatok kiválasztott mezőiről, rendelkezésre áll egy általános lekérdező program, amelyben kiválaszthatók állatcsoportok, vagy nemtől és kortól függetlenül is lekérdezhetők az egyedek valamennyi tenyésztéssel kapcsolatos adatai .

A dinamikus listák adatai elmenthetők text, excel, word vagy Dbase fájlokba további felhasználás céljából.

A program támogatást nyújt a felettes szerveknek benyújtandó jelentések elkészítéséhez, (ENÁR jelentés, TER jelentés, Gazdasági napló).

A program alkalmas az ausztrál BreedPlan rendszer részére leválogatni adatokat, illetve az onnan érkező eredményeket beilleszteni a központi rendszerbe, majd ezeket megküldeni a tenyészetek részére is.

A karbantartó funkció tartalmazza az adatbázis mentésnek és visszatöltésének lehetőségét.

## 1.1. Gépi környezet

A program Windows 7, Windows 8, 32 és 64 bites operációs rendszerben működik.

Az adatbázist MSSQL 2008 adatbázis kezelő rendszer működteti.

Az adatbázis használható lokálisan, ekkor az adatbázis és a program ugyanazon a gépen található, vagy workgroup hálózatban több gépről, ekkor azt a gépet, amelyiken az adatbázis van, szervernek nevezzük. A programot valamennyi gépre fel kell telepíteni. A telepítés sorrendje: A kapott installációs lemezt először a szerver gépen indítjuk el, majd a sikeres telepítés után kezdjük a telepítést a kliens gépeken. A telepítéskor meg kell határozni az adatbázist tartalmazó gép nevét (útvonalát). A kliens gépre telepítés csak akkor lesz sikeres, ha előzőleg kiépítettük a lokális hálózati kapcsolatot a gépek közt.

A jelentések FTP-re történő megküldéséhez szükség van az Internet kapcsolat kiépítésére is.

A program telepítése kötelezően a C:\Winhus mappába történik.

Az adatbázis mérete az állomány nagyságától függően 500-800 Mbyte.

A külső excel, word állományba mentésekhez az Office 2000 irodai rendszer a kompatíbilis programcsomag.

## 1.2. A program felépítése

A GODOMÁR telepirányítási rendszer windows környezetben működő grafikus alkalmazás, amely esztétikus képernyőfelületek, grafikonok, képek megjelenítését teszi lehetővé.

A program működtetését a Windowsban általánosan használt eszközök (menürendszer, legördíthető menük, görgethető listák, nyomógombok, stb.) segítik.

A program indítása után megjelenő képernyő legfelső sorában található a főmenü (leírását lsd.: Főmenü)

A főmenü témakörök szerint 5 csoportba sorolható:

- Törzsadatok rögzítése, javítása és lekérdezése
- Tenyésztési események rögzítése és lekérdezése
- Kimutatások, listák készítése
- Adatküldés és fogadás a tenyészetek és az Egyesület között, illetve külső partnerektől, vagy azok felé
- Adat karbantartási funkciók és a program névjegye

## 2. Alapfogalmak

## 2.1. Tagi viszony

A tenyészetek állományban minden olyan gazdaság, intézmény, magánszemély, külföldi partner stb. megtalálható, amely kapcsolatba kerül a tenyészetekkel vagy az Egyesülettel. Ezeket az Egyesületben kialakult max. 5 jegyű egyedi számmal azonosítjuk. (Nem azonos az ENÁR azonosítóval)

Ezek közül azok, amelyek tagjai jelenleg, vagy valamikor tagjai voltak az Egyesületnek, egy megkülönböztető jelzéssel vannak ellátva, ők az egyesületi tagok.

A tagi viszony dátumhoz kötött. A "Törzsek/Tenyészetek/Cégadat módosítása" menüpontban meghatározható a tagi viszony kezdete és vége. Ugyanaz a tenyészet többször is kerülhet tagsági viszonyba az Egyesülettel.

Az adatbázisban azok a jelenlegi tagok, amelyeknél a tagi viszony vége nincs kitöltve, vagy ha korábbi évet jelölünk meg a főmenü "Év" ablakában, azok, amelyek a kijelölt évben tagjai voltak az Egyesületnek.

A *központi programban* a főmenü indításakor a "Tagok" ablakban pipa látható, ez jelzi, hogy induláskor a választható tenyészetek közül csak azokat ajánlja fel a program, akik a kijelölt évben tagjai voltak az Egyesületnek. Ha a pipát kivesszük, valamennyi, a "Tenyészetek" állományban megtalálható név kiválasztható a tenyészetek listájából.

## 2.2. Gazdasági egység (tartáshely)

A tenyészeten belül meghatározható kisebb területi egységek, például gulyák, legelők, istállók, ahol az állatok egy elkülönített csoportja meghatározott ideig tartózkodik.

Ezt a lehetőséget a tenyészet leggyakrabban a gulyák képzésére használja, de lehetőség van különböző istállók megnevezésére is, ahol például tehenek és borjaik, vagy növendékbikák, vagy hízóállatok stb. tartózkodnak meghatározott időintervallumban.

Ha definiálva lettek gazdasági egységek, az meghatározza a program további működését:

- A továbbiakban minden állatot be kell sorolni valamelyik gazdasági egységbe.
- A törzsadat rögzítő modulok és a bekerülés modul csak abban az esetben használható, ha előtte egy (és csak egy) gazdasági egység van kijelölve. (Ebbe az egységbe helyezi automatikusan a bekerülő állatot a program).
- A többi rögzítő modul használatakor nem kötelező gazdasági egység kijelölése, de ha van(nak) ilyen(ek), csak az ott tartózkodó egyedek adatai vihetők fel az adatbázisba.
- Az ellések rögzítésekor a lehetséges apák közül azokat ajánlja fel a program, amelyek a termékenyítés idején abban az egységben tartózkodtak, amelyben az ellő tehén is volt, függetlenül attól, hogy azok az ellés napján hol találhatók.
- A kijelölést a lekérdezés és lista modulok is figyelembe veszik, ha ki van jelölve egy vagy több gazdasági egység, a listák csak az ott tartózkodó állatok adatait dolgozzák fel.
- A program megőrzi az utolsó kijelölést, és az újraindításkor az utoljára kijelölt egységeket ajánlja fel az indító képernyőn.

A program figyeli, hogy vannak-e gazdasági egységek meghatározva a tenyészeten belül, és ha igen, a

főképernyőn induláskor a fejlécben megjelenik a ikon, és a gazdasági egységeket felsoroló lista, pipával jelölve az utoljára használtak.

Ha nincs kijelölt gazdasági egység, az ikon kék-, ha van, piros háttér színnel jelenik meg a képernyőn. A kijelölések csak akkor módosíthatók, ha nincs elindítva semmilyen menüpont sem.

A lista az "Enter" gomb lenyomásával eltűnik a képernyőről.

A gazdasági egységek listája az ikonra kattintva, akkor is lekérhető, ha valamelyik menüt már elindítottunk, ekkor azonban csak megtekintésre ajánlja fel a program, a kijelölések ekkor nem módosíthatók.

## 2.3. Törzskönyvi osztály

Az anya és apa fajtájának és vérhányadának ismeretében a program kiszámolja a törzsadatokban eltárolja az utód fajtáját és vérhányadát. Az eljárás csak akkor működik, ha az anya fajtája és vérhányada, illetve az apa ismert, és annak fajtája és vérhányada is megtalálható az adatbázisban.

A fajta meghatározását és a vérhányad kiszámítását az ellés modul (ha meghatározzuk az apát) és az apai származás modul automatikusan számolja ki, a törzsadatok modulok módosítás képernyőjén kézzel lehet berögzíteni.

A számítás menete:

Ha az anya és az apa fajtája azonos, az utód fajtája azonos lesz az ősök fajtájával. A program felezi a két ős vérhányadát, az utód vérhányada a két fél összege lesz.

Pl. fajtatiszta utód vérhányada:

Az anya 98 % hereford, az apa 100% hereford. Az utód 49+50=99 % hereford lesz.

Nem tisztavérű ősök esetében a számítás:

A program keresi az azonos fajtahányadot az apa és anya vérhányadában. Ha talál azonos fajtahányadot bennük, ezeket felezi és összegzi. Ha talál olyan fajtahányadot az egyik ősben, amely a másikban nincs, ennek a felét veszi. A borjú fajtája a legnagyobb számított vérhányad érték lesz.

Pl. Anya 50 % hereford, 50 % magyartarka. Az apa 75 % Hereford, 25 % ismeretlen.

A borjú 25+37,5=62,5 hereford, 25 % magyartarka, 12,5 % ismeretlen fajtájú.

A borjú fajtája az adatbázisban hereford, vérhányada 62,5. (A program tárolja a többi adatot is, ezeket akkor használja majd fel, ha a most még borjú utódainak fajtáját és vérhányadát kell kiszámolnia)

Vérhányaduk szerint az egyedek A-B-C osztályba sorolódnak.

A "Beállítások/Törzskönyvi osztályok" ablakban látható, hogy fajtától függetlenül, milyen vérhányad értékhatárok közt lehet az egyed A,B,C besorolású.

A jelenlegi beállítások:

87,5-100 % A 50-87,4 % B 0-49,9 % C osztályba tartoznak az állatok.

## 2.4. Kiemelt súlyok

Egy adott időszakban, a hasonló életkorú állatok súlygyarapodásának összehasonlítására az lenne a legbiztosabb mód, ha minden állat súlyát akkor mérnénk meg, amikor az eléri a kijelölt napos kort. Az így mért adatok alapján az egy csoportba tartozó egyedek könnyen rangsorolhatók lennének a súlygyarapodásuk alapján.

A valóságban a hasonló korú állatok általában az év egy bizonyos napján egyszerre lesznek lemérve, ezért a születéstől számított koruk (napokban mérve) a mérés napján eltérő.

A programban lehetőség van kitüntetett mérésnapok kijelölésére, amelyek azt jelölik, hogy az állatok hány napos korukban legyenek súlymérés(ei)k alapján rangsorolva. Ez az alapbeállítások szerint a 120, 205, 365, 400, 600, 740 napos korukban történik meg, de a "Beállítások" menüben kijelölhetők további mérésnapok is.

A program a rögzített súlymérések alapján un. *korrigált súlyt* számol ki a kijelölt napra, aminek a képlete: Átlagos napi súlygyarapodás = (mért súly - születési súly) / (mérés napja-születési dátum) Korrigált súly = Átlagos napi súlygyarapodás \* a kiemelt mérés napja

Az *átlagos napi súlygyarapodást* grammokban tárolja el: Átlagos napi súlygyarapodás grammokban= (mért súly - születési súly) / (mérés napja-születési dátum) \* 1000

Kiszámításra kerül az *élősúly termelés* is:

Élősúly termelés = (mért súly \* 1000) / (mérés dátuma – születési dátum)

Minden súlyadat rögzítésekor a program automatikusan megvizsgálja, hogy a mérés dátuma milyen közel esik valamelyik kiemelt mérés napjához, és ha az a beállításokban kijelölt dátumintervallumon belül van, kiszámolja és az adatbázisban eltárolja az egyed korrigált súlyát, a napi súlygyarapodását és az élősúly termelését.

A főmenü "Karbantartás/Beállítások" menüpontjában a "Kezelés beállításai" képernyőn "Súlymérés és eltérés napok" ablakban található a kiemelt súlyok felsorolása, a "+-eltérés napok" oszlopban pedig a napok száma, amely jelzi, hogy a tényleges mérés dátuma hány nappal térhet el a kiemelt mérésnaptól, ahhoz, hogy a mért súlyt figyelembe vegye a korrigált súly számításakor.

*Például:* 2010. január 20-án született borjú 2010. május 19-én lesz 120 napos.

A 120 napos súly eltérésnapja +-30 nap az alapbeállítás szerint, tehát ha mérés a születéstől számított 90. és 150. nap között történt, azaz 2010 április 4 (-30 nap) és 2010 július 18. (+30 nap) közé esik, a mért súlyt felhasználja a 120 napos korrigált súly kiszámításához. Ha a két szélső dátum között az állatnak több súlymérése is történik, mindig a 120 naphoz legközelebbi mérést veszi a korrigált súly kiszámításához.

*A 205 napos korrigált súly számítása* a választáshoz kötődik. Ha választáskor rögzítve lett súlymérés is, elsődlegesen azt rendeli a 205 napos korrigált súly kiszámításához, más, a feltételeknek megfelelő súlyméréseket csak akkor, ha nincs az egyednek választási súlya rögzítve.

A korrigált súlyok alapján a program automatikusan rangsorolja az egy csoportba tartozó állatokat. Ez az *indexszámítás eljárásban* történik.

Az index számítás *nemenként* az azonos korú egyedek kijelölt csoportjára történik. Ez tulajdonképpen egy százalékszámítás, ahol a csoportba tartozó egyedek egymáshoz viszonyított teljesítményét pontozza a program. Minden korrigált súlyhoz tartozik egy index érték is.

Egy csoportba tartoznak azok az egyedek, amelyeknek a születési dátuma +-30 nappal tér el egymástól (lsd. "Beállítások" csúszónap), illetve ha van(nak) gazdasági egység(ek) kijelölve, azok, amelyek a mérés napján a kijelölt gazdasági egység(ek)ben vannak.

*Figyelem: Ügyeljünk arra, hogy ha egy állat súlyadatát módosítjuk, vagy új súlymérést rögzítünk (választáskor is), és az eredeti adat rögzítésekor volt kijelölve gazdasági egység, a módosításkor is ugyanazok az egységek legyenek kijelölve, mert a program újraszámolja az összes, azonos korú állat indexét, és ha nincs csoportkijelölés, az egész tenyészet összes, azonos korú állatát egy csoportba helyezi.*

Az egyed korrigált súlyai és indexei egyes standard listákon és a "Lekérdezések/listák" menüpontban tekinthetők meg.

## 3. Főmenü

## 3.1. A főmenü leírása

Az *Év:* mezőben határozzuk meg, hogy melyik év adatait kívánjuk rögzíteni/lekérdezni. (alapértelmezés a jelenlegi év)

Több céges verzió esetén a tenyészet kódjának vagy nevének a lenyíló menüből történő kiválasztásával határozzuk meg, hogy melyik tenyészet adataival kívánunk dolgozni. (egy céges verzió esetén ez a két ablak nem jelenik meg)

*Tagok:* (csak a központi rendszerben látható) Ha pipa látható az ablakban, a program csak az adott évben az Egyesületben tagként szereplő tenyészeteket ajánlja fel. Ha az ablak üres, valamennyi, a "Tenyészetek" törzsben szereplő cég, intézmény, magánszemély megjelenik az előtte lévő tenyészetek ablakban.

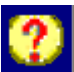

*ikon:* A Help funkció lekérése. A program teljes dokumentációja megtekinthető, ha az ikonra kattintunk. A help funkció kezelést a Microsoft a windows7 64 bites változatától kezdődően már nem támogatja, helyette egy figyelemfelhívó képernyő jelenik meg, amely ezt a tényt megpróbálja megindokolni. A jelen kézikönyv a windows ezen hiányosságát próbálja pótolni.

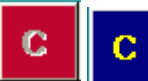

*ikon* jelzi, hogy gazdasági egységek vannak a rendszerben. Ha az ikon kék alapon látszik, azt jelenti, hogy a program utolsó használatakor nem voltak kijelölve gazdasági egységek, ha az alapszín vörös, ez jelzi azt, hogy vannak kijelölve ilyenek és a program a továbbiakban csak ezekkel dolgozik, ha nem változtatunk a kijelöléseken. Az ikonra kattintva megjelenik a gazdasági egységek listája. A kijelöléseken csak akkor lehet módosítani, ha a főmenüben állunk. Ha elindítottunk egy menüpontot, a gazdasági egységek csak megtekinthetők, de a beállításokon ekkor nem változtathatunk.

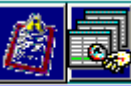

*ikonok:* A program lehetőséget biztosít több menüpont párhuzamos elindítására is. Ezek az ikonokkal a képernyők elrendezését határozzuk meg a képernyőn.

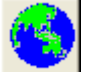

*ikon:* A telepi program használja. Csak akkor látható, ha számítógép rá van kötve az internetre, van kijelölt FTP szerver, és új adatok érkeztek az Egyesülettől a tenyészet részére. Az ikonra kattintva elkezdődik az adatok bemásolása a telepi adatbázisba.

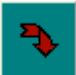

*ikon:* Kilépés a programból.

## 4. A főmenü felépítése:

#### **1. Törzsek:**

**-** Az adatbázisban szereplő állatok felsorolása nemenként és korcsoportonként a főképernyőn meghatározott évben.

- **-** Az adatbázisban szereplő tenyészetek és más cégek (pl. vágóhíd, külföldi partner, stb.)
- **-** A tenyészeten belüli gazdasági egységek (opcionális)
- **-** A lehetséges fajtakódok.

#### **1.1. Bikák:**

Tenyészbikák és azok legfontosabb törzsadatai. (lsd.: Bikák)

## **1.2. Tehenek:**

A tehéntörzsben találhatók azok az álltok, amelyeknek legalább egy ellése volt már. (lsd.: Tehenek)

#### **1.3. Növendék bikák:**

A választás után levő, de tenyésztésbe még nem került hímivarú borjak.

## (Lsd.: Növendék bikák)

## **1.4. Növendék üszők:**

A választás után levő, ellési adattal nem rendelkező nőivarú borjak. (Lsd.: Növendék üszők) **1.5. Borjak:**

A választás előtt lévő, mindkét nemű szopósborjak. (Lsd.: Borjak)

#### **1.6.Donorok:**

Azok a tehenek, amelyeknek embriói szerepelnek a nyilvántartásban, függetlenül attól, hogy az állat külső partnernél vagy a saját tenyészetben található-e, és hogy a kimosott embrió beültetésre került vagy nem. (Lsd.: Donorok)

#### **1.7. Állománylista:**

A teljes állatállomány felsorolása a főképernyőn meghatározott évben.

A pillanatnyi állomány gombra kattintva lehetőség van a nemenkénti és/vagy

korcsoportonkénti lekérdezésre is. (Lsd.: Állománylista)

## **1.8. Állományösszesítő (csak azoknál a tenyészeteknél, ahol meg lettek határozva gazdasági egységek)**

A lista gazdasági egységenként mutatja meg az állomány létszámát (bika, tehén, növendék és borjú bontásban és összesen) a menüpont fejlécében meghatározott napon.

(Lsd.: Állományösszesítő)

## **1.9. Tenyészetek:**

A tenyészettel kapcsolatban álló cégek és személyek felsorolása, címe, elérhetősége, egyéb adatai. (Lsd.: Tenyészetek)

## **1.10. Tartáshelyek: (opcionális)**

A tenyészeten belüli gazdasági egységek felépítésének listája.

Több céges program esetén a listának az összes tenyészetben előforduló gazdasági egységet tartalmaznia kell, de csak egyszer akkor is, ha vannak olyan egységek, amelyeket, közösen használnak. (Lsd.: Tartáshely)

## **1.11. Egy tenyészet felépítése (csak több céges program esetén)**

Több céges programverzió esetén használható. Ebben a menüpontban lehet meghatározni, hogy az 1.10. pontban felsorolt tartáshelyek közül a főmenüben kijelölt tenyészet melyik egységet használja. (Lsd.: Tenyészet)

#### **1.12. Fajták:**

A lehetséges állatfajták felsorolása (a program az alapértelmezett fajtákat és azok kódjait induláskor tartalmazza, megváltoztatásuk nem javasolt). (Lsd.: Fajták)

#### **2. Változások:**

Az állatok helyzetében beállt változások rögzítésére szolgáló menüpontok tartoznak ebbe a csoportba.

## 2.1. **Az állatok átsorolása (opcionális):**

Azok a tenyészetek használhatják, amelyeknél meg lettek határozva a telepen belüli gazdasági egységek.

A menüpont segítségével az állatok egyenként vagy csoportosan átsorolhatók egyik gazdasági egységből a másikba.

#### **2.2. Bekerülés:**

A vásárlással vagy egyéb módon a tenyészetbe bekerült egyedek rögzítése az adatbázisba.

## **2.3. Áthelyezés/eladás:**

Az eladott, vagy egyéb módon az állományból kikerülő egyedek rögzítése az adatbázisba. **2.4. Átnevezés:**

Új ENÁR azonosító hozzárendelése ismert azonosítójú egyedhez.

#### **2.5. Hízóba állítás:**

Eredetileg tenyésztésbe állított egyed átsorolása a hízóállományba.

## **2.6. Visszahelyezés hízóból tenyésztésbe:**

Hízó állományba helyezett egyed visszasorolása a tenyészállományba.

**2.7. Kiesés:**

Elhullott, elveszett, levágott stb. egyedek rögzítése az adatbázisba.

#### **3. Élettani események:**

A szaporodással kapcsolatos események rögzítésére szolgáló menüpontok tartoznak a csoportba.

**3.1. Választás:**

Mindkét nembeli szopósborjak választási adatainak rögzítése.

## **3.2. Mesterséges termékenyítés:**

Üszők és tehenek mesterséges termékenyítésének rögzítése a sperma apa megjelölésével. **3.3. Embrió kimosás:**

A vásárolt vagy saját embrió adatok rögzítése a donor és az apa megjelölésével.

## **3.4, Embrió beültetés:**

Az embrió nyilvántartásból kiválasztott donor embriójának beültetése a tehénállományból kijelölt recipiensbe.

## **3.5. Vemhesség vizsgálat:**

Tehenek vemhességi állapotát rögzítő menüpont. (A vizsgálat eredményének felvitele az adatbázisba)

**3.6. Ellés:**

Üszők és tehenek ellésadatainak rögzítése.

## **4. Egyéb események:**

Az egyedek tenyésztéssel kapcsolatos egyéb eseményeinek rögzítésére szolgáló menüpontok.

## **4.1. Súlymérések:**

Mindkét nemű, és az összes korcsoportba tartozó egyed adott időpontban mért súlyának rögzítése. (A születési-, választási-, az stv-, az eladási- kiesési- súlyméréseket nem ebben a modulban kell rögzíteni, ezeket a súlyokat a megfelelő rögzítő programok bekérik!)

# **4.2. Szarvaltság:**

Egyed szarvaltság adatainak utólagos rögzítését biztosító modul (Lsd. még: Törzsadatok) **4.3. Apai származás:**

Mindkét nembeli szopós borjak apjának rögzítése a vérvizsgálati bizonylat alapján.

## **4.4. Tehenek minősítése: ??**

## **4.5. Küllemvizsgálat:**

Az egyedek küllemvizsgálati adatainak rögzítését biztosító modul.

#### **4.5. Testadatok mérése:**

Az egyedek testméret adatainak rögzítését biztosító modul.

#### **4.6. Kondíciós kódok:**

Mindkét nemű és az összes korcsoportba tartozó egyed kondíciós állapota vizszgálat eredményeinek rögzítését szolgáló modul.

#### **4.7. Verseny eredmények:**

Mindkét nemű és az összes korcsoportba tartozó egyed verseny eredményeit rögzítő modul. **4.8. Egyedi elbírálás: ??**

#### **4.9. Marhalevél:**

A kiadott marhalevelek nyilvántartását szolgáló modul.

## **4.10. Krotália nyilvántartás:**

Az igényelt, beérkezett és felhasznált krotáliaszámok (A krotália fajtájának megjelölésével)

## **5. Listák:**

Különböző összesítő listák, amelyek az állomány egészének vagy egy csoportjának tenyésztési szempontok szerinti kiértékeléseit tartalmazzák.

#### **5.1. Tenyésztési összesítő:**

Éves összesítő az állomány létszámadatainak változásáról (nyitó, záró, bekerült, kiesett, született borjak és a születések megoszlása hónapok, anyák szerint, ellések, ikerellések, holt ellések száma stb.)

## **5.2. Borjak termelési adatai:**

Éves összesítő az adott évben született borjak megoszlásáról nemek szerint.

## **5.3. Tehenek életteljesítménye:**

Adott évben az állományban lévő tehenek legfontosabb törzsadati és a született borjainak

tételes felsorolása, a borjak születési és választási adatainak megjelölésével.

## **5.4. Kimutatás a törzskönyves tehenekről:**

Éves összesítő a törzskönyvi tehenek ellésadatairól az anyák és a borjak törzskönyvi osztálya szerint.

#### **5.5. Egy évjárat borjai:**

Éves összesítő a tárgyévben született borjak születési és választási adatairól elsőborjas anya és összes anya bontásban.

#### **5.6. Borjak választási indexe:**

Meghatározható időintervallumban született borjak választási súlyának és indexadatainak lekérdezése.

## **5.7. Apánkénti összesítő egy évjárat borjai szerint:**

Apánkénti összesítő az apától a tárgyévben született borjak száma, születési és választási adatainak feltüntetésével a borjak neme szerinti bontásban.

#### **5.8. Apánkénti összesítő az összes évjárat borjai szerint:**

Apánkénti összesítő az apától az összesen született borjak száma, születési és választási adatainak feltüntetésével a borjak neme szerinti bontásban.

#### **5.9. Anyai nagyapánkénti összesítő:**

A tenyészetben a tárgyévben előforduló tehenek anyai nagyapjának utódairól készült összesítő a született borjak száma, születési és választási adatainak feltüntetésével a borjak neme szerinti bontásban.

#### **5.10. Stv bikák adatai:**

Az egy STV csoportban értékelt bikák átlag választási, stv gyarapodási adatai, az induló és záró létszám és a minősült darab és százalék feltüntetésével nemek és törzskönyvi osztályok bontásban.

#### **5.10. Stv gyarapodás apák szerint, évenként:**

Adott évben született bikaborjak STV adatainak értékelése apánként, az apa rangsora tenyészeten belül az utódok STV adatai alapján.

#### **5.11. Stv gyarapodás apák szerint összesen:**

A tenyészetben született összes bikaborjú STV adatainak értékelése apánként, az apa rangsora az utódok STV adatai alapján.

#### **5.12. Bírálatok elemzése:**

Nemenként és korcsoportonként kérhető összesítő egy adott időszakban végzett küllembírálati vizsgálatok átlag/szórás adatairól.

## **5.13. Testméretek elemzése:**

Nemenként és korcsoportonként kérhető összesítő egy adott időszakban mért testméret adatok átlag/szórás adatairól.

#### **6. Lekérdezések:**

Az állománnyal kapcsolatos speciális listák, különböző szervezeteknek megküldendő jelentésekhez előkészítő adatok gyűjtésére szolgáló kigyűjtések.

#### **6.1. Listák:**

Lista a teljes adatbázisról. Paraméterezhető a kért időszak, az állatok neme, korcsoportja, és a listázni kívánt események.

#### **6.2. Grafikonok:**

A "Listák" menüpontban grafikusan elmentett eredmények grafikonon történő ábrázolása. **6.3. Vemhességi állapot:**

Az élettani események/Vemhességi állapot menüpontban rögzített adatok listája az adatok szűkítésének lehetőségével.

#### **6.4. Gazdasági napló (GN14):**

Adatok az ENÁR Gazdasági napló 14. oldalának kitöltéséhez. **6.5. KSH jelentés: ??**

#### **6.6. Anyatehén támogatás:**

Adatok az ENÁR Anyatehén támogatás (tartási kötelezettség vállalás) nyomtatvány kitöltéséhez.

## **6.7. Párosítási terv (Breed Plaan): ??**

#### **6.8. Apa ajánlat:**

Az adatbázisban szereplő egyed lehetséges apáinak felsorolása. **6.9. Tenyésztési napló:**

Az Egyesületnek megküldhető állományváltozás (jelentés) nyomtatott formája. (A változásokat a program tölti ki, de üres nyomtatvány is kérhető)

## **6.10. Családfa:**

A kiválasztott egyed őseinek és utódainak családfán történő megjelenítése.

## **7. Egészségügy:**

Az állategészségügyi kezelések alrendszere.

A gyógyszernyilvántartást, a vakcinázási és előre tervezett szűrővizsgálatok nyilvántartását, a végrehajtott vakcinázások és szűrések, illetve az előre nem várt egyedi kezelések rögzítésének és lekérdezésének lehetőségét tartalmazó modulok találhatók a menüpontban.

## **Gyógyszerkészlet:**

A beszerzett gyógyszerek (vakcinák) készletre vétele a mennyiségek feltüntetésével vagy a mennyiségek feltüntetése nélkül.

## **Vakcinázási terv:**

A különböző állatcsoportok vakcinázásának tervezett időpontjának rögzítése.

# **Szűrő vizsgálati terv:**

A különböző állatcsoportok szűrő vizsgálatának tervezett időpontjainak rögzítése.

## **Vakcinázások:**

A megvalósult vakcinázások időpontjának rögzítése a különböző állatcsoportoknál.

## **Szűrő vizsgálatok:**

A megvalósult szűrő vizsgálatok időpontjának rögzítése a különböző állatcsoportoknál. **Betegségek kezelése:**

> A kijelölt egyed betegségének, a kezelés módjának, és a felhasznált gyógyszer(ek)nek a rögzítése.

#### **Egészségügyi állapot:**

Állománylista, amely felsorolja a különböző korcsoportok adott időszakon belüli vakcinázásainak, szűrővizsgálat(ai)nak, illetve egyedi kezelés(ei)nek időpontjait.

## **Beállítások (az egészségügyi modul paraméterei):**

Az egészségügyi modul paramétereinek beállítása (Gyógyszerek neve, mennyiségi egységek, kezelő orvos neve.

## **8. Takarmányozás:**

Takarmány nyilvántartást, a különböző korcsoportok takarmányozási tervét (receptúrák), és a felhasznált takarmányok összesítőjét tartalmazó alrendszer.

#### **Takarmányok:**

A felhasználni kívánt (saját és vásárolt) takarmányok, a bevételezés dátumának és bevételezett mennyiség feltüntetésével.

#### **Takarmány receptúrák:**

A rögzített takarmányokból összeállítható takarmányreceptek a különböző állatcsoportok számára.

#### **Recept hozzárendelése az állományhoz:**

A kialakított takarmányreceptek hozzárendelése az egyes állatcsoportokhoz, és/vagy gazdasági egységekhez.

## **Takarmánynapló:**

A kialakított receptek és a hozzárendelt állatcsoportoknak az adatbázisból kiolvasott aktuális létszáma alapján korcsoportonként kiszámolja az éven belüli takarmánynapok számát és az összes súlygyarapodást, a felhasznált takarmány mennyiségét és értékét havi bontásban **8.5. Állományváltozás:**

A kialakított receptek és a hozzárendelt állatcsoportoknak az adatbázisból kiolvasott aktuális létszáma alapján korcsoportonként megmutatja az éven belüli állomány létszámváltozásait, (korcsoportváltás, bekerülés, kikerülés, kiesés) és az egyes csoportokban a havi takarmánynapok számát, a csoportban szereplő állatok nyitósúlyát, ennek számított értékét, az állomány súlygyarapodását és ennek értékét, és a záró súlyokat és ezek értékét.

#### **8.6. Beállítások (a takarmány modul paraméterei):**

A takarmánymodul működéséhez szükséges paraméterek (mértékegység, beszerzési mód, elszámoló- és haszonár, az állatok vélelmezett nyitósúlya és napi súlygyarapodása) Rögzítésére szolgáló menüpont.

## **9. Adatforgalom:**

Felügyeleti szerveknek megküldendő jelentések fájlba történő gyüjtése.

Külső adathordozón vagy interneten érkező, vagy elküldhető leválogatások.

A program lehetőséget biztosít a telepi adatbázisban történt változások automatikus kigyűjtésére, és az Egyesület hónlapján történő elhelyezésére, amelyet a program behelyez a központi adatbázisba. (Automatikus változásjelentés).

Ugyanakkor az Egyesület is meg tudja küldeni ugyanezen módon a központi adatbázisból leválogatott, a tenyészetet is érintő változásokat, amelyek beolvashatók és a program segítségével beilleszthetők a telepi adatbázisba.

## **9.1. TER jelentés**

Állománylista – segítség az ENÁR TER jelentés kiállításához: a pároztatott tehenek és bikák felsorolása. Ha a tenyészet meghatározott gazdasági egységeket, a program gazdasági egységenként sorolja fel az adott időszakban egy egységben tartózkodó bikákat és teheneket.

## **9.2. Jelentés az Egyesületnek:**

Automatikus létszám- és eseményváltozás kigyűjtése és megküldése az Egyesületnek. A program az előző jelentéshez képest történt változásokat (új adat és a jelentés megküldése után módosított adatok).

A változás jelentés megküldése az FTP-n keresztül történik a program segítségével.

## **9.3. Központi adatok beolvasása:**

Az Egyesület által a központi adatbázisból leválogatott és az FTP-re elhelyezett, más tenyészetekben lévő bika, tehén törzsadatok, valamint az új tenyészetek beolvasása az adatbázisba.

## **10. Karbantartás:**

Az adatbázis biztonságát érintő, és a működést befolyásoló paraméterek változtatását biztosító modulok.

Ide tartozik a rendszer paraméterek beállítását/bővítését lehetővé tevő modul. az adatbázis mentése és visszatöltése, az egyedek súlyindexeinek újraszámolása stb.

E menüpontban található meg a program névjegye is.

## **10.1. Beállítások:**

A program működését befolyásoló rendszerparaméterek beolvasása, módosítása. **10.2. Újraszámolások:**

A kiemelt súlyok (120,205,365,400,730 napra korrigált) és azok indexeinek, a tehenek két ellése közt eltelt napok számának újraszámolását végző menüpont.

Ellés közti idők újraszámolása törzsadatként rögzített utódok esetén.

Fajta, törzskönyvi osztály meghatározása az egyedek rögzített vérhányada alapján.

## **10.3. Mentés:**

Az adatbázis biztonsági mentését végző modul.

## **10.4. Visszatöltés:**

Az utolsó három mentésből a felhasználó által kiválasztott visszatöltése az adatbázisba. **10.5. Névjegy:**

Az aktuális programverzió megmutatása, a programozó elérhetőségei, a program tulajdonosai és ezek elérhetőségei láthatók a képernyőn.

# **Az egyes menüpontok részletes ismertetése:**

#### 4.1. Törzsadatok

## 4.1.1 Bikák

A bikalista a tenyészetben adott évben előforduló bikák felsorolását, és azok törzsadatait tartalmazza KPLSZ szám szerint rendezve.

Megtekinthető, hogy az állat mikor került be a tenyészetbe, és mikor, milyen okkal került ki onnan. Ha egy állat többször lett áthelyezve más tenyészetbe, majd onnan visszakerült, vagy a tenyészeten belül más gazdasági egységbe helyezték át, a listán annyiszor fordul elő az azonosítója, ahányszor ezek az események előfordultak. Ez a lista tehát nem a létszámot, hanem a bikák előfordulásait mutatja meg az adott évben.

Adott napon a tenyészetben lévő bikák felsorolását a *Pillanatnyi állapot* ikonra kattintva kérhetjük le. A szolgáltatás használatát a:Pillanatnyi állomány beállításai mutatja be.

A *Bikalista* ikonnal ismét a teljes állomány kérhető le. (Alapállapot)

Az *Új egyed* ikonra kattintva egy üres képernyő jelenik meg, amelyen az adott évben a tenyészetbe kerülő új egyedek törzsadatait lehet rögzíteni. (Lsd. Bikák törzsadatai)

A bika törzsadatainak módosítása a *Módosítás* ikon segítségével valósítható meg. A listán a sorra kattintással kijelölt egyed adatai megjelennek a törzsadat rögzítő képernyőn, amelyek egy része módosítható. (Lsd. Bikák törzsadatai)

A *Megtekintés* ikonnal megjeleníthető az egyedi törzsadat képernyő a bika adataival, ebben az üzemmódban azonban az ott látható adatok nem módosíthatók. Ez a képernyő akkor használható, ha az adatokat csak áttekinteni kívánjuk, és nem módosítunk rajtuk. (Lsd. Bikák törzsadatai)

A kijelölt állat törlése az állományból a *Törlés* ikonnal történik.

A rendszer csak annak az egyednek a törlését engedélyezi, amely bikaként (vásárlással/áthelyezéssel) került be a tenyészetbe, nincsenek utódai, és nincs korábban rögzített saját eseménye (pl. súlymérés, áthelyezés más gazdasági egységbe stb.)

A listán az oszlopok sorrendje ideiglenesen vagy véglegesen megváltoztatható. A sorrendváltozás véglegessé tételét a *Frissítés* gomb segítségével érjük el.

A művelet leírását az Oszlopsorrend változtatása tartalmazza.

A *Válogatás* ikon segítségével speciális keresések, egyedi csoportosítási szempontok szerinti listák kérhetők le a törzsadatokból. Lsd: Rögzített adatok – képernyő használata:

## 4.1.1. Bika törzsadatai

A képernyő háromféle üzemmódban működik:

1.A bikalistán kijelölt tételsor *megtekintése:*

 A kijelölt bika törzsadatai megjelennek a képernyőn, de az ott látható adatok egyike sem módosítható. A képernyőn csak az "Első", "Előző", "Következő", "Utolsó" gombok használhatók, amelyek a bikalistán való léptetést engedik meg előre és hátra, és az "Ősök", "Képek", "Égészségügy" ikonok működnek. A képernyőtől a "Visszalépés" ikonnal lehet elbúcsúzni.

## 2.A bikalistán kijelölt egyed törzsadatainak *módosítása:*

*Figyelem! Módosítani az adatot csak akkor lehet, ha a főmenüben azt az évet jelöljük ki, amelyik megegyezik a képernyőn a "Tenyésztésbe került" dátum évszámával. Egyéb esetben a program hibaüzenetet küld a képernyőre.*

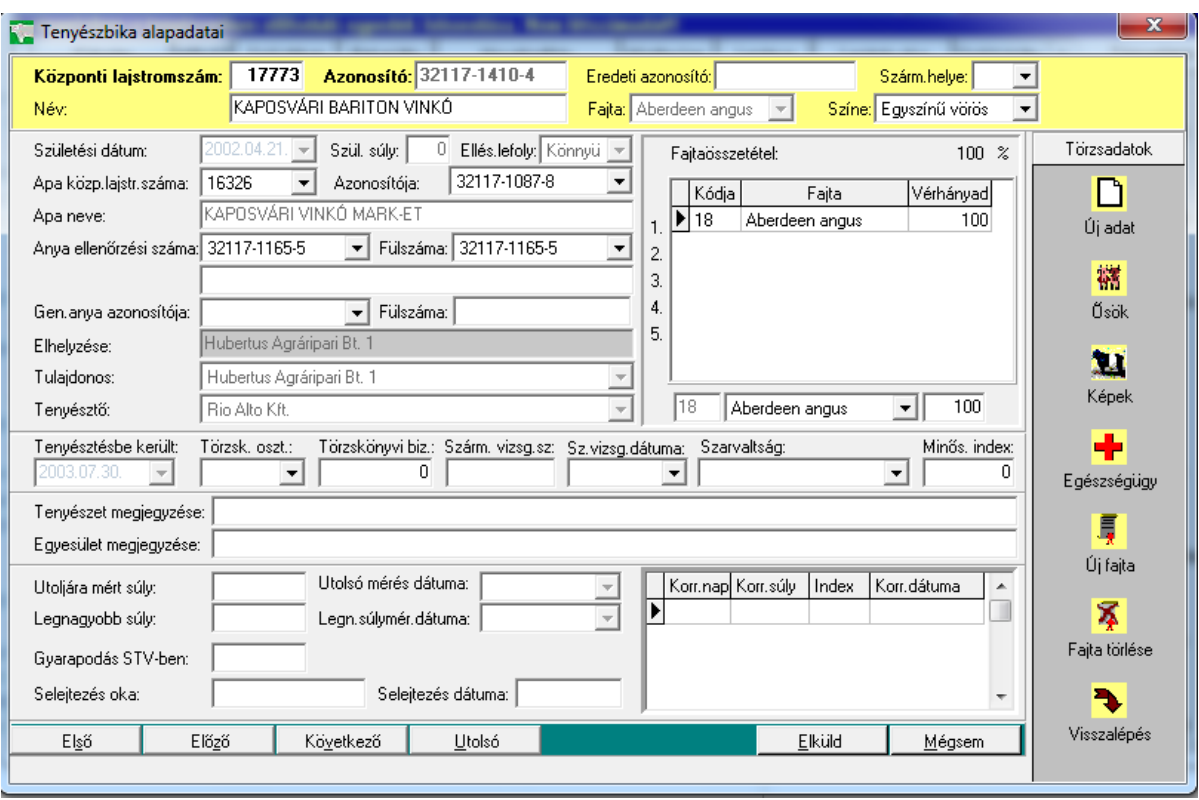

*KPLSZ szám, Azonosító:* Lehetőség van a hiányzó azonosító módosítására, pótlására. Az azonosítónak egyedi számnak kell lennie, a rendszer ellenőrzi, hogy az ablakban megadott érték szerepel-e már más egyednél, ha igen, hibaüzenetet küld a képernyőre.

*Eredeti azonosító:* Az állat esetleges külföldi azonosítója, vagy korábbi magyar fülszáma. Nem kötelező adat.

*Származási helye:* Alapértelmezése HU – magyar, ha az állat külföldi, a származási ország két jegyű azonosítóját kell kiválasztani a legördülő menüben. Egyes listák, bizonylatok használják az országkódot.

*Neve:* A bika neve. Max. 50 karakter hosszú lehet. Nem kötelező adat.

*Fajta:* Az állat fajtája. Kiválasztható a legördülő menüből. Ha a képernyőn kitöltjük a vérhányad ablakokat, és az összes vérhányad értéke 100, a program automatikusan kitölti a legmagasabb vérhányad szerinti fajtanévvel az ablakot. Nem kötelező kitölteni, de a listák egy része fajtánként csoportosít, a származási igazolási lapon kötelező adat.

*Színe:* Az állat színe. Nem kötelező adat. A legördülő menüből választható ki.

*Születési dátum:* Az állat születési dátuma. Kötelező adat.

*Születési súly:* 10 és 100 kg között lehet. A "Beállítások" képernyőn a "Súlyhatárok" ablakban módosítható a borjúsúly tól-ig értéke.

*Ellés lefolyása:* Nem kötelező adat. Egyes listák használják az állomány értékeléséhez.

*Apa lajstrom száma, azonosítója, neve:* Nem kötelező, de nagyon fontos adat az állat fajtájának, őseinek meghatározásához. Az apa szerinti értékelések, listák, a származási igazolás nélkülözhetetlen adata. Csak a felsorolásban szereplő ősök közül lehet választani. A lista tenyészettől függetlenül felsorolja a főmenüben meghatározott évben vagy annál korábban született, az adatbázisban szereplő összes bikát. A 3 azonosító közül bármelyiket kiválasztva, a másik kettő automatikusan kitöltődik.

*Anya azonosítója, fülszáma, neve:* Nem kötelező, de nagyon fontos adat az állat fajtájának, őseinek meghatározásához. Az anya szerinti értékelések, listák, a származási igazolás nélkülözhetetlen adata. Csak a felsorolásban szereplő ősök közül lehet választani. A lista tenyészettől függetlenül felsorolja a főmenüben meghatározott évben vagy annál korábban született, az adatbázisban szereplő összes tehenet. A 3 azonosító közül bármelyiket kiválasztva, a másik kettő automatikusan kitöltődik.

*Figyelem! Ha az ősök bármelyike nem található a legördülő menüben, akkor ezeket kell előzőleg nyilvántartásba venni a törzsadatok közt. Az ős tartózkodási helyének meghatározásánál az "Elhelyezése" mezőbe azt a tenyészetet kell kijelölni, ahol az ős jelenleg található.* 

*Genetikai anya azonosítója, fülszáma:* csak akkor kell kitölteni, ha az egyed embrió beültetésből származik. Csak a a felsorolásban szereplő tehenek közül lehet választani. Ha egy tehén donorként szerepel a tenyésztésben, automatikusan felkerül a "Donorok" törzsadatok felsorolásba.

*Elhelyezése:* az állat jelenlegi (bekerülés kori) helye. A "Tenyészetek" állományban található összes cég, magánszemély közül lehet *választani* a legördülő menüben. Ha az egyed tartózkodási helye nem azonos a tenyészettel, az alapértelmezést ki kell cserélni a valós tartózkodási hellyel. A kijelölendő tenyészet nem található a felsorolásban, a "Tenyészetek" törzsadatok, új tenyészet menüpontjában kell azt rögzíteni.

*Tulajdonos:* Alapértelmezés szerint azonos az állat tartózkodási helyével. Egyes esetekben (KSTV, bértartás stb.) az egyed tulajdonosa eltérhet az állat tartózkodási helyétől.

*Tenyésztő:* az állat születési helye!

*A fajta, osztály, vérhányad ablak:*

A képernyőn belül önálló egység. Az egyed fajtánkénti vérhányadának meghatározását teszi lehetővé.

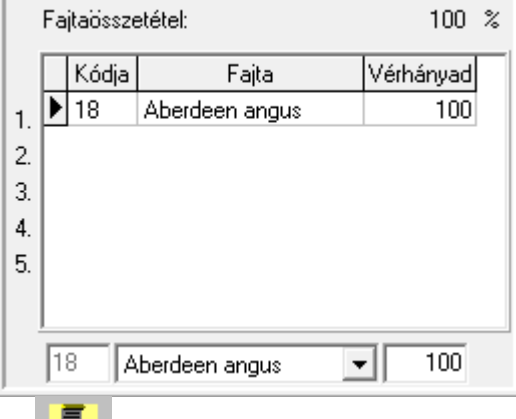

Az *ikonra* kattintva a felsorolás alatt látható ablakokba lehet meghatározni a fajta nevét és azt, hogy az állat vérhányada hány százalékban tartalmazza a kijelölt fajtajelleget. (A listába nem lehet közvetlenül beírni értéket)

A folyamat mindaddig ismételhető, amíg a lista felett látható fajtaösszetétel el nem éri a 100%-ot. A program a beírt értékek alapján automatikusan kitölti a "Fajta" és "Törzskönyvi osztály" ablakokat.

Hibás bejegyzés esetén a felsorolás egy tételsora kitörölhető, ha a hibás sorra állva duplán rákattintunk. Ha a rögzítési területen a hibás sort látjuk, kattintsunk a

Χ

5

*ikonra.* A hibás sor törlődik a felsorolásból.

*Tenyésztésbe került:* A tenyészetbe kerülés dátuma. A dátum évszámának meg kell egyeznie a főmenüben meghatározott évvel. Erre az adatbázisban szereplő dátum összefüggések miatt van szükség. (Pl. az ősök adatai)

*Törzskönyvi bizonylat, származás vizsgálat száma és kelte, minősítési index, közpint és telep megjegyzése az állatról:* rögzíthető, de nem kötelező adatok.

*Súlyadatok, kiemelt súlyok, selejtezés oka és ideje:* ha az adatbázisban talál a program információt a felsorolt adatokról, feltölti ezek értékét a képernyőre. Tartalmuk csak informatív jellegű, nem módosítható.

*"Elküld" gomb:* a képernyő módosított tartalmát behelyezi az adatbázisba.

*Figyelem! Ha a mezők módosítása után csak a "Visszalépés" ikonra kattintunk, a módosítások nem kerülnek be az adatbázisba.* 

*"Mégsem gomb":* a program a képernyőn látható adatokat nem másolja be az adatbázisba és törli az ott látható összes ablak tartalmát.

A módosítás befejeztével a program automatikusan visszatér a bikalista képernyőre.

## 3.Új bika rögzítése törzsadatként:

Új bikát akkor kell törzsadatként rögzíteni, ha az állat más tenyészetben található, vagy a program első indításakor már bika korcsoportban volt és nem szerepel az adatbázisban. Azokat az egyedeket, amelyek borjúként és/vagy növendékként már nyilván vannak tartva, csak a tenyészetbe vétel menüpontban lehet a bikaállományba átsorolni (ezeket a központi program küldi meg tenyészeteknek). Ha az egyed fiatalabb korban is szerepel az adatbázisban, a bika azonosítójának beírásakor "Ismételt azonosító" hibával megáll a program.

A rögzítés módja és feltételei azonosak az adatmódosításnál leírtakkal.

Az *"Elküld"* és *"Mégsem"* gombok használata után a program – az adatok ellenőrzése és beírása után - nem tér vissza a bikalistára, hanem egy üres képernyőt hoz létre az új bika adatainak rögzítéséhez.

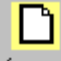

*ikon:* Rá kattintva a képernyő tartalma kiürül, újra kezdhető a feltöltés. (módosító üzemmódban nem használható)

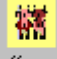

*ikon:* Módosításkor vagy megtekintéskor használható, az egyed őseinek származási adatai tekinthetők meg a segítségével. (Lsd. Származási adatok)

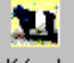

*ikon:* Az egyedről készített kép másolható be az adatbázisba, vagy nézhető meg segítségével. (Lsd.

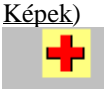

*ikon:* Ha az egyedhez rögzítve lettek egészségüggyel kapcsolatos adatok, az ikon segítségével ezek megtekinthetők.

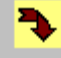

*ikon:* Visszatérés a lista képernyőre. A gomb használatakor nem történik adatmentés. Ez csak az ..Elküld" gomb feladata!

## 4.1.2. Tehenek

A tehénlista a tenyészetben adott évben előforduló tehenek felsorolását, és azok törzsadatait tartalmazza ENAR szám szerint rendezve.

Megtekinthető, hogy az állat mikor került be a tenyészetbe, és mikor, milyen okkal került ki onnan. Ha egy állat többször lett áthelyezve más tenyészetbe, majd onnan visszakerült, vagy a tenyészeten belül más gazdasági egységbe helyezték át, a listán annyiszor fordul elő az azonosítója, ahányszor ezek az események előfordultak. Ez a lista tehát nem a létszámot, hanem a tehenek előfordulásait mutatja meg az adott évben.

Adott napon a tenyészetben lévő tehenek felsorolását a *Pillanatnyi állapot* ikonra kattintva kérhetjük le. A szolgáltatás használatát a Pillanatnyi állomány beállításai mutatja be.

A *Tehénlista* ikonnal ismét a teljes állomány kérhető le. (Alapállapot)

Az *Új egyed* ikonra kattintva egy üres képernyő jelenik meg, amelyen az adott évben a tenyészetbe kerülő új egyedek törzsadatait lehet rögzíteni. (Lsd. Tehén törzsadatai)

A tehén törzsadatainak módosítása a *Módosítás* ikon segítségével valósítható meg.

A listán a sorra kattintással kijelölt egyed adatai megjelennek a törzsadat rögzítő képernyőn, amelyek egy része módosítható. (Lsd. Tehén törzsadatai)

A *Megtekintés* ikonnal megjeleníthető az egyedi törzsadat képernyő a tehén adataival, ebben az üzemmódban azonban az ott látható adatok nem módosíthatók. Ez a képernyő akkor használható, ha az adatokat csak áttekinteni kívánjuk, és nem módosítunk rajtuk. (Lsd. Tehén törzsadatai)

*Termékenyítés/ellés* ikon*:* a megjelenő listán a tehén eddigi összes termékenyítési, vemhességvizsgálati, ellési eseményei tekinthetők meg. (Lsd. Vemhességi állapot lekérdezése)

A kijelölt állat törlése az állományból a *Törlés* ikonnal történik.

A rendszer csak annak az egyednek a törlését engedélyezi, amely tehénként (vásárlással/áthelyezéssel) került be a tenyészetbe, nincsenek utódai, és nincs korábban rögzített saját eseménye (pl. súlymérés, áthelyezés más gazdasági egységbe stb.)

A listán az oszlopok sorrendje ideiglenesen vagy véglegesen megváltoztatható. A sorrendváltozás véglegessé tételét a *Frissítés* gomb segítségével érjük el. A művelet leírását az Oszlopsorrend változtatása tartalmazza.

A *Válogatás* ikon segítségével speciális keresések, egyedi csoportosítási szempontok szerinti listák kérhetők le a törzsadatokból. Ennek kezelése a Rögzített adatok – képernyő használata található.

## 4.1.3. Tehén törzsadatai

A képernyő háromféle üzemmódban működik:

1.A tehénlistán kijelölt tételsor *megtekintése:*

 A kijelölt tehén törzsadatai megjelennek a képernyőn, de az ott látható adatok egyike sem módosítható. A képernyőn csak az "Első", "Előző", "Következő", "Utolsó" gombok használhatók, amelyek a tehénlistán való léptetést engedik meg előre és hátra, és az "Ösök", "Képek", "Egészségügy" ikonok működnek. A képernyőtől a "Visszalépés" ikonnal lehet elbúcsúzni.

## 2.A tehénlistán kijelölt egyed törzsadatainak *módosítása:*

*Figyelem! Módosítani az adatot csak akkor lehet, ha a főmenüben azt az évet jelöljük ki, amelyik megegyezik a képernyőn a "Tenyésztésbe került" dátum évszámával. Egyéb esetben a program hibaüzenetet küld a képernyőre.*

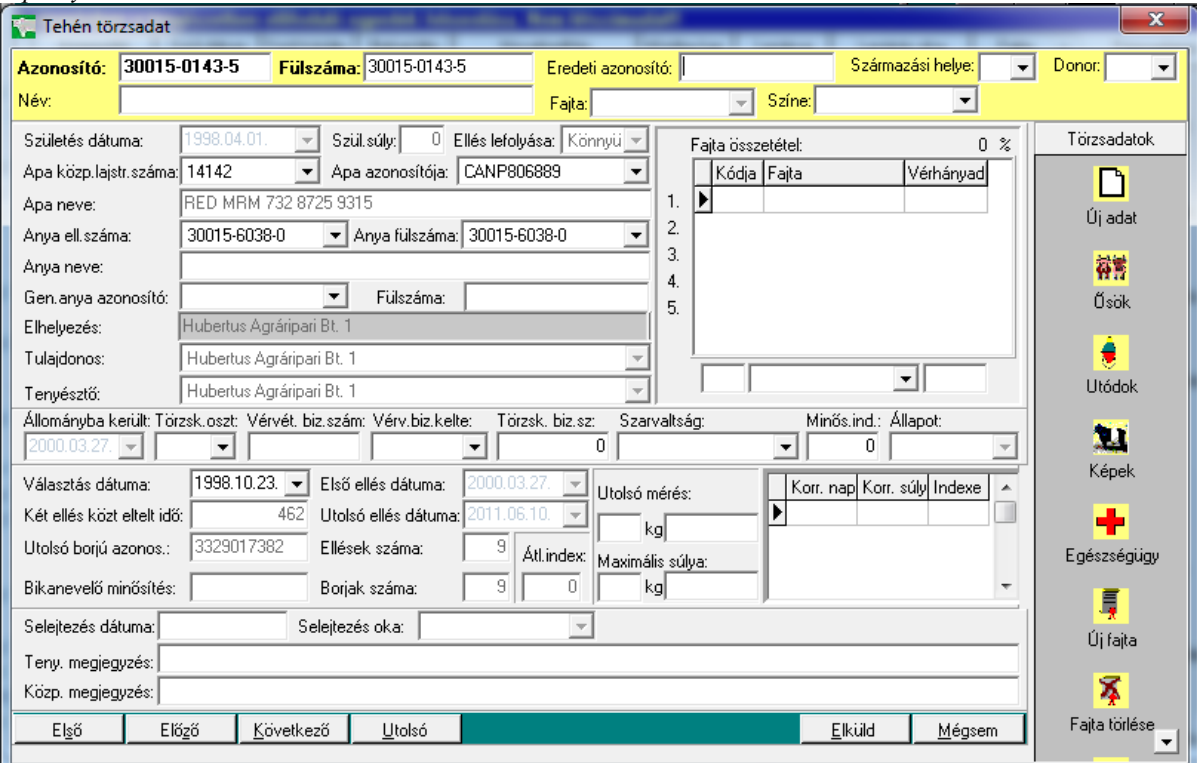

*Azonosító:* Lehetőség van a hiányzó azonosító módosítására, pótlására. Az azonosítónak egyedi számnak kell lennie, a rendszer ellenőrzi, hogy az ablakban megadott érték szerepel-e már más egyednél, ha igen, hibaüzenetet küld a képernyőre.

*Eredeti azonosító:* Az állat esetleges külföldi azonosítója, vagy korábbi magyar fülszáma. Nem kötelező adat.

*Származási helye:* Alapértelmezése HU – magyar, ha az állat külföldi, a származási ország két jegyű azonosítóját kell kiválasztani a legördülő menüben. Egyes listák, bizonylatok használják az országkódot.

*Neve:* A tehén neve. Max. 50 karakter hosszú lehet. Nem kötelező adat.

*Fajta:* Az állat fajtája. Kiválasztható a legördülő menüből. Ha a képernyőn kitöltjük a vérhányad ablakokat, és az összes vérhányad értéke 100, a program automatikusan kitölti a legmagasabb vérhányad szerinti fajtanévvel az ablakot. Nem kötelező kitölteni, de a listák egy része fajtánként csoportosít, a származási igazolási lapon kötelező adat.

*Színe:* Az állat színe. Nem kötelező adat. A legördülő menüből választható ki.

*Születési dátum:* Az állat születési dátuma. Kötelező adat.

Születési súly: 10 és 100 kg között lehet. A "Beállítások" képernyőn a "Súlyhatárok" ablakban módosítható a borjúsúly tól-ig értéke.

*Ellés lefolyása:* Nem kötelező adat. Egyes listák használják az állomány értékeléséhez.

*Apa lajstrom száma, azonosítója, neve:* Nem kötelező, de nagyon fontos adat az állat fajtájának, őseinek meghatározásához. Az apa szerinti értékelések, listák, a származási igazolás nélkülözhetetlen adata. Csak a felsorolásban szereplő ősök közül lehet választani. A lista tenyészettől függetlenül felsorolja a főmenüben meghatározott évben vagy annál korábban született, az adatbázisban szereplő összes bikát. A 3 azonosító közül bármelyiket kiválasztva, a másik kettő automatikusan kitöltődik.

*Anya azonosítója, fülszáma, neve:* Nem kötelező, de nagyon fontos adat az állat fajtájának, őseinek meghatározásához. Az anya szerinti értékelések, listák, a származási igazolás nélkülözhetetlen adata. Csak a felsorolásban szereplő ősök közül lehet választani. A lista tenyészettől függetlenül felsorolja a főmenüben meghatározott évben vagy annál korábban született, az adatbázisban szereplő összes tehenet. A 3 azonosító közül bármelyiket kiválasztva, a másik kettő automatikusan kitöltődik.

*Figyelem! Ha az ősök bármelyike nem található a legördülő menüben, akkor ezeket kell előzőleg nyilvántartásba venni a törzsadatok közt. Az ős tartózkodási helyének meghatározásánál az "Elhelyezése" mezőbe azt a tenyészetet kell kijelölni, ahol az ős jelenleg található.* 

*Genetikai anya azonosítója, fülszáma:* csak akkor kell kitölteni, ha az egyed embrió beültetésből származik. Csak a a felsorolásban szereplő tehenek közül lehet választani. Ha egy tehén donorként szerepel a tenyésztésben, automatikusan felkerül a "Donorok" törzsadatok felsorolásba.

*Elhelyezése:* az állat jelenlegi (bekerülés kori) helye. A "Tenyészetek" állományban található összes cég, magánszemély közül lehet *választani* a legördülő menüben. Ha az egyed tartózkodási helye nem azonos a tenyészettel, az alapértelmezést ki kell cserélni a valós tartózkodási hellyel. A kijelölendő tenyészet nem található a felsorolásban, a "Tenyészetek" törzsadatok, új tenyészet menüpontjában kell azt rögzíteni.

*Tulajdonos:* Alapértelmezés szerint azonos az állat tartózkodási helyével. Egyes esetekben (Donor, bértartás stb.) az egyed tulajdonosa eltérhet az állat tartózkodási helyétől.

*Tenyésztő:* az állat születési helye!

*A fajta, osztály, vérhányad ablak:*

A képernyőn belül önálló egység. Az egyed fajtánkénti vérhányadának meghatározását teszi lehetővé.

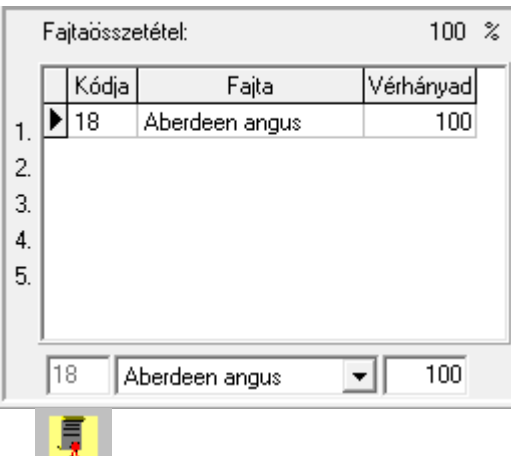

Az Új fajta *ikonra* kattintva a felsorolás alatt látható ablakokba lehet meghatározni a fajta nevét és azt, hogy az állat vérhányada hány százalékban tartalmazza a kijelölt fajtajelleget. (A listába nem lehet közvetlenül beírni értéket)

A folyamat mindaddig ismételhető, amíg a lista felett látható fajtaösszetétel el nem éri a 100%-ot. A program a beírt értékek alapján automatikusan kitölti a "Fajta" és "Törzskönyvi osztály" ablakokat.

Hibás bejegyzés esetén a felsorolás egy tételsora kitörölhető, ha a hibás sorra állva duplán rákattintunk. Ha a rögzítési területen a hibás sort látjuk, kattintsunk a

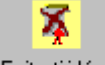

*ikonra.* A hibás sor törlődik a felsorolásból.

*Tenyésztésbe került:* A tenyészetbe kerülés dátuma. A dátum évszámának meg kell egyeznie a főmenüben meghatározott évvel. Erre az adatbázisban szereplő dátum összefüggések miatt van szükség. (Pl. az ősök adatai)

*Törzskönyvi bizonylat, származás vizsgálat száma és kelte, a választással, elléssel kapcsolatos adatok, közpint és telep megjegyzése az állatról:* rögzíthető, de nem kötelező adatok.

*Súlyadatok, kiemelt súlyok, selejtezés oka és ideje:* ha az adatbázisban talál a program információt a felsorolt adatokról, feltölti ezek értékét a képernyőre. Tartalmuk csak informatív jellegű, nem módosítható.

*"Elküld" gomb:* a képernyő módosított tartalmát behelyezi az adatbázisba.

*Figyelem! Ha a mezők módosítása után csak a "Visszalépés" ikonra kattintunk, a módosítások nem kerülnek be az adatbázisba.* 

*"Mégsem gomb":* a program a képernyőn látható adatokat nem másolja be az adatbázisba és törli az ott látható összes ablak tartalmát.

A módosítás befejeztével a program automatikusan visszatér a tehénlista képernyőre.

#### 3.Új tehén rögzítése törzsadatként:

Új tehenet akkor kell törzsadatként rögzíteni, ha az állat más tenyészetben található, vagy a program első indításakor már tehén korcsoportban volt és nem szerepel az adatbázisban. Azokat az egyedeket, amelyek borjúként és/vagy növendékként már nyilván vannak tartva, csak az ellés (első ellés) menüpontban lehet a tehénállományba átsorolni (ezeket a központi program küldi meg a tenyészeteknek). Ha az egyed fiatalabb korban is szerepel az adatbázisban, a tehén azonosítójának beírásakor "Ismételt azonosító" hibával megáll a program.

A rögzítés módja és feltételei azonosak az adatmódosításnál leírtakkal.

Az "Elküld" és "Mégsem" gombok használata után a program – az adatok ellenőrzése és beírása után - nem tér vissza a tehénlistára, hanem egy üres képernyőt hoz létre az új tehén adatainak rögzítéséhez.

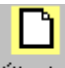

*ikon:* Rá kattintva a képernyő tartalma kiürül, újra kezdhető a feltöltés. (módosító üzemmódban nem használható)

藕

*ikon:* Módosításkor vagy megtekintéskor használható, az egyed őseinek származási adatai tekinthetők meg a segítségével. (Lsd. Származási adatok)

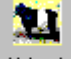

*ikon:* Az egyedről készített kép másolható be az adatbázisba, vagy nézhető meg segítségével. (Lsd.

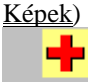

*ikon:* Ha az egyedhez rögzítve lettek egészségüggyel kapcsolatos adatok, az ikon segítségével ezek megtekinthetők.

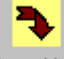

*ikon:* Visszatérés a lista képernyőre. A gomb használatakor nem történik adatmentés. Ez csak az "Elküld" gomb feladata!

## 4.1.4. Tehén korábbi ellései

Az ikonra kattintva megtekinthetők a tehén korábbi ellései, dátum szerint növekvő sorrendben.

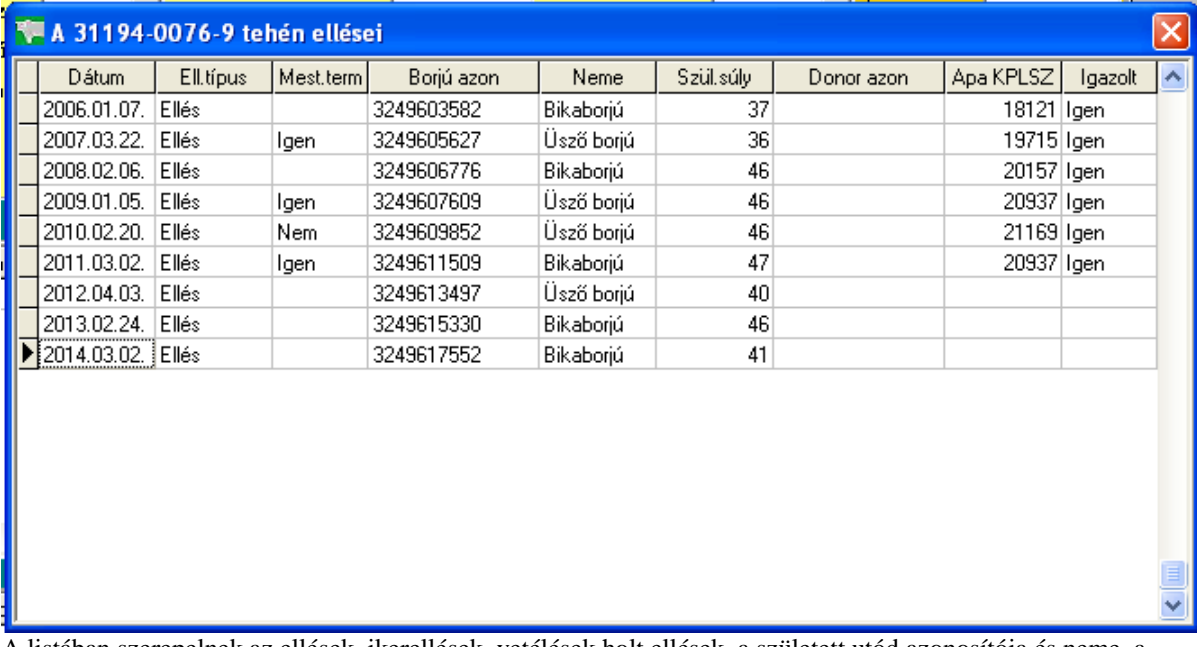

A listában szerepelnek az ellések, ikerellések, vetélések holt ellések, a született utód azonosítója és neme, a születési súlya, az apa azonosítója, ha az apa ismert.

A listától a képernyő listán kívüli területére kattintva lehet elbúcsúzni.

## 4.1.5. Növendék bikák

A növendék bikák listája azokat az egyedeket mutatja meg, amelyek a tenyészetben adott évben választás utáni állapotban vannak, de még nem kerültek be a bikatörzsbe (nincs KPLSZ számuk, nem lettek tenyésztésbe véve). A listán a növendékbikák törzsadatai láthatók, Az állatok ENAR szám szerint vannak rendezve.

Megtekinthető, hogy az állat mikor került be a tenyészetbe, és mikor, milyen okkal került ki onnan, tenyésztésbe vagy hízóállományba került-e.

Ha egy állat többször lett áthelyezve más tenyészetbe, majd onnan visszakerült, vagy a tenyészeten belül más gazdasági egységbe helyezték át, a listán annyiszor fordul elő az azonosítója, ahányszor ezek az események előfordultak. Ez a lista tehát nem a létszámot, hanem a növendék bikák előfordulásait mutatja meg az adott évben.

Adott napon a tenyészetben lévő növendékbikák felsorolását a *Pillanatnyi állapot* ikonra kattintva kérhetjük le. A szolgáltatás használatát a Pillanatnyi állomány beállításai mutatja be.

A *Növendékbika lista* ikonnal ismét a teljes állomány kérhető le. (Alapállapot)

Az *Új egyed* ikonra kattintva egy üres képernyő jelenik meg, amelyen az adott évben a növendékbikaként a tenyészetbe kerülő egyedek törzsadatait lehet rögzíteni. (Lsd. Borjak törzsadatai)

A törzsadatok módosítása a *Módosítás* ikon segítségével valósítható meg. A listán a sorra kattintással kijelölt egyed adatai megjelennek a törzsadat rögzítő képernyőn, amelyek egy része módosítható. (Lsd. Borjak törzsadatai)

A *Megtekintés* ikonnal megjeleníthető az egyedi törzsadat képernyő az állat adataival, ebben az üzemmódban azonban az ott látható adatok nem módosíthatók. Ez a képernyő akkor használható, ha az adatokat csak áttekinteni kívánjuk, és nem módosítunk rajtuk. (Lsd. Borjak törzsadatai)

A kijelölt állat törlése az állományból a *Törlés* ikonnal történik.

A rendszer csak annak az egyednek a törlését engedélyezi, amely növendék bikaként, választás után (vásárlással/áthelyezéssel) került be a tenyészetbe, nincs benn a bikatörzsben, és nincs korábban rögzített saját eseménye (pl. súlymérés, áthelyezés más gazdasági egységbe stb.)

A listán az oszlopok sorrendje ideiglenesen vagy véglegesen megváltoztatható. A sorrendváltozás véglegessé tételét a *Frissítés* gomb segítségével érjük el. A művelet leírását az Oszlopsorrend változtatása tartalmazza.

A *Válogatás* ikon segítségével speciális keresések, egyedi csoportosítási szempontok szerinti listák kérhetők le a látható törzsadatokból. Ennek kezelése a Rögzített adatok – képernyő használata leírásban található.

## 4.1.6. Növendék üszők

A növendék üszők listája azokat az egyedeket mutatja meg, amelyek a tenyészetben adott évben választás utáni állapotban vannak, de még nincs ellésük. A listán az üszők törzsadatai láthatók, Az állatok ENAR szám szerint vannak rendezve.

Megtekinthető, hogy az állat mikor került be a tenyészetbe, és mikor, milyen okkal került ki onnan, vagy mikor került más korcsoportba, tenyésztésbe vagy hízóállományba került-e.

Ha egy állat többször lett áthelyezve más tenyészetbe, majd onnan visszakerült, vagy a tenyészeten belül más gazdasági egységbe helyezték át, a listán annyiszor fordul elő az azonosítója, ahányszor ezek az események előfordultak. Ez a lista tehát nem a létszámot, hanem az üszők előfordulásait mutatja meg az adott évben.

Adott napon a tenyészetben lévő üszők felsorolását a *Pillanatnyi állapot* ikonra kattintva kérhetjük le. A szolgáltatás használatát a Pillanatnyi állapot beállításai mutatja be.

A *Növendék üsző lista* ikonnal ismét a teljes állomány kérhető le. (Alapállapot)

Az *Új egyed* ikonra kattintva egy üres képernyő jelenik meg, amelyen az adott évben az üszőként a tenyészetbe kerülő egyedek törzsadatait lehet rögzíteni. (Lsd. Borjak törzsadatai)

A törzsadatok módosítása a *Módosítás* ikon segítségével valósítható meg. A listán a sorra kattintással kijelölt egyed adatai megjelennek a törzsadat rögzítő képernyőn, amelyek egy része módosítható. (Lsd. Borjak törzsadatai)

A *Megtekintés* ikonnal megjeleníthető az egyedi törzsadat képernyő az állat adataival, ebben az üzemmódban azonban az ott látható adatok nem módosíthatók. Ez a képernyő akkor használható, ha az adatokat csak áttekinteni kívánjuk, és nem módosítunk rajtuk. (Lsd. Borjak törzsadatai)

A kijelölt állat törlése az állományból a *Törlés* ikonnal történik.

A rendszer csak annak az egyednek a törlését engedélyezi, amely üszőként, választás után (vásárlással/áthelyezéssel) került be a tenyészetbe, nincs benn a tehéntörzsben, és nincs korábban rögzített saját eseménye (pl. súlymérés, áthelyezés más gazdasági egységbe stb.)

A listán az oszlopok sorrendje ideiglenesen vagy véglegesen megváltoztatható. A sorrendváltozás véglegessé tételét a *Frissítés* gomb segítségével érjük el. A művelet leírását az Oszlopsorrend változtatása tartalmazza.

A *Válogatás* ikon segítségével speciális keresések, egyedi csoportosítási szempontok szerinti listák kérhetők le a látható törzsadatokból. Ennek kezelése a Rögzített adatok – képernyő használata szerint történik.

## 4.1.7. Borjak

A borjúlista azokat az egyedeket mutatja meg, amelyek a tenyészetben adott évben választás előtti állapotban vannak (szopósborjú). A listán a borjak törzsadatai láthatók, Az állatok ENAR szám szerint vannak rendezve.

Megtekinthető, hogy az állat mikor került be a tenyészetbe (mikor született – a két dátum azonos, ha az állat a tenyészetben született), és mikor, milyen okkal került ki onnan, vagy került más korcsoportba, tenyésztésbe vagy hízóállományba sorolták-e.

Ha egy állat többször lett áthelyezve más tenyészetbe, majd onnan visszakerült, vagy a tenyészeten belül más gazdasági egységbe helyezték át, a listán annyiszor fordul elő az azonosítója, ahányszor ezek az események előfordultak. Ez a lista tehát nem a létszámot, hanem a borjak előfordulásait mutatja meg az adott évben.

Adott napon a tenyészetben lévő borjak felsorolását a *Pillanatnyi állapot* ikonra kattintva kérhetjük le. A szolgáltatás használatát a Pillanatnyi állomány beállításai mutatja be.

A *Borjúlista* ikonnal ismét a teljes állomány kérhető le. (Alapállapot)

Az *Új egyed* ikonra kattintva egy üres képernyő jelenik meg, amelyen az adott évben szopósborjúként a tenyészetbe kerülő egyedek törzsadatait lehet rögzíteni. *Nem használható a program a tenyészetben született borjak adatainak rögzítésére.* A tenyészetben lévő anyától származó borjak rögzítése az *Ellés menüben* történik. (Lsd. Borjak törzsadatai)

A törzsadatok módosítása a *Módosítás* ikon segítségével valósítható meg. A listán a sorra kattintással kijelölt egyed adatai megjelennek a törzsadat rögzítő képernyőn, amelyek egy része módosítható. (Lsd. Borjak törzsadatai)

A *Megtekintés* ikonnal megjeleníthető az egyedi törzsadat képernyő az állat adataival, ebben az üzemmódban azonban az ott látható adatok nem módosíthatók. Ez a képernyő akkor használható, ha az adatokat csak áttekinteni kívánjuk, és nem módosítunk rajtuk. (Lsd. Borjak törzsadatai)

A kijelölt állat törlése az állományból a *Törlés* ikonnal történik.

A rendszer csak annak az egyednek a törlését engedélyezi, amely törzsadatként lett rögzítve, nem került át más korcsoportba és nincs más rögzített saját eseménye (pl. súlymérés, áthelyezés más gazdasági egységbe stb.)

A listán az oszlopok sorrendje ideiglenesen vagy véglegesen megváltoztatható. A sorrendváltozás véglegessé tételét a *Frissítés* gomb segítségével érjük el. A művelet leírását az Oszlopsorrend változtatása tartalmazza.

A *Válogatás* ikon segítségével speciális keresések, egyedi csoportosítási szempontok szerinti listák kérhetők le a látható törzsadatokból. Ennek kezelése a Rögzített adatok – képernyő használata leírásban látható.

# **[#](#page-108-0)[\\$](#page-108-1)[KD](#page-108-2)onorok**

A donorlista azokat az egyedeket mutatja meg, amelyeknek az embriója a tenyészetben lett nyilvántartásba véve, illetve a tenyészetben lévő recipiensbe lett adott évben beültetve. Törzsadatként nem rögzíthető donor. Ha az állat nem a saját tenyészetben található, a donor törzsadatait a tehéntörzsben kell rögzíteni, és ott donorként kell megjelölni az állatot.

A listán a donorok törzsadatai láthatók, Az állatok ENAR szám szerint vannak rendezve.

A donorlistán kérhető szolgáltatások:

A *Megtekintés* ikonnal megjeleníthető az egyedi törzsadat képernyő az állat adataival, ebben az üzemmódban az ott látható adatok nem módosíthatók.

A kijelölt állat törlése az állományból a *Törlés* ikonnal történik.

A rendszer csak annak az egyednek a törlését engedélyezi, amely törzsadatként lett rögzítve, nincs más rögzített saját eseménye és nincsenek kimosási, illetve beültetési eseményei.

A listán az oszlopok sorrendje ideiglenesen vagy véglegesen megváltoztatható. A sorrendváltozás véglegessé tételét a *Frissítés* gomb segítségével érjük el. A művelet leírását az Oszlopsorrend változtatása tartalmazza.

A *Válogatás* ikon segítségével speciális keresések, egyedi csoportosítási szempontok szerinti listák kérhetők le a listán látható törzsadatokból. Ennek kezelése a Rögzített adatok – képernyő használata szerint történik.

A *Beültetések* ikonnal lekérdezhető, hogy egy kijelölt donor rögzített embriókimosásaiból hány embrió beültetés történt az év folyamán.

## 4.1.8. Borjú törzsadatai

A program ugyanazt a képernyőt használja a növendék bika, a növendék üsző és a borjú törzsadatainak megjelenítésére vagy új egyed rögzítésére.

## A képernyő háromféle üzemmódban működik:

1.A borjúlistán kijelölt tételsor *megtekintése:*

 A kijelölt borjú törzsadatai megjelennek a képernyőn, de az ott látható adatok egyike sem módosítható. A képernyőn csak az "Első", "Előző", "Következő", "Utolsó" gombok használhatók, amelyek a borjúlistán való léptetést engedik meg előre és hátra, és az "Ősök", "Képek", "Egészségügy" ikonok működnek. A képernyőtől a "Visszalépés" ikonnal lehet elbúcsúzni.

#### 2.A borjúlistán kijelölt egyed törzsadatainak *módosítása:*

*Figyelem! Módosítani az adatot csak akkor lehet, ha a főmenüben azt az évet jelöljük ki, amelyik megegyezik a képernyőn a "Tenyésztésbe került" dátum évszámával. Egyéb esetben a program hibaüzenetet küld a képernyőre.*

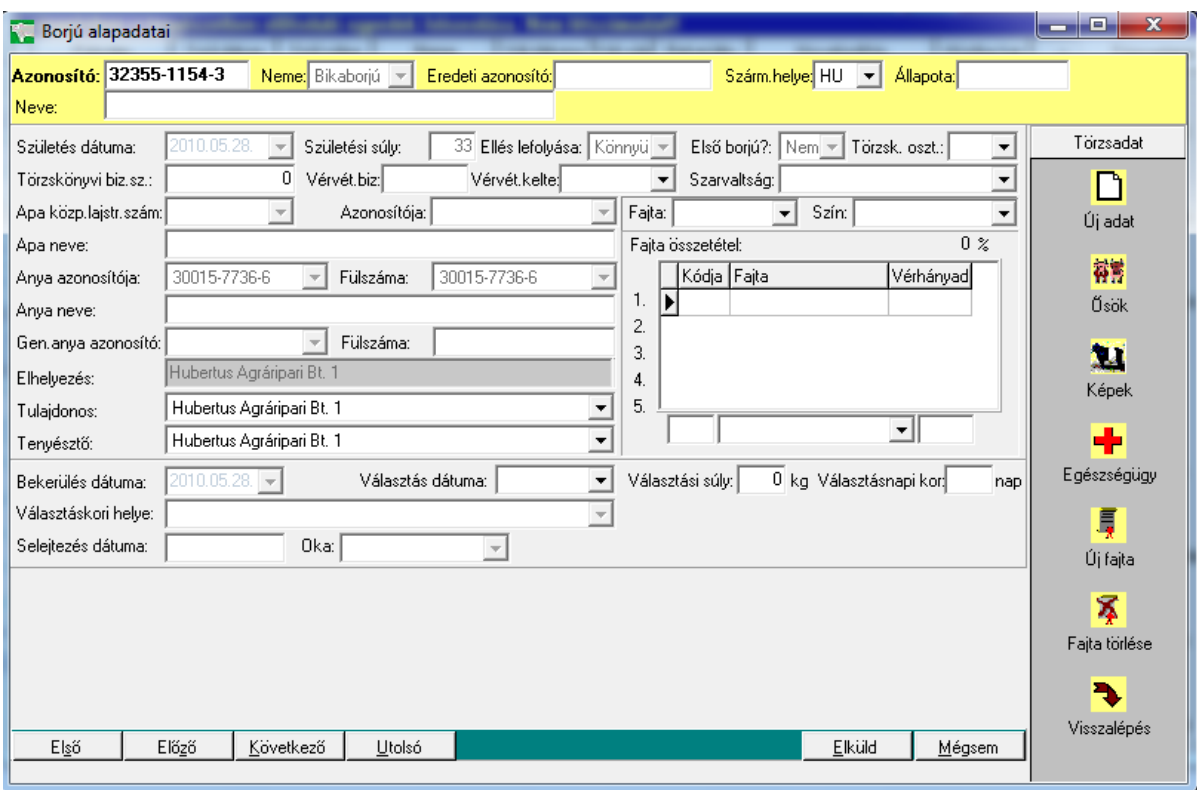

*Azonosító:* Az azonosítónak egyedi számnak kell lennie, a rendszer ellenőrzi, hogy az ablakban megadott érték szerepel-e már más egyednél, ha igen, hibaüzenetet küld a képernyőre.

*Eredeti azonosító:* Az állat esetleges külföldi azonosítója, vagy korábbi magyar fülszáma. Nem kötelező adat.

*A borjú neme:* Ha a menü a növendék állományi listából lett indítva, a mező automatikusan feltöltődik az állat nemének nevével.

Ha a menü a borjúlistából lett indítva, a neme mezőt ki kell tölteni.

*Származási helye:* Alapértelmezése HU – magyar, ha az állat külföldi, a származási ország két jegyű azonosítóját kell kiválasztani a legördülő menüben. Egyes listák, bizonylatok használják az országkódot.

*Neve:* A borjú neve. Max. 50 karakter hosszú lehet. Nem kötelező adat.

*Fajta:* Az állat fajtája. Kiválasztható a legördülő menüből. Ha a képernyőn kitöltjük a vérhányad ablakokat, és az összes vérhányad értéke 100, a program automatikusan kitölti a legmagasabb vérhányad szerinti fajtanévvel az ablakot. Nem kötelező kitölteni, de a listák egy része fajtánként csoportosít, a származási igazolási lapon kötelező adat.

*Színe:* Az állat színe. Nem kötelező adat. A legördülő menüből választható ki.

*Születési dátum:* Az állat születési dátuma. Kötelező adat.

*Születési súly:* 10 és 100 kg között lehet. A "Beállítások" képernyőn a "Súlyhatárok" ablakban módosítható a borjúsúly tól-ig értéke.

*Ellés lefolyása:* Nem kötelező adat. Egyes listák használják az állomány értékeléséhez.

*Első borjú?:* ha a borjú üszőellésből származott, az "Igen" választ kell megadni az ablakban. (az éves listák megkülönböztetnek üszőellést és tehénellést)

*Apa lajstrom száma, azonosítója, neve:* Nem kötelező, de nagyon fontos adat az állat fajtájának, őseinek meghatározásához. Az apa szerinti értékelések, listák, a származási igazolás nélkülözhetetlen adata.

Csak a felsorolásban szereplő ősök közül lehet választani. A lista tenyészettől függetlenül felsorolja a főmenüben meghatározott évben vagy annál korábban született, az adatbázisban szereplő összes bikát. A 3 azonosító közül bármelyiket kiválasztva, a másik kettő automatikusan kitöltődik.

*Anya azonosítója, fülszáma, neve:* Nem kötelező, de nagyon fontos adat az állat fajtájának, őseinek meghatározásához. Az anya szerinti értékelések, listák, a származási igazolás nélkülözhetetlen adata. Csak a felsorolásban szereplő ősök közül lehet választani. A lista tenyészettől függetlenül felsorolja a főmenüben meghatározott évben vagy annál korábban született, az adatbázisban szereplő összes tehenet. A 3 azonosító közül bármelyiket kiválasztva, a másik kettő automatikusan kitöltődik.

*Figyelem! Ha az ősök bármelyike nem található a legördülő menüben, akkor ezeket kell előzőleg nyilvántartásba venni a törzsadatok közt. Az ős tartózkodási helyének meghatározásánál az "Elhelyezése" mezőbe azt a tenyészetet kell kijelölni, ahol az ős jelenleg található.* 

*Genetikai anya azonosítója, fülszáma:* csak akkor kell kitölteni, ha az egyed embrió beültetésből származik. Csak a a felsorolásban szereplő tehenek közül lehet választani. Ha egy tehén donorként szerepel a tenyésztésben, automatikusan felkerül a "Donorok" törzsadatok felsorolásba.

*Elhelyezése:* az állat jelenlegi (bekerülés kori) helye. A "Tenyészetek" állományban található összes cég, magánszemély közül lehet *választani* a legördülő menüben. Ha az egyed tartózkodási helye nem azonos a tenyészettel, az alapértelmezést ki kell cserélni a valós tartózkodási hellyel. A kijelölendő tenyészet nem található a felsorolásban, a "Tenyészetek" törzsadatok, új tenyészet menüpontjában kell azt rögzíteni.

*Tulajdonos:* Alapértelmezés szerint azonos az állat tartózkodási helyével. Egyes esetekben (bértartás stb.) az egyed tulajdonosa eltérhet az állat tartózkodási helyétől.

*Tenyésztő:* az állat születési helye!

## *A fajta, osztály, vérhányad ablak:*

A képernyőn belül önálló egység. Az egyed fajtánkénti vérhányadának meghatározását teszi lehetővé.

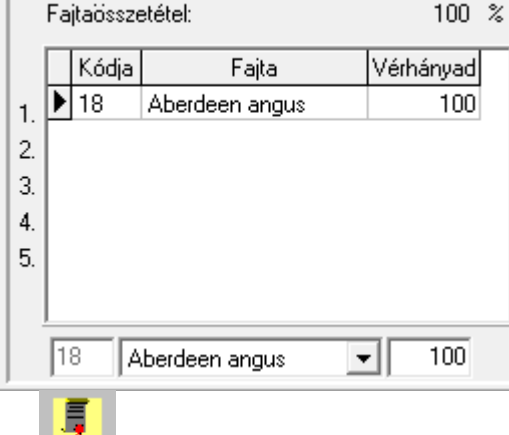

Az *ikonra* kattintva a felsorolás alatt látható ablakokba lehet meghatározni a fajta nevét és azt, hogy az állat vérhányada hány százalékban tartalmazza a kijelölt fajtajelleget. (A listába nem lehet közvetlenül beírni értéket)

A folyamat mindaddig ismételhető, amíg a lista felett látható fajtaösszetétel el nem éri a 100%-ot.

A program a beírt értékek alapján automatikusan kitölti a "Fajta" és "Törzskönyvi osztály" ablakokat.

Hibás bejegyzés esetén a felsorolás egy tételsora kitörölhető, ha a hibás sorra állva duplán rákattintunk. Ha a rögzítési területen a hibás sort látjuk, kattintsunk a

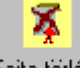

*ikonra.* A hibás sor törlődik a felsorolásból.

*Tenyésztésbe került:* A tenyészetbe kerülés dátuma. A dátum évszámának meg kell egyeznie a főmenüben meghatározott évvel. Erre az adatbázisban szereplő dátum összefüggések miatt van szükség. (Pl. az ősök adatai)

*Választás dátuma*: Csak ha a program a növendék állományból indította a menüpontot, lehet kitölteni. Nem kötelező adat, de ha rögzítjük, a választás dátumának korábbinak kell lennie a tenyésztésbe kerülés dátumánál. A tenyészetben választott egyedek választási adatait a "Választás" menüpontban, (szopósborjúból növendék) kell berögzíteni.

*Törzskönyvi bizonylat, származás vizsgálat száma és kelte, minősítési index, központ és telep megjegyzése az állatról:* rögzíthető, de nem kötelező adatok.

*Súlyadatok, kiemelt súlyok, selejtezés oka és ideje:* ha az adatbázisban talál a program információt a felsorolt adatokról, feltölti ezek értékét a képernyőre. Tartalmuk csak informatív jellegű, nem módosítható.

*"Elküld" gomb:* a képernyő módosított tartalmát behelyezi az adatbázisba.

*Figyelem! Ha a mezők módosítása után csak a "Visszalépés" ikonra kattintunk, a módosítások nem kerülnek be az adatbázisba.* 

*"Mégsem gomb":* a program a képernyőn látható adatokat nem másolja be az adatbázisba és törli az ott látható összes ablak tartalmát.

A módosítás befejeztével a program automatikusan visszatér a borjúlista képernyőre.

#### 3.Új borjú rögzítése törzsadatként:

Új (növendék)borjút akkor kell törzsadatként rögzíteni, ha az állat más tenyészetben található, vagy a program első indításakor már (növendék!) borjú korcsoportban volt és nem szerepel az adatbázisban. Azokat az egyedeket, amelyek szopósborjúként már nyilván vannak tartva, csak a választás menüpontban lehet a növendék borjúállományba átsorolni. Ha az egyed fiatalabb korban is szerepel az adatbázisban, a borjú azonosítójának beírásakor "Ismételt azonosító" hibával megáll a program.

A rögzítés módja és feltételei azonosak az adatmódosításnál leírtakkal.

Az *"Elküld"* és *"Mégsem"* gombok használata után a program – az adatok ellenőrzése és beírása után - nem tér vissza a borjúlistára, hanem egy üres képernyőt hoz létre az új borjú adatainak rögzítéséhez.

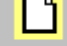

*ikon:* Rá kattintva a képernyő tartalma kiürül, újra kezdhető a feltöltés. (módosító üzemmódban nem használható)

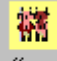

*ikon:* Módosításkor vagy megtekintéskor használható, az egyed őseinek származási adatai tekinthetők meg a segítségével. (Lsd. Származási adatok)

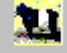

*ikon:* Az egyedről készített kép másolható be az adatbázisba, vagy nézhető meg segítségével. (Lsd.

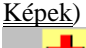

÷

*ikon:* Ha az egyedhez rögzítve lettek egészségüggyel kapcsolatos adatok, az ikon segítségével ezek megtekinthetők.

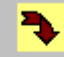

*ikon:* Visszatérés a lista képernyőre. A gomb használatakor nem történik adatmentés. Ez csak az "Elküld" gomb feladata!

#### 4.1.9. Donorok

A donorlista azokat az egyedeket mutatja meg, amelyeknek az embriója a tenyészetben lett nyilvántartásba véve, illetve a tenyészetben lévő recipiensbe lett adott évben beültetve. Törzsadatként nem rögzíthető donor. Ha az állat nem a saját tenyészetben található, a donor törzsadatait a tehéntörzsben kell rögzíteni, és ott donorként kell megjelölni az állatot.

A listán a donorok törzsadatai láthatók, Az állatok ENAR szám szerint vannak rendezve.

A donorlistán kérhető szolgáltatások:

A *Megtekintés* ikonnal megjeleníthető az egyedi törzsadat képernyő az állat adataival, ebben az üzemmódban az ott látható adatok nem módosíthatók.

A kijelölt állat törlése az állományból a *Törlés* ikonnal történik.

A rendszer csak annak az egyednek a törlését engedélyezi, amely törzsadatként lett rögzítve, nincs más rögzített saját eseménye és nincsenek kimosási, illetve beültetési eseményei.

A listán az oszlopok sorrendje ideiglenesen vagy véglegesen megváltoztatható. A sorrendváltozás véglegessé tételét a *Frissítés* gomb segítségével érjük el. A művelet leírását az Oszlopsorrend változtatása tartalmazza.

A *Válogatás* ikon segítségével speciális keresések, egyedi csoportosítási szempontok szerinti listák kérhetők le a listán látható törzsadatokból. Ennek kezelése a Rögzített adatok – képernyő használata szerint történik.

A *Beültetések* ikonnal lekérdezhető, hogy egy kijelölt donor rögzített embriókimosásaiból hány embrió beültetés történt az év folyamán.

#### 4.1.10. Állománylista

Az állománylista nemtől és kortól függetlenül mutatja meg a tenyészetben a kijelölt évben előforduló összes állat összes előfordulását és az állatok törzsadatait ENÁR azonosító szerint rendezve.

A lista nem létszámadat. Ha az egyed több korcsoportban és/vagy több gazdasági egységben is előfordul az év folyamán, az azonosítója annyiszor szerepel a listán, ahány korcsoport- vagy gazdasági egység váltás volt az állat életében gazdaságon belül.

A listán az oszlopok sorrendje ideiglenesen vagy véglegesen megváltoztatható. A sorrendváltozás véglegessé tételét a *Frissítés* gomb segítségével érjük el. A művelet leírását az Oszlopsorrend változtatása tartalmazza.

Adott napon a tenyészetben lévő egyedek felsorolását a *Pillanatnyi állapot* ikonra kattintva kérhetjük le. A listát lekérdezhetjük nemenként vagy korcsoportonként, illetve borjú és növendék korban a korcsoporton belül egy nemre is.

A szolgáltatás használatát a Pillanatnyi állomány beállításai (Pillanatnyi állapot a teljes állományban - című leírás) mutatja be.

Az *Állománylista* ikonnal ismét a teljes állomány kérhető le. (Alapállapot)

A *Válogatás* ikon segítségével a listán szereplő adatok, vagy annak egy része, illetve meghatározható bizonyos feltételeknek megfelelő egyedek kérhetők le a képernyőre, illetve nyomtatásra. Az eljárás részleteit a Rögzített adatok – képernyő használata tartalmazza.

#### 4.1.11. Állományösszesítő

A menüpont akkor jelenik meg a képernyőn, ha a az állatok gazdasági egységekbe vannak besorolva. Segítségével megtekinthető az egyes gazdasági egységekben adott napon előforduló borjú, növendék, tehén és bika állomány. A gazdasági egységek használatát lsd.: gazdasági egységek használata fejezetben.

#### 4.1.12. Tenyészetek

A listán a saját tenyészet legfontosabb adatain kívül (országkód, név, irányítószám, cím, telefon, e-mail, ENÁR azonosító, kapcsolattartó) megtalálhatók mindazon partnerek hasonló adatai is, akivel a tenyésztő kapcsolatban áll.

A partnerek lehetnek az Egyesület tagja (tagi viszony, vagy egyesületen kívüliek – akik nem feltétlenül állattartók. (Pl. vágóhidak).

A tagtenyészetek partnerkódját az Egyesület határozza meg, az új belépők kódjai és alapadatai letölthetők az Egyesület honlapjáról.

Kiemelt, a tenyészet által nem módosítható tenyészetkódok:

*999999 Összes tenyészet:* Ezt a kódot a rendszer használja a központi nyilvántartásban az összes tenyészet adatainak lekérdezésére.

- *99999 Összes:* A több céget tartalmazó telepi program használja az összes tenyészet adatainak lekérdezésére.
	- *1 Ismeretlen partner:* Belföldi áthelyezés/eladás esetén használható, ha nem kívánjuk megnevezni a vevőt, mert érdektelen a kiléte (pl. vágóhídi eladás esetén)
	- *2 Export:* Külföldi áthelyezés/eladás esetén használható, ha nem kívánjuk megnevezni a vevőt
	- *5 Külföldi vágóhíd:* Ismeretlen/érdektelen külföldi vágóhíd jelölése

Ha a tenyészetnek saját partnere van, amely nem tagja az Egyesületnek, és amely nem található meg a felsorolásban, az *Új cég* ikonra kattintva, az új tenyészet képernyőn rögzítheti a partner törzsadatait. *A telepi programban 30000-40000 telepkód tartomány van fenntartva a tenyészet által rögzíthető cégek megjelölésére.*

*Módosítani, törölni* (az ikonok segítségével) a telepi programban csak a saját, korábban rögzített cégek adatait lehet, a központi adatbázisban is szereplő cégek adatai felülírják a telepi cégadatokat azok honlapról történő beolvasásakor.

A listán az oszlopok sorrendje ideiglenesen vagy véglegesen megváltoztatható. A sorrendváltozás véglegessé tételét a *Frissítés* gomb segítségével érjük el. A művelet leírását az Oszlopsorrend változtatása tartalmazza.

A *Szűkítés, Szűkítés törlése, Mezőkijelölés* ikonok segítségével egyedi lekérdezések és listák kérhetők a partner törzsről (Lsd: Rögzített adatok – képernyő használata)

## 4.1.13. Tenyészet adatai

Új tenyészet adatainak rögzítése, vagy egy meglevőnek a módosítására szolgáló képernyő.

A partner adatainak rögzítése közt kiemelt szerepe van a "Tag az adott évben" ablaknak.

Ezt a mezőt akkor kell kitölteni, ha a partner tagja az Egyesületnek.

A tagi viszony kijelölésének elsősorban az *egyesületi programban* van jelentősége, alapértelmezés szerint ugyanis a főmenüben csak az egyesületi tagok választhatók ki az adatok rögzítésére, illetve az ö adatainak lekérdezésére.

*Tagsági viszony* ikon: (csak a központi programban használható!)

Lenyomásakor egy új képernyő jelenik meg, amelyen meghatározható a tagsági viszony kezdete. A program a főmenüben meghatározott évszám alapján csak azokat a tenyészeteket ajánlja fel, amelyek az adott évben tagjai voltak az Egyesületnek.

*Tagi viszony megszűnése:* Ha a tag kilép az Egyesületből, a listán a tenyészet kijelölése, majd a módosítás ikonnal a tenyészet adatait rögzítő képernyőn a tagsági viszony ikonra kattintva megjelenik a tagsági viszony kezdete és vége képernyő. Itt kell rögzíteni a tagi viszony megszűnésének dátumát.

A főmenüben a tenyészetek felsorolásánál a kijelölt évben még megjelenik a tenyészet, de a következő év már nem tartalmazza a nevét.

## 4.1.14. Tartáshelyek

Tartáshelynek (gazdasági egységnek) nevezzük a tenyészeten belül elhelyezkedő kisebb területi egységeket, ahol az állatok egy megkülönböztetett csoportja valamilyen tenyésztési szempont szerint adott időszakban (tól-ig) tartózkodik.

Tartáshely lehet például egy legelő, vagy istálló.

Egy tartáshely több, kisebb gazdasági egységre bontható, meghatározhatunk például egy legelőn belül több gulyát, vagy egy istállón belül fakkokat, rekeszeket, vagy elkülöníthetjük istállón belül a bikákat, vagy a teheneket a választás előtti borjaikkal stb.

A tartáshelyeket a tenyésztő általában a program indulásakor határozza meg a saját tenyésztési szempontjai szerint.

A tartáshelyek köre később bővíthető, vagy egyes tartáshelyek megszüntethetők (lezárhatók), de ha egyed van a tartáshelyen, az többé már nem törölhető.

Kezelés szempontjából különbség van a program egy- és több céges változata között.

Ha egy számítógépen több tenyészet adatai vannak elhelyezve, és ezek a tenyészetek részben vagy egészben ugyanazokat a gazdasági egységeket használják, a tartáshelyek kijelölésének módja más, mint az egy céges verzió esetén.

A tartáshelyek kijelölése *két lépésben* történik:

- 1. A hierarchikusan felépülő gazdasági egységek nevének meghatározása.
	- Ebben a lépésben kell meghatározni a gazdasági egységek rendszerét és az egyes egységek egymástól különböző megnevezését.
	- Ha több tenyészet használja ugyanazt a gazdasági egységet, ebben a menüpontban elég egyszer meghatározni a nevet, majd az Egy tenyészet felépítése menüpontban lehet kijelölni, hogy az egyes tenyészetek melyik egysége(ke)t használják az egyedek csoportosításához a felsoroltakból.
- 2. Az egyes gazdasági egységek hozzárendelése a tenyészet(ek)hez az Egy tenyészet felépítése modulban.

*A képernyő kezelése: (*Példa a gazdasági egységek kijelölésére):

(Több céges programverzió esetén a főmenü "Tenyészet" mezőjében a "99999 Összes tenyészet" kijelölésnek kell lennie, egy céges verzió esetén a program automatikusan a tenyészet kódját és nevét állítja be a fejlécbe)

A hierarchia tetején a tenyészet áll. Kattintsunk rá a tenyészet nevére:

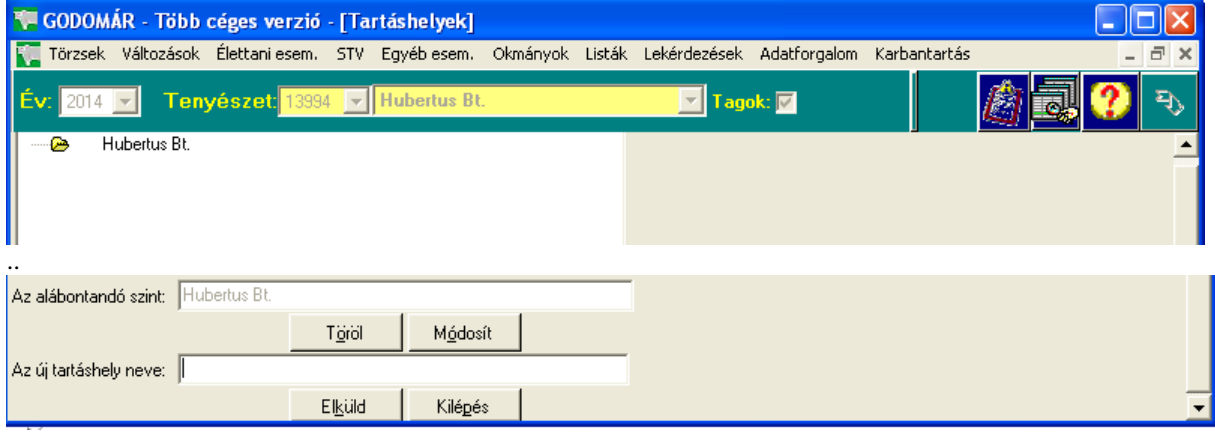

Az *alábontandó szint* ablakban a tenyészet neve jelenik meg (nem módosítható!)

Írjuk be az első gazdasági egység nevét az *Új tartáshely nevéhez.* (Pl.: Első telephely), majd az *Elküld* gombbal érvényesítsük e bejegyzést.

A képernyőn megjelenik az első hierarchia szint neve:

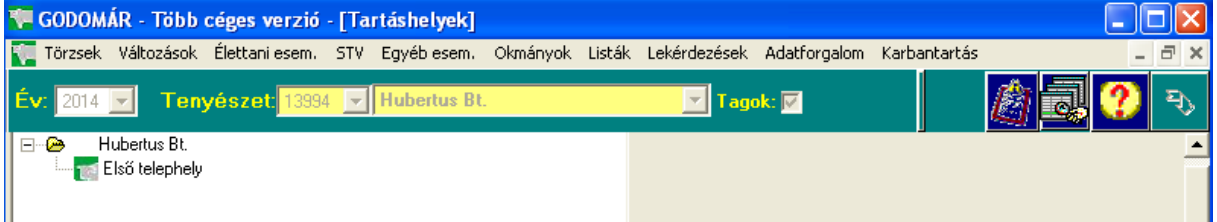

Kétféle jelölés látható a képen:

- $\bullet$  jelzi, hogy ez a gazdasági egység un. hierarchiaszint, azaz ő maga is tartalmaz gazdasági egységeket. A hierarchia szintekhez *nem rendelhetők* állatok (nem jelölhető ki átsorolásra.)
- jelzi, hogy ez a gazdasági egység már nincs további egységekre bontva. Csak ehhez a szinthez *rendelhetők hozzá* állatok. (Lsd:

Ismét rákattintunk a tenyészet nevére, majd a tartáshely nevéhez beírjuk a "Második telephely" nevet. Ezzel a technikával sorban kijelöljük a 3. és 4. telephelyet is. A képernyő így alakul:

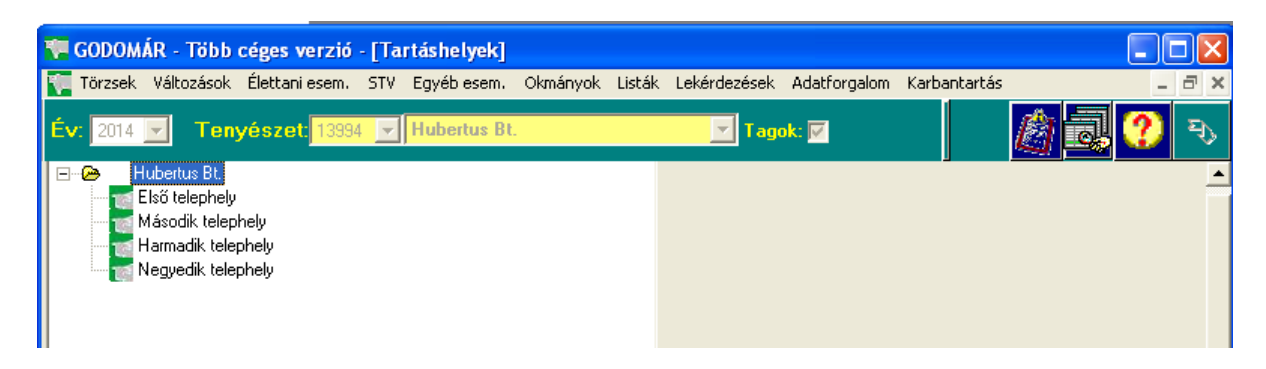

# A "második telephely" azonban 3 gulyát tartalmaz, ezért most ezt bontjuk alá:

A felsorolásban rákattintunk a "Második telephely"-re. Az alábontandó szint neve most ez lesz:

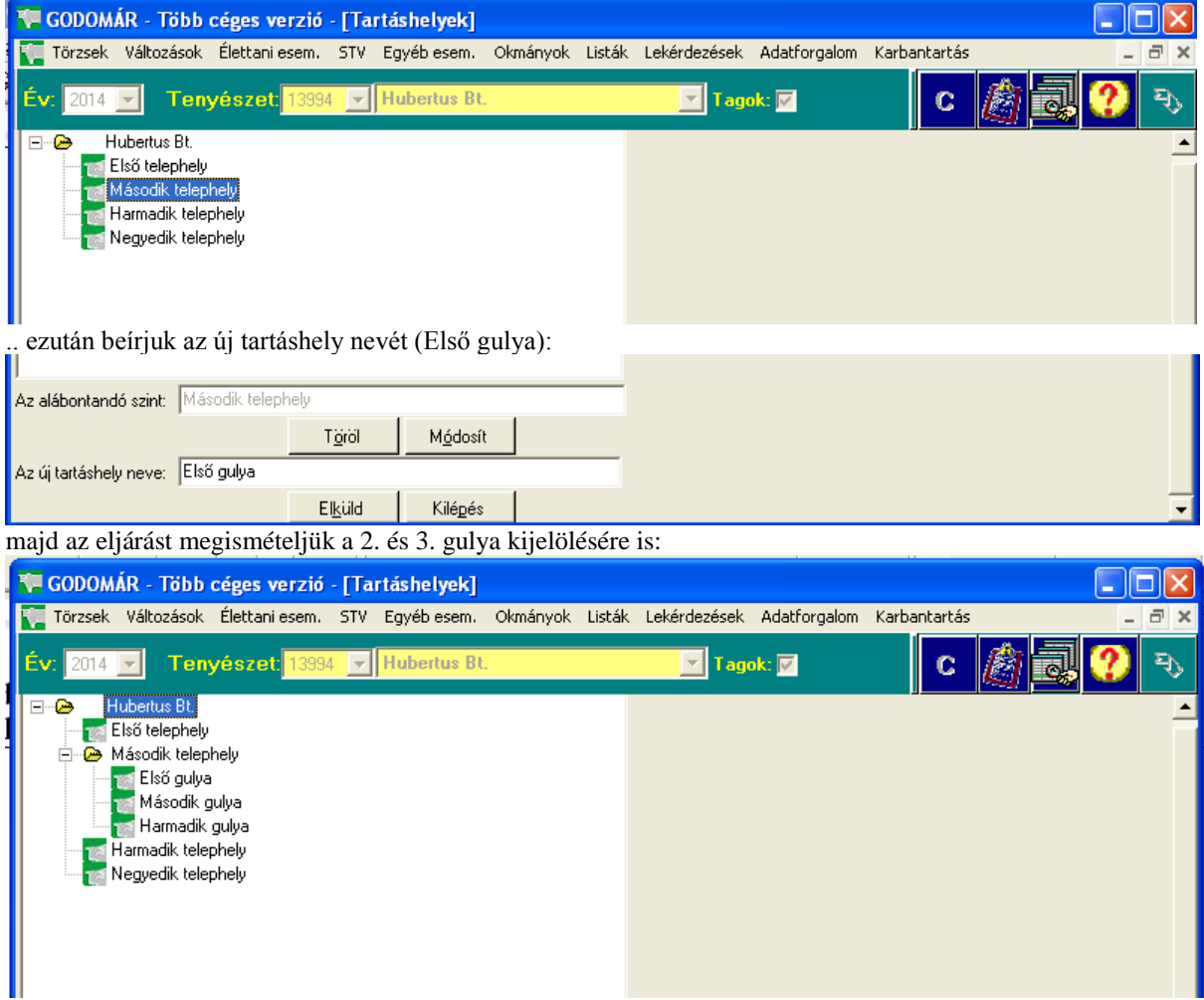

A hierarchia szintű gazdasági egység neve előtt megjelenő + jelre kattintva megtekinthetők az alá rendelt egységek felsorolása, ha gazdasági egység neve előtt – jel látható, erre kattintva az alárendelt gazdasági egység nevei "eltűnnek", ezzel segítve egy bonyolultabb lista jobb áttekinthetőségét. (Hasonlóan a windows intéző mappakezeléséhez)

## 4.1.15. Egy tenyészet felépítése

A két lépésből álló "gazdasági egységek hozzárendelése a tenyészethez" (az első lépést lsd: Tartáshelyek) második részében a "Tartáshelyek" modulban megnevezett gazdasági egységeket lehet hozzárendelni a tenyészethez.

Ennek a menüpontnak a használatára csak akkor van szükség, ha

- A. az egyes tartáshelyek ENÁR száma eltér a tenyészet saját ENÁR számától
- B. több céget tartalmazó adatbázis esetében, annak kijelölésére, hogy az egyes tenyészetek a felsorolt tartáshelyek közül melyiket használják.

Ha a felsoroltak közül egyik sem jellemző a tenyészetre, *ennek a menüpontnak a használata nem szükséges*, a program automatikusan kijelöli az összes tartáshelyet a tenyészethez és a tenyészet ENÁR azonosítóját rendeli hozzá az egyes tartáshelyekhez.

Egyes tenyészeteknél a tartáshelyek a nagy távolság miatt eltérő ENÁR számmal rendelkeznek, Az egyes tartáshelyek ENÁR azonosítójának meghatározása szintén ebben a modulban történik.

## *A képernyő kezelése több céges programverzió esetén:* (a mintapélda folytatása)

Az adatbázis két tenyészet adatait tartalmazza: a *Hubertus Bt és Kis István* állománya egy számítógépen van nyilvántartva. Ebben az esetben a főképernyőn a "Tenyészet." ablakban a következő legördülő menüből választhatunk:

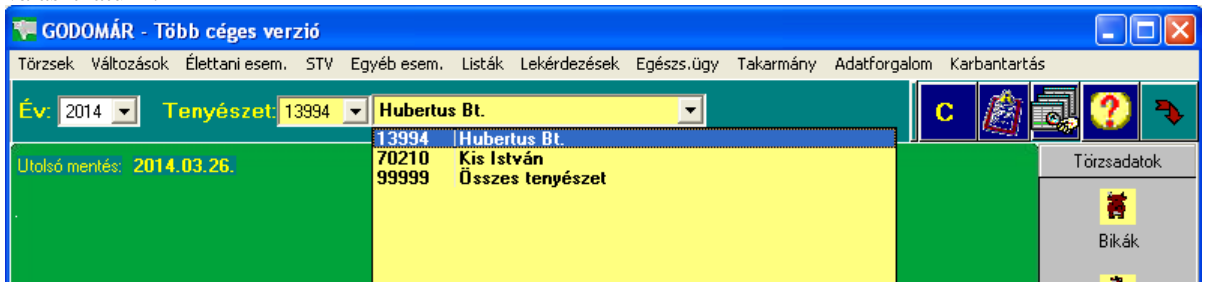

A példában Kis István az "Első telephely"-et és a "Második telephely"-et, míg a Hubertus Bt az összes telephelyet és az összes gulyát használja (tehát az első és második telephely közös).

Jelöljük először a Kis István által használt gazdasági egységeket:

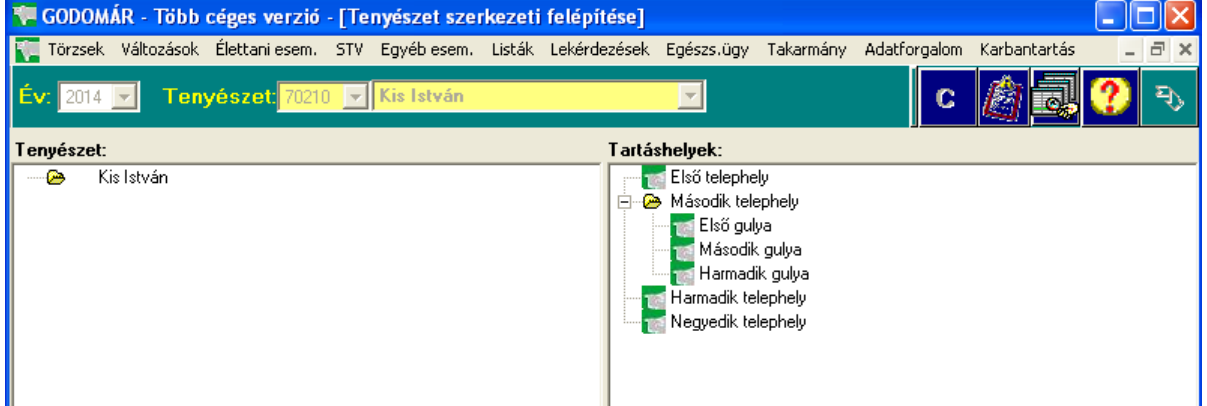

A képernyő bal oldalán a tenyészethez már hozzárendelt, a jobb oldalon pedig az összes kijelölhető gazdasági egység felsorolása látható.

Kattintsunk a bal oldalon látható "Kis István" névre:

A rögzítési területen (a képernyő alján) a "Kijelölt szint" mezőben megjelenik a "Kis István" név. (ezt nevezzük a gazdasági egységeken belül hierarchia szintnek.)

Az alatta levő "Tartáshely neve:" mellett a legördülő menüben a gazdálkodóhoz rendelhető alsóbb szintek közül választhatunk (lsd. a jobboldalon látható felsorolás):

# A menü indításakor a felsorolásban megjelennek a rögzített tartáshelyek:

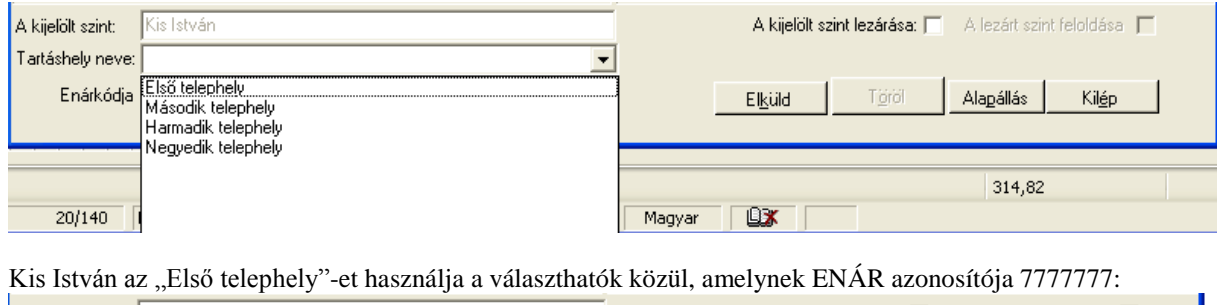

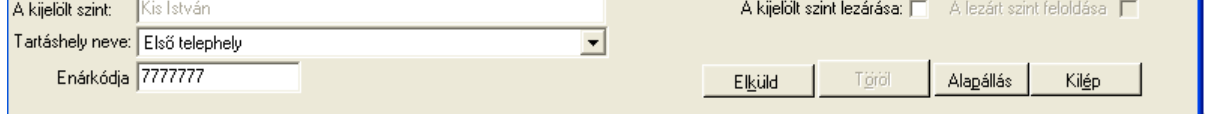

Az "Elküld" gombbal rögzítjük a kijelölést.

Kis István a "Második telephely"-et is használja. Ismét kattintunk a Kis István névre, majd a legördülő menüből kiválasztjuk a második telephelyet és beírjuk telephely ENÁR azonosítóját (a példában 8888888)

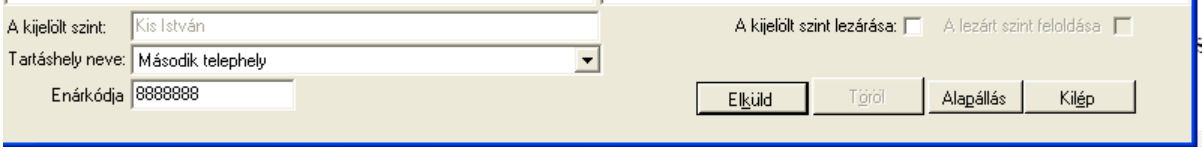

## ("Elküld")

A kijelöléssel a második telephely összes gulyáját hozzárendeltük a Kis István tenyészethez.

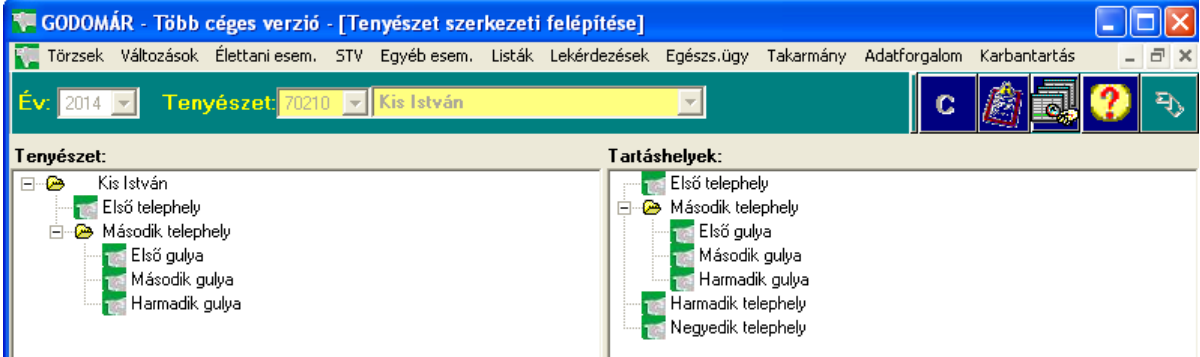

Ha Kis István a második telephelyen csak a második gulyában tart állatot, a szükségtelen gazdasági egységeket kitörölhetjük a bal oldali felsorolásból. Kattintsunk a bal oldali listában az "Első gulya" névre. A munkaterületen a "Kijelölt szint" mezőben megjelenik az "Első gulya" név, és ezzel egyidejűleg használhatóvá válik a "Töröl" gomb is, amelyre kattintva az "Első gulya" név törlődik a bal oldali felsorolásból.

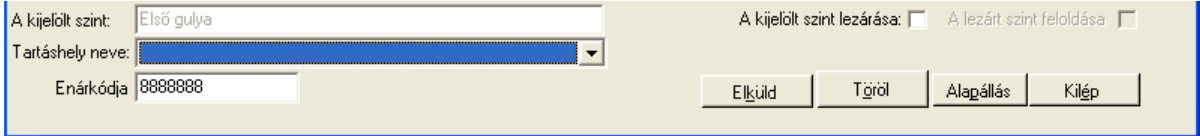

Ugyanígy járunk el, ha a harmadik gulyát is törölni kívánjuk a gazdasági egységek közül.

Ezután következhet a Hubertus Bt. gazdasági egységeinek kijelölése:

Kilépünk a menüpontból, majd a program fejlécében a "Tenyészet" ablakban kijelöljük a Hubertus Bt-t. Űjra indítjuk az "Egy tenyészet felépítése" menüpontot, és a folyamatot megismételjük a Hubertus Bt-hez tartozó gazdasági egységek kijelölésével. Ennek eredményeképp ennél a tenyészetnél a bal oldali listán a következőt látjuk:

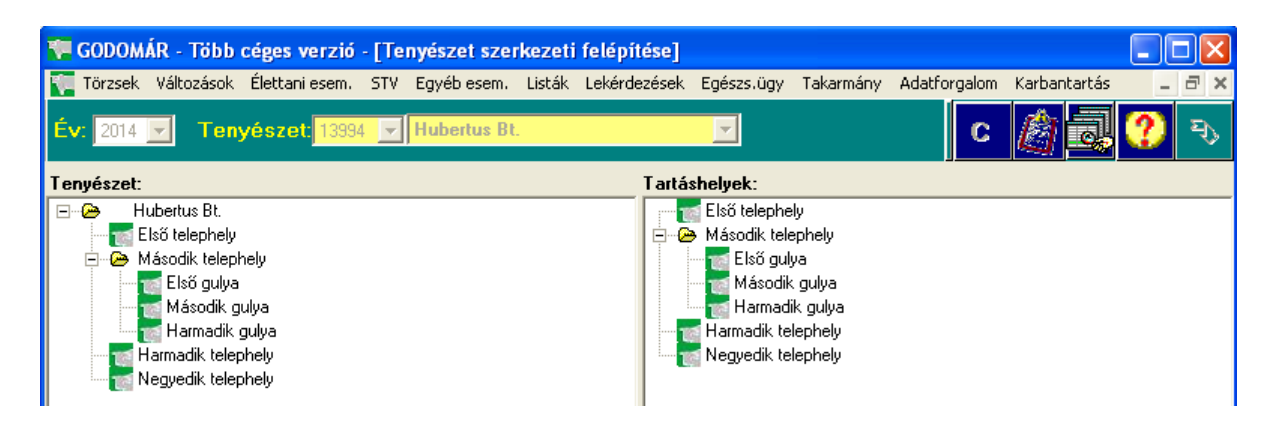

*További tudnivalók a gazdasági egységek kijelöléséről:*

A gazdasági egységek köre később is bővíthető.

Törölni viszont csak azt az egységet lehet, amelybe még soha nem lett állat besorolva, függetlenül attól, hogy ott pillanatnyilag nincs egyed.

Ha egy gazdasági egységből az összes állat át lett sorolva egy másikba, az üresen álló (megszűnt) egység lezárható a képernyőn található "A kijelölt szint lezárása" ablakra lépve és azt az egérrel kipipálva. A példában lezárjuk az első gulyát. A bal oldali felsorolásban rákattintunk az "Első gulya" névre.

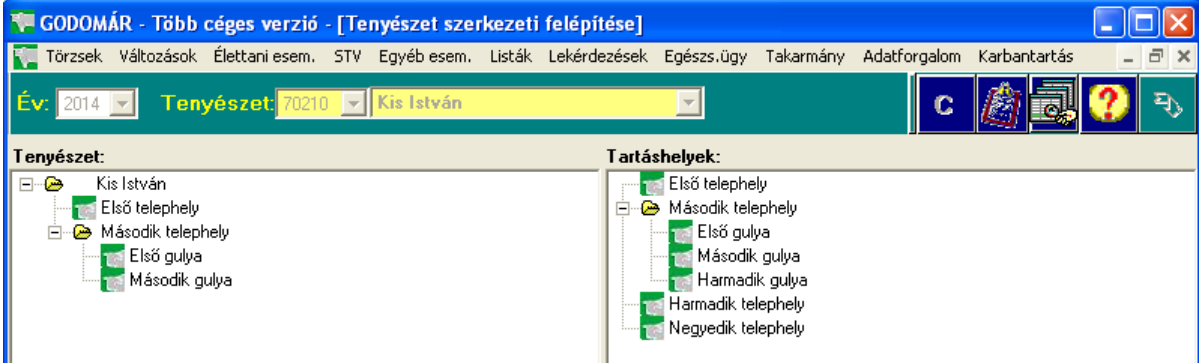

A munkaterületen a "Kijelölt szint" ablakban megjelenik a név és használhatóvá válik a "Kijelölt szint lezárása" ablak:

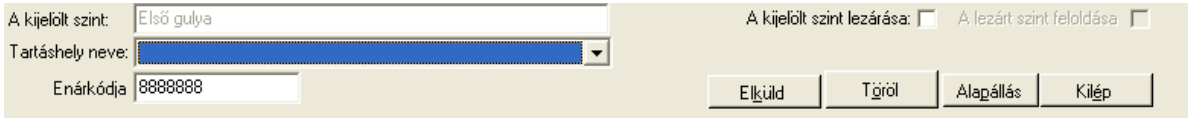

Erre kattintva a felsorolásban a lezárt név egy piros X jellel lesz megjelölve, a lekérdezésekben és listákban az ott szereplő állatok adatai láthatók, de ebbe a gazdasági egységbe a továbbiakban egyed már nem lesz besorolható.

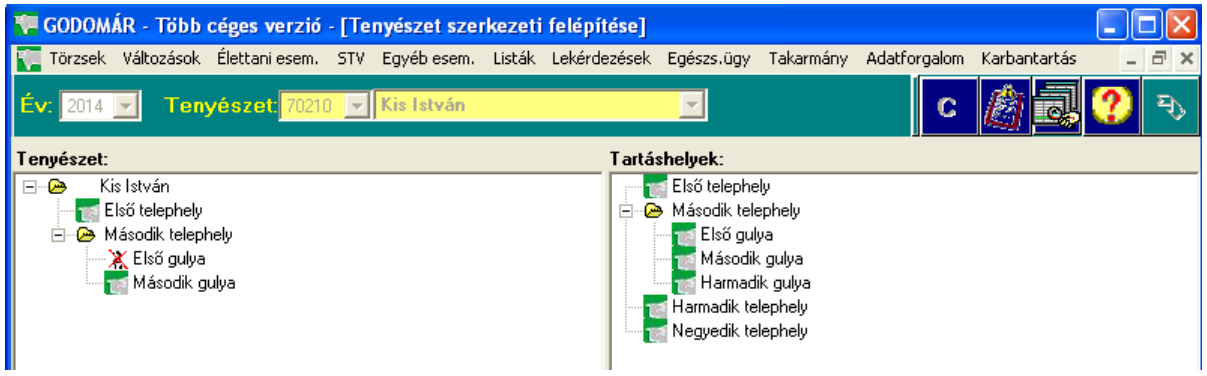

## *Az "Alapállás" gomb szerepe:*

Sok gazdasági egységet tartalmazó tenyészetek esetén a jobb áttekinthetőség érdekében használjuk. A gomb segítségével a bal oldali listán csak a hierarchiaszintek lesznek láthatók, a hozzájuk tartozó adatszintek eltűnnek (mintha a " - " jelet használtuk volna a kijelölésben). Ha valamelyik hierarchiaszinthez tartozó részegységeket mégis látni akarjuk, ezek a "+" jellel ismét megjeleníthetők.

## 4.1.16. Fajták

Az összes, ENÁR által nyilvántartott szarvasmarha fajtakódjának, fajtanevének és az elfogadott jelölésének listája.

A program telepítéskor ezt a táblázatot automatikusan feltölti, új fajta rögzítése, vagy a felsoroltak bármely elmének módosítása csak rendkívüli esetben ajánlott.

## *Új fajta rögzítése:*

Kattintsunk az "Új fajta" gombra. A kurzor az üres fajtakód ablakra ugrik. Rögzítsük a fajtakódot, majd a "TAB" billentyűvel ugorjunk a fajta neve ablakra. Írjuk be az új fajta nevét, majd a "TAB" billentyűvel lépjünk tovább. Írjuk be a fajta jelölése betű kódot (max. 2 karakter) majd TAB.

A képernyőn aktívvá válik a "Változtatás beírása" gomb. A gombra kattintva az új fajta beíródik az adatbázisba.

## *Fajta törlése:*

Kattintsunk duplán a felsorolásban a törölni kívánt sorra. A rögzítési területen megjelenik a kijelölt sor és aktívvá válik a "Töröl" gomb. A gombra kattintva a kijelölt sor törlődik az adatbázisból.

*Figyelem:* 

Fajtakód törlése az adatbázisból csak akkor lehetséges, ha egyetlen állat sincs ezzel a fajtakóddal jelölve a törzsadatokban. (Évtől, nemtől és kortól függetlenül)!!

## 4.2. Változások az állományban

## 4.2.1. Állatok átsorolása

Ezt a modult csak azok a tenyészetek tudják használni, amelyeknél korábban deklarálva lettek gazdasági egységek (lsd.: Tartáshelyek és Egy tenyészet felépítése menüpontok)

A menüpont feladata első alkalommal az állatok besorolása gazdasági egységekbe, később pedig azok átcsoportosítása a tenyészeten belül egyik gazdasági egységből egy másikba.

Adott napon történő állatok átsorolásának dátumát a fejlécben egyszer kell megadni.

Az átsorolás történhet egyesével vagy csoportosan, nemenként vagy korcsoportonként.

## *A képernyő felépítése:*

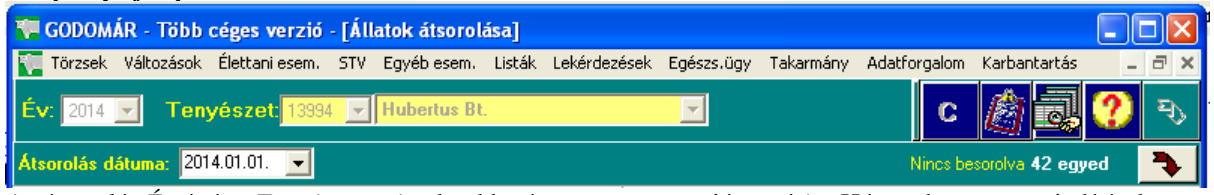

Az átsorolás *Év*-ét és a *Tenyészet*-et (csak több céges programverzió esetén) a Húsmarha program indításakor kell meghatározni.

Az *Átsorolás dátumá*-t az átsorolás menüpontban írjuk be. A dátum évének meg kell egyeznie a főmenü évszámával (Kötelező rögzíteni)

Az átsorolás képernyő két részre tagolódik. A bal oldalán kell kijelölni azt a gazdasági egységet, ahonnan az állatokat átsoroljuk egy másik egységbe. A "Honnan" oldal kijelölése után vált a képernyő, és kilistázódnak az ott jelenleg tartózkodó állatok.

A képernyő jobb oldalán kell kijelölni azt a gazdasági egységet, ahová az állatokat át kívánjuk sorolni. Ha a "Hová" oldali egységben már vannak állatok, ezek is megjelennek a kép jobboldali listájában.

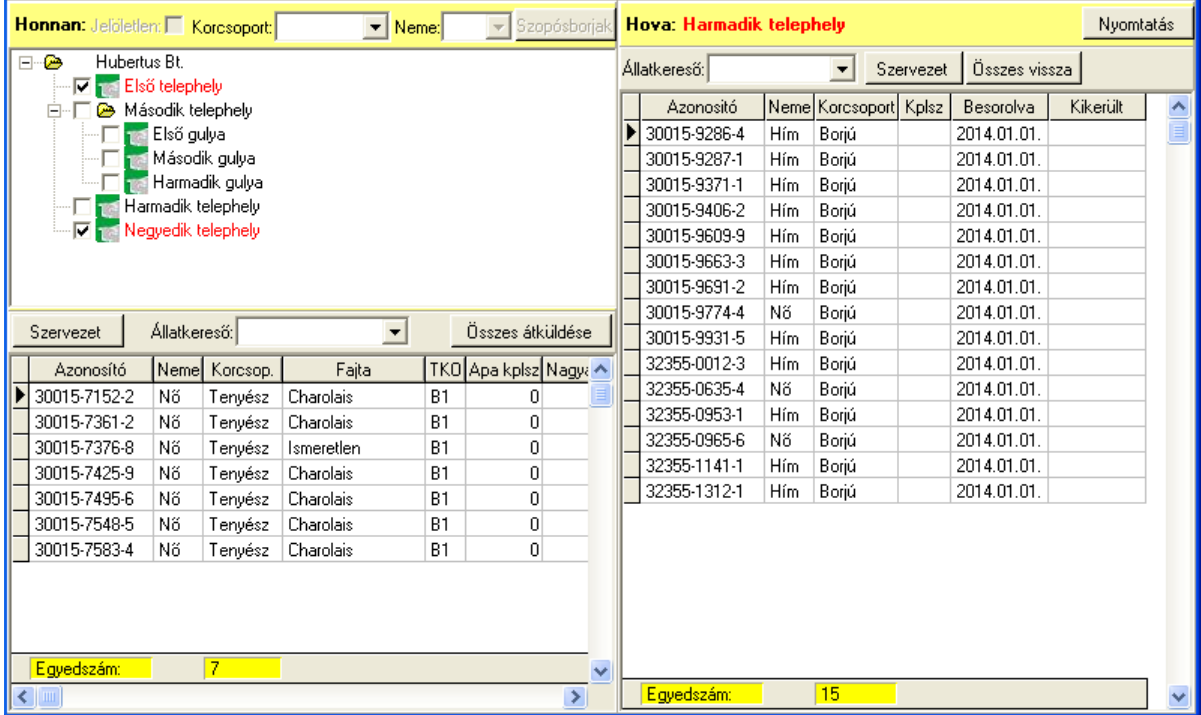

Mindkét oldalon megtalálható a "Szervezet" gomb, amelyre rákattintva, megjelenik a gazdasági egységek listája. A Honnan oldalon a használni kívánt gazdasági egység neve előtt lévő kis kockára kattintva, a Hova oldalon pedig a gazdasági egység nevére kattintva választható ki, hogy melyik egységből melyik egységbe kívánjuk átsorolni az állatokat.

A Honnan oldalon a kis kockákra kattintva egyszerre több gazdasági egység is kijelölhető, illetve újabb kattintással a kijelölés megszüntethető.

Ha a Honnan oldalon hierarchianevet jelölünk ki, az összes alárendelt egység automatikusan kijelölődik, illetve, ha a hierarchia szinten megszüntetjük a kijelölést, az alárendelt egységek is jelöletlenekké válnak.

A Hova oldalon csak egy gazdasági egység jelölhető ki, és ennek adatszintnek kell lennie (a zöld tehénfejjel jelölt egységek). A kijelölt egység neve megjelenik a fejlécben (piros betű).

A szervezet kijelölése után változik a képernyő, kilistázódnak a gazdasági egységben jelenleg található állatok. A "Szervezet" gomb ismételt lenyomásával új gazdasági egység jelölhető ki, nem kell tehát kilépni a menüből az egység váltáshoz, viszont az átsorolás dátuma ekkor már nem változtatható.

*Figyelem: Nem lehet mindkét oldalon ugyanaz a gazdasági egység nevet kijelöni. Másrészt a program csak akkor fog működni ha mindkét oldalon van kijelölt gazdasági egység (kivéve az állatok első besorolása, itt a bal oldalon a "Jelöletlen" ablak van bekapcsolva. Lsd. később)* 

Az "Állatkereső" ablakot akkor használhatjuk, ha az oldal tartalmaz már állatlistát, és ebben akarjuk megkeresni az egyedet az azonosítója alapján. Ha az azonosító megtalálható a felsorolásban, a kurzor a keresett sorra áll.

Az "Összes átküldése" gombot akkor használjuk, ha a Honnan oldal tartalmaz állatlistát, és az összes ott látható egyedet át akarjuk helyezni a jobb oldali Hova gazdasági egységbe.

Az "Összes vissza" gomb segítségével a Hova oldalra *tévesen* átküldött egyed visszakerül az eredeti helyére (akkor is, ha a Honnan oldal nincs kijelölve, vagy más, mint az eredeti hely volt).

A Hova oldalon található egyedekről a "Nyomtatás" gomb segítségével printerlista kérhető (ha van állatfelsorolás a jobb oldalon).

## *Az állatok első besorolása:*

Ezt az eljárást az induló állatállomány gazdasági egységbe sorolásakor kell alkalmazni. *Példa:* 

A besorolás dátuma: 2014.01.01.

A *bal oldali* "Honnan", és a jobb oldali "Hova" gazdasági egységben még egy állat sincs.
Kattintsunk rá a "Jelöletlen" ablakra. Ezzel a lépéssel azokat az egyedeket kérjük ki a listára, amelyek még soha nem lettek besorolva gazdasági egységbe. (A listán az összes besorolatlan állat szerepel nemtől és korcsoporttól függetlenül)

A fejlécben látható, hogy hány, még be nem sorolt állat szerepel az adatbázisban (itt: 49)

A bal oldali lista alján a felsorolt állatok darabszáma látható (itt szintén 49, mert még egyetlen állat sem lett besorolva)

A *jobb oldalon* a megfelelő telepnévre kattintva jelöljük ki azt az egységet, ahová az állatokat – vagy azok egy részét – be kívánjuk sorolni. (a példában az "Első telephely"). A kijelölt név – piros betűkkel – megjelenik a fejlécben.

*Figyelem:* a jobb oldali "Hová" csak adatszintű gazdasági egység jelölhető ki (amelyik mellett a zöld tehénfej je Első telephely iel látható)

Ha csak az állatok valamelyik csoportját kívánjuk besorolni a kijelölt egységbe, lehetőség van a felsorolás szűkítésére:

Szűkítési lehetőségek:

1. Korcsoportonként: meghatározhatjuk, hogy csak *a borjak* (szopós), vagy csak a *növendék*, vagy csak a *tenyész állományt* kívánjuk megjeleníteni a felsorolásban.

2. Nemenként: meghatározhatjuk, hogy a *hím* vagy *nőnemű* egyedeket kívánjuk a felsorolásban megjeleníteni.

3.A két beállítás kombinációjában: pl. hímnemű borjak, nőnemű tenyészállatok (tehenek) stb.

 $\blacksquare$  Neme:  $\boxed{Him}$   $\blacksquare$ Koresoport: Borjú

A megfelelő beállításokat a lenyíló menüben megjelenő lehetőségek kijelölésével érjük el. A kijelölés után azonnal a kért állatok listája és darabszáma jelenik meg a képernyőn.

Az állat besorolása a kijelölt gazdasági egységbe:

1.A kiválasztás történhet egyesével: a kurzorral ráállunk a besorolni kívánt egyed azonosítójára, és ENTER-rel vagy dupla kattintással érvényesítjük a besorolást.

Hatására a sor eltűnik a bal oldalról (Honnan), és megjelenik a jobb oldalon (Hová) és a kurzor a következő sorra áll. Ha a következő állat is bekerül a kijelölt egységbe, elég az ENTER-t használni, ha a sor kimarad, a le-fel nyíllal lépegethetünk a listában a kijelölni kívánt azonosítóig.

2.A listán szereplő összes állat átküldése a kijelölt gazdasági egységbe:

Ha a listán szereplő összes állatot át kívánjuk küldeni a Hova oldalra, elég a fejlécben látható "Összes átküldése" gombra kattintani, ekkor a Honnan oldalról eltűnik, és a Hova oldalon megjelenik a felsorolásban szereplő állatok azonosítója.

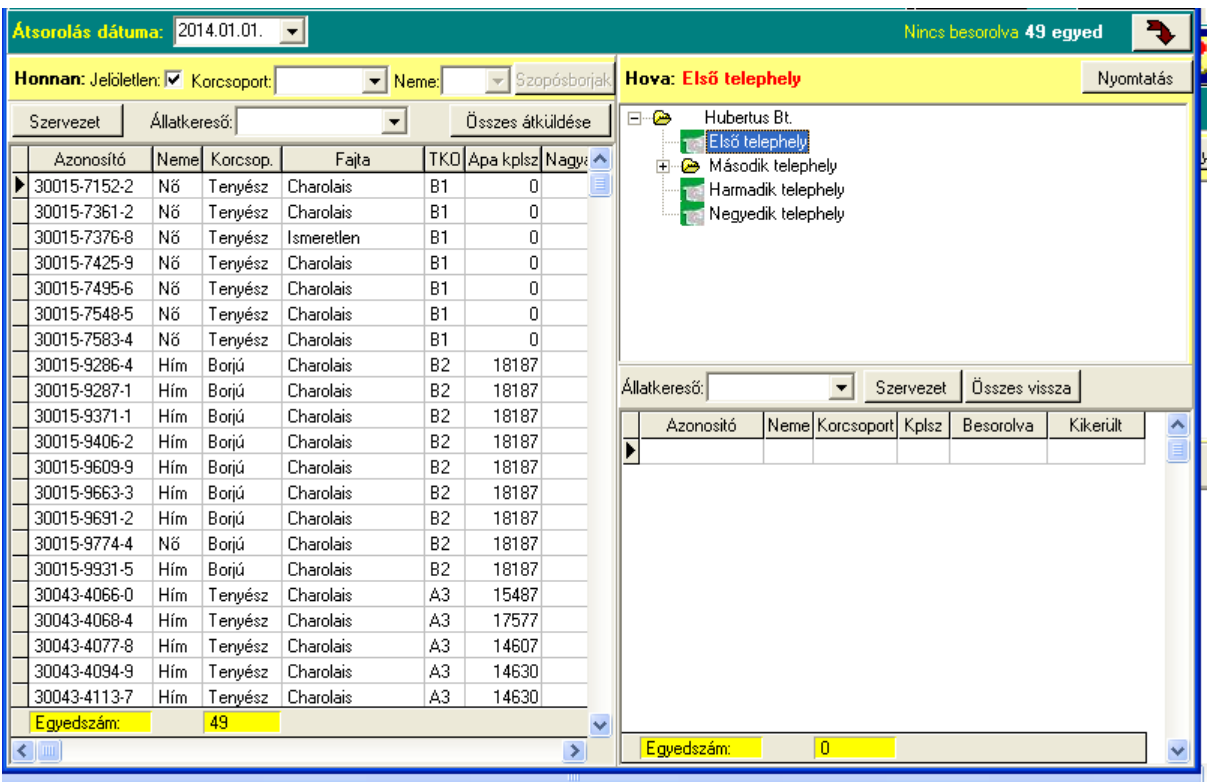

*Javítás a Hova oldalon:* Ha egy állat tévesen került be a gazdasági egységbe, az azonosítóra duplán kattintva visszaküldhető a besorolandó állatok (Honnan oldal) listájára.

Ez az eljárás csak akkor hajtható végre, ha nincs az egyednek a besorolás dátumánál későbbi tenyésztési eseménye.

*Ellett anya borjának besorolása:* Először besorolt teheneknek a besorolás dátuma előtt született borjainak besorolását a program nem végzi el automatikusan. Ha azt szeretnénk, hogy a borjak ugyanabban a gazdasági egységben szerepeljenek az átsorolás napján, ahol az anyjuk jelenleg tartózkodik, az anyák besorolása után lekérhetők nyomtatott listára ezek borjainak felsorolása (a képernyőn a "*Szopósborjak*" gomb segítségével) és a listáról a fent leírt módszer segítségével a borjak is besorolhatók a kijelölt gazdasági egységbe.

# *Átsorolás egyik egységből a másikba:*

Ha az állatok korábban be lettek sorolva gazdasági egységbe, és valamilyen okból (korcsoportváltás, legelőváltás stb.) új gazdasági egységbe kerülnek, ezt az eseményt az átsorolásnak nevezzük.

A menü indulása után beírjuk az átsorolás dátumát, majd a bal oldalon a "Szervezet" gombra kattintunk. A megjelenő gazdasági egységlistából kiválasztjuk azt, ahonnan az állatok kikerülnek az adott napon. A képernyőn megjelenik a kijelölt gazdasági egységben található állatok listája.

Ha több egységből akarunk egyidejűleg egy harmadikba állatot átsorolni, a "Szervezet" gomb segítségével ismét lekérjük a gazdasági egységek listáját, és a kis kockára kattintva új egységet rendelünk a Hova oldalhoz. (Állatok

összevonása egy egységbe). A kijelölések mindaddig megőrződnek, amíg nem lépünk ki a menüpontból.

Ezután kijelöljük a Hova oldalon azt az egységet, ahová az állatok a megadott napon átkerülnek. A Hova oldalon csak az a gazdasági egység szerepelhet, amelyet nem jelöltünk ki a Honnan oldalon.

Ezek után egyesével vagy csoportosan átküldhetjük az állatokat a Honnan oldalról a Hova oldalra a korábban leírt módokon.

Ha egy gazdasági egységből több egységbe akarjuk "szétszórni" az állatokat, a Honnan oldalt elég egyszer kijelölni. A Hova oldalon kijelölt egységbe átemeljük az oda szánt egyedeket, majd csak a Hova oldalon kijelöljük az új gazdasági egységet, és folytatjuk az átsorolást, majd új Hova oldali egységet jelölünk ki és a folyamat mindaddig megismételhető, amíg a Honnan oldalról az összes azonosító el nem. fogy.

*Kilépés a menüből:* ebből a menüpontból a jobb felső sarokban látható *szürke* gombbal lehet kilépni.

# 4.2.2. Bekerülések

Új állat tenyészetbe kerülésekor használjuk.

Evvel a modullal csak olyan egyedeket vehetünk be a tenyészetbe, amelyek más állattartóknál vannak, és ezek törzsadatai nyílván van tartva a saját adatbázisban.

A más tenyészetekben levő állatok törzsadatit az Egyesület rendszeresen leválogatja a központi adatbázisból, és azt elhelyezi a tenyészet által is elérhető FTP (internet) területen, ahonnan ezek az adatok rendszeres időközönként beolvashatók a saját adatbázisba. (lsd.: Központi adatok küldése és fogadása)

Ha a bekerültetni kívánt egyed nem szerepel az adatbázisban, akkor a Törzsadatok főmenü korcsoportnak megfelelő almenüjében (Bikák. Tehenek, Növendék bikák, Növendék üszők, Borjak), az Új egyed ikonra kattintva kell az állat törzsadatait berögzíteni.

Az állományba újjonan bekerült egyedekről a Jelentésben az Egyesület értesül.

A telepi programban a menüpont helyett a Törzsadatok korcsoportnak megfelelő menüje is használható. A korcsoport kiválasztása után egyébként a korcsoportnak megfelelő törzsadat rögzítő képernyő ebből a

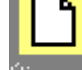

menüpontból is meghívható az  $\mathbb{U}$ i egyed ikon segítségével.

Több céges programverzió esetén a főmenü fejlécében a fogadó tenyészetnek kell szerepelnie. Ha a tenyészeten belül deklarálva lettek gazdasági egységek, a menüpont indítása előtt ki kell jelölni azt az egységet is, ahova az állat kerülni fog.

A rögzítés *korcsoportonként* történhet. Korcsoportok: tenyészbika, tehén, növendékbika, növendék üsző, szopósborjú.

Visszamenőlegesen nem lehet az állat korábbi állapotában (esetleg más tenyészetben mért) adatait rögzíteni, ha tehát pl. az egyed bika korában került be a tenyészetbe, később nem lehet más tenyészetben mért STV adatait felvinni az adatbázisba.

A menü indulásakor a kurzor az "Egyed állapotára" áll.

Az egyes mezők kitöltése után célszerű a TAB billentyűvel továbblépni, így a kurzor mindig a kitöltés sorrendben következő ablakára áll rá.

# *A bekerülés módja*

- **-** Belföldi értékesítésből (belföldi eladótól vásárolt)
- **-** Külföldi értékesítésből (külföldi eladótól vásárolt)
- **-** Egyéb ok miatt áthelyezett (pl. központi stv-be hozott)
- **-** Központi STV-re kijelölve (csak növendék bika esetében)

#### lehet.

Az egyed *Használati száma* és *Azonosítója* legördülő menüben azok az állatok lesznek felsorolva, és azok közül lehet választani, amelyek megfelelnek a bekerülés módja feltételnek, vagyis ha az eladó/átadó magyar, a felsorolásban a belföldi partnerek állatai szerepelnek, ha bekerülés módja külföldi értékesítés, a külföldi partnerek tulajdonában levő állatok közül lehet választani. Az egyéb okból átvett állatok listájában országkódtól függetlenül az összes azonosítót felsorolja a program.

Az azonosítót vagy beírjuk az ablakba, vagy az állománylista megfelelő sorára duplán kattintva választhatjuk ki.

A különböző lekérdezésekben jelentősége van annak, hogy az állat eladásból vagy áthelyezéssel került be a tenyészetbe, ezért fontos a bekerülés módjának pontos meghatározása.

A *"Honnan került be:"* legördülő menüben a program automatikusan beírja az eladó nevét.

A *Bekerülés dátuma* évének meg kell egyeznie a főmenü évszámával. A dátum nem lehet korábbi az átadó tenyészetbe kerülés dátumánál (lsd. rögzíthető állomány listájában a Bekerülés oszlop).

A *Mért súly* bekerüléskor nem kötelező adat, egész számú kilógrammban adható meg.

A *Hovafordítás* legördülő menüben lehet meghatározni, hogy az egyed tenyésztés vagy hízlalás céljából került-e be az állományba. (Növendék bika esetében megjelenik az "STV-re kijelölve" lehetőség is.).

# *Nyomógombok, ikonok:*

*Elküld* gomb: ha az összes ablak fel van töltve a rögzítési területen, az Elküld gombbal küldhető be az adatbázisba az bekerülés. Ha nincs kitöltve minden adat, vagy ellentmondás van az adatbázis és a rögzített adatok közt (pl. dátum), a képernyőre hibaüzenet érkezik, amíg a hibát el nem hárítjuk, az adat nem kerül be az adatbázisba.

*Mégsem* gomb: ha az adat rögzítése közben a Mégsem gombra kattintunk, az adatablakokban addig rögzített adatok kitörlődnek a képernyőn, az adat nem kerül be az adatbázisba, és a kurzor az üres azonosítóra áll.

*Rögzített bekerülések* ikon: **Az főmenüben** kijelölt évben rögzített, az egyed állapota ablakban meghatározott korcsoport bekerülésének lekérdezése, illetve az ott megjelenő állatok bekerülési adatainak javítása, illetve a bekerülés törlése. (lsd.: Rögzített adatok – képernyő használata) .

*Állományok* ikon: **AZ** Az egyesületi program használja a rendezetlen bekerülések megtekintésére.

*Új egyed* ikon: Ha a rögzítendő állat adatai nincsenek benn az adatbázisban, és ki van jelölve az egyed állapota (korcsoport), az ikon segítségével meghívható a Törzsadatok/új egyed képernyő, amelyen az állat összes törzsadata berögzíthető.

*Visszalépés* a Bekerülés menüből.

# 4.2.3. Áthelyezés/eladás

Állatok eladása, egyéb, más céghez történő áthelyezése, az áthelyezés módosítása vagy törlése rögzíthető a menüpontban.

A menü indulásakor a kurzor az "Egyed állapotára" áll.

Az egyes mezők kitöltése után célszerű a TAB billentyűvel továbblépni, így a kurzor mindig a kitöltés sorrendben következő ablakára áll rá.

Az *Egyed állapota:* lenyíló menüben az áthelyezendő állat(ok) korcsoportját kell meghatározni. Új korcsoport kijelöléséhez nem kell a menüből kilépni.

A jobboldali listán megjelenő állatfelsorolásból az állat azonosítójára dupla kattintással, vagy a *Használati szám* illetve az *Azonosító* beírásával illetve ezek lenyíló menüjéből lehet kiválasztani az egyed azonosítóját. Kijelölhetjük az egyedet úgy is, hogy az állománylistán a kiválasztott azonosító sorára duplán kattintunk,

Az *Áthelyezés oka* lenyíló menü megfelelő sorára kattintva határozható meg a tenyészetből történő kikerülés oka. Az áthelyezés okai:

- **-** Belföldi értékesítés
- **-** Külföldi értékesítés
- **-** Egyéb ok miatt
- **-** Központi STV-be küldés (csak a növendékbika állapot kijelölése esetén)

*Figyelem:* A "Hova" ablak csak akkor válik aktívvá, ha az áthelyezés oka ki van töltve.

A *Hova* ablakba a vevő kódját és/vagy nevét kell kijelölni a lenyíló menüben.

Csak azok a partnerek jelölhetők ki, amelyek a "Tenyészetek" törzsállományban szerepelnek. A *kód* a tenyészet egyesületbeli számát jelenti. Kijelölése után a partner neve automatikusan megjelenik a következő ablakban.

A partner a neve alapján is kiválasztható a lenyíló menüben. Ekkor a kód ablak töltődik fel automatiksan. Belföldi értékesítés esetén csak a "Tenyészetek" törzsben a "HU" (magyar) országkóddal megjelölt, külföldi értékesítés esetén a más országok kódjával megjelölt cégek választhatók ki legördülő menüből. Egyéb ok miatt áthelyezett állatok esetében az összes partner közül lehet választani.

Ha a partner neve ismeretlen, vagy érdektelen, belföldi áthelyezés esetén az "1 Ismeretlen", külföldi áthelyezés estén a "2 Export" általános partnerkódot lehet használni.

Az *Áthelyezés dátuma:* a dátum évszámának meg kell egyeznie a főmenüben kijelölt évvel. Az állatnak az áthelyezés napján a tenyészetben kell lennie. (Az állatfelsorolásban szereplő bekerülési dátumnak korábbinak kell lennie az áthelyezés dátumánál. Nem lehet korábban áthelyezett vagy kiesett állatot áthelyezni.)

*Mért súly:* Nem kötelező adat, ha van súlymérés áthelyezéskor, azt egész értékű kilógrammban lehet megadni.

# *Nyomógombok, ikonok:*

Az *Elküld* gombbal a rögzített adatok bekerülnek az adatbázisba.

A *Mégsem* gombbal törölhetjük a képernyő tartalmát, a kurzor az üres azonosítóra áll, és az ablakok feltöltése újra kezdődhet.

*Rögzített áthelyezések* ikon: **Az főmenüben** kijelölt évben rögzített, az egyed állapota ablakban meghatározott korcsoport áthelyezésének lekérdezése, illetve az ott megjelenő állatok áthelyezési adatainak javítása, illetve az áthelyezés törlése. (Lsd.: rögzített adatok – képernyő használata)

*Visszalépés* ikon: **Kilépés** a menüből.

# 4.2.4. Átnevezés

Ezt a menüpontot akkor használjuk, ha egy olyan egyedet akarunk ellátni a 3-mal kezdődő, 10 karakteres ENÁR azonosítóval, amely még a hagyományos 11-13 karaktert tartalmazó (nem a 3-mal kezdődő ENÁR számmal) van azonosítva, vagy a külföldi azonosítóval rendelkezik, de kapott magyar ENÁR számot is.

*Figyelem:* Az állatok azonosítása mindig a beállított évben érvényes azonosító alapján történik. 1998 előtt még a régi (sorszám, tenyészet, utódszám) volt érvényben. Ezért lehet, hogy ha a lekérdezésekben az egyed 1998 előtti adatait vizsgáljuk, az azonosítás még a régi számon történik, 1998 után viszont (a központilag elvégzett átnevezések következtében) már az új ENÁR azonosítóval találjuk meg az adatbázisban.

A menü indulásakor a kurzor az "Egyed állapotára" áll.

Az egyes mezők kitöltése után célszerű a TAB billentyűvel továbblépni, így a kurzor mindig a kitöltés sorrendben következő ablakára áll rá.

Az *Egyed állapota:* lenyíló menüben az átnevezendő állat(ok) korcsoportját kell meghatározni. Új korcsoport kijelöléséhez nem kell a menüből kilépni.

A jobboldali listán megjelenő állatfelsorolásból az állat azonosítójára dupla kattintással, vagy a *Használati szám* illetve az *Azonosító* beírásával illetve ezek lenyíló menüjéből lehet kiválasztani az egyed eredeti azonosítóját, vagy az állatlista kiválasztott azonosítójára duplán rákattintunk.

*Új azonosító:* az állat ENÁR számának beírása. A program ellenőrzi, hogy a karakterek száma 10 legyen, és az utolsó (ellenőrzési) szám megfeleljen az ENÁR által előírt szabályoknak. A 3-mal kezdődő új azonosító esetén az ablak alapszíne sárgára vált, és mindaddig sárga marad, amíg a 10 karaktert be nem rögzítjük. Ha hibás ENÁR számot írunk az ablakba (10-nél rövidebb vagy hosszabb a szám, vagy az ellenőrzési szám nem megfelelő) a program hibaüzenetet küld, és a rögzítés mindaddig nem folytatható, amíg a számot ki nem javítjuk.

Az *Átnevezés dátuma:* A dátum évszámának meg kell egyeznie a főmenü fejlécében meghatározott évvel. Az átnevezés feltétele, hogy a megadott napon az egyed a tenyészetben legyen. Nem jelez hibát a program, ha az állatot később áthelyezték, vagy kiesett az állományból.

# *Nyomógombok, ikonok:*

Az *Elküld* gombbal a rögzített adatok bekerülnek az adatbázisba.

A *Mégsem* gombbal törölhetjük a képernyő tartalmát, a kurzor az üres azonosítóra áll, és az ablakok feltöltése újra kezdődhet.

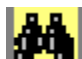

*Rögzített átnevezések* ikon: **A főmenüben** kijelölt évben rögzített, az egyed állapota ablakban meghatározott korcsoport átnevezések lekérdezése, illetve az ott megjelenő állatok adatainak javítása, illetve az átnevezés törlése. (Lsd. Rögzített adatok – képernyő használata)

*Visszalépés* ikon: Kilépés a menüből.

# 4.2.5. Hízóba állítás (lsd. kiesés)

A menüpont segítségével beállítható, hogy a tetszőleges korcsoportban lévő egyed a tenyész- vagy a hízóállományba kerüljön-e, illetve tenyészállatok átkerüljenek a hízó állományba. A hízóba került állat nem jelenik meg a tenyésztésben résztvevő állatok listáján

- **-** növendék bika esetében nem jelölhető ki STV-re
- **-** növendék üsző és tehén esetében nem termékenyíthető mesterségesen, nem lehet kimosási és beültetési adata, illetve nem rögzíthető neki ellésadat.
- **-** bika esetében nem jelölhető ki apaként ha a termékenyítés dátuma későbbi, mint a hízóba állítás dátuma.

A hízóba állított egyed része az állatállománynak, de a tenyésztéssel kapcsolatos eseményekben nem vehet részt, Egyes listákon eldönthető, hogy legyen-e figyelembe véve az állomány értékelésében.

A kijelölés vagylagos: az egyed vagy tenyész-, vagy hízóállat, állományba kerülésekor azonnal kerülhet hízóba, vagy tenyészállat átminősíthető hízóba, de hízóként kezelt egyed később nem lehet ismét tenyészállat, csak kitörölni lehet a hízóba állítást.

A hízóba állítás törlése a Hízóból visszaállítás menüponttal, vagy a "Rögzített kiesések" – Tétel törlése" funkció használatával történik.

A menü indulásakor a kurzor az "Egyed állapotára" áll.

Az egyes mezők kitöltése után célszerű a TAB billentyűvel továbblépni, így a kurzor mindig a kitöltés sorrendben következő ablakára áll rá.

Az *Egyed állapota:* lenyíló menüben a hízóba helyezendő állat(ok) korcsoportját kell meghatározni. Új korcsoport kijelöléséhez nem kell a menüből kilépni.

A jobboldali listán megjelenő állatfelsorolásból az állat azonosítójára dupla kattintással, vagy a *Használati szám* illetve az *Azonosító* beírásával illetve ezek lenyíló menüjéből, vagy az állatlistán a kiválasztott egyed sorára duplán rákattintva lehet kiválasztani az egyed azonosítóját.

*Hízóvá minősítve:* A hízóvá minősítés dátumát kell megadni. A dátum évszámának meg kell egyeznie a főmenüben meghatározott évvel.

A program ellenőrzi, hogy a beírt dátumnál nincs-e későbbi eseménye az állatnak(borjú választása, tehén ellése, bika termékenyítése stb.), ha talál ilyet a program hibaüzenetet küld, és nem engedi be az adatot az adatbázisba.

# *Nyomógombok, ikonok:*

Az *Elküld* gombbal a rögzített adatok bekerülnek az adatbázisba. A *Mégsem* gombbal törölhetjük a képernyő tartalmát, a kurzor az üres azonosítóra áll, és az ablakok feltöltése újra kezdődhet.

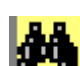

*Rögzített kiesések* ikon: **A főmenüben** kijelölt évben rögzített, az egyed állapota ablakban meghatározott korcsoport hízóba állításának lekérdezése, illetve az ott megjelenő állatok adatainak javítása, illetve a hízóba állítás törlése. (Lsd.: Rögzített adatok – képernyő használata)

*Visszalépés* ikon: **Kilépés** a menüből.

# 4.2.6. Hízóból visszaállítás

A menüpont használatával a hízóba állított egyedek minősítése visszaállítható hízóból tenyésztésre kijelölve állapotra.

A visszaállítás feltétele, hogy az állat a főmenüben kijelölt évben legyen hízóba állítva. Szopós borjú minősítését nem lehet a menü segítségével visszaállítani.

A hízóból visszaállítás azonos módon működik mint a "Hízóba állítás" – rögzített adatok – tétel törlése funkció.

A menü indulásakor a kurzor az "Egyed állapotára" áll.

Az egyes mezők kitöltése után célszerű a TAB billentyűvel továbblépni, így a kurzor mindig a kitöltés sorrendben következő ablakára áll rá.

Az *Egyed állapota:* lenyíló menüben a hízóba helyezendő állat(ok) korcsoportját kell meghatározni. Új korcsoport kijelöléséhez nem kell a menüből kilépni.

A jobboldali listán megjelenő állatfelsorolásból az állat azonosítójára dupla kattintással, vagy a *Használati szám* illetve az *Azonosító* beírásával illetve ezek lenyíló menüjéből lehet kiválasztani az egyed azonosítóját. Ugyanezt az eredményt kapjuk, ha az állatlistán az egyed sorára duplán rákattintunk.

Ha a tenyésztésbe visszaállítani kívánt állat szerepel a választható a listán, az azonosító kijelölése után az *Elküld* gombra kattintva, az állat visszakerül a tenyész állományba.

# 4.2.7. Kiesések (lsd. Hízóba állítás)

Az állattartásból véglegesen kikerült egyedek kiesésének dátumát és a kiesés okát nyilvántartó menüpont. A program értelmezése szerint a kiesett állatok véglegesen kikerülnek az adatbázisból, (más tenyészetekben sem fordulnak elő a továbbiakban), a kiesés dátuma utáni eseményt nem lehet hozzájuk rendelni, és nem szerepelnek azokban a lekérdezésekben amelyekben a lekérdezett időszak későbbi, mint a kiesés dátuma.

# A menü indulásakor a kurzor az "Egyed állapotára" áll.

Az egyes mezők kitöltése után célszerű a TAB billentyűvel továbblépni, így a kurzor mindig a kitöltés sorrendben következő ablakára áll rá.

Az *Egyed állapota:* lenyíló menüben a kijelölt évben a tenyészetben lévő állat(ok) korcsoportját kell meghatározni. Új korcsoport kijelöléséhez nem kell a menüből kilépni.

A jobboldali listán megjelenő állatfelsorolásból az állat azonosítójára dupla kattintással, vagy a *Használati szám* illetve az *Azonosító* beírásával illetve ezek lenyíló menüjéből lehet kiválasztani az egyed azonosítóját. Ugyanezt az eredményt kapjuk, ha az állatlistán az egyed sorára duplán rákattintunk.

A *Kiesés dátum*a évének meg kell egyeznie a főmenüben meghatározott évszámmal. Ha az egyednek van későbbi dátummal rögzített eseménye, (pl. ellés, súlymérés, stb.) a program hibaüzenetet küld a képernyőre és a rögzítés mindaddig nem folytatható, amíg a kiesés dátumát az utolsó rögzített eseménynél későbbi időpontra nem javítjuk.

A *Kiesés oka:* a lenyíló menüből a következő (előre beparaméterezett kiesési okok közül lehet választani:

- **-** Egyéb okból: ha a kiesés oka a felsoroltak közül egyik sem
- **-** Elhullás
- **-** Elveszett
- **-** Házi vágás
- **-** Kényszervágás
- **-** Külföldről nem jött vissza
- **-** Szállítás közben elhullott
- **-** Vágóba eladva
- Vágóhídon levágva. *Megjegyzés:* Ha a "Tenyészetek" törzsben rögzítve lett Vágóhíd, azt a megoldást is lehet választani, hogy az "Áthelyezés" menüben eladjuk az állatot a vágóhídnak. A létszámadatok szempontjából az eredmény ugyanaz lesz.

A kieséséi okok megváltoztatására vagy bővítésére a "Beállítások" menüpontban van ugyan lehetőség, de a lekérdezések csak a felsorolt kieséseket tudják kezelni.

*ENÁR kiesés:* Az ENÁR-nak küldött jelentésekben az általa használt kiesési okokat kell feltüntetni. Ezért azt is meg kell határozni, hogy az ENÁR által előírt okok közül melyikbe tartozik a kiesés. Ezek:

- **-** Termelési ok
- **-** Tőgybetegség
- **-** Szaporodásbiológiai ok
- **-** Mozgásszervi betegség
- **-** Anyagcsere forgalmi betegség
- **-** Emésztőszervi betegség
- **-** Légzőszervi betegség
- **-** Fertőző betegség
- **-** Egyéb ok

Az ENÁR által meghatározott kiesési okok nem módosíthatók a paraméterlistában.

*Mért súly:* Nem kötelező adat, vágóhídra kerülés esetén lehet jelentősége. Egész értékű kilogrammban adható meg.

# *Nyomógombok, ikonok:*

Az *Elküld* gombbal a rögzített adatok bekerülnek az adatbázisba.

A *Mégsem* gombbal törölhetjük a képernyő tartalmát, a kurzor az üres azonosítóra áll, és az ablakok feltöltése újra kezdődhet.

*Rögzített kiesések* gomb: **A főmenüben kijelölt évben rögzített**, az egyed állapota ablakban meghatározott korcsoport kiesésének lekérdezése, illetve az ott megjelenő állatok adatainak javítása, illetve a kiesés törlése. (Lsd.: Rögzített adatok – képernyő használata)

*Visszalépés* ikon: **Kilépés** a menüből.

# 4.3. Élettani események

# 4.3.1. Választás

A szopósborjak elválasztása az anyától időpontjának rögzítését szolgáló menüpont.

A választás rögzítésekor nem kell meghatározni a borjú nemét, mivel a program az adatbázisból ezt kiolvassa. A választáskor az állat automatikusan a növendék állományba kerül (növendék bika, üsző).

A választási súly alapján a program kiszámolja az állat 205 napra korrigált súlyát, a napi súlygyarapodást és a választási indexet.

Ha a programban definiálva lettek *gazdasági egységek*, a választási index kiszámítása a kijelölt gazdasági egységekben lévő egyedekre történik, vagyis azok az állatok kerülnek egy csoportba, amelyek a választás napján ezekben voltak.

*Ha a választás menüpont indítása előtt nem jelöltünk ki gazdasági egységet, a program az összes leválasztott borjút egy csoportnak tekinti*

*Ha a program által nyújtott automatikus számítási mód valamilyen tenyésztési szempont miatt nem felel meg az igényeknek, lehetőség van egyéni beállítások segítségével a 205 napos súlyok és indexek újraszámolására.* A választási csoportok kiválasztása, valamint a 205 napos súly és a választási index kiszámításának módja az Újraszámolások menüpontban található meg.

A választáskor eldönthető, hogy az állat tenyésztésben maradjon, hízóba kerül, vagy eladással kikerüljön az állományból.

A menü indulásakor a kurzor a "Választás dátuma" ablakra áll.

A választható egyedek felsorolása és a rögzítési terület ablakai csak akkor válnak aktívvá, (akkor rögzíthető adat), ha a dátum be van írva. (A program csak a választás napján a tenyészetben levő szopósborjakat ajánlja fel rögzítésre, ezek körét pedig a dátum alapján határozza meg.)

Az egyes mezők kitöltése után célszerű a TAB billentyűvel továbblépni, így a kurzor mindig a kitöltés sorrendben következő ablakára áll rá.

A *Választás dátumát* elég egyszer meghatározni, a dátum az összes kijelölt egyedre azonos lesz.

A dátum évszámának meg kell egyeznie a főmenüben meghatározott évvel.

A dátum beírása után a jobb oldalon megjelenő állatlistán azok az egyedek láthatók, amelyek a választás évében a tenyészetben vannak, nincs még választási adatuk, vagy ebben az évben lettek választva. (mindkét nembeli borjú).

Az állat kijelölés történhet a listán az állat *sorára duplán* kattintva, vagy a *Használati szám*, vagy az *Azonosító* legördülő menüből kattintással kijelölt azonosító kiválasztásával.

A választás dátumát alapértelmezés szerint a születéstől számított 100-300 nap között várja a program. Ha a rögzített választási dátum ennél korábbi, vagy ennél későbbi, azt is elfogadja, de *figyelmeztető üzenetet küld* a képernyőre, az esetleg téves adat kiszűrése céljából. (Választási indexet akkor is számol a program, ha a borjút korábban vagy később választották a szokásosnál.)

A *Választási súlyt* kerek kilógrammban kell megadni. Ez nagyon fontos adat, mivel a program a *menüből való kilépés után* automatikusan kiszámolja és eltárolja a 205 napra korrigált súly, a napi súlygyarapodás értékét, és az időszakban választott egyedek választási indexét.

Választási index számítása: Ha nincs kijelölve gazdasági egység, a program minden egyed esetén megkeresi a azokat a választott borjakat, amelyeknek születési dátuma +-30 napon belül van az éppen feldolgozás alatt álló egyed születési dátumához képest, ezekből csoportot képez, és a ……………… képlet alapján rangsorolja az egy csoportban lévő állatokat. A csoportba bekerülnek mindazok az egyedek, amelyek megfelelnek a +-30 napos feltételnek, akkor is ha azok választása korábban lett rögzítve. (Újraszámolás)

# *Hovafordítás:*

Választáskor eldönthető, mi a tenyésztő további szándéka az állattal.

- **-** *Tenyésztésben maradt:* mindkét nemű egyed kijelölhető továbbtenyésztésre. A későbbi események (stv, mesterséges termékenyítés, kimosás, beültetés, ellés) rögzítésekor csak azokat az állatokat ajánlja fel a program rögzítéskor, amelyek tenyésztésben maradtak.
- **-** *Hízóba állítva:* a hízóba állított egyedek bennmaradnak az állományban, de a tenyésztéssel kapcsolatos események rögzítésekor nem lesznek láthatók. Rögzíthető eseményeik: súlymérés, küllempontok, testméretek, apai származás, szarvaltság, stb.
- **-** *STV-re kijelölve:* csak a növendék bikák esetében használható kijelölés. Az kijelölt állatok tenyésztésben maradnak és kijelölhetők üzemi vagy központi STV-re.

Ha az állat választáskor azonnal kikerül a gazdaságból, meghatározható az áthelyezés oka és a partner cég neve. Ha a hovafordítás ablakban a "Vágóba eladva", "Belföldre eladva", "Exportra eladva" lehetőségek közül választunk, aktívvá válik az "Átvevő kódja" és az "Átvevő neve" ablak, ahol vagy a kód, vagy a név alapján kiválaszthatjuk az átvevő partnert. Ezekben az esetekben az adatbázisban az állat a megjelölt napon átkerül a növendékek állományába, de ugyanakkor áthelyezéssel átkerül a megjelölt partnerhez.

A következő lehetőségeket ajánlja fel a program:

- **-** *Vágóba eladva:* a választott egyednek két eseménye egyszerre kerül rögzítésre: bekerül a növendékállományba és ugyanazzal a dátummal eladásra kerül (áthelyezés). A partner lehet ismert vagy ismeretlen belföldi vagy külföldi cég. (A "Tenyészetek" törzsben meghatározható pl. egy állandó partnerként kezelt vágóhíd, (Pl. "Kaposvári Húsfeldolgozó", vagy csak általánosságban megnevezett "Vágóhidak" nevű cégnév.)
- **-** *Belföldre eladva:* Ha az átvevő belföldi partner (tenyésztő, hizlalda, stb.), vagy csak azt szeretnénk tudni később, hogy hány választott állat lett értékesítve belföldön, akkor választjuk ezt a hovafordítás kódot. A belföldi partner lehet a nevével megjelölt ismert cég, vagy csak az általánosságban megjelölt "Belföldi partner".
- **-** *Külföldre eladva:* Ugyanúgy működik, mint a belföldi eladás, csak ebben az esetben a választható partnerlistán kizárólag a külföldi cégek közül választhatunk.

# **-**

# *Nyomógombok, ikonok:*

Az *Elküld* gombbal a rögzített adatok bekerülnek az adatbázisba.

A *Mégsem* gombbal törölhetjük a képernyő tartalmát, a kurzor az üres azonosítóra áll, és az ablakok feltöltése újra kezdődhet.

*Rögzített választások:* A főmenüben kijelölt évben rögzített választások lekérdezése, illetve az ott megjelenő állatok adatainak javítása, illetve a választás törlése. (Lsd.: Rögzített adatok – képernyő használata)

*Visszalépés* ikon: **Kilépés** a menüből.

# 4.3.2. Mesterséges termékenyítés

A főmenüben kijelölt évben az üszők és tehenek mesterséges termékenyítésének időpontját és a sperma apa azonosítóját rögzítő menüpont.

Az adatot az ellés menü felhasználja: ha van mesterséges termékenyítés az ellés dátuma előtti 245 és 335 napok közt, kijelölhető, hogy az ellés melyik mesterséges termékenyítésből származik. A program az adatbázisból automatikusan hozzárendeli a sperma apát a született borjúhoz

A két ellés közti idő a felhasználó által változtatható paraméter, az alapértelmezettként beállított 245-335 nap a "Beállítások" menüben módosítható.

Ha az állatnak több mesterséges termékenyítése is van, az ellés menüben az összes olyan megjelenik, amelyik a beállításban megadott feltételnek megfelel, és a felhasználó dönti el, melyikből származik az ellés.

A *Mesterséges termékenyítés dátumát* elég egyszer meghatározni, a dátum az összes kijelölt egyedre azonos lesz. A dátum évszámának meg kell egyeznie a főmenüben meghatározott évvel.

A dátum beírása után a jobb oldalon megjelenő állatlistán az ezen a napon a tenyészetben található, korábban tenyésztésre kijelölt üszők és tehenek láthatók.

Az állat kijelölés történhet a listán az állat *sorára duplán* kattintva, vagy a *Használati szám*, vagy az *Azonosító* legördülő menüből kattintással kijelölt azonosító kiválasztásával.

Ha a tehenet már kijelöltük az azonosító ablakban, az <sup>Ellések</sup> ikonra kattintva megtekinthetők az anya korábbi ellései. (Lsd. Tehén ellései fejezet). Ha nincs kijelölve azonosító, a program hibaüzenetet küld a képernyőre.

A sperma apa meghatározása történhet a bika *KPLSZ számának*, vagy ENÁR *azonosítójának* beírásával vagy a lenyíló menüből történő kiválasztásával.

A kiválasztható bikák felsorolása a <sup>Saját/Összes</sup> ikon segítségével kérhető a képernyőre. Ez a lista a tehenek felsorolása helyén jelenik meg. Két állapota van: alapértelmezettként a saját állomány bikáit mutatja meg, ha az ikonra ismét rákattintunk, az adatbázisban rögzített tenyészettől független összes bikát látjuk. (Csiki-csuki kapcsoló) Mindkét esetben a listán szerepelnek a kiesett, áthelyezett egyedek is, hiszen a sperma lehetett vásárolt, vagy tárolt, nem függ a bika tartózkodási helyétől.

Ha a bikalista helyett ismét a tehenek felsorolására van szükségünk, rákattintunk a <sup>lehenel</sup> ikonra.

A kívánt lista a megfelelő ikonra kattintva, a rögzítés bármely állapotában ismételten lekérhető.

Az *Elküld* gomb: A rögzített adatok a gomb lenyomásával kerülnek be az adatbázisba, majd az adatablakok törlődnek és a kurzor az azonosítóra áll.

A *Mégsem* gomb: ha az adat rögzítése közben a Mégsem gombra kattintunk, az adatablakokban addig rögzített adatok kitörlődnek a képernyőn, az adat nem kerül be az adatbázisba, és a kurzor az üres azonosítóra áll.

*Rögzített mesterséges termékenyítések* ikon: **A főmenüben kijelölt évben rögzített mesterséges** termékenyítések lekérdezése, illetve az ott megjelenő állatok adatainak javítása, illetve a mesterséges termékenyítés törlése. (Lsd.: Rögzített adatok – képernyő használata)

*Visszalépés* ikon: **Kilépés** a menüből.

#### 4.3.3. Embrió kimosás

A vásárolt, vagy saját állományból kimosott embriók nyilvántartását elősegítő menüpont. *Fontos:* Az embrió beültetés menüpontban csak az itt rögzített kimosásokból lehet választani.

A kimosás adatai csak akkor rögzíthetők, ha a donor és az apa azonosítója szerepel az adatbázisban, ismert a kimosás dátuma és a kimosási jegyzőkönyv száma.

Az embrió beültetés menüpont felhasználja az itt rögzített adatokat: ott hivatkozni kell a kimosási jegyzőkönyv számára, amely alapján a program megtalálja a donort és az apát, és figyeli, hogy csak annyi embriót lehessen beültetni, ahányat a jegyzőkönyv tartalmaz, vagyis ahányat a kimosás menüben rögzítettünk.

A donor és az apa más tenyészetekben is lehet, és nem szükségszerű, hogy a kimosás időpontjában éljenek (fagyasztott embrió is vásárolható). A más tenyészetekben található állatok az induló állományban mindenképpen szerepelnek, a később bekerülő állatokat a központi adatbázisból leválogatott, és FTP-re felhelyezett állomány tartalmazza. Az adatbázis frissítésének leírását a Központi adatok küldése és fogadása fejezetben találjuk meg.

*Kimosás dátuma:* Elég egyszer meghatározni, a dátum az összes kijelölt egyedre azonos lesz. A dátum évszámának meg kell egyeznie a főmenüben meghatározott évvel. A választható donorok és apák felsorolása akkor jelenik meg a képernyőn, ha a dátum ablakból kiléptünk (TAB)

Donor *használati száma* vagy *azonosítója*: üszők és tehenek.

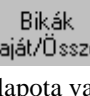

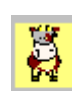

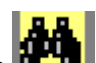

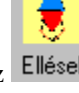

A lenyíló menüben azok közül az egyedek közül lehet választani, amelyek az adatbázisban szerepelnek (nem ū

csak saját állat, és nem csak élő egyed szerepel a listán). Ha a donor nem szerepel a listán, az Új donor ikon segítségével indítható az új tehén rögzítését segítő képernyő. Figyeljünk arra, hogy az állat tulajdonosa, tenyésztője és helye a kimosási jegyzőkönyvben szereplő tenyésztő legyen. Ha a donor listán szerepel az állat, a sorra duplán kattintva is kiválasztható az egyed.

*Kimosási jegyzőkönyv száma*: A kimosási jegyzőkönyvön szereplő *egyedi szám.* Tetszőleges számokat és betűket tartalmazhat. A program ellenőrzi, hogy kétszer ugyanaz a jegyzőkönyv szám ne kerülhessen be a rendszerbe.

*Embrió darabszám:* a jegyzőkönyvben szereplő kimosott embriók száma.

*Apa KPLSZ száma vagy azonosítója:* A jegyzőkönyvben szereplő apa bármelyik azonosítója elég az apa beazonosításához. A lenyíló menü az apalistán szereplő apákat mutatja meg, ezekből lehet választani.

Ha az apa nem szerepel az adatbázisban, (nincs benne a felsorolásban) az Úlibika ikon segítségével indítható az új bika rögzítését segítő képernyő. Figyeljünk arra, hogy az állat tulajdonosa, tenyésztője és helye a kimosási jegyzőkönyvben szereplő tenyésztő legyen.

Az új azonosítók rögzítéséhez nem szükséges kilépni a menüből, a program azonnal frissíti a listákat. A bekerülés dátuma lehet az aktuális év jan.1., a központi adatbázisból érkező frissítés javítja a hibás törzsadatokat.

*Tenyésztő:* a program automatikusan feltölti tenyésztő nevét az adatbázisból.

*Elküld gomb:* A rögzített adatok a gomb lenyomásával kerülnek be az adatbázisba, majd az adatablakok törlődnek és a kurzor az azonosítóra áll.

*Mégsem gomb:* ha az adat rögzítése közben a Mégsem gombra kattintunk, az adatablakokban addig rögzített adatok kitörlődnek a képernyőn, az adat nem kerül be az adatbázisba, és a kurzor az üres azonosítóra áll.

*Rögzített kimosások ikon:* A kijelölt évben rögzített kimosások megtekintésére, módosítására, törlésére szolgáló képernyő jelenik meg a monitoron. (Lsd.: Rögzített adatok – képernyő használata)

*Embrió kimosások ikon:* Az azonosító ablakban kijelölt donor korábbi kimosásait tartalmazó lista kérhető az ikonra kattintva. Csak akkor működik, ha van kijelölt donor. (Lsd. Embrió kimosás-beültetés)

*Beültetések ikon:* Az azonosító ablakban kijelölt donor összes beültetését tartalmazó lista kérhető az ikonra kattintva. A listán látható a beültetés dátuma, a beültetési jegyzőkönyv száma és a recipiens anya azonosítója. Ha a beültetés sikeres volt, megjelenik az ellés dátuma és a született borjú azonosítója is. (Lsd. Embrió kimosásbeültetés)

*Bika ikon:* A képernyő jobb alsó sarkában, az adatbázisban előforduló összes élő és kiesett bika felsorolása látható. Ezekből lehet kiválasztani az "Apa azonosító" legördülő menüben a kimosásban résztvevő apát. Ha csak a saját tenyészetben lévő bikák felsorolását kívánjuk megjeleníteni, az ikonra kattintva, ezek felsorolása jelenik meg a képernyőn. Az ikon csiki-csuki kapcsolóként működik, ha ismételten rákattintunk, egyszer a saját, egyszer a teljes bikaállományt mutatja meg.

*Új donor ikon:* Ha a rögzíteni kívánt donor nincs benn az állományban, az ikonra kattintva kérhető a tehén törzsadat, "Új egyed rögzítése" képernyő, ahol felvihetők a donor ismert törzsadatai. Az egyed adatainak felvitele után a program visszatér a kimosás képernyőre, itt azonnal megjelenik az új egyed azonosítója.

*Új bika ikon:* Ha a rögzíteni kívánt apa nincs benn az adatbázisban, az ikonra kattintva kérhető a bika törzsadat, "Új egyed rögzítése" képernyő, ahol felvihetők a bika ismert törzsadatai. A törzsadatok rögzítés után a program visszatér a kimosás képernyőre, itt azonnal kijelölhető az apa azonosítója.

*Visszalépés ikon:* Kilépés a menüből.

# 4.3.4. Embrió beültetés

Az embrió kimosás menüpontban rögzített kimosások közül választható ki a donor azonosítója és a kimosási jegyzőkönyv száma alapján a beültetni kívánt embrió. (Az apa azonosítóját a kimosáskor rögzítettük) A program a beültetés napján a tenyészetben levő üszőket és teheneket ajánlja fel recipiensként. Ezen kívül rögzíteni kell a beültetési jegyzőkönyv számát is.

Beültetni csak annyi embriót lehet, ahány embrió a kimosási jegyzőkönyvben szerepel. *Nem cserélhető fel az ellés és a beültetés rögzítésének sorrendje.* Vagyis nem lehet egy rögzített elléshez utólag rögzíteni a beültetés adatait!

# A rögzítési terület két részből áll:

A felső részben kell meghatározni a donor azonosítóját és a kimosási jegyzőkönyv számát. A kimosás dátumát és az apa azonosítóját a program automatikusan feltölti. A képernyő jobb felső sarkában (okkersárga mező) látható a kijelölt kimosásból eddig beültetett embriók száma. Ha az összes embrió korábban már be lett ültetve, a program hibaüzenetet küld és a rögzítés nem folytatható tovább.

A rögzítési terület második részében a recipiens adatai rögzíthetőek. Ez a rész csak akkor válik aktívvá, ha a kimosási adatokat már kiválasztottuk.

*Az embrió kiválasztása történhet a donor azonosítójának vagy a kimosási jegyzőkönyv kijelölése útján.*

*Donor azonosító:* Az "Embrió kimosások" táblázatban látható donorok és kimosási jegyzőkönyvek felsorolásából a lenyíló menüből választhatjuk ki a donor azonosítóját. Ha a donornak csak egy kimosása volt, A program automatikusan feltölti a kimosási jegyzőkönyv ablakot. Ha egy donorhoz több kimosási jegyzőkönyv is tartozik, a kimosási jegyzőkönyv ablakban a felsoroltak közül kell kiválasztani a kívánt jegyzőkönyv számot (ekkor már csak a donorhoz tartozó jegyzőkönyvek közül lehet válogatni). A donorlistán az egyed azonosítójára duplán kattintva is kiválasztható az állat.

*Kimosási jegyzőkönyv száma:* Ha nincs kijelölve donor, a rendszerben levő összes kimosási jegyzőkönyv szám látható a lenyíló menüben. A kijelölés után a kimosáshoz tartozó összes többi adat megjelenik a képernyőn. Ha a donor számát előzőleg kijelöltük, akkor csak a hozzá tartozó kimosások közül lehet választani.

*Recipiens azonosítja:* A képernyő "Üszők/tehenek" táblázatában látható azonosítók közül választhatunk a lenyíló menüben. A lista a tenyészetben lévő élő egyedeket ajánlja fel rögzítésre. A recipiens listán az egyed azonosítójára duplán kattintva is kiválasztható az állat.

*Beültetés dátuma:* A dátum évszámának meg kell egyeznie a főmenüben meghatározott évvel. Ha az állat a megadott napon már nem volt a tenyészetben (kiesett, áthelyezték), vagy van későbbi ellése, a program hibaüzenet küld, és a rögzítés nem folytatható. Ű

*Beültetési jegyzőkönyv:* Tetszőleges karakterekből álló adat. A program ellenőrzi, hogy kétszer ugyanaz a jegyzőkönyv szám ne kerülhessen be a rendszerbe.

*Elküld gomb:* A rögzített adatok a gomb lenyomásával kerülnek be az adatbázisba, majd az adatablakok törlődnek és a kurzor az azonosítóra áll.

*Mégsem gomb:* ha az adat rögzítése közben a Mégsem gombra kattintunk, az adatablakokban addig rögzített adatok kitörlődnek a képernyőn, az adat nem kerül be az adatbázisba, és a kurzor az üres azonosítóra áll.

*Rögzített beültetések ikon:* A kijelölt évben rögzített beültetések megtekintésére, módosítására, törlésére szolgáló képernyő jelenik meg a monitoron. (Lsd.: Rögzített adatok – képernyő használata)

*Embrió kimosások ikon:* Az azonosító ablakban kijelölt donor korábbi kimosásait tartalmazó lista kérhető az ikonra kattintva. Csak akkor működik, ha van kijelölt donor. (Lsd. Embrió kimosás-beültetés)

*Embrió beültetés ikon:* A kijelölt donor egy kimosásához tartozó beültetések adatait tartalmazó lista kérhető le az ikonra kattintva. Ha a beültetés sikeres volt, és az ellés menüben az elléshez hozzá lett rendelve a beültetés, a listán látható a született borjú azonosítója is.

Az ikon csak akkor működik, ha van kijelölt donor és kijelölt beültetési jegyzőkönyv szám. (Lsd. Embrió kimosás-beültetés)

*A recipiens állapota ikon:* A lekérdezés a recipiens kijelölése után működik.

A megjelenő listán a tehén eddigi összes termékenyítési, vemhességvizsgálati, ellési eseményei tekinthetők meg. (Lsd. Vemhességi állapot lekérdezése)

*Visszalépés ikon:* Kilépés a menüből.

# 4.3.5. Vemhesség vizsgálat

Az üszők és tehenek adott napon végzett vemhességvizsgálati eredményeit rögzítő menüpont. Rendszeres kitöltése esetén segítséget nyújt az állomány hatékonyabb szaporításához, az üszők és tehenek pillanatnyi vemhességi állapotának megállapításához.

Az egyed pillanatnyi állapota rögzítés közben is megjeleníthető a tehenek törzsadati, az embrió beültetést rögzítő és az ellés modulban, az összes állat pillanatnyi állapota pedig a "Lekérdezések/Vemhességi állapot" menüpontban kérdezhető le.

*Vizsgálat dátuma:* Elég egyszer meghatározni, a dátum az összes kijelölt egyedre azonos lesz. A dátum évszámának meg kell egyeznie a főmenüben meghatározott évvel. A kiválasztható üszők és tehenek listája a dátum ablak elhagyása (TAB) után jelenik meg.

*Azonosító:* A lenyíló menüben a listán is látható állatok közül lehet választani, az azonosító beírásával, vagy a listán a kért állat sorára duplán rákattintva.

*A vizsgálat eredménye:* A legördülő menüben a

- **-** vemhes
- **-** valószínű vemhes
- **-** üres

opciók közül lehet választani.

*A vemhesség becsült napja:* az inszeminátor által becsült vemhességi idő napokban (nem kötelező adat)

*Elküld gomb:* A rögzített adatok a gomb lenyomásával kerülnek be az adatbázisba, majd az adatablakok törlődnek és a kurzor az azonosítóra áll.

*Mégsem gomb:* ha az adat rögzítése közben a Mégsem gombra kattintunk, az adatablakokban addig rögzített adatok kitörlődnek a képernyőn, az adat nem kerül be az adatbázisba, és a kurzor az üres azonosítóra áll.

*Rögzített adatok ikon:* A kijelölt évben rögzített vemhességvizsgálati adatok megtekintésére, módosítására, törlésére szolgáló képernyő jelenik meg a monitoron. (Lsd.: Rögzített adatok – képernyő használata)

*Egyed állapota ikon:* A lekérdezés akkor működik, ha van kijelölt egyed. A megjelenő listán a tehén eddigi összes termékenyítési, vemhességvizsgálati, ellési eseményei tekinthetők meg. (Lsd. Vemhességi állapot lekérdezése)

*Visszalépés ikon:* Kilépés a menüből.

# 4.3.6. Ellés

Egy meghatározott napon történő elléseket, holt elléseket, vetéléseket és a szüléshez tartozó adatokat lehet a menüpontban rögzíteni.

A program a tenyésztésben az adott napon a gazdaságban lévő "tenyésztésre kijelölt" választás utáni üszőket és a teheneket ajánlja fel ellésre.

Üsző ellés esetén az állat automatikusan átkerül a növendéktörzsből a tehénállományba, ugyanakkor jelöli a program, hogy ez volt az állat *első ellése*.

Ikerellést jelez a program, ha egy állatnak ugyanazon a napon két/több ellését rögzítjük be. Ezt akkor fogadja el, ha két élő borjú eltérő azonosítóval, vagy egy élő és egy holt ellés kerül rögzítésre ugyanazon a napon. Nem tudja kezelni a két holt ellést, illetve a vetélést és az ellést ugyanazon a napon. Az ikerellés ablakot a program állítja ki,

Ha az anyának a megelőző időszakban volt mesterséges termékenyítése vagy embrió beültetése, a program megengedi ezek hozzárendelését az elléshez.

A Beállítások/Ellés blokkban két változtatható paraméter szabályozza az ellés valódiságának ellenőrzését:

*A termékenyítés és ellés közt eltelt napok:* napokban meghatározott intervallum érték, a program csak azokat a mesterséges termékenyítéseket illetve beültetéseket ajánlja fel, amelyek az ellés dátuma előtti időszakban a két értéknap közt történt. Alapértelmezés szerint a termékenyítésnek az ellést megelőző 245 és 335 napon belül kell megtörténnie ahhoz, hogy az hozzárendelhető legyen az elléshez.

*Két ellés közt eltelt napok:* Ellés és holt ellés kijelölése esetén a program ellenőrzi, hogy az előző, és a most rögzíteni kívánt ellés közt legalább ennyi nap legyen. Ha ennél kevesebb idő telt el az utolsó ellés óta, a program hibaüzenetet küld a képernyőre. Alapértelmezés szerint minimum 270 napnak kell eltelnie a két ellés közt. Vetélés rögzítésekor nincs ilyen korlátozó feltétel.

Mindkét paraméter módosítható a beállítások menüben.

*Fontos! Az ellések rögzítésének idősorrendben kell történnie. Nem lehet utólagosan két ellés közé egy kimaradó tételt berögzíteni. A program egyéb szolgáltatásai (korcsoport váltás, ellés közti idők számítása, jelentések, értékelések stb.) ezt nem engedik meg.*

## *A program működése gazdasági egységek használata esetén:*

Az ellések rögzítéséhez nem szükséges a gazdasági egység kijelölése. Ha nincs gazdasági egység kijelölve, a tenyészetben lévő összes üszőt és tehenet és bikát felajánlja a program az ellés rögzítésére.

Ha mégis van(nak) kijelölve gazdasági egység(ek), akkor csak az ellés napján a kijelölt egységekben található anyák közül lehet választani.

A születő borjú automatikusan ugyanabba a gazdasági egységbe kerül, ahol az anya az ellés napján van, attól függetlenül, hogy vannak-e kijelölve gazdasági egységek, vagy sem.

Az apa kiválasztása is hasonló módon történik. Akár van, akár nincs kijelölve gazdasági egység, csak azok közül az apák közül lehet választani, amely a termékenyítési időszakban az anyával azonos egységben tartózkodott.

## *A kezelés szabályai:*

Az adatablakok kitöltésének sorrendje kötött. Az elléshez tartozó ablakok csak akkor válnak aktívvá, ha ki van jelölve az azonosító és az ellés típusa. Mindig csak azok az ablakok nyílnak ki, amelyekbe a kijelölt elléstípus szerint adat rögzíthető. Ezért ajánlatos az egyes mezők kitöltése után a TAB billentyű lenyomásával továbblépni.

*Az ellés dátuma:* Az adott napon történő összes elléshez elég egyszer meghatározni. A dátum évszámának meg kell egyeznie a főmenüben meghatározott évvel. A kiválasztható üszők és tehenek listája a dátum ablak elhagyása (TAB) után jelenik meg.

*Azonosító:* A tehénlistában megjelenő egyedek azonosítójának beírásával, vagy a listán az azonosítóra duplán kattintva választható ki az állat.

*Ellés típusa:* ellés, holt ellés vagy vetélés választható ki a legördülő menüből. Ha a típus ellés, rögzíthetővé válik a borjú azonosítója, ha volt mesterséges termékenyítés vagy embrió beültetés, ezek az ablakok is kinyílnak.

*Borjúazonosító:* A rendszer *új azonosítót* vár az ablakba. Ha az azonosító már szerepel a rendszerben, a program hibaüzenetet küld.

Ha 3-mal kezdődik, 10 jegyű számot vár berögzíteni, az ablak mindaddig sárga színű, amíg a szám tíznél kevesebb karaktert tartalmaz. Ha a karakterszám 10-nél több, hibaüzenet érkezik a képernyőre. Az utolsó számjegy az un. ellenőrzési szám, ennek helyességét is ellenőrzi a program, hibás számjegy esetén hibaüzenetet küld a helyes ellenőrzési számot is feltüntetve.

Ha a borjú azonosítója nem 3-mal kezdődik, a felsorolt ellenőrzések nem működnek (pl. külföldi azonosító esetén)

*Ikerellés:* Ezt az ablakot a rendszer kezeli, a felhasználó által nem módosítható. Akkor töltődik ki, ha ugyannak az állatnak ugyanazon a napon több ellést is rögzítünk. Az ablak akkor is működik, ha a két ellést két különböző időpontban visszük be a rendszerbe. Ha az egyik ellést a későbbiek során töröljük a rendszerből, az ikerellés jelzés is automatikusan törlődik.

*Ellés nehézsége:* az ellés körülményei határozhatók meg az ablakban. A legördülő menüben a Könnyű – Segítséggel – Nehéz – Császár

lehetőségek közül lehet választani.

Borjú *ivara:* a született borjú ivara választható ki a legördülő menüben: Bikaborjú – Üszőborjú

A született borjú *súlya:* nem kötelező adat, de a korrekciós súlyok számításához elengedhetetlen az ablak kitöltése.

A "Beállítások/Súlyhatárok" blokkban lehet meghatározni, hogy a program milyen értékek közt fogadja el a borjú súlyt valósnak. Ez az alapértelmezés szerint 10 és 100 kg közt lehet, ettől eltérő szám rögzítése esetén a program figyelmeztetést küld a képernyőre, de ha az adat nem lesz javítva, elfogadja a súlyt.

*Mesterséges termékenyítés dátuma:* Csak akkor nyílik ki az ablak, ha volt az anyának mesterséges termékenyítése. A képernyő alján megjelenő "Mesterséges termékenyítések" listából dupla kattintással, vagy onnan a mesterséges termékenyítés dátumát kiolvasva és a dátumablakba beírva lehet rögzíteni az adatot (Lehet több mesterséges termékenyítése is az állatnak)

*Beültetés dátuma:* Csak akkor nyílik ki, ha volt az anyának beültetése. A képernyő alján megjelenő "Beültetések" listából dupla kattintással, vagy onnan a beültetés dátumát kiolvasva és a dátumablakba beírva lehet rögzíteni az adatot. (Lehet több beültetése is az állatnak). Az apa KPLSZ számát és az azonosítóját a program automatikusan tölti fel a korábban rögzített embriókimosási adatokból.

A rendszer a két ablak közül csak az egyiket fogadja el. Ha az anyának mindkét fajta termékenyítése volt a tárgyidőszakban, csak az utoljára kiválasztott termékenyítési formát fogadja el, a másikat automatikusan törli a képernyőről.

*Apa KPLSZ száma, azonosítója:* ha az ellés nem mesterséges termékenyítés és nem embrió beültetés eredménye, a legördülő menüből lehet kiválasztani a termékenyítő apát. A lap alján megjelenő bikalistán a tenyészetben a termékenyítés idején (lsd. termékenyítés és ellés közti napok a beállításokban) előforduló apák szerepelnek. A listán a bika azonosítójára duplán kattintva, vagy az ablakba beírva lehet kiválasztani az apát. A két azonosító közül bármelyiket használhatjuk az apa kiválasztására, (ha van) a másik azonosítót a rendszer automatikusan beírja az ablakba.

Elléskor nem kötelező az apa meghatározása. Az azonosítás később az Apai származás menüpontban pótolható. Ha csak egy bika volt a termékenyítéskor a tenyészetben, az azonosítóját felajánlja rögzítésre, de ez törölhető az ablakból. Ha nem volt bika ugyanebben az időszakban, erről figyelmeztetést küld a képernyőre.

*Elküld gomb:* A rögzített adatok a gomb lenyomásával kerülnek be az adatbázisba, majd az adatablakok törlődnek és a kurzor a kitöltött ellés napja ablakra áll.

*Mégsem gomb:* ha az adat rögzítése közben a Mégsem gombra kattintunk, az adatablakokban addig rögzített adatok kitörlődnek a képernyőn, az adat nem kerül be az adatbázisba, és a kurzor a kitöltött ellés napja ablakra áll.

*Rögzített ellések ikon:* A kijelölt évben rögzített ellések megtekintésére, módosítására, törlésére szolgáló képernyő jelenik meg a monitoron. (Lsd.: Rögzített adatok – képernyő használata)

*Figyelem!* Ha a módosítani kívánt ellés eredetileg rögzített dátuma hibás, ezt nem lehet módosítással javítani. Az ellést először törölni kell, majd az új dátummal újra fel kell rögzíteni. Csak az utolsó ellés javítható!!!

*Bikák ikon:* Ha a képernyő alján levő felsorolás nem a bikalistát mutatja, az ikonra kattintva a kiválasztható bikák listája jelenik meg a táblázatban.

*Tehenek/üszők ikon:* Ha a képernyő alján lévő felsorolás nem a tehénlistát mutatja, az ikonra kattintva a kiválasztható tehenek listája jelenik meg a táblázatban.

*Mesterséges termékenyítések ikon:* Ha a képernyő alján lévő felsorolás nem a kijelölt tehén mesterséges termékenyítéseit mutatja, az ikonra kattintva a tehén mesterséges termékenyítései lesznek láthatók a táblázatban (üres a lista, ha nincs az állatnak mesterséges termékenyítése)

*Beültetések ikon:* Ha a képernyő alján lévő felsorolás nem a kijelölt tehén beültetéseit mutatja, az ikonra kattintva a tehén beültetései lesznek láthatók a táblázatban (üres a lista, ha az állatnak nem volt beültetett embriója)

*Ellések ikon:* Ha van kijelölt egyed, az ikonra kattintva az állat korábbi ellései láthatók a megjelenő táblázatban. (Lsd. Tehén ellései fejezet).

*Tehén állapota ikon:* Akkor használható, ha van kijelölt egyed.

A megjelenő listán a tehén eddigi összes termékenyítési, vemhességvizsgálati, ellési eseményei tekinthetők meg. (Lsd. Vemhességi állapot lekérdezése)

*Visszalépés ikon:* kilépés az ellésmenüből.

4.4. STV adatok rögzítése és értékelése

## 4.4.1. STV változások

Tenyésztésre vagy STV-re kijelölt növendék bikák STV-ben mért súlyadatait lehet a menüpontban rögzíteni. A program három fázist különböztet meg az STV-ben.

1.STV-be állítás

Az első súlymérés, amelynek dátuma egyben az STV kezdetét is jelenti.

2.Súlymérés STV közben

Az STV-n belül a különböző időpontokban mért súlyok

#### 3.STV zárás

Az utolsó STV súlymérés, amelynek dátuma egyben az STV zárását is jelenti.

*Telepi programmal* csak üzemi STV adatok rögzíthetők. Ezek a többi új adattal együtt jelentés állományban kerülnek be az egyesületi adatbázisba, ahol azokat feldolgozzák.

Az *egyesületi programban* van lehetőség KSTV vizsgálatra. Ez technikailag úgy történik, hogy a különböző tenyészetekben lévő egyedeket a központi STV-re kijelölt tenyészetbe helyezzük át, majd ebben a tenyészetben rögzítjük az egyedek súlyméréseit. Itt történik az STV értékelés, minősítés, majd az állatokat visszahelyezzük a saját tenyészetükbe.

Több STV is indítható egyidejűleg. Az egy napon induló STV-ket 1-el kezdődő folyamatosan növekvő sorszámozással különböztetjük meg egymástól.

# *1.STV-be állítás:*

Az STV indításakor jelöljük ki az egy STV csoportba tartozó növendék bikákat és az STV kezdetének dátumát.

A *Szakasz* legördülő menüben az "STV-be állítás" szöveget választjuk ki.

A *következő két ablakba* egy dátumintervallumot kell megadni (tól-ig dátum) A csoportba tartozó állatok kiválasztásánál két lehetőség van:

- a. A születés dátuma szerint hasonló korú egyedek közül kiválasztani az STV-ben résztvevő egyedeket, Ekkor *a következő legördülő menüben* a "született" szöveget kell kijelölni.
	- Pl. STV-be kell állítani a 2013.01.15 és 2013.02.10 között *született* növendékbikákat. A fejléc adatai ebben az esetben:

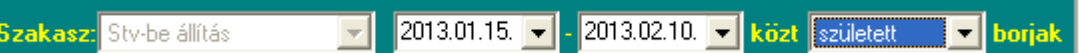

b. A választás dátuma szerint hasonló korú növendékbikák közül kiválasztható egyedek: A legördülő menübe a "választott" szöveg kerül.

 Pl. STV-be kell állítani a 2013.03.01 és 2013.03.30 között *választott* növendékbikákat. A fejléc adatai ebben az esetben:

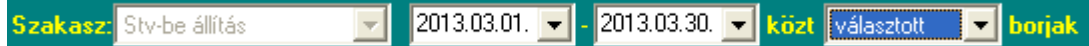

Ha a tól-ig dátumnak *csak az első fele van kiöltve*, a program ezt úgy értelmezi, hogy az adott napon, és az utána született/választott egyedek felsorolását kérjük.

Ha *egy konkrét napon született/választott* egyedek listáját szeretnénk látni, a két dátumnak azonosnak kell lennie. Pl. a 2013.04.01-én választott borjak kerüljenek be az STV-be:

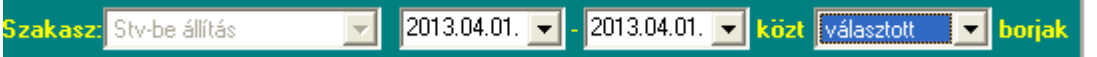

Az "STV-be állított" válogatási mód kijelölésének az első alkalommal még nincs értelme, hiszen nincsenek rögzítve a csoporthoz tartozó állatok, viszont, ha egy korábban rögzített csoporthoz új egyedet akarunk hozzáírni, már hivatkozni lehet a "tól" dátumban az STV-be állítás idejére, de ezt a dátumot ismernünk kell.

A listán azok az egyedek jelennek meg, amelyeket korábban már besoroltunk a csoportba, illetve azok, amelyek még nem tartoznak egyik csoportba sem, de a kijelölés feltételeinek megfelelnek.

*Figyelem!* A kijelölés csak egy lista, amelyből egyenként kell kiválasztani a későbbiek során a csoportba tartozó állatokat, a célja megmutatni, hogy melyik egyedek szerepelhetnek az STV-ben, és támogatni a felhasználót a válogatásban. A tényleges kijelölés csak akkor kezdődhet el, ha már meg van határozva az STV csoport száma és az STV kezdődátuma.

*Az STV száma:* az adott napon indított STV számát kell megadni. Ha csak egy STV indult ekkor, az ablak értéke minden új STV indításakor 1. Ha több STV csoport indul a napon, a fejléc tól-ig dátuma és a válogatás módjának megadása után az ablakba 2 stb. kerül, ezzel képezünk egy új csoportot.

*A beállítás dátuma:* az STV kezdetének dátumát kell az ablakba beírni.

A dátum évszámának meg kell egyeznie a főmenüben meghatározott évvel, és későbbiinek kell lennie a tól-ig dátum "-ig" értékénél.

#### *Az egyed kijelölése:*

A *Használati szám/Azonosító* lenyíló menüben az egyed azonosítójának beírásával, vagy a listán az azonosítót tartalmazó sorra duplán kattintva.

*Mért súly:* a mért STV súly egész számú kilógrammban megadva.

#### *2.STV mérés*

Adott napon az STV-ben mért további súlyok rögzítése, a záró súlymérés kivételével.

A fejlécben a "szakasz" legördülő menüben kiválasztjuk az "STV mérés" opciót:

Szakasz: Stv mérés

A dátum tól- ablakban az az STV kezdetének dátuma kerül. A csoport ablakba az "STV-be állított" opciót kell kiválasztani.

*A folyamatban lévő STV kiválasztásának másik módja:*

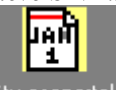

Kattintsunk a  $\frac{5 \text{tv} \cos \theta}{\text{rb} \sin \theta}$  ikonra.

Ekkor a képernyőn megjelenik a korábbi időszakban indított STV-k listája. A segédképernyőn kijelölhető a kívánt STV csoport. (Lsd. STV felsorolások fejezet)

Kattintsunk duplán arra a tételsorra, amelybe az aktuális súlyméréseket rögzíteni kívánjuk. Hatására kitöltődnek a fejléc adatok.

A megjelenő állatlistán már csak a kijelölt STV-ben résztvevő állatok felsorolása látható.

Ha egy napon több STV is indult, az *STV száma* ablakban ki kell választanunk az STV számát is. (Ha csak egy STV indult ezen a napon, az ablak nem aktív – nem használható!)

A *Mérés dátuma* ablakban az aktuális súlymérés napját kell beírni.

*Csak ezután kezdhetjük kijelölni az azonosítókat és rögzíteni a mért súlyokat.* 

Mivel a listán csak az STV-ben résztvevő növendékbikák láthatók, az állat sorára dupla kattintással történő kijelölése fokozottan ajánlott a gyors rögzítés érdekében.

## *3.STV zárás:*

Az utolsó súlymérés rögzítésével egyidejűleg zárjuk le az STV-t.

A *Szakasz*: ablakban az "STV zárás" opciót választjuk ki. A *tól-* ablakban az STV kezdetének dátuma kerül, vagy a segédlistából az előző fejezetben leírt módon (lsd. STV felsorolások) kiválasztjuk az STV-t. Az *STV számát* itt is csak akkor kell megjelölni, ha egy napon több STV indult.

Beírjuk a *Zárás dátumát*.

Ezután a korábban leírt módon kiválasztjuk az állat *azonosítóját* és rögzítjük a *mért súlyt*.

*Elküld gomb:* A rögzített súlyadat a gomb lenyomásával kerül be az adatbázisba, majd az adatablakok törlődnek és a kurzor az azonosító ablakra áll.

*Mégsem gomb:* ha az adat rögzítése közben a Mégsem gombra kattintunk, az adatablakokban addig rögzített adatok kitörlődnek a képernyőn, az adat nem kerül be az adatbázisba, és a kurzor az azonosító ablakra áll.

*Figyelem:* A jobb áttekinthetőség érdekében az "Elküld" gomb lenyomása után a listáról eltűnik a rögzített állat sora, így látható, hogy melyik egyedek nem lettek még lezárva. Ha módosítani kívánjuk az STV valamelyik tételét, azt a "Rögzített adatok" ikon segítségével tehetjük meg.

*Rögzített adatok ikon:* A kijelölt évben rögzített STV adatok megtekintésére, módosítására, törlésére szolgáló képernyő jelenik meg a monitoron. (Lsd.: <u>Rögzített adatok – képernyő használata</u>) Módosítani csak a mért súlyt lehet. Ha mérés dátuma hibás, az összes, azon a napon mért súlyt egyenként törölni kell, majd az új dátummal kell megismételni a súlyok rögzítését.

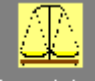

Az Stv mérések ikon használata: Ha az állat azonosítója már ki van jelölve a fejlécben, az ikonra kattintva megjelennek az állat eddig rögzített STV súlymérései. (Lsd. Súlymérések felsorolása fejezet). A főképre kattintva a lista eltűnik a képről.

*Visszalépés ikon:* kilépés az ellésmenüből.

#### 4.4.2. Minősítés

CSAK A KÖZPONTI PROGRAM HASZNÁLJA!

Az STV-be állított, és a lezárt STV-jű egyedekről a küllempontok és testméretek figyelembevételével a növendék bikákról el kell dönteni, hogy alkalmasak-e tenyésztésre. Ha az összes szempontot figyelembe véve az állat megfelel a követelményeknek, megkapja a "Minősült" bejegyzést. Ha az állat nem felel meg a tenyésztési követelményeknek, a "Nem minősült" értékelés kerül be a minősítés oszlopba.

*Figyelem:* Ha a főmenüben vannak kijelölt gazdasági egységek, a modul csak a kijelölt egység(ek)ben minősíthető állatok listáját mutatja meg.

A menüpont feladata a fejlécben kijelölt évben lezárt STV-ben, az ott szereplő növendék bikák minősítési eredményének bejegyzése.<br>**JAN** 

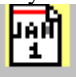

Az <sup>Stv csoportok</sup> ikon segítségével lehetőség van az egy STV-ben szereplő állatok megjelenítésére, ebben az esetben a kiválasztott STV-ben szereplő egyedek minősítési adata lesz rögzíthető. (Lsd. STV felsorolások) Ha nem jelölünk ki STV csoportot, a listán csoporttól függetlenül az adott évben lezárt, összes STV vizsgálaton átesett növendék bika felsorolása látható, illetve rögzíthető nekik a minősítési adat.

*Csoportos kijelölés:* A listán szereplő összes egyed minősítési adata "Igen" (minősült) bejegyzést kap, ha a

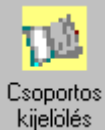

ikont használjuk. liait

1. Jelöljük ki az <sup>Stv csoportok</sup> ikonnal a minősíteni kívánt STV csoportot (opcionális)

2.Írjuk be *Minősítés dátumát*

3.Katintsunk a *Csoportos kijelölés ikonra*

A listán a "Minősítés dátuma" és a "Minősítve" oszlopok sárgára váltanak.

4.Kattintsunk *duplán* a listán a minősíteni kívánt állat azonosítójára.

A dátum mezőben megjelenik a minősítés dátuma, a minősítve oszlopban pedig az "Igen" (minősült) szó. Ismételten a sorra kattintva a "Nem" (nem minősült) szó jelenik meg. (csiki-csuki kapcsoló)

A folyamatot addig ismételjük meg, amíg az összes állat minősítési adatait ki nem töltöttük.

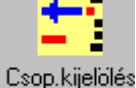

5.Ha az összes bejegyzés megtörtént, kattintsunk a ikonra. Ezzel a lépéssel mentjük el ténylegesen a kijelölt adatokat az adatbázisba.

*Figyelem!* A csoportos kijelölés technikájával a korábban rögzített minősítések is javíthatók. Ha olyan csoportot jelölünk ki minősítés rögzítésre, amelynek már van minősítési adata, a tételsorra kattintva a korábbi minősítés dátum felülíródik a most megadottal.

#### *Kijelölés egyesével:*

Az egyes mezők kitöltése után ajánlott a TAB billentyű használata, így a kurzor mindig a következő üres ablakra áll.

*Azonosító/Használati szám:* A listán szereplő egyed azonosítójának kiválasztása a legördülő menüből, vagy a lista sorra duplán kattintva jelölhető ki.

*Minősítés dátuma:* A dátum évszámának meg kell egyeznie a főmenüben meghatározott évvel, és az STV zárás dátumánál későbbinek kell lennie. (Folyamatos rögzítés esetén a dátum megőrződik!)

*Minősült?*: A legördülő menüből "Igen" vagy "Nem" választható ki.

*Elküld gomb:* A rögzített minősítés a gomb lenyomásával kerül be az adatbázisba, majd az adatablakok törlődnek és a kurzor az azonosító ablakra áll.

*Mégsem gomb:* ha az adat rögzítése közben a Mégsem gombra kattintunk, az adatablakokban addig rögzített adatok kitörlődnek a képernyőn, az adat nem kerül be az adatbázisba, és a kurzor az azonosító ablakra áll. Csoportos kijelölés esetén a sárga oszlopok visszaváltanak fehérre, újra kijelölhető egy másik választási csoport, vagy a csoportos kijelölés.

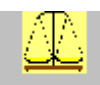

Stv mérések ikon. Csak akkor működik, ha van kijelölt azonosító a fejlécben. Hatására a a kijelölt növendékbika összes STV-ben mért súlya és a mérés dátuma megjelenik a képernyőn. (Lsd. Súlymérések felsorolása fejezet)

*Rögzített minősítések ikon:* A tárgyévben rögzített minősítések listája. Ha a főmenüben vannak kijelölt gazdasági egységek, vagy kiválasztottunk egy STV csoport csoportot, csak az ebben a körben található állatok felsorolását találjuk meg a listán.

A listán a kijelölt állat minősítési adatai módosíthatók, törölhetők (Lsd.: Rögzített adatok – képernyő használata)

*Visszalépés ikon:* kilépés a minősítés menüből.

4.4.3. STV gyarapodás elemzése A CHAROLAIS EGYESÜLET ÁLTAL HASZNÁLT PROGRAM!

# 4.4.4. STV bikák zárása

CSAK AZ EGYESÜLETI PROGRAM HASZNÁLJA!

Egy meghatározható időszakban született vagy választott, illetve az egy STV csoportba állított növendékbikák értékelési adatait tartalmazó lista kérhető le a menüpont segítségével.

A lista tartalmazza az egyedek születés és választás dátumát, a 205 és 365 napra korrigált súlyát, az STV alatti és az életnapra jutó súlygyarapodást, és (ha rögzítve lett) az egyedeknek az STV alatt mért küllempontok összesítéséből származó használati értékét és a testméret adatokat.

A nyomtatott összesítő lista végén az egyes oszlopok átlag értékei találhatók.

A nyomtatás második felében tételes felsorolás található az állatok STV alatt mért súlyairól és a mérések dátumairól.

A lista az STV bármely szakaszában lekérhető.

## *A menü kezelése:*

*Tól-ig dátum:* 

A lista lekérhető az egyedek születési-, választási- és STV-be állításának dátuma szerint, mindhárom esetben egy *tól-ig dátumot* kell meghatározni a képernyő dátum intervallum ablakaiban, majd ki kell jelölni a legördülő menüben, hogy a dátumok a születésre, a választásra vagy az STV kezdetére és végére vonatkoznak-e.

Pl.: a 2012.01.01 – 2012.06.30 közt választott bikaborjak. A 2012.03.14 – 2012.10.10 közt STV-ben lévő bikaborjak.

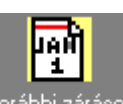

Ha az egy STV csoportba tartozó egyedek zárási adatait kívánjuk lekérdezni, célszerű a orábbi záráso ikont használni. Ekkor egy segédképernyőn megjelenik a korábbi STV zárások felsorolása (Használatát lsd. STV felsorolások fejezetben)

"*Csak a minősített egyedek"* ablakot csak akkor kell bepipálni (egérkattintás, vagy az ablakra állva ENTER), ha a listán csak azokat a növendékbikákat kívánjuk megjeleníteni, amelyeknek a zárás után már mínősítési adatot is rögzítettünk.

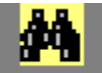

Az állatok felsorolása és a hozzájuk tartozó adatok a Megtekintés ikon lenyomása után jelenik meg a képernyőn.

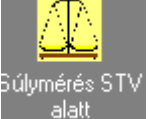

*Súlymérés STV alatt ikon:*

Megtekinthetők a felsorolt bikáknak az STV alatt mért egyedi súlyadata a mérés dátumának feltüntetésével. Ennek menete: Egérrel lépjünk a megtekinteni kívánt állat tételsorára.

Ezután dupla kattintással vagy "Súlymérés STV alatt ikonra kattintva egy segéd képernyőn megjelenik az egyed STV alatt a mért súlyai. (Lsd. Súlymérések felsorolása fejezet) Új állat kijelölése előtt a segédképernyőtől el kell búcsúzni – az X jelre kattintva.

A *Nyomtatás ikonra* kattintva a képernyőn látható adatok kinyomtathatók.

A *Visszalépés ikonnal* visszatérünk a főképernyőre.

# 4.4.5. Tenyésztésbe állítás

CSAK AZ EGYESÜLETI PROGRAM HASZNÁLJA!

Az STV-be állított, és minősített növendékbikák tenyésztésbe állításkor az ENÁR-tól KPLSZ számot kapnak. A modul segítségével rögzíthető a bika KPLSZ száma és a tenyésztésbe állítás dátuma.

Az itt rögzített dátummal a növendékbika automatikusan átkerül a bikatörzsbe, a program a továbbiakban mint lehetséges apát felajánlja az ellésnél és az apai származás menüben, ezen kívül az egyed megtalálható lesz a "Bikák" menüpontban felsoroltak közt is.

## *A menü kezelése:*

A menüpont indításakor a listán azok az egyedek láthatók, amelyek a főképernyőn meghatározott évben a növendék bika állományban szerepeltek és az STV után minősítve lettek.

*Használati szám/Azonosító:* A legördülő menüből kiválasztva vagy a listán az azonosítóra duplán kattintva lehet az azonosítót meghatározni.

*Dátuma:* A tenyésztésbe vétel dátuma. A dátum évszámának meg kell egyeznie a főmenüben meghatározott évvel. (Folyamatos rögzítés esetén a dátum megőrződik!)

*KPLSZ:* Az ENÁR-tól kapott 5 jegyű egyedi KPLSZ szám. Ha a KPLSZ szám már szerepel az adatbázisban, a program hibaüzenetet küld a képernyőre.

*Neve:* A bika tenyésztő által adott neve (max. 50 karakter). Nem kötelező megadni.

*Elküld gomb:* A rögzített adatok a gomb lenyomásával bekerülnek az adatbázisba, az egyed növendék kora a megadott dátummal lezárul, és ugyanazon napon átkerül a bikatörzsbe, majd az adatablakok törlődnek és a kurzor az azonosító ablakra áll.

*Mégsem gomb:* ha az adat rögzítése közben a Mégsem gombra kattintunk, az adatablakokban addig rögzített adatok kitörlődnek a képernyőn, az adat nem kerül be az adatbázisba, és a kurzor az azonosító ablakra áll.

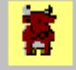

## Minősült/Összes

ikon: Egyedi esetekben kérhető, hogy a minősítésen átesett, de nem minősült növendékbikák is felkerüljenek a kiválasztható állatok listájára, ezáltal bekerüljenek a tenyésztésbe. Az ikonra kattintva az összes minősítésen átesett (minősült/nem minősült) növendékbika látható lesz a listán. Az ikon csiki-csuki kapcsolóként működik, váltakozva mutatja a minősült és az összes állat felsorolását.

#### *Rögzített beállítások ikon:*

A főmenüben beállított évben tenyésztésbe állított növendékbikák felsorolása kérhető le az ikon segítségével. A listán a kijelölt állat tenyésztésbe állítási adatai módosíthatók, törölhetők (Lsd.: Rögzített adatok – képernyő használata)

A *Visszalépés ikonnal* visszatérünk a főképernyőre.

#### 4.4.6. Súlymérések felsorolása

Segédképernyő, amely a kijelölt állat összes súlymérésének idejét, a súlymérés okát és a mért súlyt mutatja meg. Ha a listát az STV rögzítő programból hívjuk meg, a felsorolásban csak az STV alatt mért súlyok jelennek meg, más menüpontból indítva láthatók a választási, az STV alatt mért és az egyéb okból mért súlyok is.

# 4.4.7. STV felsorolások

A lista *dátum szerint csökkenő sorrendben* tartalmazza a tenyészetben eddig indított összes STV-t. Megtekinthető az adott napon indított STV száma, kezdetének és végének dátuma és az STV-ben résztvevő egyedek száma.

Az STV ideje alatt esetleg kiesett (elhullott, kikerült) állatok számát a "Kiesett" oszlopban találjuk meg. Folyamatban lévő STV-nek nincs záró dátuma.

Ha egy napon több STV is indult, a program 1-től kezdődő sorszámmal látja el az azonos napon kezdődőeket. (Kijelölésnél figyeljünk, hogy a megfelelő sorra kattintsunk a táblázatban!)

Rögzítésre kijelölni csak azokat a csoportokat lehet, amelyeknek nincs záró dátuma, vagy amelyben a záró dátum a főmenüben megjelölt évben van.

A kijelölés a lista használni kívánt sorára dupla kattintással történik.

Példa STV felsorolásra:

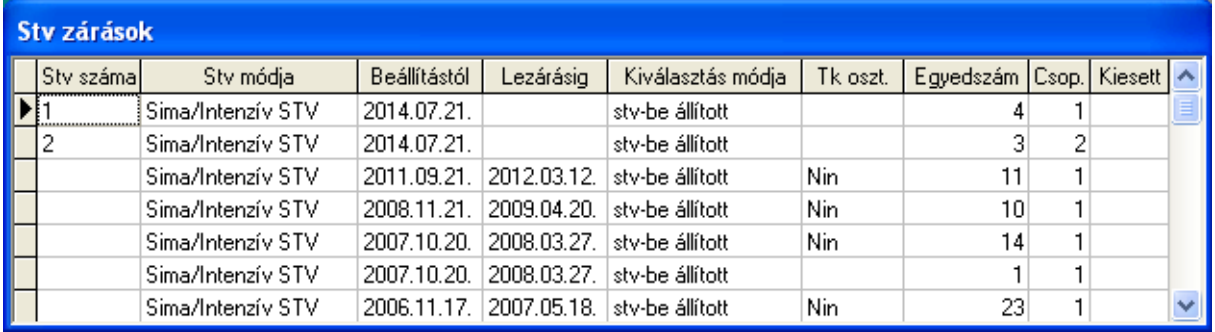

# 4.5. Egyéb események

# 4.5.1. Súlymérés

Adott napon mért súlyok rögzítésére szolgáló menüpont.

A rögzítés korcsoportonként történik.

A fejlécben egyszer kell meghatározni a korcsoportot és a mérés napját, a továbbiakban csak az azonosítókat kell kijelölni, és súlyokat kell rögzíteni. A kurzor a TAB billentyű használatával mindig a megfelelő ablakra áll.

A rögzített súlyadatokat a program felhasználja a kiemelt súlyok kiszámításához. Ha a mérés dátuma a beállításokban a kiemelt súlyoknál meghatározott dátumintervallumba esik, a program a menüből történő kilépéskor automatikusan kiszámolja az összes olyan kiemelt súlyát az egyednek, amely megfelel a beállításokban szereplő feltételnek (A képernyőn elindul a "Súlykarbantartás" segédképernyő, amely mutatja, hogy a számolás hol tart.)

A kiemelt súlyok számításának leírása a Kiemelt súlyok fejezetben található meg.

# *A menü kezelése:*

*Egyed állapota:* A legördülő menüből válasszuk ki az állat korcsoportját.

*Mérés dátuma:* A dátum évszámának meg kell egyeznie a főmenüben meghatározott évvel. Korcsoportonként elég egyszer meghatározni.

*Használati szám/Azonosító:* A legördülő menüből kiválasztva vagy a listán az azonosítóra duplán kattintva lehet az azonosítót meghatározni.

Hibaüzenet érkezik a képernyőre, ha az állat a mérés napján más korcsoportban található, vagy nincs a tenyészetben (áthelyezték), vagy korábban kiesett.

*Mért súly:* Egész számú érték, kg-ban megadva. A program a "Beállítások/Beállítások" menüpontban a "Súlyhatárok" ablakban meghatározott tól-ig kg alapján ellenőrzi, hogy a rögzített súly az ott korcsoportonként meghatározott értékek közé esik-e. Ha a rögzített súly a megadott értékeken kívül van, figyelmeztetést küld a képernyőre ("Valószínűtlen adat"), de ha nem javítjuk a súlyt, a rögzített súly bekerül az adatbázisba.

*Elküld gomb:* A rögzített adatok a gomb lenyomásával bekerülnek az adatbázisba, majd az adatablakok törlődnek és a kurzor az azonosító ablakra áll.

*Mégsem gomb:* ha az adat rögzítése közben a Mégsem gombra kattintunk, az adatablakokban addig rögzített adatok kitörlődnek a képernyőn, az adat nem kerül be az adatbázisba, és a kurzor az azonosító ablakra áll.

A folyamatos rögzítést elősegíti a TAB billentyű használata.

*Rögzített súlymérések ikon:* A főmenüben kijelölt évben, a *kijelölt korcsoportban* mért súlyok felsorolásának lekérdezése. A lista azonosítóra és dátumra van rendezve, ezért ha egy állatnak több mérése is volt a korcsoportban az év folyamán, az azonosító ismétlődik, majd dátum szerint egymás után következnek a súlymérések. A lista *nem tartalmazza* a növendék bikák STV alatt mért súlyait, azt az STV méréseknél lehet megtekinteni/módosítani.

A listán a kijelölt állat súlymérései módosíthatók, törölhetők (Lsd.: Rögzített adatok – képernyő használata)

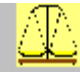

*ikon:* Használata akkor engedélyezett, ha a fejlécben az azonosító ablakban ki van jelölve egyed. Az ikon lenyomásával az állat korábbi súlymérései tekinthetők meg a megjelenő segédképernyőn. (Lsd. Súlymérések felsorolása)

*Visszalépés ikon:* kilépés a menüpontból. A főmenübe való visszatérés előtt a program elindítja a súlykarbantartás eljárást.

# 4.5.2. Szarvaltság

Az egyedek szarvtípusát rögzítő/módosító menüpont. Ez az adat rögzíthető a "Törzsek" módosító képernyőjén is, a Szarvaltság modul használata nagy mennyiségű szarvadat rögzítése esetén ajánlott.

# A rögzítés korcsoportonként történik.

Az *Egyed állapota* lenyíló menüben kell kiválasztani a rögzíteni kívánt korcsoportot.

A megjelenő állatlista a főmenüben megjelölt évben a tenyészetben előforduló, a kijelölt korcsoportba tarozó egyedek felsorolását tartalmazza. Mivel az eseményhez nem tartozik dátum, szarvaltsági adat akkor is rögzíthető, ha az állat év közben kiesett vagy áthelyezték.

*Használati szám/Azonosító:* A legördülő menüből kiválasztva vagy a listán az azonosítóra duplán kattintva lehet az azonosítót meghatározni.

*Szarvtípus:* A legördülő menüből kiválasztható az egyed szarvtípusa. A felsorolás az Egyesület által meghatározott konstans adatokat tartalmazza, nem bővíthető és nem törölhető.

*Elküld gomb:* A rögzített adatok a gomb lenyomásával bekerülnek az adatbázisba, majd az adatablakok törlődnek és a kurzor az azonosító ablakra áll.

*Mégsem gomb:* ha az adat rögzítése közben a Mégsem gombra kattintunk, az adatablakokban addig rögzített adatok kitörlődnek a képernyőn, az adat nem kerül be az adatbázisba, és a kurzor az azonosító ablakra áll.

A modul nem tartalmaz további ikonokat, az adat módosítása az azonosító ismételt kijelölésével, és a szarvtípus módosításával történhet meg.

# 4.5.3. Apai származás

A menüpont feladata a tenyészetben született borjak laboratóriumi vizsgálattal megállapított apjának rögzítése az adatbázisba. A program az apa azonosítóján és KPLSZ számán kívül bekéri a vizsgálati bizonylat számát és keltét is. (Származásigazoláson szereplő adatok)

A menü indulásakor megjelenő borjúlista a születés dátumától függetlenül az összes ott született borjút felsorolia.

A lehetséges apák listája tenyészettől függetlenül tartalmazza az adatbázisban megtalálható összes bikát. A bikaállomány folyamatosan bővül, ha az Egyesület által megküldött törzsadatok állományával rendszeresen frissítjük az adatbázist. (Részletes leírás: Központi adatok küldése és fogadása )

Mivel az apaság megállapításánál a program a laboratórium adatait tekinti elsődlegesnek, nem ellenőrzi, hogy az apa a termékenyítés időpontjában a tenyészetben volt-e, ezért a felhasználó felelőssége a valós apa hozzárendelése az utódhoz.

Az ellenőrzés hiányát indokolja az is, hogy a borjú származhatott az adatbázisban nem szereplő mesterséges termékenyítésből vagy embrió beültetésből, továbbá hiánypótlás címén biztosítani kellett a korábbi években született borjak apjának az adatbázisba történő beírását is.

*Figyelem:* Ha az apa a termékenyítés időpontjában nem tartózkodott a tenyészetben, vagy a mesterséges termékenyítés nincs hozzárendelve az elléshez, egyes listák, összesítők hamis adatokat tartalmazhatnak.

#### *A menü kezelése:*

*Használati szám/Azonosító:* A legördülő menüből kiválasztva vagy a listán az azonosítóra duplán kattintva lehet a keresett borjú azonosítóját meghatározni.

Az azonosító kiválasztása után a sötétebb sárga mezőben automatikusan megjelenik a borjú fajtája és törzskönyvi osztálya, és ha mesterséges termékenyítés vagy beültetés eredményeként született, ennek jelölése.

Ha az apa adatai a korábbi rögzítések során már ki lettek töltve (ellés, borjú törzsadatai), az apa azonosítója és KPLSZ száma automatikusan beíródik a rögzítési területre. Ha az adatbázisban szereplő apa nem azonos a bizonylaton szereplő adattal, az új apa kiválasztható a legördülő menüből.

*Apa KPLSZ száma/Azonosítója:* A legördülő menüből kiválasztva vagy a "Lehetséges apák" listáján az apa sorára duplán kattintva lehet az apát meghatározni. A két mező közül akármelyiket megadhatjuk, a másik automatikusan betöltődik az adatablakba.

*Vérvételi bizonylat száma:* A laboratóriumi igazolás száma, max. 10 karaktert tartalmazó tetszőleges jelsorozat. (kötelező adat)

*Kelte:* A bizonylat kiadásának dátuma. A főmenüben kijelölt évnek meg kell egyeznie a bizonylat keltének évével.

*Elküld gomb:* A rögzített adatok a gomb lenyomásával bekerülnek az adatbázisba, majd az adatablakok törlődnek és a kurzor az azonosító ablakra áll.

*Mégsem gomb:* ha az adat rögzítése közben a Mégsem gombra kattintunk, az adatablakokban addig rögzített adatok kitörlődnek a képernyőn, az adat nem kerül be az adatbázisba, és a kurzor az azonosító ablakra áll.

*Töröl gomb:* Korábban rögzített apa-utód kapcsolat törlése az adatbázisból. Jelöljük ki az utód azonosítóját a fejlécben. Ha korábban ki lett jelölve az apa is, automatikusan kitöltődik az apa azonosítója és KPLSZ száma is, és aktíválódik a "Töröl" gomb. Rákattintva az apa bejegyzés törlődik az adatbázisból, erről üzenet érkezik a képernyőre, majd a kurzor az üres azonosítóra áll.

*Rögzített adatok ikon:* A főmenüben megjelölt évben rögzített apa-utód kapcsolatok listája jelenik meg a képernyőn. A felsorolásban csak azok az adatok láthatók, amelyek az apai származás modullal lettek rögzítve. A lista az utód azonosítójára van rendezve. Az ott kijelölt állat vérvételi adatai módosíthatók, törölhetők (Lsd.: Rögzített adatok – képernyő használata)

*Lehetséges apák ikon:* A képernyő alján szereplő apalista megjelenítésére szolgál, ha előzőleg mesterséges termékenyítési, vagy beültetési adatokat tartalmazott a lista.

*Mesterséges termékenyítés ikon:* ha a kijelölt utód az adatbázis szerint mesterséges termékenyítésből született, a képernyő alján a mesterséges termékenyítés adatai jelennek meg.

Beültetések ikon: ha a kijelölt utód beültetés eredményeként született, a képernyő alján a beültetés adatai jelennek meg.

*Visszalépés ikon:* kilépés a menüpontból.

# 4.5.4. Tehenek minősítése CSAK AZ EGYESÜLETI PROGRAM HASZNÁLJA!

A menüpontban a tenyésztésre kijelölt tehenek korábbi ellései alapján kiértékelt minősítési adatait lehet rögzíteni.

A lehetséges besorolások:

- nincs minősítve

- bikanevelő
- elit bikanevelő
- embrió donor

A minősítés az aktuális év egy meghatározott napján történik. Az egyes csoportok fajtánkénti, vérhányad szerinti lekérdezésére a "Listák/Tehén minősítés előkészítő lista" menüpontban van lehetőség.

## *A menü kezelése:*

*Minősítés dátuma:* A dátum évszámának meg kell egyeznie a főmenüben meghatározott évvel. Elég egyszer megadni, az összes rögzített minősítés ezzel a dátummal kerül be az adatbázisba.

*Használati szám/Azonosító:* A legördülő menüből kiválasztva vagy a listán az azonosítóra duplán kattintva lehet a keresett tehén azonosítóját meghatározni. A listán csak a fejlécben megadott napon a tenyészetben levő tehenek találhatók meg.

*Minősítés:* A legördülő menüből kiválasztható az állat minősítése.

*Elküld gomb:* A rögzített adatok a gomb lenyomásával bekerülnek az adatbázisba, majd az adatablakok törlődnek és a kurzor az azonosító ablakra áll.

*Mégsem gomb:* ha az adat rögzítése közben a Mégsem gombra kattintunk, az adatablakokban addig rögzített adatok kitörlődnek a képernyőn, az adat nem kerül be az adatbázisba, és a kurzor az azonosító ablakra áll.

*Rögzített minősítések ikon:* A tárgyévben rögzített minősítések listája. Ha a főmenüben vannak kijelölt gazdasági egységek, csak az ebben a körben található állatok felsorolását találjuk meg a listán. A listán a kijelölt állat minősítési adatai módosíthatók, törölhetők (Lsd.: Rögzített adatok – képernyő használata)

*Visszalépés ikon:* kilépés a menüpontból.

# 4.5.5. Küllemvizsgálat

Az állomány egy meghatározott napon értékelt küllempont vizsgálati adatainak korcsoportonkénti rögzítésére szolgáló menüpont.

A rögzíthető küllempontok: marmagasság, mellkas mélység, váll szélesség, hát-ágyék kötés, lábszerkezet, csontozat finomság.

A felsorolt tulajdonságoknak egyenként 1-10 pontérték adható. Az állat küllemvizsgálati értékét a tulajdonságok összeadott pontszámai jelentik.

A program az összes korcsoportban megengedi a küllempontok időszakonkénti rögzítését, a legfontosabb szerepe azonban az STV-be állított bikák értékelésében van.

#### *A menü kezelése:*

A rögzítés korcsoportonként egy meghatározott napon történik. Ezért a fejlécben először a korcsoportot és az értékelés dátumát kell meghatározni.

*Egyed állapota:* A rögzíteni kívánt korcsoport kiválasztása a legördülő menüből.

*Mérés dátuma:* A dátum évszámának meg kell egyeznie a főmenüben meghatározott évvel. Az ablakból kilépve, a képernyő alján megjelenik az adott korcsoportba tartozó egyedeknek a listája, amelyek a mérés napján a tenyészetben vannak.

A rögzítési terület második részében kell kijelölni a vizsgált egyedet.

*Azonosító/Használati szám:* A legördülő menüből kiválasztva vagy a listán az azonosítóra duplán kattintva lehet a keresett állat azonosítóját meghatározni. A listán csak a fejlécben megadott napon a tenyészetben levő egyedek találhatók meg.

A rögzítési terület harmadik részében az értékelési adatok rögzíthetők. Ha a TAB billentyűt használjuk a kurzor továbbításra, az automatikusan a következő ablakra áll.

*Adat ablakok:* a pontszámok 1-10 között lehetnek. Ettől eltérő esetben a program hibaüzenetet küld a képernyőre.

Az utolsó adat ablakban az összesített pontszám látható, ennek értéke nem módisítható. Értéke a bevitt pontszámok értékel folyamatosan növekszik.

*Elküld gomb:* A rögzített adatok a gomb lenyomásával bekerülnek az adatbázisba, majd az adatablakok törlődnek és a kurzor az azonosító ablakra áll.

*Mégsem gomb:* ha az adat rögzítése közben a Mégsem gombra kattintunk, az adatablakokban addig rögzített adatok kitörlődnek a képernyőn, az adat nem kerül be az adatbázisba, és a kurzor az azonosító ablakra áll.

*Rögzített adatok ikon:* A tárgyévben rögzített egyedek küllempontjainak listája. Ha a főmenüben vannak kijelölt gazdasági egységek, csak az ebben a körben található állatok felsorolását találjuk meg a listán. A listán a kijelölt állat küllempont adatai módosíthatók, törölhetők (Lsd.: Rögzített adatok – képernyő használata)

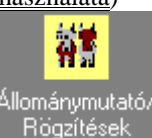

*ikon.* Segítségével váltakozva jeleníthető meg a kiválasztható, és a most rögzített egyedek felsorolása. (Csiki-csuki kapcsoló).

*Visszalépés ikon:* kilépés a menüpontból.

# 4.5.6. Testméretek

Az állomány egy meghatározott napon mért testméreteinek korcsoportonkénti rögzítésére szolgáló menüpont.

A rögzíthető testméretek: csípő magasság, faggyú vastagság, here körméret.

#### *A menü kezelése:*

A rögzítés korcsoportonként egy meghatározott napon történik. Ezért a fejlécben először a korcsoportot és az értékelés dátumát kell meghatározni.

*Egyed állapota:* A rögzíteni kívánt korcsoport kiválasztása a legördülő menüből.

*Mérés dátuma:* A dátum évszámának meg kell egyeznie a főmenüben meghatározott évvel. Az ablakból kilépve, a képernyő alján megjelenik az adott korcsoportba tartozó egyedeknek a listája, amelyek a mérés napján a tenyészetben vannak.

A rögzítési terület második részében kell kijelölni a vizsgált egyedet.

*Azonosító/Használati szám:* A legördülő menüből kiválasztva vagy a listán az azonosítóra duplán kattintva lehet a keresett állat azonosítóját meghatározni. A listán csak a fejlécben megadott napon a tenyészetben levő egyedek találhatók meg.

A rögzítési terület harmadik részében az értékelési adatok rögzíthetők. Ha a TAB billentyűt használjuk a kurzor továbbításra, az automatikusan a következő ablakra áll.

*Adat ablakok:* a mért értékek írhatók az ablakokba. A program mivel az értékek nagyon eltérőek lehetnek, nem ellenőrzi azok helyességét

*Elküld gomb:* A rögzített adatok a gomb lenyomásával bekerülnek az adatbázisba, majd az adatablakok törlődnek és a kurzor az azonosító ablakra áll.

*Mégsem gomb:* ha az adat rögzítése közben a Mégsem gombra kattintunk, az adatablakokban addig rögzített adatok kitörlődnek a képernyőn, az adat nem kerül be az adatbázisba, és a kurzor az azonosító ablakra áll.

*Rögzített adatok ikon:* A tárgyévben rögzített egyedek testméreteinek listája. Ha a főmenüben vannak kijelölt gazdasági egységek, csak az ebben a körben található állatok felsorolását találjuk meg a listán. A listán a kijelölt állat mérési adatai módosíthatók, törölhetők (Lsd.: Rögzített adatok – képernyő használata)

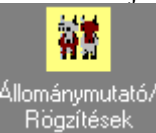

*ikon.* Segítségével váltakozva jeleníthető meg a kiválasztható, és a most rögzített egyedek felsorolása. (Csiki-csuki kapcsoló).

*Visszalépés ikon:* kilépés a menüpontból.

## 4.5.7. Kondíciós állapot

Az állomány egy meghatározott napon felmért kondíciójának korcsoportonkénti rögzítésére szolgáló menüpont. A lehetséges kondíciós állapotokat a "Beállítások/Üzemi adatok" kondíciós kódok ablakban lehet bővíteni, módosítani.

## *A menü kezelése:*

A rögzítés korcsoportonként egy meghatározott napon történik. Ezért a fejlécben először a korcsoportot és az értékelés dátumát kell meghatározni.

*Dátuma:* A felmérés napja. A dátum évszámának meg kell egyeznie a főmenüben meghatározott évvel. Az ablakból kilépve, a képernyő alján megjelenik az adott korcsoportba tartozó egyedeknek a listája, amelyek a mérés napján a tenyészetben vannak.

*Egyed állapota:* A rögzíteni kívánt korcsoport kiválasztása a legördülő menüből.

*Azonosító/Használati szám:* A legördülő menüből kiválasztva vagy a listán az azonosítóra duplán kattintva lehet a keresett állat azonosítóját meghatározni. A listán csak a fejlécben megadott napon a tenyészetben levő egyedek találhatók meg.

*Kondíció:* a legördülő menüből az egyed kondíciója választható ki.

*Elküld gomb:* A rögzített adatok a gomb lenyomásával bekerülnek az adatbázisba, majd az adatablakok törlődnek és a kurzor az azonosító ablakra áll.

*Mégsem gomb:* ha az adat rögzítése közben a Mégsem gombra kattintunk, az adatablakokban addig rögzített adatok kitörlődnek a képernyőn, az adat nem kerül be az adatbázisba, és a kurzor az azonosító ablakra áll.

*Rögzített adatok ikon:* A tárgyévben rögzített egyedek kondícoós listája. Ha a főmenüben vannak kijelölt gazdasági egységek, csak az ebben a körben található állatok felsorolását találjuk meg a listán. A listán a kijelölt állat megállapított kondíciója módosítható, törölhető (Lsd.: Rögzített adatok – képernyő használata)

*Visszalépés ikon:* kilépés a menüpontból.

# 4.5.8. Verseny eredmények

Az állatok kiállításokon, versenyeken kapott díjait lehet egyedenként rögzíteni a menüpont segítségével.

A képernyő fejlécében a díjkiosztás napja és az esemény neve és helyszíne rögzíthető, majd ezt követi az ezen az eseményen díjat nyert állatok egyenként történő kijelölése, és a kapott díj megnevezése.

# *A menü kezelése:*

*Dátuma:* A dátum évszámának meg kell egyeznie a főmenüben meghatározott évvel.

*A verseny neve:* Max. 60 karakter hosszan az esemény elnevezése írható be az ablakba.

*Helyszíne:* Max 30 karakter hosszan az esemény helyszínét kell beírni az ablakba.

A további kijelölések a fenti eseményhez kapcsolódnak, a fejléc adatokon mindaddig nem kell változtatni, amíg az eseményhez kapcsolódó díjak rögzítése folyik.

*Egyed állapota:* A korcsoport kijelölése a legördülő menüből. Az ablak elhagyása után a képernyő alsó felében megjelenik a verseny napján a tenyészetben található, a kijelölt korcsoportba tartozó állatok felsorolása.

Ha a kijelölt korcsoport "Bika", az azonosítás a KPLSZ/Azonosító meghatározásával lehetséges, minden más korcsoport esetében a Használati szám/Azonosító ablak jelenik meg a képernyőn.

#### *KPLSZ/Használati szám/Azonosító:*

Az azonosító kiválasztása történhet a legördülő menüben az egyed kijelölésével, vagy az állatlistán a az azonosítóra duplán rákattintva.

*Díjazás:* Max. 30 karakter hosszú tetszőleges szöveg.

*Elküld gomb:* A rögzített adatok a gomb lenyomásával bekerülnek az adatbázisba, majd az adatablakok törlődnek és a kurzor az azonosító ablakra áll.

*Mégsem gomb:* ha az adat rögzítése közben a Mégsem gombra kattintunk, az adatablakokban addig rögzített adatok kitörlődnek a képernyőn, az adat nem kerül be az adatbázisba, és a kurzor az azonosító ablakra áll.

*Rögzített adatok ikon:* A tárgyévben rögzített egyedek versenyeredményinek listája. Ha a főmenüben vannak kijelölt gazdasági egységek, csak az ebben a körben található állatok felsorolását találjuk meg a listán. A listán a kijelölt állat verseny eredményei módosíthatók, törölhetők (Csak az állat adatai, a versenyre vonatkozó adatok nem!) (Lsd.: Rögzített adatok – képernyő

*Visszalépés ikon:* kilépés a menüpontból.

## 4.6. Okmányok készítése

# 4.6.1. Származásigazolási lap CSAK AZ EGYESÜLETI PROGRAM HASZNÁLJA!

A menüpont feladata nagy mennyiségű származási igazolás nyomtatása az adatbázisban tárolt adatok felhasználásával.

A származási igazolás formáját és adattartalmát az Egyesület határozza meg.

A nyomtatványt szigorú számadásos bizonylatként kezeli a program, a kiadott okmány egyedi sorszámmal van ellátva.

A kiadott bizonylatról új egyedi sorszámmal készíthető másolat, a nyomtatványon szerepel a "Másolat" megjegyzés.

A nyomtatás készíthető kerettel vagy annélkül, attól függően, hogy nyomtatóba egy előre elkészített formanyomtatványt vagy üres papírt helyezünk.

A kiadás bizonylatának dátuma csak a mai nap lehet, a dátum nem módosítható.

#### *A menü kezelése:*

A feldolgozás három szakaszból áll:

- 1. Korcsoport kijelölése
- 2. A nyomtatni kívánt azonosítók kijelölése

3. Nyomtatás

A bizonylatok kiadása korcsoportonként történik. Ezért először az

*Egyed állapota* ablakban a korcsoportot kell meghatározni. Az ablak kitöltése után a képernyő jobb oldalán megjelenik a tenyészetben a kiadás napján a kijelölt korcsoportba tartozó állatok listája.

*Bizonylat keretnyomtatással:* ha az ablakot kipipáljuk, a nyomtatás tartalmazni fogja a formanyomtatvány szövegeit és a keretet is, ellenkező esetben csak az adatbázisból kiolvasott adatokat nyomtatjuk ki a lapra, feltételezve, hogy a tálcába a nyomdai formanyomtatvány van behelyezve.

A fenti paramétereket a menüpont használata alatt csak egyszer kell kitölteni.

Ezt követően egymás után kijelöljük az egyedek azonosítóját, amelyeknek származási igazolást kívánunk nyomtatni:

*Azonosító/Használati szám:* Kiválasztható a legördülő menüből, vagy a listából az egyed sorára duplán kattintva. *Figyelem!* Ha a kijelölt egyednek nincs meghatározva az apja, vagy az apa kiléte nem bizonyított (nincs vérvételi vizsgálata), a program figyelmeztető üzenetet küld a képernyőre. Ha az üzenet ellenére a kijelölést folytatjuk, a bizonylatot az adatbázisban szereplő adatokkal a program kinyomtatja.

*Kiadás dátuma:* A program automatikusan tölti ki, minden esetben a jelenlegi év aktuális napja kerül be az ablakba.

*Iktatókönyv száma*: A származási igazolás száma. A kiadott bizonylatok nyilvántartása iktatókönyvben történik, szigorúan növekvő sorszám szerint. Ebbe az ablakba az első szabad sorszámot kell megadni, a program minden új kijelölésnél automatikusan növeli eggyel a következő iktatókönyv számot.

*Figyelem: A program ellenőrzi, hogy a kijelölt iktatószám ne szerepeljen kétszer a nyilvántartásban.*  Ha az iktatókönyv száma ablakba olyan sorszámot írunk, amelyik már szerepel az adatbázisban, hibaüzenet érkezik a képernyőre. A sorszámozás kijelölt tenyészetektől függetlenül növekszik

*Megjegyzés:* A származási igazolás megjegyzés rovatába írható tetszőleges szöveg, max. 100 karakter hosszan.

*Elküld gomb:* A kijelölt egyed egy munkaállományba kerül, a tényleges nyomtatás még nem kezdődik el. A kijelölt állatok listája a képernyő bal oldali felsorolásában látható. Ezután a kurzor az azonosító ablakra áll, és a kijelölés folytatható.

*Mégsem gomb:* az aktuálisan kijelölt egyed adatablakba írt adatainak törlése, a kurzor az azonosítóra áll.

*Kijelöltet törli: Figyelem!* A gomb lenyomásával a bal oldalon szereplő *összes* kijelölés törlődik a listából.

Az összes nyomtatásra váró egyed kijelölése után a NYOMTAT ikonra kell kattintani. Ezután a program egyetlen menetben kinyomtatja az összes kijelölt egyed származási igazolását. (Lsd előnyomtatás/nyomtatás)

A nyomtatás végén a program rákérdez: "Sikeres volt a nyomtatás?' "Yes" válasz esetén a nyomtatott bizonylatok elmentődnek az adatbázisba, és a képernyő kiürül. "No" válasz esetén a nyomtatás megismételhető. (Papírbeakadás, tartalom ellenőrzése, stb.)

Amennyiben a menüponttól nyomtatás nélkül búcsúzunk el, a program figyelmeztető üzenetet küld a képernyőre: "Nyomtatásra váró tételek vannak a munkaterületen. Törli?". "Yes" válasz esetén a kijelölt adatok nyomtatás nélkül törlődnek, és a program visszatér a főmenüre. "Yes" válasz esetén bennmaradunk a programban, és a nyomtatás megkezdhető.

*Kiadott bizonylatok ikon:* A tárgyévben kinyomtatott származási igazolások listája kérhető le az ikon segítségével.

*Visszalépés ikon:* visszalépés a főmenübe.

4.6.2. Növendékbika minősítő lap

A Charolais Egyesület által használt menüpont.

# 4.6.3. Tehén egyedi lap CSAK AZ EGYESÜLETI PROGRAM HASZNÁLJA!

A menüpont feladata nagy mennyiségű tehén egyedi lap nyomtatása az adatbázisban tárolt adatok felhasználásával.

A nyomtatvány formáját és adattartalmát az Egyesület határozza meg.

A nyomtatványt szigorú számadásos bizonylatként kezeli a program, a kiadott okmány egyedi sorszámmal van ellátva.

Ismeretlen a formátuma! FEJLESZTÉS ALATT!

# 4.6.4. Normatív támogatás igazolása

Charolais Egyesület által használt menüpont!

4.6.5. Tenyésztői szervezeti igazolás Ismeretlen a lista formátuma. FEJLESZTÉS ALATT!

4.6.6. Tenyésztési napló Ismeretlen a formátuma. Fejlesztés alatt!

4.7 Listák

# 4.7.1. Tenyésztési összesítő

Éves kimutatás az állomány változásáról. Megtekinthető az induló és záró bika és tehénállomány, az elsőborjas tehenek száma, az elsőborjas tehenek kora darabszám szerint és átlag súlya elléskor, a selejtezések száma és megoszlása a selejtezés oka szerinti bontásban. Kimutatja az ellések, ezen belül az első ellések számát, az ellések számát havi bontásban, a tehén és üszőellések, az élve és holtan született borjak és a vetélések számát. Megtekinthető, milyen időkőzönként történtek az ellések, hány ellés történt a nyitó-, és hány új tehén ellett az év közben beállítottak közül, hány borjú esett ki választásig, hány borjú lett leválasztva az évben. Kimutatja a mesterséges termékenyítések és az ebből született borjak számát.

Az összesítőt általában az év elején, az előző év január 1 – december 31-ig érdemes lekérdezni, de kérhető ennél rövidebb és hosszabb időre, illetve az aktuális év január1-tól is.

Ha a program főmenüjében kijelöltünk gazdasági egységeket, a lista csak a kijelölt egységek teljesítmény adatait mutatja meg.

Több fajtával foglalkozó tenyészetben fajtánként is lekérdezhetők az összesített adatok. Kérhető az állományon belül az egy törzskönyvi osztályba tartozó állatok összesítése is.

*A menü kezelése:*

*Fajta:* Nem kötelező a kijelölése. Ha az ablak üresen marad, fajtától függetlenül a teljes állományt vizsgálja a program. Ha legördülő menüből kiválasztunk egy fajtát, csak a kijelölt fajtájú egyedek adatairól készül összesítő. Az ablak törlése az ESC billentyűvel kérhető.

*Időszak tól-ig:* A vizsgálni kívánt időszak meghatározása. Mindkét dátumot meg kell határozni. Lekérhető a korábbi évek összesítője is, arra kell ügyelni, hogy a beírt záró dátum évszámának meg kell egyeznie a főmenüben kijelölt évvel. (Pl. 2013.01.01-2013.12.31 közt vizsgált adatok esetén a főmenüben a 2013-as évet kell megjelölni).

Év közben kért összesítő záró dátuma a mai nap.

*Törzskönyvi osztály:* Nem kötelező kijelölés. Ha az ablak üresen marad, az össze törzskönyvi osztályba tartozó egyedről készül az összesítő. A kijelölés törlése az ESC billentyűvel kérhető.

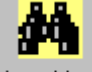

*ikon*: A kijelölések befejezése után az ikonra kattintva a program elkészíti a kért összesítést. Új kijelöléshez nem kell a programból kilépni. A paraméterek módosítása után az ikonra kattintva új összesítés készíthető.

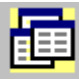

*ikon:* Az összesítő a képernyőn csak két lapra fér el. Az ikonra többször rákattintva, váltakozva jelenik meg az első-második lap.

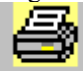

*ikon:* A képernyőn látható adatok kinyomtatása kérhető le az ikon segítségével.

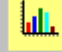

*ikon:* A képernyőn látható összes adat az ablak nevével azonosítva átküldhető a grafikonokat kezelő adatbázisba. *Figyelem!* A grafikonkezelő mindig csak az utoljára átküldött adatokat tárolja el, az azonos nevű, korábbi adatok az átküldéskor felülíródnak az újjal.

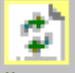

*ikon:* A kijelölt paraméterek törlése, az alapállapot visszaállítása.

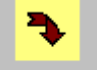

*ikon:* kilépés a menüpontból.

# 4.7.2. Borjak termelési adatai

A kijelölt időszakban született, leválasztott borjak nemenkénti összesítője. A listán látható az átlag születési súly, a választáskori átlag élősúly termelés, a 205 napra korrigált átlagsúly.

A lista felsorolja a tenyészetben található apákat, megjelölve, hogy az egyes apáktól hány borjú született.

Az összesítőt általában az év elején, az előző év január 1 – december 31-ig érdemes lekérdezni, de kérhető ennél rövidebb és hosszabb időre, illetve az aktuális év január1-tól is.

Ha a program főmenüjében kijelöltünk gazdasági egységeket, a lista csak a kijelölt egységek teljesítmény adatait mutatja meg.

Több fajtával foglalkozó tenyészetben fajtánként is lekérdezhetők az összesített adatok, illetve kiválasztható, hogy milyen fajtájú anyától született borjak összesítőjét kérjük kigyűjteni.

Kérhető az állományon belül az egy törzskönyvi osztályba tartozó állatok összesítése is.

# *A menü kezelése:*

*Fajta:* Nem kötelező a kijelölése. Ha az ablak üresen marad, fajtától függetlenül a teljes állományt vizsgálja a program. Ha legördülő menüből kiválasztunk egy fajtát, csak a kijelölt fajtájú egyedek adatairól készül összesítő. Az ablak törlése az ESC billentyűvel kérhető.

*Időszak tól-ig:* A vizsgálni kívánt időszak meghatározása. Mindkét dátumot meg kell határozni. Lekérhető a korábbi évek összesítője is, arra kell ügyelni, hogy a beírt záró dátum évszámának meg kell egyeznie a főmenüben kijelölt évvel. (Pl. 2013.01.01-2013.12.31 közt vizsgált adatok esetén a főmenüben a 2013-as évet kell megjelölni).

Év közben kért összesítő záró dátuma a mai nap.

*Törzskönyvi osztály:* Nem kötelező kijelölés. Ha az ablak üresen marad, az össze törzskönyvi osztályba tartozó egyedről készül az összesítő. A kijelölés törlése az ESC billentyűvel kérhető.

*Az anya fajtája:* Nem kötelező a kijelölése. Ha az ablak üresen marad, fajtától függetlenül az összes anya utódját vizsgálja a program. Ha legördülő menüből kiválasztunk egy fajtát, csak a kijelölt fajtájú anyák utódainak adatairól készül összesítő.

Az ablak törlése az ESC billentyűvel kérhető.

*Az anya törzskönyvi osztálya:* Nem kötelező a kijelölése. Ha az ablak üresen marad, törzskönyvi osztálytól függetlenül az összes anya utódját vizsgálja a program. Ha legördülő menüből kiválasztunk egy osztályt, csak a kijelölt törzskönyvi osztályú anyák utódainak adatairól készül összesítő. Az ablak törlése az ESC billentyűvel kérhető.

*Összes apát listázza:* Ha az ablak ki van pipálva, az összes, a tárgyidőszakban a tenyészetben lévő bika listázásra kerül. Ha nincs pipa az ablakban, csak azok a bikák láthatók a listán, amelyeknek utóda született a kért időszakban.

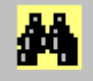

*ikon.* A kijelölések befejezése után az ikonra kattintva a program elkészíti a kért összesítést.

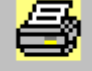

*ikon:* A képernyőn látható adatok kinyomtatása kérhető le az ikon segítségével. A lista második részében az apák felsorolása látható.

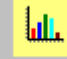

*ikon:* A képernyőn látható összes adat az ablak nevével azonosítva átküldhető a grafikonokat kezelő adatbázisba. *Figyelem!* A grafikonkezelő mindig csak az utoljára átküldött adatokat tárolja el, az azonos nevű, korábbi adatok az átküldéskor felülíródnak az újjal.

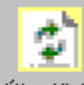

Ha nem lépünk ki a menüből, és új lekérdezést akarunk indítani, előtte kattintsunk a <sup>Uj gyüjtés</sup> ikonra, ekkor a program beállítja az alapértelmezéseket, amelyek tetszés szerint módosíthatók a kívánt paraméterekkel.

*ikon:* kilépés a menüpontból.

# 4.7.3. Tehenek életteljesítménye

A kijelölt időszakban a tenyészetben levő tehenek származási adatait, valamint az összes utódjának tételes felsorolását, ezek születési és választási adatait, és az utódok hovafordítását tartalmazó lista.

*Figyelem:* A menüpontban a képernyő és a nyomtatás eltérő tartalmú. A képernyőn csak a paraméterekkel kiválasztott tehenek felsorolása látható, a nyomtatás tartalmazza a tehenek életteljesítményét, vagyis a tehén származási adatait és az utódok felsorolását. A nyomtatott lista létszámadatoktól függően a 100 oldalt is meghaladhatja!

#### *A menü kezelése:*

*Fajta:* Nem kötelező a kijelölése. Ha az ablak üresen marad, fajtától függetlenül a teljes állományt vizsgálja a program. Ha legördülő menüből kiválasztunk egy fajtát, csak a kijelölt fajtájú egyedek adatairól készül összesítő. Az ablak törlése az ESC billentyűvel kérhető.

*Időszak tól-ig:* A vizsgálni kívánt időszak meghatározása. Mindkét dátumot meg kell határozni. Lekérhető a korábbi évek összesítője is, arra kell ügyelni, hogy a beírt záró dátum évszámának meg kell egyeznie a főmenüben kijelölt évvel. (Pl. 2013.01.01-2013.12.31 közt vizsgált adatok esetén a főmenüben a 2013-as évet kell megjelölni).

Év közben kért összesítő záró dátuma a mai nap.

*Törzskönyvi osztály:* Nem kötelező kijelölés. Ha az ablak üresen marad, az össze törzskönyvi osztályba tartozó egyedről készül az összesítő. A kijelölés törlése az ESC billentyűvel kérhető.

*Utód nélküli tehenek is:* ha az ablakot kipipáljuk, a listán azok a tehenek is megjelennek, amelyeknek nincsenek utódai.

*Választott azonosító:* Ha csak egy anya életteljesítményét kívánjuk kinyomtatni, a legördülő menüből kiválasztva a tehén azonosítóját, a "Nyomtatás" ikonra kattintva csak a kijelölt tehén életteljesítménye jelenik meg a listán.

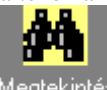

*ikon:* A paraméterek beállítása után az ikonra kattintva, a kiválasztott egyed(ek) felsorolása jelenik meg a képernyőn.

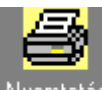

*ikon:* A felsorolásban szereplő tehenek részletes életteljesítmény adatai – lista formában (preview) jelennek meg a képernyőn, azonosító szerint növekvő sorrendben. A lista a print ikon megnyomásával nyomtatható ki.

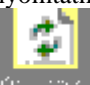

*ikon:* Új paraméterek beállítása előtt kattintsunk az ikonra. Ekkor az előző beállítások törlődnek a képernyőn, és új lekérdezés indítható annélkül, hogy a menüt újra kéne indítanunk.

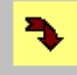

*ikon:* kilépés a menüpontból.

Példa a nyomtatott tehén életteljesítmény listára:

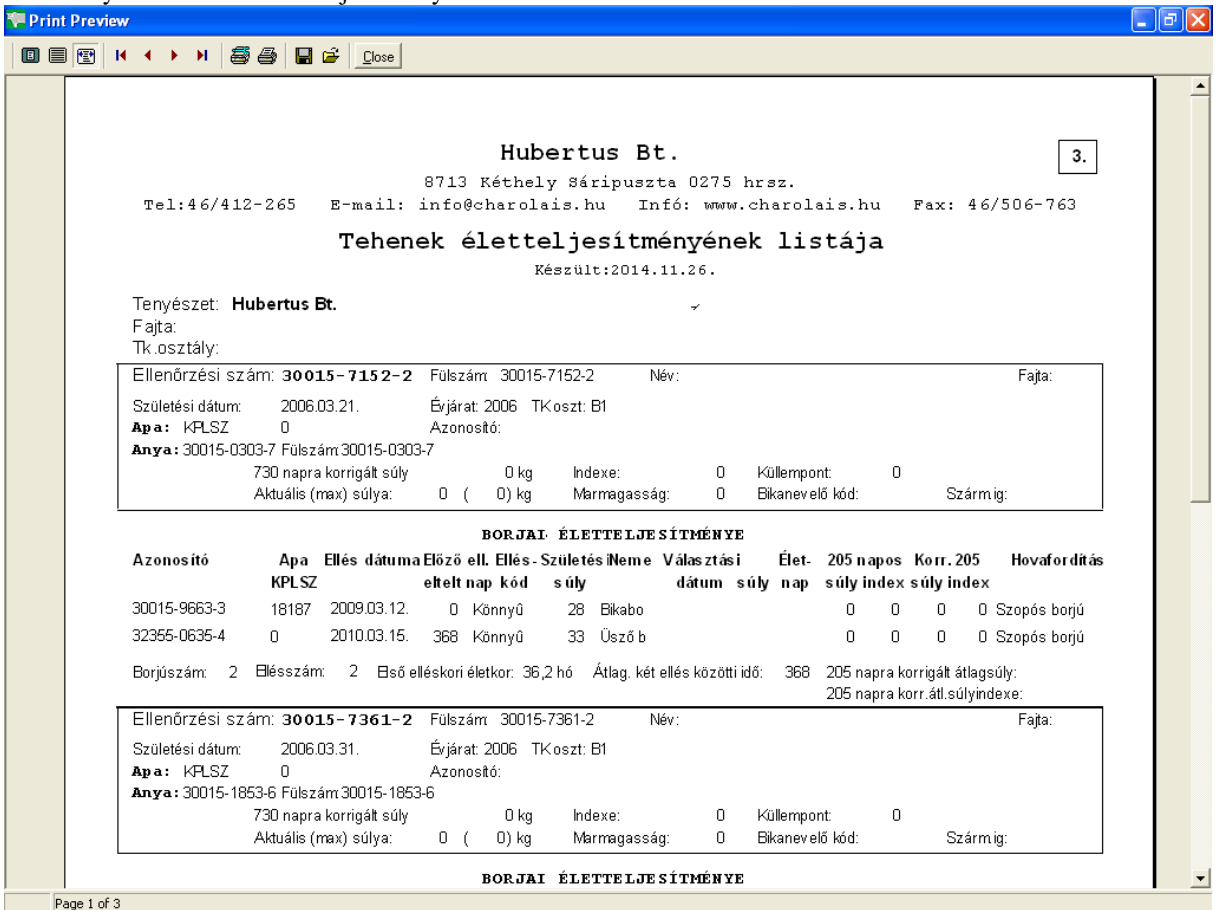

# 4.7.4. Kimutatás törzskönyvi tehenekről

Ez a lista csak akkor működik rendeltetésszerűen, ha a tehenek és borjaik törzskönyvi osztályba sorolása megtörtént. (Lsd. Törzskönyvi osztályok)

A lekérdezés a kijelölt időszakban

1.a tenyészetben előforduló tehenek összesített elléseit és az ellési gyakorisággal összefüggő statisztikát mutatja meg.

2.a *született borjak* megoszlását, és az ezzel összefüggő összesített kimutatásokat *az anya törzskönyvi* osztálya alapján csoportosítva.

3.a *született borjak* megoszlását, és az ezzel összefüggő összesített kimutatásokat *a borjak törzskönyvi* osztálya alapján csoportosítva.

4.a *választott borjak* megoszlását, és az ezzel összefüggő összesített kimutatásokat *az anya törzskönyvi* osztálya alapján csoportosítva.

5.a *választott borjak* megoszlását, és az ezzel összefüggő összesített kimutatásokat *a borjak törzskönyvi* osztálya alapján csoportosítva.

Az időszakban született, és az időszakban választott borjak nem ugyanazok! A két dátum közt választott borjak születhettek korábban is, viszont ha a tárgyidőszakban született borjak választása a záró dátum után történt, a listában szerepelni fog. (Ha már rögzítve lettek egyébként).

# *A menü kezelése:*

Jelöljük ki a kívánt csoportot. (*Figyelem:* a gazdasági egység kijelölés ebben a listában is érvényes!)

*Fajta:* Nem kötelező a kijelölése. Ha az ablak üresen marad, fajtától függetlenül a teljes állományt vizsgálja a program. Ha legördülő menüből kiválasztunk egy fajtát, csak a kijelölt fajtájú egyedek adatairól készül összesítő. Az ablak törlése az ESC billentyűvel kérhető.

*Törzskönyvi osztály:* Nem kötelező kijelölés. Ha az ablak üresen marad, az össze törzskönyvi osztályba tartozó egyedről készül az összesítő. A kijelölés törlése az ESC billentyűvel kérhető.

*Osztályonkénti bontásban:* Nem kötelező kijelölés. Csak akkor értelmezhető, ha nincs kijelölve egy törzskönyvi osztály sem. Ha az osztályok nincsenek feltöltve az adatbázisban, csak az üres ablak értelmezhető, ebben az esetben is csak az első táblázatot tölti ki a program. (A másik két táblázat a borjak törzskönyvi osztályának hiánya miatt nem talál adatot).

*Időszak tól-ig:* A vizsgálni kívánt időszak meghatározása. Mindkét dátumot meg kell határozni. Lekérhető a korábbi évek összesítője is, arra kell ügyelni, hogy a beírt záró dátum évszámának meg kell egyeznie a főmenüben kijelölt évvel. (Pl. 2013.01.01-2013.12.31 közt vizsgált adatok esetén a főmenüben a 2013-as évet kell megjelölni).

Év közben kért összesítő záró dátuma a mai nap.

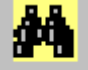

*ikon:* A gomb lenyomása után a kijelölt csoport értékelései megjelennek a képernyőn. Ha nem kívánjuk elhagyni a menüt, és új paraméterekkel másik lekérdezést akarunk indítani, előtte meg kell nyomni a

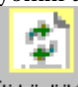

*ikon* gombját. Ekkor a képernyő törlődik, beírhatók az új paraméterek.

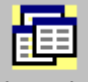

*ikon.* Az eredmény táblázatok két képernyőn találhatók meg. A gomb segítségével váltogathatjuk az 1- 2 lap eredményeit (csiki-csuki ikon)

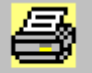

*ikon.* A képernyőn látható táblázatok kinyomtatására szolgál.

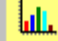

*ikon.* A képernyőn látható összes adat az ablak nevével azonosítva átküldhető a grafikonokat kezelő adatbázisba. *Figyelem!* A grafikonkezelő mindig csak az utoljára átküldött adatokat tárolja el, az azonos nevű, korábbi adatok az átküldéskor felülíródnak az újjal.

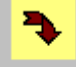

*ikon.* kilépés a menüpontból.

# 4.7.5. Egy évjárat borjai

A kijelölt időszakban született borjak születéssel és választással kapcsolatos átlag adatainak összesítője. A listán külön oszlopban látható az első borjas tehenek utódainak adatai, és a tenyészetben összesen született borjak adatai. Ha a főmenüben ki lettek jelölve gazdasági egységek, a listán csak az ott előforduló állatok adatait összegzi.

Több fajtát tenyésztő gazdaságokban kijelölhető egy fajta érékelése, illetve az anya fajtája szerinti válogatás, illetve (ha az adatbázisban fel van töltve) egy törzskönyvi osztályba tartozó egyedek kigyűjtése, úgy a borjú, mint az anya törzskönyvi osztályának (és/vagy kapcsolat) meghatározásával.

Az elléskódok szerinti érték jelentése: a "normál" elléskódot 1-nek tekintve, és a többit 2-6 ig terjedő számként kezelve, a tenyészetben a kijelölt időszakban az ellés körülményei átlagosan milyen mértékben térnek el a "normál" értéktől.

# *A menü kezelése:*

Jelöljük ki a kívánt csoportot. (*Figyelem:* a gazdasági egység kijelölés ebben a listában is érvényes!)

*Fajta:* Nem kötelező a kijelölése. Ha az ablak üresen marad, fajtától függetlenül a teljes állományt vizsgálja a program. Ha legördülő menüből kiválasztunk egy fajtát, csak a kijelölt fajtájú egyedek adatairól készül összesítő. Az ablak törlése az ESC billentyűvel kérhető.

*Borjú törzskönyvi osztálya:* Nem kötelező kijelölés. Ha az ablak üresen marad, az össze törzskönyvi osztályba tartozó egyedről készül az összesítő. A kijelölés törlése az ESC billentyűvel kérhető.

*Anya fajtája:* Nem kötelező a kijelölése. Ha az ablak üresen marad, a program nem vizsgálja az anya fajtakódját. A kijelölés törlése az ESC billentyűvel kérhető.

*Anya törzskönyvi osztálya:* Nem kötelező a kijelölése. Ha az ablak üresen marad, a program nem vizsgálja az anya törzskönyvi osztályát. A kijelölés törlése az ESC billentyűvel kérhető.

*Időszak tól-ig:* A vizsgálni kívánt időszak meghatározása. Mindkét dátumot meg kell határozni. Lekérhető a korábbi évek összesítője is, arra kell ügyelni, hogy a beírt záró dátum évszámának meg kell egyeznie a főmenüben kijelölt évvel. (Pl. 2013.01.01-2013.12.31 közt vizsgált adatok esetén a főmenüben a 2013-as évet kell megjelölni). Év közben kért összesítő záró dátuma a mai nap.

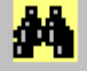

*ikon:* A gomb lenyomása után a kijelölt csoport értékelései megjelennek a képernyőn. Ha nem kívánjuk elhagyni a menüt, és új paraméterekkel másik lekérdezést akarunk indítani, előtte meg kell nyomni a

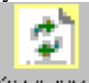

Új kijelölés *ikon* gombját. Ekkor a képernyő törlődik, beírhatók az új paraméterek.

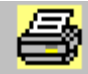

*ikon.* A képernyőn látható táblázatok kinyomtatására szolgál.

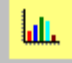

*ikon.* A képernyőn látható összes adat az ablak nevével azonosítva átküldhető a grafikonokat kezelő adatbázisba. *Figyelem!* A grafikonkezelő mindig csak az utoljára átküldött adatokat tárolja el, az azonos nevű, korábbi adatok az átküldéskor felülíródnak az újjal.

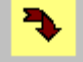

*ikon.* kilépés a menüpontból.

# 4.7.6. Borjak választási indexe

Gyorslista a leválasztott borjak adatairól. A felsorolásban az állatok születési- és választási dátuma és választáskori súlya, neme, a 205 napra korrigált súlya, a választási indexe és az anya, apa azonosítók láthatók.

A lista paraméteri közt kötelező a kezdő-és záró dátum meghatározása, és meg kell jelölni, hogy ezek a születésre, a választásra vagy (bika esetén) az STV kezdődátumára vonatkoznak-e (a két dátum közt született, vagy a kettő közt választott, vagy a kettő közt STV-be állított egyedek listáját kérjük).

Megadható, de nem kötelező a borjú és az anya fajtájának, illetve ezek törzskönyvi osztályának megjelölése. Kijelölésük esetén csak a kiválasztott csoportba tartozó állatok kerülnek fel a listára.

# *A menü kezelése:*

Jelöljük ki a kívánt csoportot. (*Figyelem:* a gazdasági egység kijelölés ebben a listában is érvényes!)

*Fajta:* Nem kötelező a kijelölése. Ha az ablak üresen marad, fajtától függetlenül a teljes állományt vizsgálja a program. Ha legördülő menüből kiválasztunk egy fajtát, csak a kijelölt fajtájú egyedek adatairól készül összesítő. Az ablak törlése az ESC billentyűvel kérhető.

*Borjú törzskönyvi osztálya:* Nem kötelező kijelölés. Ha az ablak üresen marad, az össze törzskönyvi osztályba tartozó egyedről készül az összesítő. A kijelölés törlése az ESC billentyűvel kérhető.

*Anya fajtája:* Nem kötelező a kijelölése. Ha az ablak üresen marad, a program nem vizsgálja az anya fajtakódját. A kijelölés törlése az ESC billentyűvel kérhető.

*Anya törzskönyvi osztálya:* Nem kötelező a kijelölése. Ha az ablak üresen marad, a program nem vizsgálja az anya törzskönyvi osztályát. A kijelölés törlése az ESC billentyűvel kérhető.

*Időszak tól-ig:* A vizsgálni kívánt időszak meghatározása. Mindkét dátumot meg kell határozni. Lekérhető a korábbi évek összesítője is, arra kell ügyelni, hogy a beírt záró dátum évszámának meg kell egyeznie a főmenüben kijelölt évvel. (Pl. 2013.01.01-2013.12.31 közt vizsgált adatok esetén a főmenüben a 2013-as évet kell megjelölni). Év közben kért összesítő záró dátuma a mai nap.

*Mire vonatkozik a dátum:* a legördülő menüből ki kell választani, hogy a dátumintervallum a születésre, a választásra, vagy az STV-be állításra vonatkozik-e. (Kötelező adat)

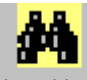

*ikon:* A gomb lenyomása után a kijelölt csoport értékelései megjelennek a képernyőn.

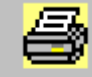

*ikon.* A képernyőn látható táblázatok kinyomtatására szolgál.

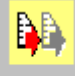

Mentés *ikon.* A listán szereplő adatok text, excel, word vagy Dbase állományba mentése további felhasználás

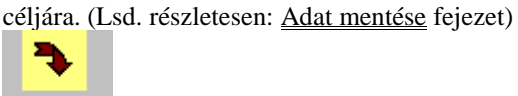

*ikon.* kilépés a menüpontból.

# 4.7.7. Apánkénti összesítő

Két menüpont mutatja meg az apánként született borjak összesítő listáját:

## 1. Apánkénti összesítő (egy évjárat)

A tenyészetben a kijelölt időszakban született borjak összesítése apánként.

A program kigyűjti az időszakban született borjakat, majd – ha rögzítve lett – megkeresi az apákat, ezután apánként és a született borjak neme szerint összesíti adatokat.

#### 2.Apánkénti összesítő (összes utód)

A tenyészetben az adatbázis nyilvántartás kezdetétől nyilvántartott összes születések kigyűjtése apánként. A program az összes, a tenyészetben eddig született borjút kigyűjti, majd – ha hozzá van rendelve az apa – apánként és a született borjak neme szerint összesíti az adatokat.

A listán azok az apák is szerepelnek, amelyek nincsenek a tenyészetben (mesterséges termékenyítés, beültetés), viszont nem számolja azokat a borjakat, amelyekhez nem lett hozzárendelve az apa. (A listán szereplő borjak száma nem azonos az időszakban született összes borjú számával).
Lekérdezhető egy, vagy az összes apa, és kérhető, kijelölhető, hogy csak a tenyészetben élő apákról készüljön összesítő lista.

Több apa listázása esetén a született borjak neme szerint rangsorolja az apákat, azaz, hogy a felsoroltak közül az apa teljesítménye szerint hányadik a listán.

A listán az ellések átlag kódjának jelentése: a "normál" elléskódot 1-nek tekintve, és a többit 2-6-ig terjedő számként kezelve, a tenyészetben a kijelölt időszakban az ellés körülményei átlagosan milyen mértékben térnek el a "normál" értéktől.

Hasznosult szaporulati százalék jelentése: a született borjaknak hány százaléka lett leválasztva (ha a listán van már választott egyedszám).

*A menü kezelése:*

A paraméterek beállítása:

*Összes apa nyomtatása:* a pipa bejelölése azt jelenti, hogy az összes, az időszakban apaként szereplő bika adatait kívánjuk megtekinteni. *Ha a pipa nincs kijelölve*, a következő ablakban a

*Apa KPLSZ száma/Azonosítója:* kijelölhetjük azt az egy bikát, amelynek az összesítését kérjük.

*Tenyészeten belüli apák:* ha csak a tenyészetben ténylegesen előforduló apák listáját szeretnénk látni, jelöljük ki az ablakot a pipával.

*A borjú születési dátuma:* (csak az egy évjáratban született borjakat kigyűjtő modulban). Tól-ig dátum, amely jelzi, hogy a két dátum közt született borjak apáinak adatait kívánjuk megjeleníteni. Mindkét érték megadása kötelező, az -ig dátum évszámának meg kell egyeznie a főmenüben megadott évvel.

A kijelölések befejeztével kattintsunk a

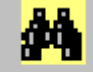

*ikon:* A gomb lenyomása után a kijelölt csoport értékelései megjelennek a képernyőn. A táblázatban a kép alján látható bikalista első egyedének értékelései láthatók.

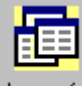

*ikon.* Az ikonra kattintva a listán szereplő apák összesítései egymás után megjeleníthetők a képernyőn. Ha a bikalistán a megtekintendő *apa sorára duplán kattintunk*, az értékelési táblázatban a kijelölt apa adatai lesznek láthatók.

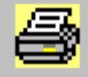

 *ikon.* A képernyőn látható táblázatok kinyomtatására szolgál. A listán egymás után tételesen látható a kijelölt összes bika teljesítményadata.

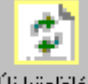

*ikon.* Új lekérdezés előtt kattintsunk az ikonra. Ekkor a képernyő törlődik, beírhatók az új paraméterek, anélkül hogy a menüpontot elhagynánk.

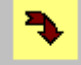

*ikon.* kilépés a menüpontból.

# 4.7.8. Apai nagyapánkénti összesítő

A tenyészetben a kijelölt időszakban született borjak összesítése a közös anyai nagyapához rendelve. A program kigyűjti az időszakban született borjakat, majd megkeresi az anyai nagyapákat – ha rögzítve lett – ezután anyai nagyapánként és a született borjak neme szerint összesíti adatokat.

A listán azok a nagyapák is szerepelnek, amelyek nincsenek a tenyészetben (mesterséges termékenyítés, beültetés, anya máshol született stb.), viszont nem számolja azokat a borjakat, amelyekhez nem lett

hozzárendelve az anya apja. (A listán szereplő borjak száma nem azonos az időszakban született összes borjú számával).

Lekérdezhető egy, vagy az összes nagyapa, és kérhető, hogy csak a tenyészetben élő nagyapákról készüljön összesítő lista.

Több nagyapa listázása esetén a született borjak neme szerint rangsorolja a nagyapákat, azaz, hogy a felsoroltak közül a nagyapa teljesítménye szerint hányadik a listán.

A listán az ellések átlag kódjának jelentése: a "normál" elléskódot 1-nek tekintve, és a többit 2-6-ig terjedő számként kezelve, a tenyészetben a kijelölt időszakban az ellés körülményei átlagosan milyen mértékben térnek el a "normál" értéktől.

Hasznosult szaporulati százalék jelentése: a született borjaknak hány százaléka lett leválasztva (ha a listán van már választott egyedszám).

*A menü kezelése:*

A paraméterek beállítása:

*Összes nagyapa nyomtatása:* a pipa bejelölése azt jelenti, hogy az összes, az időszakban anyai nagyapaként szereplő bika adatait kívánjuk megtekinteni. *Ha a pipa nincs kijelölve*, a következő ablakban a

*Nagyapa KPLSZ száma/Azonosítója:* kijelölhetjük azt az egy bikát, amelynek az összesítését kérjük.

*Tenyészeten belüli bikák:* ha csak a tenyészetben ténylegesen előforduló nagyapák listáját szeretnénk látni, jelöljük ki az ablakot a pipával.

*A borjú születési dátuma:* (csak az egy évjáratban született borjakat kigyűjtő modulban). Tól-ig dátum, amely jelzi, hogy a két dátum közt született borjak apáinak adatait kívánjuk megjeleníteni. Mindkét érték megadása kötelező, az -ig dátum évszámának meg kell egyeznie a főmenüben megadott évvel.

A kijelölések befejeztével kattintsunk a

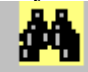

*ikon:* A gomb lenyomása után a kijelölt csoport értékelései megjelennek a képernyőn. A táblázatban a kép alján látható bikalista első egyedének értékelései láthatók.

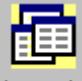

*ikon.* Az ikonra kattintva a listán szereplő apák összesítései egymás után megjeleníthetők a képernyőn. Ha a bikalistán a megtekintendő *apa sorára duplán kattintunk*, az értékelési táblázatban a kijelölt apa adatai lesznek láthatók.

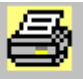

 *ikon.* A képernyőn látható táblázatok kinyomtatására szolgál. A listán egymás után tételesen látható a kijelölt összes bika teljesítményadata.

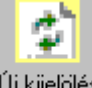

*ikon.* Új lekérdezés előtt kattintsunk az ikonra. Ekkor a képernyő törlődik, beírhatók az új paraméterek, anélkül hogy a menüpontot elhagynánk.

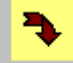

*ikon.* kilépés a menüpontból.

# 4.7.9. STV bikák adatai

A tenyészetben STV-be állított növendékbikák statisztikai kiértékelésére szolgáló menüpont.

A listán megtekinthető az értékelésben résztvevő egyedek száma, a 205 napra korrigált átlagsúlyuk és a korrigált súly szórása, az átlag életkor STV-be kerüléskor, a csoportban a minősült egyedek száma és a minősültek százaléka, az STV-ben töltött napok száma, az átlagos gyarapodás és élősúly termelés az STV-ben.

A program megmutatja azokat az egyedeket, amelyeknek az STV mutatói a legjobbak a csoportban.

A csoport kijelölése történhet a -születés dátuma -választás dátuma -minősítés dátuma -az egy STV csoportba tartozás szerint. Egy csoportot képez a program azokból az egyedekből, amelyeknek a felsoroltak közül kijelölt dátumadata a tól-ig paraméterben megadott határértékek közé esik, vagy a kijelölt STV-ben volt.

A lista a képernyőre és a nyomtóra is lekérhető.

*A menü kezelése:*

A paraméterek beállítása:

*Születési dátum, Választási dátum, Minősítés dátum, Egy STV csoport rádiógombok:* A felsorolt lehetőségek közül csak az egyik választható ki. (A gombok kijelölése vagylagos) Jelentése: az egyedek kijelölt dátumadatát tekintse a program a válogatás szempontjaként.

*Dátum tól-ig:* a két dátum közt született, választott stb. egyedek legyenek kiértékelve. Mindkét dátum megadása kötelező, a záró dátum évének meg kell egyeznie a főmenüben megadott évszámmal.

A paraméterezés elhagyható, ha a kijelöléshez a

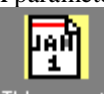

STV csoportok ikont használjuk. (Használatát lsd. <u>STV felsorolások</u> fejezetben)

Segítségével megjeleníthetők a tenyészetben eddig indított STV-k, amelyekből a lista megfelelő sorára duplán kattintva a fejlécadatok automatikusan kitöltődnek, és az értékelés is – külön kérés nélkül – megtörténik.

Egyéb esetekben a paraméterek beállítása után a

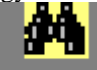

Megtekintés ikonra kell kattintanunk az értékelés indításához.

A kapott eredmények kinyomtatása a

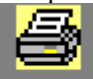

Nyomtatás ikonnal kérhető.

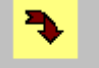

*ikon.* kilépés a menüpontból.

# 4.7.10. STV gyarapodás apák szerint

Két menüpont mutatja meg az apánként született borjak összesítő listáját:

1. Stv gyarapodás apák szerint (egy évjárat)

A tenyészetben a kijelölt időszakban született borjak összesítése apánként.

A program kigyűjti az időszakban született borjakat, majd – ha rögzítve lett – megkeresi az apákat, ezután apánként és a született borjak neme szerint összesíti adatokat.

# 2. Stv gyarapodás apák szerint (összes utód)

A tenyészetben az adatbázis nyilvántartás kezdetétől nyilvántartott összes születések kigyűjtése apánként. A program az összes, a tenyészetben eddig született borjút kigyűjti, majd – ha hozzá van rendelve az apa – apánként és a született borjak neme szerint összesíti az adatokat.

A listán azok az apák is szerepelnek, amelyek nincsenek a tenyészetben (mesterséges termékenyítés, beültetés),

viszont nem számolja azokat a borjakat, amelyekhez nem lett hozzárendelve az apa. (A listán szereplő borjak száma nem azonos az időszakban született összes borjú számával).

Lekérdezhető egy, vagy az összes apa, és kérhető, kijelölhető, hogy csak a tenyészetben élő apákról készüljön összesítő lista.

Több apa listázása esetén a született borjak neme szerint rangsorolja az apákat, azaz, hogy a felsoroltak közül az apa teljesítménye szerint hányadik a listán.

#### *A menü kezelése:*

A paraméterek beállítása:

*Összes apa nyomtatása:* a pipa bejelölése azt jelenti, hogy az összes, az időszakban apaként szereplő bika adatait kívánjuk megtekinteni. *Ha a pipa nincs kijelölve*, a következő ablakban a

*Apa KPLSZ száma/Azonosítója:* kijelölhetjük azt az egy bikát, amelynek az összesítését kérjük.

*Tenyészeten belüli apák:* ha csak a tenyészetben ténylegesen előforduló apák listáját szeretnénk látni, jelöljük ki az ablakot a pipával.

*A borjú születési dátuma:* (csak az egy évjáratban született borjakat kigyűjtő modulban). Tól-ig dátum, amely jelzi, hogy a két dátum közt született borjak apáinak adatait kívánjuk megjeleníteni. Mindkét érték megadása kötelező, az -ig dátum évszámának meg kell egyeznie a főmenüben megadott évvel.

A kijelölések befejeztével kattintsunk a

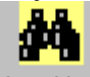

*ikon:* A gomb lenyomása után a kijelölt csoport értékelései megjelennek a képernyőn. A táblázatban a kép alján látható bikalista első egyedének értékelései láthatók.

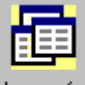

*ikon.* Az ikonra kattintva a listán szereplő apák összesítései egymás után megjeleníthetők a képernyőn. Ha a bikalistán a megtekintendő *apa sorára duplán kattintunk*, az értékelési táblázatban a kijelölt apa adatai lesznek láthatók.

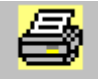

 *ikon.* A képernyőn látható táblázatok kinyomtatására szolgál. A listán egymás után tételesen látható a kijelölt összes bika teljesítményadata.

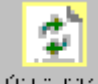

*ikon.* Új lekérdezés előtt kattintsunk az ikonra. Ekkor a képernyő törlődik, beírhatók az új paraméterek, anélkül hogy a menüpontot elhagynánk.

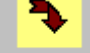

*ikon.* kilépés a menüpontból.

# 4.7.11. Bírálatok elemzése

A Küllempont vizsgálatok menüpontban rögzített adatok (lsd. Küllemvizsgálat)statisztikai kiértékelése korcsoportonként a képernyőn meghatározható időszakon belül. A lista a kiválasztott csoport küllempont adatainak átlagát, szórását mutatja meg, megjelölve a vizsgált egyedek számát, illetve azt, hogy hány egyednek volt mérése az adott küllempont tételben.

Az értékelés kérhető egy apa adott időszakon belül született utódai küllempont átlagainak és szórásának megmutatására is, ha a fejlécben kiválasztjuk a bikafelsorolásból az apa KPLSZ számát vagy az azonosítóját. Ekkor a listán az apa utódainak száma, az átlaguk és szórásuk mellett megjelenik az is, hogy a vizsgált időszakban a kijelölt apa utódai az összes utód átlagához és szórásához képest milyen százalékban tér el.

# *A menü kezelése:*

A paraméterek beállítása:

*Egyed állapota:* A lista korcsoportonként kérhető. A legördülő menüben ki kell választani a kért korcsoportot.

*Törzskönyvi osztály:* nem kötelező paraméter. Ha az ablak üres, a vizsgálat az összes utódra kiterjed. Ha kijelölünk törzskönyvi osztályt, az értékelés csak a kijelölt osztályba tartozó egyedekre fog megtörténni. Az ablak törlése az ESC gombbal történik.

*Születési dátum tól-ig:* Kötelező adat. Az értékelés a két dátum közt a tenyészetben született borjakra történik meg. A dátum második eleme nem lehet későbbi a főmenüben kijelölt év utolsó napjánál.

*Apa KPLSZ/Azonosító:* Kijelölése esetén csak azokat az utódokat értékeli ki a program, amelyeknek a kijelölt bika volt az apja. A listán az átlag százalék és szórás százalék oszlopokban megmutatja, hogy a listázott utódok milyen százalékban térnek el a kijelölt időszakban mért összes utód átlagától és szórásától.

# A kijelölések befejeztével kattintsunk a

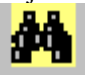

*ikon:* A gomb lenyomása után a kijelölt csoport értékelései megjelennek a képernyőn.

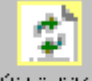

*ikon.* Új lekérdezés előtt kattintsunk az ikonra. Ekkor a képernyő törlődik, beírhatók az új paraméterek, anélkül hogy a menüpontot elhagynánk.

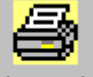

*ikon.* A képernyőn látható táblázatok kinyomtatására szolgál.

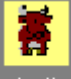

*ikon.* A kijelölt időszakban született utódok apjának felsorolása a segédképernyőn. Ezekből lehet választani az apa KPSZ/Azonosító ablakban.

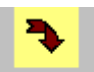

*ikon.* kilépés a menüpontból.

# 4.7.12. Testméretek elemzése

A testméretek rögzítése menüpontban beírt adatok (lsd. Testméretek) statisztikai kiértékelése korcsoportonként a képernyőn meghatározható időszakon belül. A lista a kiválasztott csoport testméret adatainak átlagát, szórását mutatja meg, megjelölve a vizsgált egyedek számát, illetve azt, hogy hány egyednek volt mérése az adott testméret tételben.

Az értékelés kérhető egy apa adott időszakon belül született utódai testméret átlagainak és szórásának megmutatására is, ha a fejlécben kiválasztjuk a bikafelsorolásból az apa KPLSZ számát vagy az azonosítóját. Ekkor a listán az apa utódainak száma, az átlaguk és szórásuk mellett megjelenik az is, hogy a vizsgált időszakban a kijelölt apa utódai az összes utód átlagához és szórásához képest milyen százalékban tér el.

# *A menü kezelése:*

A paraméterek beállítása:

*Egyed állapota:* A lista korcsoportonként kérhető. A legördülő menüben ki kell választani a kért korcsoportot.

*Törzskönyvi osztály:* nem kötelező paraméter. Ha az ablak üres, a vizsgálat az összes utódra kiterjed. Ha kijelölünk törzskönyvi osztályt, az értékelés csak a kijelölt osztályba tartozó egyedekre fog megtörténni. Az ablak törlése az ESC gombbal történik.

*Születési dátum tól-ig:* Kötelező adat. Az értékelés a két dátum közt a tenyészetben született borjakra történik meg. A dátum második eleme nem lehet későbbi a főmenüben kijelölt év utolsó napjánál.

*Apa KPLSZ/Azonosító:* Kijelölése esetén csak azokat az utódokat értékeli ki a program, amelyeknek a kijelölt bika volt az apja. A listán az átlag százalék és szórás százalék oszlopokban megmutatja, hogy a listázott utódok milyen százalékban térnek el a kijelölt időszakban mért összes utód átlagától és szórásától.

A kijelölések befejeztével kattintsunk a

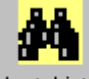

*ikon:* A gomb lenyomása után a kijelölt csoport értékelései megjelennek a képernyőn.

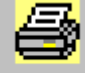

*ikon.* A képernyőn látható táblázatok kinyomtatására szolgál.

*ikon.* A kijelölt időszakban született utódok apjának felsorolása a segédképernyőn. Ezekből lehet választani az apa KPSZ/Azonosító ablakban.

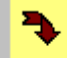

*ikon.* kilépés a menüpontból.

# 4.7.13. Tehén minősítés előkészítő lista

Előkészítő lista a tenyészetben adott időszakban minősített tehenek újraminősítéséhez. A "Tehenek minősítése" menüpontban lettek rögzítve (lsd. Tehén minősítése) a tehenek korábbi minősítései. A lista ezeket a minősítéseket tartalmazza, akár az állomány tehénállományának áttekintése, akár az új minősítéshez összehasonlítási alapként.

A lista tartalmazza az egyedek születési dátumát fajtáját, elsődleges vérhányad százalékát és törzskönyvi osztályát, és azt, hogy átlagosan hány naponként ellet, az utódainak számát, és azok 205 napos súlyának indexét, az anya és apa azonosítóit, továbbá, hogy a tehén mettől meddig volt a tenyészetben.

A lista leszűkíthető egy megjelölt fajtára, egy törzskönyvi osztályra, egy meghatározott fajta vérhányadának alsó értékétől, vagy egy kijelölt minősítési csoportra.

A lista kérhető képernyőre, nyomtatóra, vagy elmenthető fájlba.

#### *A menü kezelése:*

A paraméterek beállítása:

*Fajta:* Nem kötelező paraméter. Azok a tenyészetek használhatják, amelyekben több fajtájú az állomány. Használata esetén a legördülő menüből kell kiválasztani a vizsgálni kívánt fajta nevét. ESC billentyűvel törölhető az ablak.

*Törzskönyvi osztály:* Nem kötelező paraméter. Ha a legördülő menüben kiválasztunk egyet a felkínáltak közül, a program csak a kijelölt osztályba tartozó teheneket sorolja fel. ESC billentyűvel törölhető az ablak.

*Vérhányad:* Nem kötelező paraméter. 1-100 érték közt adható meg. Ha az ablak ki van töltve, a program csak az ettől az értéktől kezdődő és ennél nagyobb vérhányaddal rendelkező teheneket listázza ki. Ha a fajta is meg van határozva, a fajta vérhányad százalékának a kell elérnie a kért hányadot.

*Időszak tól-ig:* Kötelező paraméter mindkét dátum. A dátum második eleme nem lehet nagyabb a főmenüben meghatározott év utolsó napjánál.

*Amelynek van minősítése:* Alapértelmezett paraméter. A listán csak azok az egyedek szerepelnek, amelyeknek korábban rögzítve lett minősítési adat. Ha a pipát kivesszük az ablakból, a listán az időszakban a tenyészetben lévő összes tehén szerepelni fog.

*Amelynek a minősítése…:* A legördülő menüben meghatározható, hogy csak valamelyik minősítési kategóriába sorolt tehenek kerüljenek fel a listára.

A két utolsó paraméter vagylagosan használható. Vagy az összes minősített tehén, vagy csak az egy minősítési csoportba tartozók jelölhetők ki listázásra.

A kijelölések befejeztével kattintsunk a

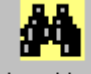

*ikon:* A gomb lenyomása után a kijelölt csoport értékelései megjelennek a képernyőn.

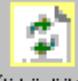

*ikon.* Új lekérdezés előtt kattintsunk az ikonra. Ekkor a képernyő törlődik, beírhatók az új paraméterek, anélkül hogy a menüpontot elhagynánk.

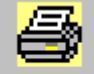

*ikon.* A képernyőn látható táblázat kinyomtatására szolgál.

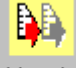

Mentés

*ikon.* A listán szereplő adatok text, excel, word vagy Dbase állományba mentése további felhasználás céljára. (Lsd. részletesen: Adat mentése fejezet)

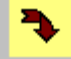

*ikon.* kilépés a menüpontból.

#### 4.8. Lekérdezések

# 4.8.1. Listák

Általános lekérdező modul a teljes adatbázis állományról. Alapértelmezés szerint a program évtől, nemtől, korcsoporttól függetlenül megmutatja az összes állat összes tenyésztéssel összefüggő adatát.

Lekérhető egy állatcsoport, vagy egyetlen állat összes adata. Csoportos lista csak a nyomtatásban, míg egyedi lista a képernyőre és a nyomtatóra is kiíratható.

A lekérdezés széleskörűen paraméterezhető. A felső paramétertáblán a listázandó állatok köre határozható meg. Bármelyik ablak kitölthető vagy kihagyható, a program mindig a kitöltött ablakok alapján keresi meg a kiválasztott csoportot.

*A felső paramétertábla:*

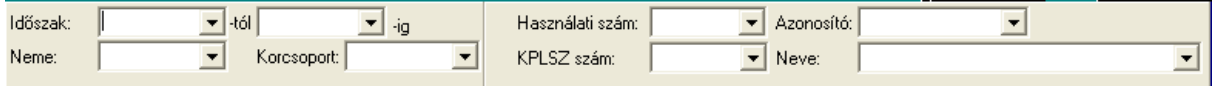

*Időszak:* Tól-ig dátum. A dátumok tetszőleges időpontot ölelhetnek fel, a modul felülbírálja a főmenü évszámát. Amennyiben az –ig dátumot nem határozzuk meg, a program a mai napot tekinti a keresés záró dátumának. Ha egyik dátumot sem határozzuk meg, a program a teljes adatbázis állományban keres.

*Neme:* A keresett állat(ok) neme választható ki a legördülő menüben. (Ebben a modulban a korcsport nemenként is meghatározható). Egy állat keresése esetén nem szükséges megadni.

*Korcsoport:* A keresett állatok korcsoportjának meghatározása. Egy állat keresése esetén nem szükséges megadni. A "Neme" és "Korcsoport" paraméterekkel pontosabban lehet behatárolni a keresett csoportot. Pl. Kérhető hímivarú szopósborjak listája (Neme: hímivarú, Korcsoportja: borjú), de kérhető nemtől független állatcsoport is, pl. az összes tenyészállat – bika és tehén – ha a "Neme" ablak üres és a korcsoport ablakba a "Tenyész" paramétert választjuk ki, stb.

*Figyelem!* Ha a paraméterek közül csak ezt a hármat használjuk, a lekérdezés eredménye csak nyomtatásban kérhető meg! (a "Nyomtatás" gombra kattintva)

A további paramétereket csak akkor kell kitölteni, *ha egy állat adatait* szeretnénk lekérni: Ekkor viszont szükségtelen az első három paraméter.

*Használati szám/Azonosító:* kiválasztása a legördülő menüből történik. Ha egy állatnak több azonosítója is van (régi fülszám és ENÁR-szám), mindkettő megjelenik a felsorolásban.

*KPLSZ: csak bika keresésekor használható. "Összes egyed" listában a \*\*\*\* azt jelzi, hogy az állat nem bika.* 

*Neve:* Az állat neve szerinti keresés a legördülő menüben.

A három azonosító közül elég egynek a kiválasztása, a másik kettő (ha létezik) automatikusan betöltődik a fejlécbe.

*Figyelem!* Egy állat kijelölése esetén az ablakot el kell hagynia a kurzornak az azonosító kiválasztása után (TAB), csak ekkor nyílik ki a "Megtekintés" gomb, és ekkor lehet az állat adatait megjeleníteni a képernyőn!

Minden paraméter beírása után a kék csíkon megjelenik a feltételeknek megfelelő egyedek száma, illetve a program kijelzi, hogy a kijelöltek közül hánynak van neve:

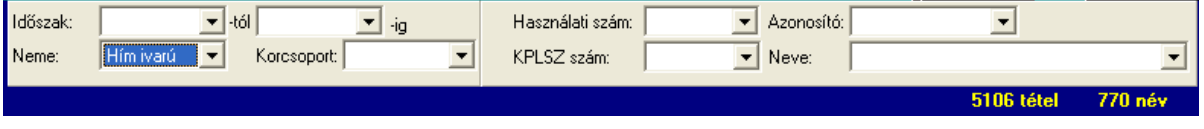

*A második paramétertáblán* azt határozhatjuk meg, hogy a kijelölt egyed(ek)nek melyik tenyésztéssel kapcsolatos adatait kívánjuk megjeleníteni:

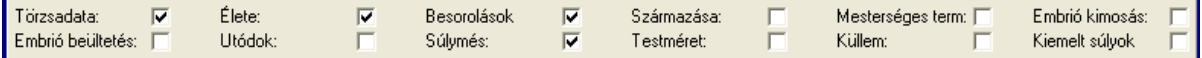

A kívánt adatcsoportot kipipálva (kurzor vagy az ablakon állva ENTER) , a kért adatok listaszerűen, egy állat esetén pedig a képernyőn fognak megjelenni.

Egy állat kijelölése esetén a megnyíló "Megtekintés" gombra kell rákattintani a paraméterek beállítása után, lista pedig a "Nyomtatás" gomb lenyomásával kérhető. Kérhető nyomtatás egy állat esetében is, de mérlegeljük, hogy a program ebben az esetben is adatcsoportonként egy-egy lapot nyomtat ki, ez nem papírtakarékos módszer!

*Figyelem: Több listát is tartalmazó lekérdezés esetén, esemény típusonként jelenik meg a képernyőn a soron következő előnyomtatás (preview). Ez a nyomtató ikonra kattintva kiíratható. A következő lista csak akkor jelenik meg a képernyőn, ha a "Close" ikonra rákattintva elbúcsúzunk a képernyőtől.*

A lekérdezett adatok text, excel, word és Dbase fájlba is kiírathatók, ha a paraméterek beállítása után rákattintunk a "Mentés" gombra.

Az "Ú*j válogatás"* gombra akkor kell rákattintani, ha a beállított paramétereket meg szeretnénk változtatni, vagy új csoport lekérdezését indítjuk a menüpont elhagyása nélkül. Ekkor a felső paramétertábla kiürül, beírhatók az új feltételek.

A *"Kilépés"* gombbal befejezzük a lekérdezéseket, a program visszatér a főmenübe.

Az egyes adatcsoportok jelentése:

*Törzsadat:* az egyed állandó adatai (amelyek az élete során nem változnak) pl. születési dátum, fajta, anya, apa, szarvtípusa, színe, kikerülés dátuma stb.

*Élete:* Korcsoport és tenyészetváltások dátum szerinti felsorolása.

*Besorolások:* (opcionális) az egyed dátum szerinti előfordulásai a gazdasági egységekben (gulyákban)

*Származása:* az ősök megmutatása 2 ősi sor mélységben:

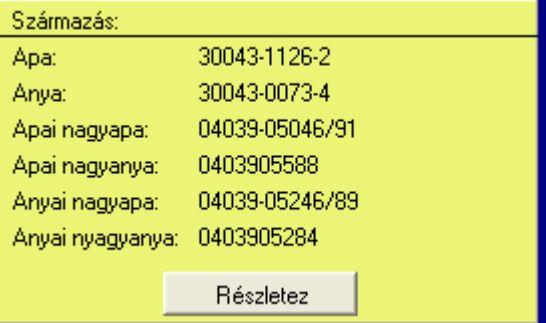

A "Részletez" gombra kattintva megtekinthetők az ősök további adatai is. (Lsd. Törzsadatok módosítása: Ősök képernyő – Származási adatok táblázat)

*Több egyed származási adatának kinyomtatása* több időt vesz igénybe, mivel a program egyedenként keresi meg az ősök adatait. A feldolgozás alatt a kék csíkon megjelenik egy számláló, amely mutatja, hogy hányadik egyed feldolgozásánál tart a program. A lista elkészítése addig tart, amíg a számláló azonos nem lesz a kék csík jobb oldalán látható tételszámmal.

*Mesterséges termékenyítés:* az állat összes mesterséges termékenyítését felsoroló tábla

*Embrió kimosás:* ha a tehén donorként szerepel a rendszerben, az összes embriókimosásait mutatja meg a lista (vásárolt embrió esetén is – ha a rendszer tartalmazza a kimosási jegyzőkönyvet)

*Embrió beültetés:* a recipiens tehén embrió beültetéseinek listája

*Utódok:* A tehén rendszerben rögzített elléseinek felsorolása

*Súlymérés:* Az egyed összes súlymérése, növendék bika esetében az STV-ben mért súlyokat is beleértve.

*Testméret:* Az egyed összes testméret mérésének felsorolása, ha ez rögzítve lett a rendszerben

*Küllem:* Az egyed összes küllempont vizsgálati adatának felsorolása, ha ez rögzítve lett a rendszerben.

*Kiemelt súlyok: A "Beállítások"* menüben meghatározott összes "N" napra korrigált súlyainak, és a hozzá tartozó súlyindexek felsorolása a kijelölt állatnál.

#### 4.8.1. Grafikonok

A Charolais Egyesület részére kidolgozott modul

#### 4.8.2. Gazdasági napló (GN14) segédlet

A lekérdezés célja támogatást nyújtani az ENÁR gazdasági napló (GN14) nyomtatvány kitöltéséhez. Az állományváltozási összesítő az állatokat koruk szerint az ENÁR elvárásainak megfelelően 0-6, 7-12, 13-24, 25- és annál idősebb csoportba sorolja, figyelmen kívül hagyva a program által egyébként használt borjú, növendék, tenyész korcsoportokat.

A lista – havi bontásban – mindig a lekérdezett év I. hónapjától XII. hónapjáig mutatja az állomány változását az GN14 nyomtatvány elvárásainak megfelelően.

A lista felépítése némileg eltér a GN14-es nyomtatvány tartalmától, mivel mindkét nem 0-6, 7-12, 13-24 és 25 feletti havi létszám változásit megmutatja. A 0-6 hónapos korcsoport listája mindkét nem borjait tartalmazza, ezek egy része a bikák 7-12, másik része az üszők 7-12 korcsoportba kerül az átminősítés során. A nyomtatvány kitöltéséhez a 0-6 hónapos borjak, és a 7-12, 13-24 hónapos üszők, és a 25 hónap feletti tehenek adatai szükségesek.

Két olyan sor szerepel a listán, amely a GN14-es nyomtatványon nem található meg. A ..növekedés" csoportban megkülönböztet ..Vétel" és ..Bekerülés" sorokat, az első az adatbázisban bel- és külföldi vásárlásként van jelölve, a második csoportba azok az egyedek tartoznak, amelyek vagy törzsadatként lettek rögzítve, vagy a "Bekerülés" modulban a bekerülés oka "Egyéb ok miatt" –ként lett megjelölve.

A felhasználó dönti el, hogy a "Bekerülés sort a nyitókészletbe, vagy "Vétel" sorba számítja bele.

Ugyanígy két külön sor a "csökkenés" csoportban az "Eladás" (bel- és külföldi), és a "Kikerülés" egyéb ok miatt A felhasználó vagy az "Eladás" vagy a "Kiesés" sorhoz adhatja hozzá a "Kikerülés" mezőben található számot.

Ha a jelenlegi évben a napi dátum a XII. hónapnál korábbi, a napi dátum hónapját követő hónapok oszlopai üresen maradnak.

A lekérdezés *fajtánként* vagy az *egész állományra* kérhető.

Ha fajtánkénti listát kérünk, a fejlécben kell kiválasztani a megfelelő fajta nevét a lekérdezés indítása előtt.

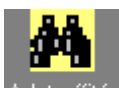

A lekérdezés indítása az *ikonra* kattintással történik.

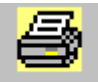

*ikon.* A képernyőn látható táblázat kinyomtatására szolgál.

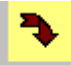

*ikon.* kilépés a menüpontból.

*Figyelem: Ez a lekérdezés csak akkor mutat helyes eredményeket, ha az adatállomány napra készen fel van töltve, a fajtánkénti lekérdezés pedig akkor kérhető, ha a törzsadatokban valamennyi egyed fajtakódja meg van határozva. Az értelmezhetetlen, vagy hiányos adattal rendelkező egyedeket kihagyja a számolásból!* 

# 4.8.3. KSH jelentés

Fejlesztés alatt, ismeretlen a jelenleg érvényes nyomtatvány formája és tartalma.

# 4.8.4. Anyatámogatás

Fejlesztés alatt, ismeretlen a jelenleg érvényes nyomtatvány formája és tartalma.

# 4.8.5. Párosítási terv

A Charolais Egyesület által használt modul.

# 4.8.6. Apa ajánlat

A Charolais Egyesület által használt modul.

# 4.8.7. Családfa

A képernyőn a kijelölt egyed őseinek családfa jellegű megjelenítésére szolgáló modul.

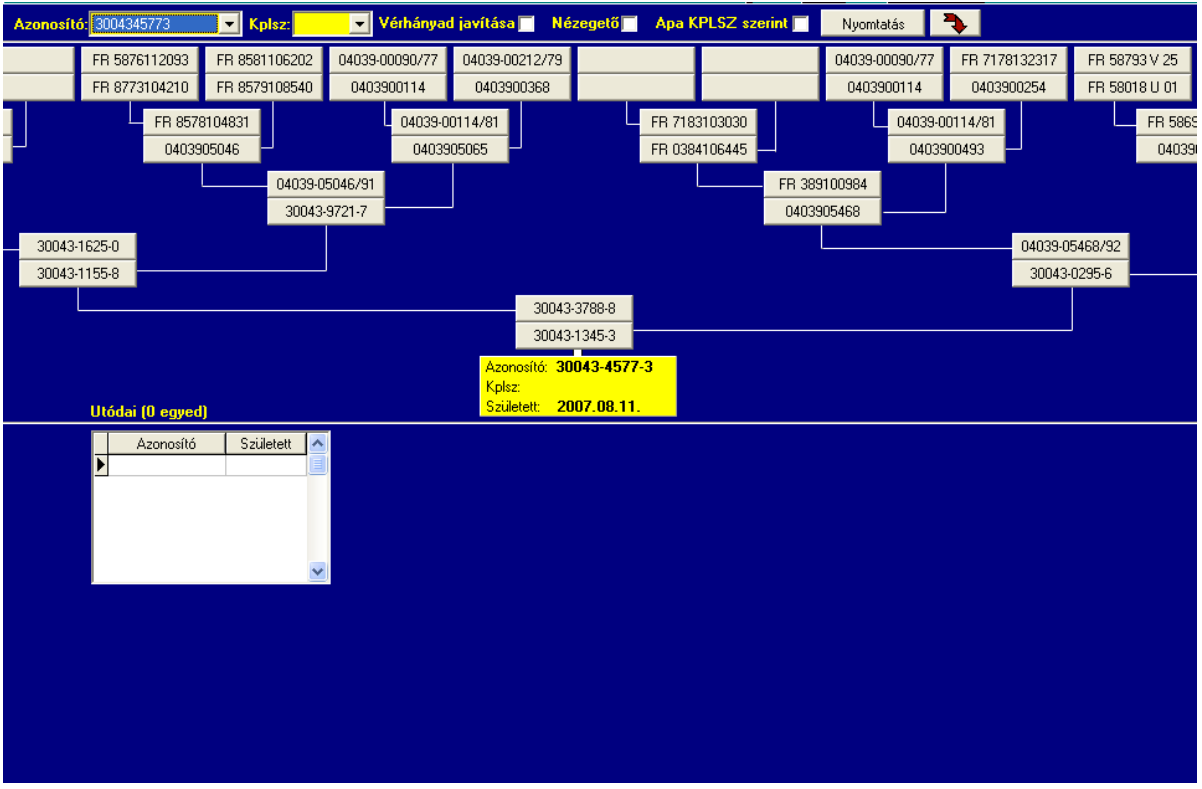

### *A menü kezelése:*

Az egyed *azonosítójának vagy KPLSZ számának* kiválasztása a legördülő menüből.

A képernyő legalsó négyzetében megjelenik az egyed (azonosítóval és ha bika, a KPLSZ száma is) és a születési dátuma, valamint az utódait, és azok születési dátumát felsoroló táblázat.

A felette levő négyzetben az apa, alatta az anya azonosítója látható.

A rajz ezután elágazódik az apai és anyai ősök láthatók, bal felé haladva az apa őseit, jobb felé az anya őseit lehet megtekinteni.

A *Nézegető*-t bekapcsolva (pipa), és bármelyik azonosítóra *ráhelyezve* a kurzort, megtekinthetjük az állat fajtáját, törzskönyvi osztályát, és az egyed fajtaösszetételét. Az ablak eltűnik, ha a képernyő kék felületére (ahol nincs adat) rákattintunk.

Ha az *Apa KPLSZ szerint* ablakot kapcsoljuk be, az apák azonosítója helyett a KPLSZ számuk jelenik meg,

Bármelyik ős azonosítójára kattintva, ennek azonosítója a legalsó négyzetébe kerül, és a program ezután az itt látható állat családfáját rajzolja fel a képernyőre.

Ha az utódok táblázatában kattintunk egy kiválasztott azonosítóra, akkor az utód kerül a családfa legalsó négyzetébe, és az ő családfáját rajzolja fel a program.

Ezzel a technikával tetszőleges mélységben haladhatunk le és fel a családfán.

A képen átható családfa a *Nyomtatás ikonra* kattintva papíron is megjeleníthető. A nyomtatás 3 és 5 generációs mélységben kérhető le.

A menüpontból a menü fejlécében látható **ikonnal léphetünk ki. Figyelem!** Az alsó ikont használjuk a kilépésre, a felső az egész program befejezésére szolgál.

# 4.8.8. Származásigazolások listája

Csak az Egyesület által használható modul, tesztelés alatt.

4.9. Egészségügyi adatok

- 4.9.1. Gyógyszerkészlet<br>4.9.2. Vakcinázási és eg
- 4.9.2. Vakcinázási és egészségügyi vizsgálati terv
- 4.9.3. Vakcinázások
- 4.9.4. Egészségügyi vizsgálatok
- 4.9.5. Betegségek kezelése
- 4.9.6. Egészségügyi állapot

4.9.7. Egészségügy beállításai

Fejlesztés alatt.

4.10. Takarmány felhasználás 4.10.1. Takarmányok 4.10.2. Takarmánynapló 4.10.3. Takarmány felhasználás Fejlesztés alatt.

4.11. Adatforgalom rendszeren belül és külső partnerek felé

4.11.1. ENÁR jelentés Fejlesztés alatt

4.11.2. TER jelentés Fejlesztés alatt

4.11.3. Breed Plan Fejlesztés alatt

4.11.4. Breed adatok leválogatása Fejlesztés alatt

4.11.5. A kapott bred plan eredmények Fejlesztés alatt

4.11.6. Breed eredmények lekérdezése Fejlesztés alatt

4.11.7. Jelentés küldése (Csak a tenyészetek használják)

A tenyészetek rendszeres időközönként jelentést küldenek az Egyesület részére az állományban bekövetkezett változásokról. Ezt hagyományosan kézzel kitöltött formanyomtatványon, változásjelentés vagy a tenyésztési napló formájában, postai úton közlik az Egyesülettel. Az Egyesületben szintén manuálisan rögzítik be az adatbázisba a megküldött adatokat.

A Húsmarha program lehetőséget biztosít a változásadatok adatfájlban, az Interneten keresztüli megküldésére. A program figyeli a változásokat, leválogatja és egyedi névvel ellátott fájlba helyezi a feladáshoz szükséges események adatait.

A feladás fájlt FTP-n keresztül küldhető meg az Egyesületnek. A Húsmarha program fogadó menüje az adatokat beolvassa, majd a szükséges ellenőrzések elvégzése után a feladott események adatait behelyezi a központi adatbázisba.

A folyamat teljesen automatikus, úgy a telepen, mint az Egyesületnél kiváltja a manuális tevékenységet, és kiküszöböli a rögzítésből származó esetleges hibák nagy részét.

*A.Új adatok küldése:*

A feladás modul csak a tenyésztéssel kapcsolatos új események adatait küldi meg az Egyesületnek. Ezek felsorolása a képernyőn látható.

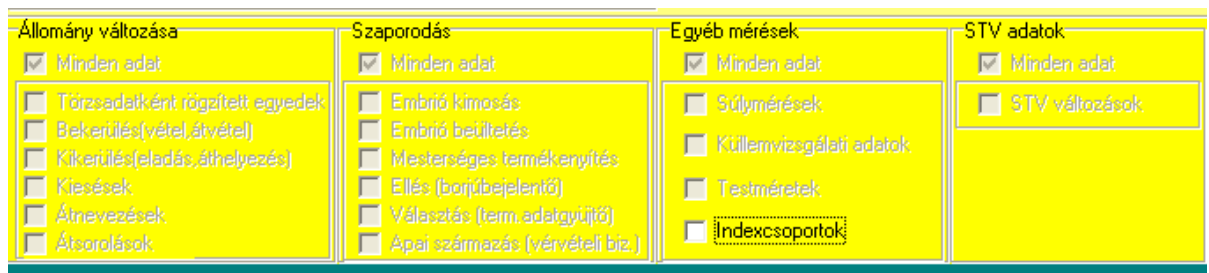

A program az összes, az előző feladás óta keletkezett esemény adatait egy fájlba gyűjti.

A telepi program az események rögzítésekor megjelöli, hogy az esemény adata még nem lettek feladva a központi adatbázisba.

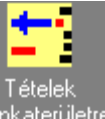

A <sup>munkaterületre</sup> ikonra kattintva a bal oldali listán megtekinthető, hogy a feladás egyes eseményei hány tételt

# tartalmaznak:

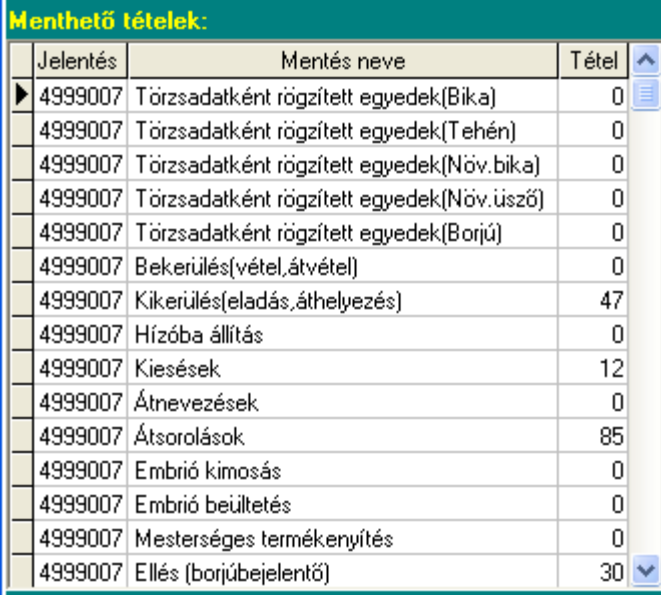

A lista alapján ellenőrizhető, hogy a feladás nagyságrendileg helyes tételszámot tartalmaz-e. Mivel ebben a lépésben még nem készült el a feladás fájl, hiba észlelése esetén még ki lehet lépni a menüpontból.

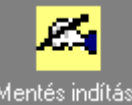

*ikon:* Ha a statisztikai listán nem látunk hibát, az ikonra kattintva elkészíthető a feladás fájl. A mentés egyedi fájlnévvel ellátva a *C:\Winhus\Mentesek\Jelentes* mappába kerül.

A fájl neve minden feladásnál más és beszélő kódokat tartalmaz:

Első tagja a *Jelentes* szó, ezt követi a tenyészet 5 jegyű telep azonosítója pl. *02460,* majd a jelentés 3 jegyű sorszáma pl: *003*.

Összeolvasva tehát: *Jelentes02460003* számú jelentés.

A jelentés sorszámát a program adja meg a fájlnak. Az első feladás száma 001, és az egymást követő feladások sorszámának folyamatosnak kell lennie, ezt a központi program nem csak a fájlnév, hanem a belső tartalmak alapján is ellenőrzi. Ezért se a fájl átnevezése, se egy feladás megküldésének kihagyása nem megengedett,

A mentés nem megszakítható folyamat. Állapotjelző mutatja, hogy a feldolgozás hol tart. Befejezése után üzenet érkezik a képernyőre, amely megmutatja az állomány nevét és az elérhetőség útvonalát:

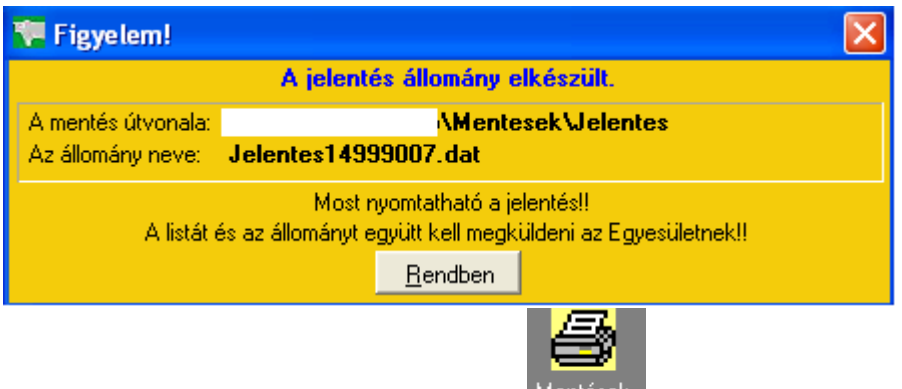

A megküldött adatokról ellenőrző lista kérhető a nyomtatása ikonra kattintva.

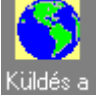

*ikon.* Amennyiben a telepi munkaállomás kapcsolódik az internethez, és biztosított az FTP kapcsolat, az ikonra kattintva lehetőség van a mentésfájl közvetlen elküldése az Egyesület számára.

*Ha telepi gépre nincs telepítve az Internet, az elkészült jelentésállományt más úton (e-mail, CD stb.) kell megküldeni az Egyesület részére.*

Az elküldött (elkészített) jelentések a jobb oldali táblázatban láthatók.

# *B.Az utolsó jelentés módosítása:*

Ha a feladást meg kell ismételni, akár azért, mert pótlólagosan új adatokkal akarjuk kiegészíteni, akár, mert az Egyesület adathiányt, ellentmondást jelez benne, lehetőség van az utolsó *(és csak az utolsó)* feladás törlésére, és megismétlésére.

Kattintsunk az "Utolsó jelentés beolvasása rádiógombra. A képernyő bal oldalán megjelennek az utolsó feladás tételei és egy új gomb a fejlécben a: "Jelentés törlése". Erre kattintva a jelentés törlődik az adatbázisból, a jobb oldali listán a jelentés száma mellet pedig a "Törölve" szó.

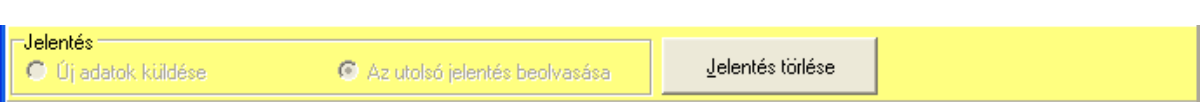

Ezután a feladás az előző pontban leírtak szerint megismételhető.

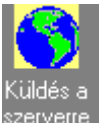

*ikon:* Ha a számítógép kapcsolódik az internetre, és van kijelölt FTP cím a rendszerben, az elkészült jelentés közvetlen a programból is megküldhető az Egyesület számára az ikonra kattintva.

*Visszalépés ikon:* Kilépés a menüpontból.

# 4.11.8. Jelentés fogadása (Csak az Egyesület használja)

A Húsmarha program lehetőséget biztosít a telepi programban a változásadatok adatfájlban, az Interneten keresztüli megküldésére.

A program ott figyeli a változásokat, leválogatja és egyedi névvel ellátott fájlba helyezi a feladáshoz szükséges események adatait.

A feladás fájlt FTP-n keresztül küldhető meg az Egyesületnek. A Húsmarha program fogadó menüje az adatokat beolvassa, majd a szükséges ellenőrzések elvégzése után a feladott események adatait behelyezi a központi adatbázisba.

A folyamat teljesen automatikus, úgy a telepen, mint az Egyesületnél kiváltja a manuális tevékenységet, és kiküszöböli a rögzítésből származó esetleges hibák nagy részét.

A megküldött jelentéseket a program a *C:\Winhus\Mentesek\Jelentes* mappában keresi alapértelmezés szerint, de kijelölhető más mappa is a jelentések tárolására.

*A rendszergazda feladata a megküldött jelentés átmentése az FTP-ről, illetve ha a jelentés más adathordozón érkezik, arról bemásolni a jelentéseket tartalmazó mappába a feladást.* 

A jelentések neve automatikusan képződik a küldő tenyészetnél.

A név: Jelentes, ezután következik a tenyészet 5 jegyű kódja pl. 03455, majd a tenyészettől küldött jelentés 3 jegyű sorszáma (az hogy hányadik jelentés érkezett tőle) pl. 002. A jelentés neve tehát: *Jelentes03455002.dat*

*A jelentés nevét nem szabad átnevezni, mert a program a jelentések nevét, a tenyészetkódot és a feldolgozás sorrendjét ellenőrzi, és ha ez ellentmond a korábban feldolgozottaknak, hibaüzenetet küld, és nem engedi feldolgozni azt.* 

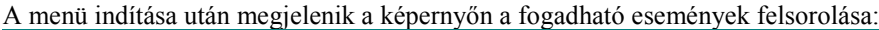

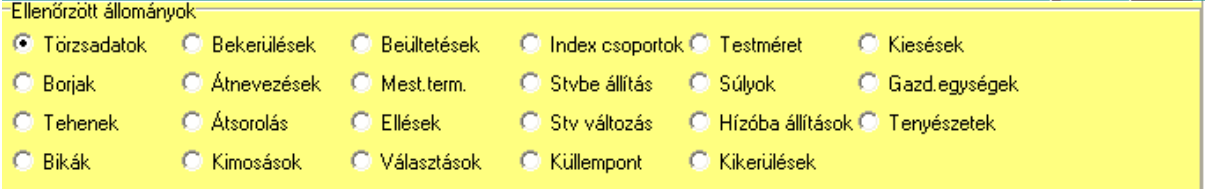

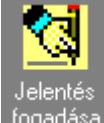

A *ikonra* kattintva megjelenik egy segéd képernyő, amely megmutat egy listát az érkezett jelentésekről. (A jelentéseket tartalmazó mappa nevét az utolsó használt mappabeállítások alapján keresi meg)

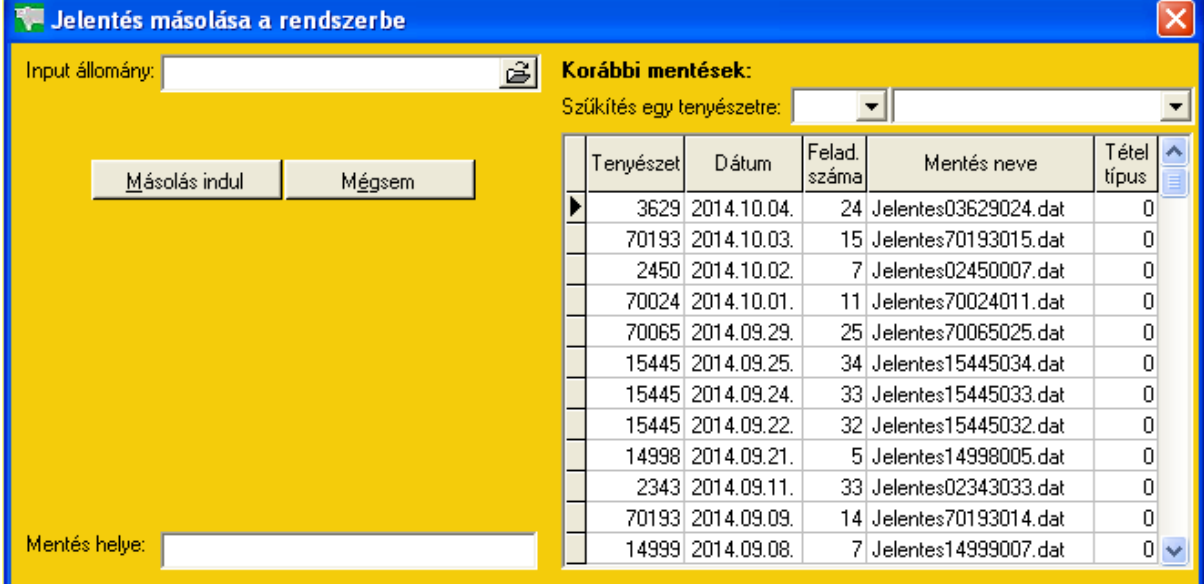

A listán látható a mappában található összes eddig fogadott jelentés, feltüntetve a tenyészet kódját, a jelentés érkezésének dátumát, és azt, hogy a tenyészeten belül ez hányadik jelentés volt, és a jelentés fájlnevét.

Input állomány: Az **Input állomány:**<br>Az **ablakban kijelöljük a feldolgozni kívánt jelentés** ablakban kijelöljük a feldolgozni kívánt jelentés

nevét (az útvonal megjelölésével együtt), majd a "Másolás indul" gombra kattintva beolvassuk a fájlt a munkaterületre.

A képernyőn megjelenik a szöveg: "Kis türelmet, folyik az adatmásolás"

*Figyelem: Minden tenyészet feladása 001-el kell hogy induljon, az egymás után érkező jelentések sorszáma folyamatosan növekvő, se kihagyni, se megismételni már feladott jelentést nem lehet.*

Ha a feladás korábban már fel lett dolgozva, üzenet jelenik meg a képernyőn: "A jelentés már fel lett dolgozva".

Ha a jelentés feldolgozható, a képernyőn megjelenik a "Munkaterületen a xxxxx Tenyészet neve yyy (Dátum) számú jelentése" szöveg.

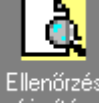

Kattintsunk a *frissítés ikonra*. Megkezdődik a jelentett állomány feldolgozása.

A program ellenőrzi, hogy a tenyészet által küldött jelentés ugyanazzal a verziószámú programmal lett-e készítve, mint amelyikkel a központi program dolgozik. Erre azért van szükség, mert a különböző verziószámú programok adatszerkezete eltérő lehet, és a központi program nem biztos, hogy fogadni tudja a más tartalommal rendelkező telepi adatokat. Ha a verziószámok eltérnek, a program hibaüzenetet küld a képernyőre, a tenyészetnek frissítenie kell a programját, és a feladást meg kell ismételni.

Ha az adatok beolvasása sikeres volt, a központi program ellenőrzi, hogy a megküldött események adatai nincsenek-e ellentmondásban a központi adatbázisban lévő adatokkal. A megküldött egyedek eseményeinek a központi adatbázisban lévő adatok "folytatásának" kell lennie. Ez azt jelenti például, hogy a tenyészet az első feladásában jelenti a született üsző borjút, később a másodikban a választását, majd valamelyik későbbi feladásban az első ellését. Így a központi programban felismeri, és elfogadja az egymást követő eseményit az egyednek. Ha tenyészet például áthelyezéseket, elléseket, vagy súlyméréseket küld a feladásban, és a központi rendszerben nem található meg az állat azonosítója, vagy a központi rendszerben az egyed a megküldött esemény dátumánál korábban kikerült a tenyészetből, a program nem engedi be az adatbázisba az eseményt. Ezekben az esetekben egyeztetni kell a tenyészettel, és vagy a központi, vagy a telepi adatbázisban hozzá kell igazítani az adatot a másik adatbázishoz.

Hiba esetén a program a beolvasás végén hibaüzenetet küld a képernyőre: "Ellentmondások vannak a feladott állományban. Nem másolható be az adatbázisba."

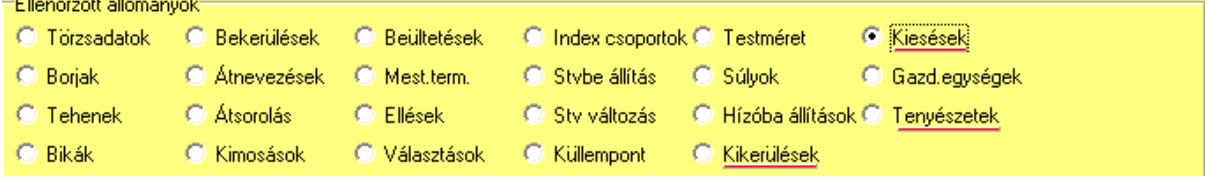

A jelentett események a rádiógombokra egymás után rákattintva, megtekinthetők a képernyőn. Amelyik eseménylistában hiba van, a fejlécben az esemény nevét pirossal aláhúzza a program (A mintában a kikerülések, a kiesések és a telep által megküldött tenyészetek felsorolásban talált hibát a program)

A listákon három féle színjelölést használ a program.

- 1.Amelyiknek fehér az alaptónusa: hibátlan adat, bemásolható.
- 2.Amelyiknek piros akár egy négyzete vagy az egész sorban az alaptónusa: hiba van a tételsorban. Ha csak egy négyzet piros, az
- 3.Amelyiknek szürke az alaptónusa: korábban feladott és ismételt tétel, vagy a központi adatbázisba a tétel korábban kézzel rögzítve lett. Ez nem hiba, a program kihagyja a szürkével jelzett sorokat a feldolgozásból.

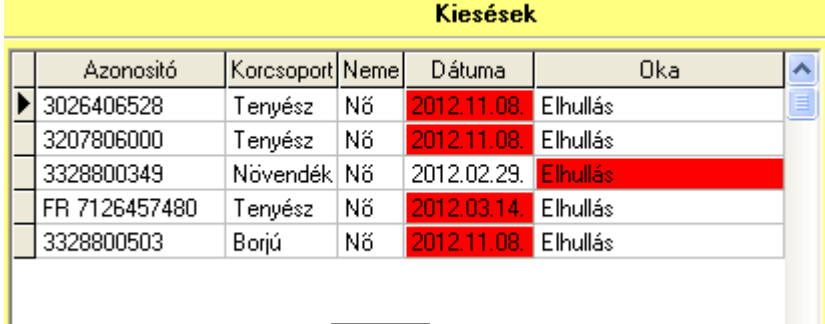

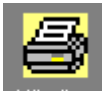

A hiba megnevezése tételesen Hibalista ikonra kattintva a nyomtatóra kérhető le.

A *Kereső* ablak használata: Hosszabb felsorolás esetén, ha egy állat jelentett eseményét szeretnénk megtalálni a listában, az azonosítóját az ablakba beírva, a kurzor a kívánt tételsorra áll.

Ha a hibát a központi adatbázisban javítja a rendszergazda, a tételsorra *duplán kattintva* megtekintheti az állat összes korábbi eseményét:

| Feladás és környezet                                                                                                    |                               |                         |             |                      |                   |                         |
|----------------------------------------------------------------------------------------------------|-------------------------------|-------------------------|-------------|----------------------|-------------------|-------------------------|
| Törzsadatai:                                                                                                    | Azonosító: 3328810533         | Neme: Him               | (Kplsz:     | Közp.sorszám: 141192 |                   | 52143<br>Telepi sorszám |
| Szül.dátum Sz.súly<br>Fajta                                                                                                    | Oszt<br>Orsz.                 | Anyja<br>Apja           | Val.apa     | Donor                | Szine             | Szarv                   |
| 44 Charolais<br>2012.09.12.                                                                                                    | <b>B2</b><br>HU               | 3105955596              | False       |                      |                   |                         |
| Ы<br>44<br>2012.09.12.                                                                                                    | HU                            | 3105955596              | False       |                      |                   |                         |
| Azonosító<br>Érv.kezdete<br>Érv.vége<br>Azonosító<br>Érv.kezdete<br>Érv.vége<br>Vál.dátum<br>$\hat{\phantom{a}}$<br>$\frac{1}{2}$<br>Kplsz<br>Felnött  <br>Borjú   3328810533<br>2012.09.12.<br>2013.05.22.<br>kor:<br>kor:<br>v |                               |                         |             |                      |                   |                         |
| Korcsop/áthelyez/átsorol Élettan Stv<br>Küllem/Test/Súly<br>Kikerülés/Hízóba/Kiesés   Indexcsoportok                                                                                                    |                               |                         |             |                      |                   |                         |
|                                                                                                    | Hol van   Hovaford<br>Koresop | Mettől                  | Meddig      | Lezárás oka          | Neme <sup>1</sup> |                         |
|                                                                                                    | Borjú<br>4                    | 2012.09.12.             | 2013.05.22. | Korosop.váltás       | Hím.              |                         |
|                                                                                                    | ь<br>Növendék                 | 4 Hízóba<br>2013.05.22. |             |                      | <b>H</b> ím       |                         |
| Korcsoportváltás,<br>áthelyezés                                                                                                    |                               |                         |             |                      |                   |                         |
| Tenyészet                                                                                                    | Gazdasági egység              | <b>ENÁR</b><br>Kezdete  | Vége        | Bértartás            | Honnan/Hová       | $\hat{\phantom{a}}$     |
| 4 GYÜJTŐ                                                                                                    |                               | 4437103 2012.09.12.     |             |                      |                   |                         |
| Átsorolás:                                                                                                    |                               |                         |             |                      |                   |                         |
| Adatjavító<br>Mégsem                                                                                                    |                               |                         |             |                      |                   |                         |

Ezen a képernyőn fehér alapszínnel az állat korábbi eseményei, sárgával a most megküldött, és pirossal a régi és most megküldött adatok közti ellentmondás van jelölve.

A képernyő alján található gomb segítségével a programból indítható az *Adatjavito* program, amely segítségével az adatbázisban levő korábbi adatok igazíthatók a most megküldötthöz. Az adatjavító a háttérben mindaddig elérhető, amíg el nem búcsúzunk tőle a "Kilép" gombbal. (Több hiba javítása esetén)

A hibák kijavítása után *ismét rákattinthatunk az ellenőrzés frissítése gombra*, a program újra elemzi a jelentést, figyelembe véve a központi adatbázisban időközben végrehajtott javításokat.

A program csak akkor engedi be az adatbázisba a jelentést, ha minden hibát kijavítottunk a küldött adatokban. Ekkor az elemzés végén a "Feladás beírható az adatbázisba" üzenet érkezik a képernyőre.

Ha hibátlan a jelentés kattintsunk a

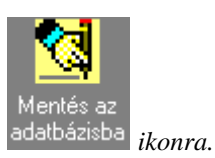

A feldolgozás végén a "Mentés befejezve" szöveg és a beemelt tételek statisztikája jelenik meg a képernyőn.

*Visszalépés ikon:* Kilépés a menüből.

*Figyelem: A jelentés feldolgozása után a programot újra kell indítani.* 

# 4.11.9. Központi adatok küldése és fogadása

Azokat az információkat, amelyek a beérkezett telepi feladásokból kerülnek be a központi adatbázisba, vagy amelyeket az Egyesület rögzít az állatok értékelése kapcsán, továbbá az állatokról beszerzett pótlólagos adatokat, amelyekre az összes telepeknek szüksége lehet a további munkához, az Egyesület az inerneten keresztül, adatfájlban küldi meg a tenyészeteknek. A tenyészetek a kapott adatokat a program segítségével illesztik be a saját adatbázisukba.

Ilyen adatok a

- 1.A központi adatbázisban szereplő összes bika és tehén törzsadata, amelyeket a telep felhasználhat az állat megvásárlásakor, vagy a mesterséges termékenyítés/beültetés, vagy az apai származás adatainak rögzítésekor.
- 2.Növendék bikák minősítési adatai. A minősítést az Egyesület végzi, a központi adatbázisban rögzített minősítések eredménye a megküldött adatfájlból kerül be az adatbázisukba.
- 3.Breed-Plan értékelés. Az ausztrál Breed-Plan program által megküldött tenyésztéssel kapcsolatos értékelések továbbküldése a tenyészeteknek.
- 4.A központi adatbázisban szereplő összes tenyészet törzsadatai.

A leválogatott adatok a C:\Winhus\Mentesek\Telepek mappába kerülnek text formátumú állományokba, név szerint:

- 1.A bikák és tehenek adatai a Torzs.txt
- 2.A növendék bikák minősítési adatai a Minosit.txt
- 3.A Breed-Plan adatok a Breed.txt
- 4.A tenyészetek törzsadatai a Telep.txt

állományba kerülnek.

A leválogatás készít továbbá egy kontroll text állományt is.

A Datum.txt-t fájlban a négy adatfájl keletkezésének időpontja szerepel, lehetőség van ugyanis a fájlokat egyesével is megküldeni, közülük csak azokat frissíteni, amelyekben változás történt az utolsó leválogatás óta, A telepi program ellenőrzi a dátumokat, és csak azokkal a text fájlokkal foglalkozik, amelyek tartalmaznak új adatokat.

A dátum fájl tartalmazza továbbá a küldő program verziószámát is, amelyet a telepi program beolvasáskor ellenőriz, és csak akkor engedi feldolgozni az adatokat, ha a telepen ugyanaz a verziószámú program működik, mint a központban, ellenkező esetben a feldolgozás leáll.

Az Egyesület a keletkező adatokat egy előre meghatározott FTP címen tárolja, a tenyészetek közvetlen innen, vagy az FTP-ről lementve helyezhetik be a saját rendszerük C:\Winhus\Mentesek\Telepek mappájába, majd indíthatják a központi adatokat feldolgozó menüpontot.

#### *I. központi program kezelése:*

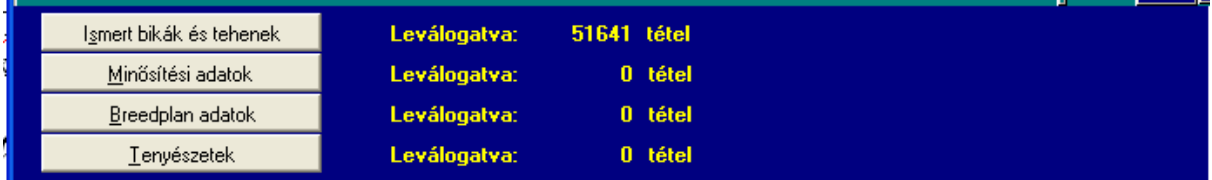

Kattintsunk az "*Ismert bikák és tehenek*" gombra. Az állapotjelzőn látható, hogy a feldolgozás hol tart. Az adatok beolvasása után a program kijelzi a beolvasott tételek számát, majd megjelenik a text fájlba mentést jelző képernyő:

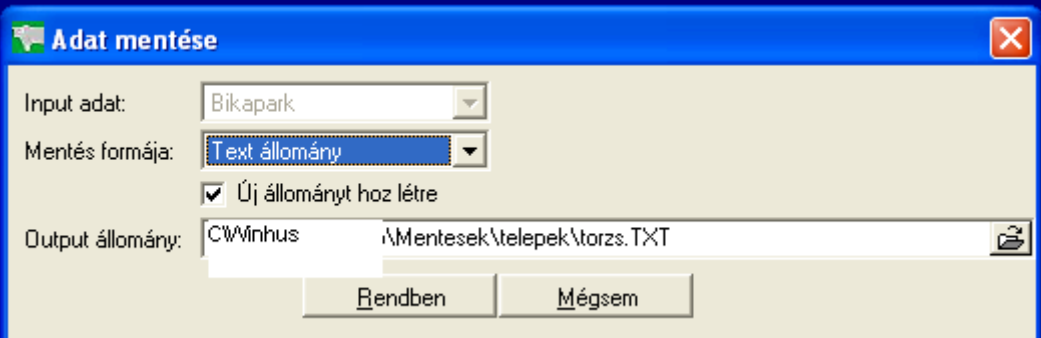

A képernyő adatai nem változtathatók.

A "Rendben" gombbal indítjuk a mentést.

Ugyanezeket kell végrehajtani a minősítési adatok, a Breed-Plan adatok és a tenyészetek adatainak leválogatásához.

Ha a számítógép kapcsolódik az internethez, és ki van építve az FTP kapcsolat, kattintsunk a

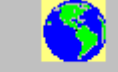

# *ikonra.*

A küldés előtt a program elkészíti a dátumfájlt, amelyet a korábbiakhoz hasonlóan el kell menteni text fájlba, ezután történik meg az adatok mentése az FTP-re.

Ha nincs kapcsolat kiépítve, vagy nem kívánjuk a fájlok közvetlen internetre töltését, kattintsunk a

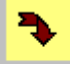

# *ikonra.*

A program ekkor is elkészíti a dátum fájlt, de ekkor az adatok a C:\Winhus\Mentesek\Telepek mappába kerül, onnan kell kimásolni, és valamilyen módon eljuttatni ezeket a tenyészeteknek.

### 4.12. Adatkarbantartás

#### 4.12.1. A rendszer paramétereinek beállítása

A rendszer paraméterek olyan adatok, amelyeket a program működése során egyszer határozunk meg, a program ezeket eltárolja, és állandóan felhasználja

- -a listák készítésénél
- -a rögzítéseknél a bevitt adat valódiságának ellenőrzésére
- -az egyes események rögzítésekor, az eseményhez tartozó adatok lehetséges változatainak felajánlásakor.

A paramétereket általában a program első indításakor kell megadni, ezek jelentős részét a telepítő lemezen található adatbázis tartalmazza, de lehetőség van az igények változásával a paramétertáblák bővítésére, módosítására is.

A "Beállítások" menüpont több képernyőt tartalmaz. A hozzáférés jelszóhoz kötött. A képernyők egy részét a helyi rendszergazda jelenítheti meg, más része a program készítőjének jelszavával módosítható csak.

A paraméterek menet közbeni módosítása jelentős kockázattal jár, mivel a korábban rögzített adatok más értelmet kapnak a módosítással, így félrevezetik a felhasználót. Ezért fontos ezek tartalmának pontos meghatározása még a program használatba vétele előtt.

Az egyes képernyők a jobb oldali ikonokra kattintva jeleníthetők meg.

*A képernyők használata:*

# ۹

*ikon:*

A tenyészet saját adatait tartalmazó oldal. Általában a listák, bizonylatok fejlécében találhatók meg az itt rögzített adatok. A képernyő jelszó nélkül elérhető.

# ۹

# *ikon:*

A helyi rendszergazda jelszavával jeleníthető meg a képernyő. A jelszó a tenyészeteknél induláskor "gazda", de a rendszergazda ugyanitt, a "Jogosultságok" képernyőn módosíthatja a saját, illetve a napi feladatok elvégzésére jogosult munkatársak jelszavait.

*Embléma:* Céges nyomtatványok (pl. származás igazolás) fejlécében szerepel, ha a nyomtatvány beállítási paramétere ezt előírja. Az embléma mértarányos képét a C:\Winhus\KEPEK mappában .bmp kiterjesztéssel kell elhelyezni, majd az ablakban, az útvonalat és kép nevét ki kell jelölni a jobb oldali mappa jelre kattintva.

*Háttér kép:* A főmenü háttérképe jelölhető ki az ablak segítségével. A méretarányos .jpg kiterjesztésű képet a C:\Winhus\KEPEK mappában kell elhelyezni, majd az ablakban, az útvonalat és kép nevét ki kell jelölni a jobb oldali mappa jelre kattintva.

*Valós a születési dátum, ha …:*jelzi a rendszer által elfogadható legkisebb születési dátumot. Ha a program akár a törzsadatok, akár az ellések rögzítésekor a paraméter értékénél korábbi születési dátumot talál, hibás dátum üzenettel megállítja a rögzítést.

### *Elléssel kapcsolatos paraméterek:*

*Termékenyítés és ellés közt eltelt napok:* A mesterséges termékenyítéssel vagy embrió beültetéssel összefüggő paraméter. Az ellés rögzítésekor, ha volt az anyának mesterséges termékenyítése vagy embrió beültetése, és ennek dátuma az ellést megelőző 245-335 napok közé esik, az ellésmodul felajánlja ezek dátumát, elfogadásuk esetén az ellést mesterséges termékenyítés, illetve beültetés eredményként fogadja el. Ugyanezt az intervallumot fogadja el a vemhességvizsgálati listán, a tehén állapotának megjelölésekor.

A rendszergazda saját felelősségére módosíthat az intervallum értékeken.

*Két ellés közt eltelt napok száma:* A tehénellés rögzítésénél a dátum beírásánál ellenőrzi a program az előző elléstől eltelt napok számát. Ha ez kevesebb, mint a paraméterben meghatározott érték, hibaüzenetet küld a képernyőre.

A rendszergazda saját felelősségére módosíthat az értéken.

*Meddig érvényes az "Ellés után" állapot:* A vemhességvizsgálati listán a tehén állapota oszlopban az "Ellés után" megjelölést befolyásoló paraméter. A program megkeresi az utolsó ellés dátumát, és az itt megjelölt napig tekinti az állatot ellés utáninak.

A rendszergazda saját felelősségére módosíthat az értéken.

*Normatív támogatások összege:* Ha a programban elindítható a "Normatív támogatások" lista, az egy tehén után járó összeg értéke határozható meg az ablakban.

A rendszergazda saját felelősségére módosíthat az értéken.

# *A mesterséges termékenyítéssel kapcsolatos paraméterek:*

*Két termékenyítés közti minimális napok száma:* Ugyanazt a tehenet egymás után többször mesterségesen termékenyítve, ha a két termékenyítés közt az eltelt napok száma kevesebb, mint az itt beállított érték, a program hibaüzenetet küld a képernyőre. A paraméter célja elsősorban a téves rögzítések megakadályozása. A rendszergazda saját felelősségére módosíthat az értéken.

*Két embrió beültetés közti minimális napok száma:* A paraméter feladata ua. mint a mesterséges termékenyítésnél leírtak.

#### *Index számítással kapcsolatos paraméterek:*

*Index számítás csúszó nap +-:* a 205 napos választási index számításánál figyelembe vett paraméter. A program az index számításakor azokat az egyedekkel számol, amelyeknek a választási dátuma egymáshoz képest maximum az itt megadott nappal tér el egymástól. A csoportképzést befolyásolja, ha a tenyészetben ki vannak jelölve gazdasági egységek, és egységenként számoltatjuk ki a programmal a választási indexet. Az újraszámolás menüpontban a csúszó nap a megadott –tól dátumnál (itt) max. 30 nappal korábban választott És az –ig dátumnál max. 30 nappal később választott állatok nemenként kiszámított indexét tartalmazza.

*Súlyszámítás fajtánként történik:* ha az ablak ki van pipálva, az index számítás fajtánként és nemenként képzett csoportonként történik meg.

*Súlyszámítás törzskönyvi osztályonként:* ha az ablak ki van pipálva és a törzskönyvi osztályokat használja a program, az index számítás törzskönyvi osztályonként (is) megbontott csoportokban történik. (Tehát nemenként, fajtánként gazdasági egységenként és osztályonként is képezhetünk egyidejűleg csoportokat.)

*Standard 205 napos korrekciós súly:* ha a 205 napra korrigált súly számításakor az egyednek nincs súlymérése a születés és választás közt, vagy a mérés dátuma kívül esik a 105-305 napos koron, és a programozó által beállítható rendszerparaméterben ez meg van engedve, az egyed 205 napra korrigált súlyát az itt beállított súlyértékkel helyettesíti.

*A grafikon színei:* A képernyőn megjelenő grafikonok alapszíne és háttérszíne állítható be az ablakra kattintva.

*Súlyhatárok:* Minden olyan menüpontban, ahol súlymérési adatot rögzítünk, a program ellenőrzi, hogy az érték az itt meghatározott, korcsoportra jellemző súlyhatáron belül van-e. Ha a rögzíteni kívánt súly kívül esik az intervallumon, a program figyelmeztetést küld a képernyőre. (Rögzítési hibák kiküszöbölésére szolgáló ellenőrzés)

A rendszergazda saját felelősségére módosíthat az értéken.

### *Súlymérés és eltérés napok:*

A rendszer korcsoporttól függetlenül, minden súlymérés rögzítésekor kiszámolja az egyed az un. kiemelt súlyát, ha a mérés dátuma a táblázatban meghatározott kiemelt súly napja +- x eltérés napon belül van. (Lsd. Kiemelt súlyok számolása)

A rendszerben alapértelmezett kiemelt súly számítások vannak kijelölve.

Új kiemelt súly kijelölése az "Új" gombra kattintással, majd a táblázat alatti mezők kitöltésével vihető be a rendszerbe.

A táblázat tételsorának törlése a lista tételsorára dupla kattintással, (ekkor a rögzítési sorban megjelenik a kijelölt sor), majd a "Törlés" gombra kattintással történik.

*Figyelem! A táblázat adatainak módosítása után a teljes adatbázisban újra kell számoltatni a kiemelt súlyokat.* Ellenkező esetben a beállítás módosítása előtt rögzített adatok a korábbi beállítások szerint kiszámolt értékeket mutatják! (Lsd. Újraszámolások)

### *Törzskönyvi osztályok:*

A szülők fajtánkénti vérhányada alapján a program képes megállapítani az utód fajtáját és vérhányadát. Ez alapján az egyedet törzskönyvi osztályokba sorolja. A táblázat megmutatja, hogy az utód a fajta szerinti vérhányada szerint melyik törzskönyvi osztályba tartozik.

Az értékek módosítása a lista módosítani kívánt tételsorára duplán kattintva, a rögzítési sorban történik. A paraméterek nevének és értékének változtatása nem ajánlott!

## *Dinamikus listák elosztása:*

A rögzített adatok listái, az általános lekérdezések modulban a listák oszlopszáma a listára kijelölt mezők számától függ, ezért a listakép nem tervezhető.

Az itt beállított paraméter segítségével eldönthető, hogy a listák oszlopai balra, vagy középre igazítva legyenek kinyomtatva.

A rendszergazda tetszőlegesen változtathat a beállításon.

# ۹

*ikon:*

A rendszerben használt kódokhoz tartozó szöveges megfeleltetéseket tartalmazzák esemény típusonként. A program az adat rögzítésekor a képernyőn kijelölt eseményhez egy, a táblázatok első oszlopában látható kódot rendel. Az adatbázisba nem a névmező, hanem annak kódja kerül (absztraktabb a jelölés, kevesebb helyet foglal a kód, mint a neve)

A kódrendszer a feladat meghatározásakor lett kialakítva. Az adatbázisban az adatok a kódszámok alapján lettek eltárolva, *ezért a kódtábla csak megtekinthető, de nem módosítható!!*

A kódrendszer megváltoztatása azt eredményezné, hogy a korábban rögzített adatok más értelmet kapnának, Pl. ha a kieséskódok 1. "Elhullás" mezejét átírnánk "Elveszett"-re, a listákon azok az egyedek amelyek korábban 1-es kóddal (Elhullás) szerepeltek a listán, a módosítás után "Elveszett" kiesési okkal lennének megjelölve, ami hamis megjelölés.

A kódtáblákat használó menük:

*Kieséskódok:* A kiesések rögzítő program és a listák használják *Elléskódok:* Az ellés rögzítő program és a listák használják *Súlymérések okai:* a rendszer használja a súlyadatok tárolásánál, a listák szintén mutatják a mérés okát. *Bikaborjú hovafordítása:* A választás és az stv modul használja bikaborjak esetében *Üsző borjú hovafordítása:* a választási modul használja üsző borjak esetében *Áthelyezések okai:* Az áthelyezés modul és a listák használják.

# 4.12.2. Újraszámolások

A program által automatikusan kiszámított adatok egyéni beállítások szerinti újraszámolását támogató modul. *1.Kiemelt súlyok újraszámolása:*

A program minden súlymérés rögzítésekor megvizsgálja, hogy a mérés dátuma szerint a mért súllyal lehet-e korrigált súlyértéket és indexet számolni. (lsd. Kiemelt súlyok újraszámolása)

Azokban az esetekben, amikor az automatikus korrigált súly számolás nem működik vagy leáll, vagy a hibás gazdasági egység kijelölés miatt az egyedek rossz csoportba lettek besorolva, e modul segítségével a korrekciós súlyokat és indexeket meghatározható dátumintervallumok közt újra lehet számoltatni a programmal.

Az újraszámolás figyelembe veszi, hogy van(na)k-e kijelölve gazdasági egysé(ge)k a modul indításakor, ha igen, csak a súlymérés napján a kijelölt egységekben tartózkodó egyedeknek számol korrekciós súlyt.

Több céges program esetén a modul csak akkor működik, ha egy konkrét tenyészet van kijelölve főmenüben.

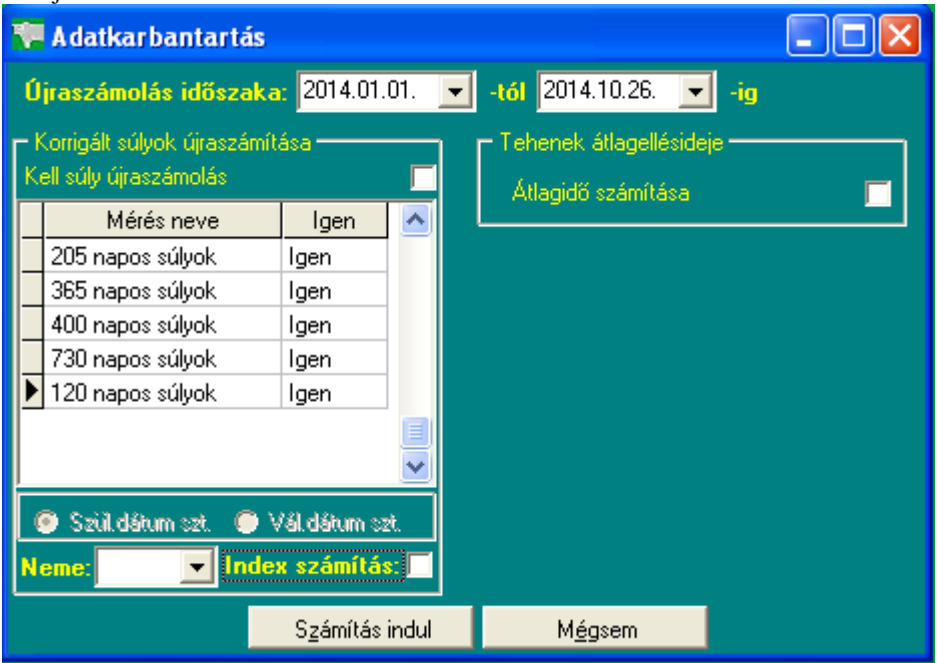

Az újraszámolás menü használata:

*Újraszámolás időszaka:* Meghatározható, hogy mettől meddig számolja újra a tenyészeten belül az egyes korrekciós súlyokat. A dátumintervallum jelentheti azt, hogy az időszakon belül született, vagy az időszakon belül választott egyedek korrekciós súlyai legyenek újraszámolva.

Ha a korrekciós súlyok felsorolását tartalmazó lista alatti *"Születés szti" rádiógombra* kattintunk a kijelöléskor, ez azt jelenti, hogy a két dátum között született állatok korrekciós súlyát kívánjuk újraszámolni.

Ha a "*Vál.dátum szti" gombot* választjuk, akkor a megadott dátumintervallumban választott egyedek korrekciós súlya lesz újraszámolva.

A kezdő dátum lehet korábbi az aktuális évnél, a záró dátum praktikusan a mai nap, de lehet ennél korábbi záró időpontot is megadni.

*Figyelem: A program csak azoknak az egyedeknek a korrekciós súlyát tudja kiszámolni, amelyeknek rögzítve lett a születési dátuma és a születési súlya. Ha a választás szerint egy csoportba tartozó egyedek korrekciós súlyát kívánjuk újraszámolni, a számolásban csak azok az állatok vesznek részt, amelyeknek van választási dátuma és választási súlya.*

*Pl. a 120 napos korrekciós súly kiszámításakor nem biztos, hogy az azonos időszakban választott egyedek rádiógomjánk kiválasztása a célravezető, lehet ugyanis, hogy a csoportba tartozó egyedeknek még nincs rögzítve választási adata.*

Választható, hogy melyik korrekciós súlyt kívánjuk újraszámoltatni. Alapértelmezés szerint az összes, az időszakban a tenyészetben lévő egyed újraszámolódik, de kérhető, hogy csak egy, vagy néhány korrekciós súlyt számoljon újra a program. A kiválasztás menete a következő:

*Kattintsunk duplán* a felsorolásban a kiválasztott súly megnevezésére. Ekkor az "igen" oszlopban "nem"-re vált a szöveg. Azokat a sorokat, amelyeket NEM kívánunk újraszámoltatni, ezen a módon tudjuk kihagyni, az

eljárásból. A kapcsoló csiki-csuki technikával működik, tehát a sorra újra duplán kattintva, ismét az "Igen" szó jelenik meg a súly megnevezése mellett.

*Neme:* Beállítható, hogy csak a hím, vagy csak a nőnemű egyedek korrekciós adatai legyenek újraszámolva. Ennek az index számításkor van inkább jelentősége, mivel a súlyindexet nemenként számolja ki a program.

*Index számítás:* Ha ez a gomb nincs "kipipálva", a modul csak a korrekciós súlyokat számolja újra, indexszámítás nem történik.

*Fontos:* Mivel a képernyőn többféle újraszámolás is kérhető, a "Számítás indítása" gomb lenyomása előtt ki kell jelölni a *"Kell súly újraszámolás"* ablakot (egérrel rá kell klikkelni a kis kockára) .

A számolás indulásakor megjelenő kis képernyő megmutatja a kiválasztott időszakot, a tenyészet kódját, és a kék csík (progress bar) mutatja, hogy az újraszámolás hol tart. Az újraszámolt kiemelt súly mellett a "Rendben" szöveg jelenik meg.

Az eljárás befejeztével a tájékoztató ablak eltűnik a képről. A menüből a "Mégsem" gombbal léphetünk ki.

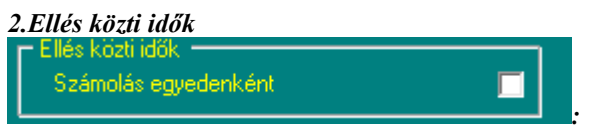

Ezt a szolgáltatást akkor kell használni, ha a törzsadatokban utólagosan rögzítettünk egy új borjút, vagy a tehénnek vittünk fel egy korábbi ellését.

A szolgáltatás csak egy kijelölt tenyészet esetében működik, ekkor a kijelölt gazdaság összes tehenének (dátumtól függetlenül) újraszámolja a két ellése közti eltelt időket, beállítja az ikerelléseket, és a tehén első ellésnek dátumát (amikor üszőből tehén lett).

Kattintson rá a "Számolás egyedenként" ablakra, majd a "Számítás indul" gombra. A feldolgozás akkor fejeződik be, ha sárga állapotjelző képernyő eltűnik a képernyőről.

#### *3.Vérhányadok újraszámolása:*

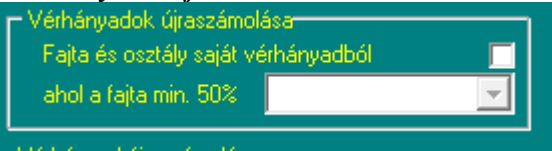

Ha a tenyészetben előforduló egyedeknek rögzítve lett a fajtaösszetétele, és a fajtánkénti vérhányada, és legalább egy ezek közül legalább 50%, a szolgáltatás beállítja az egyed fajtakódját, és a törzskönyvi osztályba sorolását.

Kattintson rá "Fajta és osztály saját vérhányadból", majd jelölje ki a beállítani kívánt fajta megnevezését, ezután kattintson a "Számítás indul" gombra.

A feldolgozás akkor fejeződik be, ha sárga állapotjelző képernyő eltűnik a képernyőről.

#### 4.12.3. Mentés/visszatöltés

Ha az adatbázisról rendszeres időközönként biztonsági mentést készítünk, sérülése esetén lehetőség van a mentett állomány visszatöltésére, így nem az összes adat, hanem csak az utolsó mentés után rögzítettek vesznek el.

A mentés modul használata jelszóval van védve. A központi programban csak a rendszergazda jelszavával indítható, a tenyészetekben a "gazda" szót kell beírni az ablakba.

#### *1.A Mentés menü használata:*

A rendszer beállításai szerint az utolsó három, különböző időpontban elmentett állományt őrzi meg program a C:\Winhus\Mentesek\SQLMentes mappában. Ha ez után új mentést indítunk, mindig a legkorábbi dátummal ellátott fájlt fogja felülírni az aktuálissal.

A mentés modul indításakor a listán láthatók a korábbi mentések.

Megtekinthető a mentés neve, a mentett állomány mérete, a mentés időpontja, a program verziószáma és a fizikai elnevezése az SQLMentes mappában.

Új mentés a (zöld színű) "Mentés indul" gombra kattintva indítható. A mentés végén a "Mentés befejezve" üzenet, és az új mentés neve látható a képernyőn.

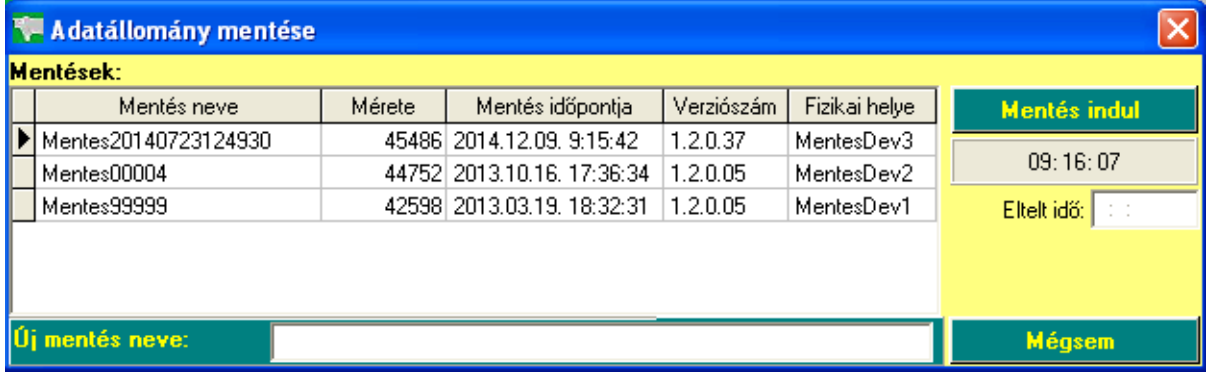

# *2.A Visszatöltés menü használata*

A menüpont indítása után az utolsó három mentés információi jelennek meg a képernyőn, legfelül mindig az utolsó mentés található.

Kattintsunk a visszatölteni kívánt mentés nevére duplán. A mentés megnevezése megjelenik a "Visszatöltött állomány" ablakban és a (zöld színű) "Visszatöltés indul" gomb aktívvá válik. A gombra kattintva egy üzenet jelenik meg:

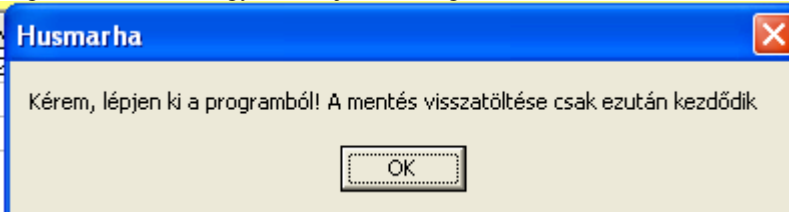

Az OK gombra kattintva, visszatérünk a főmenübe. Miután kiléptünk a programból, indul az adatbázis visszatöltése.

A program figyelmeztető üzenetet küld arról, hogy a visszatöltés avval a kockázattal jár, hogy mentés után rögzített adatok elvesznek.

# 4.12.4. Jelszóváltás

A programban a kockázattal járó menüpontok indítását jelszó védi. A jelszót kérő modulokat csak a rendszergazda indíthatja el.

A jelszót a "Beállítások/Jogosultságok" menüpontban a rendszergazda módosíthatja.

A tenyészetek – mivel általában egy személy kezeli az egész programot - egységesen a "gazda" jelszóval léphetnek be a védett modulokba. Ettől eltérő jelszórendszer a "Beállítások/Jogosultságok" menüpontban állítható be.

# 4.12.5. Névjegy

A Névjegy modul a program nevét, elhelyezésének útvonalát a winchesteren, az aktuális verziószámot, a program készítőjének nevét és elérhetőségeit, a kizárólagos tulajdonosok felsorolását tartalmazza. Segítségével megállapítható többek közt a számítógépen futó aktuális programverzió száma a verzióhoz kötött programmodulok hibaüzenetei kapcsán.

# 4.13. Több modulban használt programok

# 4.13.1. Oszlopsorrend változtatása legördülő listán

A törzsadatok listáján megváltoztatható az oszlopok sorrendje.

A fejlécében az azonosító (KPLSZ szám) fixen rögzítve van, vagyis akkor is a helyén marad, ha vízszintes csúszkát jobbra húzzuk a képernyőn kívüli mezők megtekintéséhez. A többi oszlopnév sorrendje megváltoztatható.

Ennek módja: Az egeret az áthelyezendő oszlop fejlécére állítjuk, és a bal egérgombot lenyomva tartva a kívánt pozícióba húzzuk. Ezzel a technikával tetszőlegesen átrendezhetjük a listánkat, de a változtatott sorrend alapesetben menüpontból való kilépésig marad meg.

Ha azt szeretnénk, hogy a változtatás végleges legyen, vagyis a program következő induláskor is az általunk

meghatározott sorrendben mutassa az adatokat, az átrendezés után kattintsunk a "Frissítés" ikonra, majd a "Menti az oszlopváltozásokat?" kérdésre kattintson a "Yes" gombra.

# 4.13.2. "Rögzített adatok" képernyő használata

A szolgáltatást használó menük: a "Törzsadatok" -ban: a Bikák, Tehenek, Növendék bikák, Növendék üszők, Borjak, Donorok, Állománylista, Tenyészetek képernyőkön a "Válogatás" ikonnal induló modul, valamint az összes adatrögzítő menüben a "Rögzített adatok" (Állatok átsorolása, Bekerülés, Áthelyezés/eladás, Átnevezés, Hízóba állítás, Kiesés, Választás, Mesterséges termékenyítés, Embrió kimosás, Embrió beültetés, Vemhesség vizsgálat, Ellés, Stv változások, Minősítés, Tenyésztésbe állítás, Súlymérés, Apai származás, Küllemvizsgálat, Mérések, Kondíciós kódok, Verseny eredmények, Vakcinázások, Szűrővizsgálatok, Betegség kezelése, Takarmányok.

# **Oszlop szerinti rendezés a gördülőlistán:**

A lista bármelyik oszlopának fejlécére (oszlop megnevezése) kattintva, a lista a kijelölt oszlop adatai szerint növekvő sorrendben rendeződnek. A fejléc alapszíne sárgára vált, ezzel jelezve, hogy az egyedek a sárga színű oszlop szerint vannak rendezve.

Pl.: a Bikatörzs listán KPLSZ számok szerint kívánjuk rendezni a listát. A "KPLSZ" névre kattintva a listán az a bikák KPLSZ szám szerint lesznek rendezve,,

# **Keresés egy rendezett adatoszlopban:**

A lista bármelyik oszlopában kereshetünk konkrét adatot. Ehhez először rendeznünk kell arra az oszlopra a listát, amelyben keresünk, (lsd. előző pont), majd a sárga mezőbe elkezdjük beírni a keresett értéket. Az indikátor mindig arra a sorra áll, amelynek a kívánt oszlopban levő adathányada megegyezik a fejlécbe írt karakterekkel. A beírást mindaddig folytatjuk, míg a listában szereplő adat egyértelműen nem válik azonossá a keresettel. Pl.: keressük a 32095-5700-9 egyedet az azonosító oszlopban:

A fejlécre kattintással rendezzük az "Azonosító" oszlopot. A sárga mezőbe elkezdjük írni a keresett azonosítót. Ez a 3-as. Az indikátor az első 3-mal kezdődő azonosítóra ugrik. Tovább írva az azonosítót (32095) az első 32095-tel kezdődő sort találjuk meg. Ezen a listán be kell írni a "-" karaktert is. Az ez után beírt 57 karaktersor már meghatározza az állatot, mivel az indikátor a 32095-5700-9 azonosítón áll, befejezhetjük a keresést.

# **További ikonok a gördülőlistákon:**

# **Adatok módosítása:**

A gördülőlista megfelelő sorára állva (az indikátor  $\|\bullet\|$  az adott sorra mutat) rákattintunk

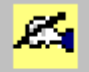

# Módosítás ikonra.

Ha az adat módosítható (nem mond ellent a rögzítés általános szabályainak), akkor megjelenik az eredeti rögzítő képernyő, és benne a kijelölt sorhoz tartozó, korábban itt rögzített adatok. A program ellenőrzi, hogy a rögzített esemény mely adatai módosíthatók, Csak azokat az adatokat javíthatjuk, amelyek fekete színnel vannak kiírva a képernyőre. A szürke színnel jelölt adatok azért nem javíthatók, mert változtatásuk ellentmondásban lenne az egyedhez tartozó, más rögzített eseményekkel, és ezt a program nem tudja már korrigálni.

Pl.: Nem javítható az egyed ellése vetélésre, mert az elléskor a program rögzítette a születő borjú adatait is (új egyed került a rendszerbe), amely tartalmazza többek közt a születés dátumát, az anya azonosítóját stb. Nem törölhető a borjú, hiszen lehetnek hozzá tartozó későbbi események (pl. választás, ellés, súlymérések), amelyek így értelmezhetetlené válnának.

# **Adat törlése:**

Egy korábban rögzített esemény törlését úgy hajthatjuk végre, hogy a rögzített az állományban a törölni kívánt sorra kattintunk, (az indikátor | | az adott sorra mutat), majd a

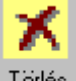

ikonra kattintunk az egér bal gombjával.

A program rákérdez, hogy biztosan törölni kívánjuk-e az eseményt, "Yes" válasz esetén az eseményt törli az adatbázisból.

A tétel törlése az állományból csak akkor megengedett, ha nem kapcsolódik hozzá egyéb (korábbi) esemény, Például nem törölhető a törzsadatból egy tehén, ha rögzítettünk neki ellést, vagy súlymérést, stb. Nem engedi törölni a rendszer az állatot, ha van utódja, van súlymérése, eladták, stb.

# **Dinamikus lekérdezések, listák:**

A felhasználó maga döntheti el, hogy a képernyőn megjelenő összes adat közül melyek azok, amelyeket le akar válogatni, és ki akar nyomtatni. Ezt nevezzük dinamikus listaszerkesztésnek.

Dinamikus lista készíthető a törzsadatokról (bika, tehén, borjú, tenyészetek), és valamennyi adatfelvételi

képernyőn az évhez tartozó, addig rögzített adatról, ha a képernyő tartalmaz (rögzített adatok) ikont.

### **Dinamikus lista készítésének menete:**

Példa: A tehén törzsadatairól kérünk dinamikus listát.

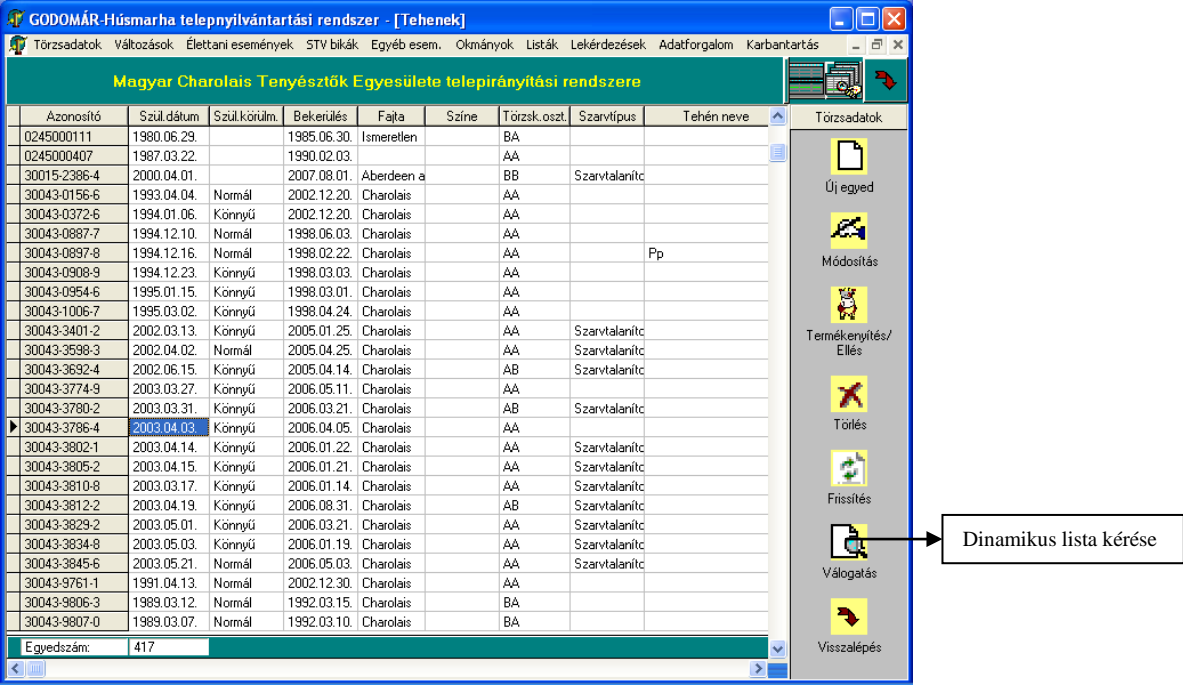

Tudjuk, hogy a látható felületen kívül további adatokat is tartalmaz a képernyő, amelyet a vízszintes csúszka mozgatásával teszünk láthatóvá.

Kattintsunk a "Válogatás" ikonra. Ennek hatására a listaszerkesztő egy az előző képernyőhöz nagyon hasonló felépítésű területre másolja az adatokat, de a jobboldalon megváltoznak az ikonok, ezeket használjuk majd a szerkesztéshez.

Az új képernyő:

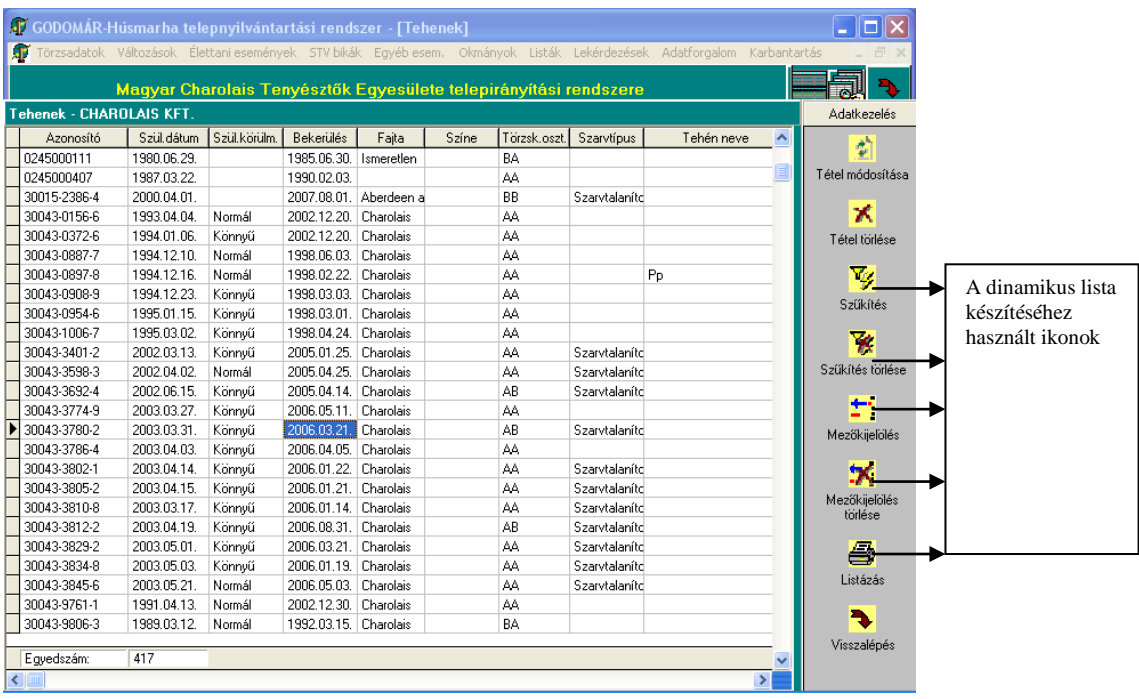

Vizsgáljuk meg a listát a válogatás szempontjai szerint. Ez a lista az adott évben a tenyészetben élő tehenek felsorolása **(sorok)**. Minden állatnak azonos tulajdonságát/adatát tartalmazzák az egyes **oszlopok.**

### **Szűkítés:**

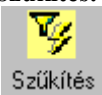

A szűkítéssel azt határozzuk meg, hogy melyek azok az állatok, amelyek azonos a tulajdonság(ok)kal rendelkeznek a kiválasztott oszlopokban. Lényegében tehát a szűkítéssel *a tételsorok számát* definiáljuk. **Mezőkijelölés:**

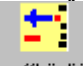

# Mezőkijelölés

A mezőkijelölés az előzőleg kiválasztott állatok (sorok) listára kért tulajdonságainak felsorolása, vagyis, hogy melyik oszlopokat kérjük megjeleníteni a listán.

A mezőkijelölés történhet szűkítés nélkül is, ekkor az összes állat kijelölt adatáról kérünk listát.

A szűkítés és a mezőkijelölés nincs szigorúan összekapcsolva, vagyis a válogatás feltételeként megadott oszlopnak nem feltétlen kell szerepelnie a listán.

# *Példa szűkítésre:*

Listát kérünk a 2003-ban született, AB törzskönyvi osztályba tartozó tehenekről.

A "Szűkítés" ikonra kattintva a következő szerkesztő ablak jelenik meg a képernyőn:

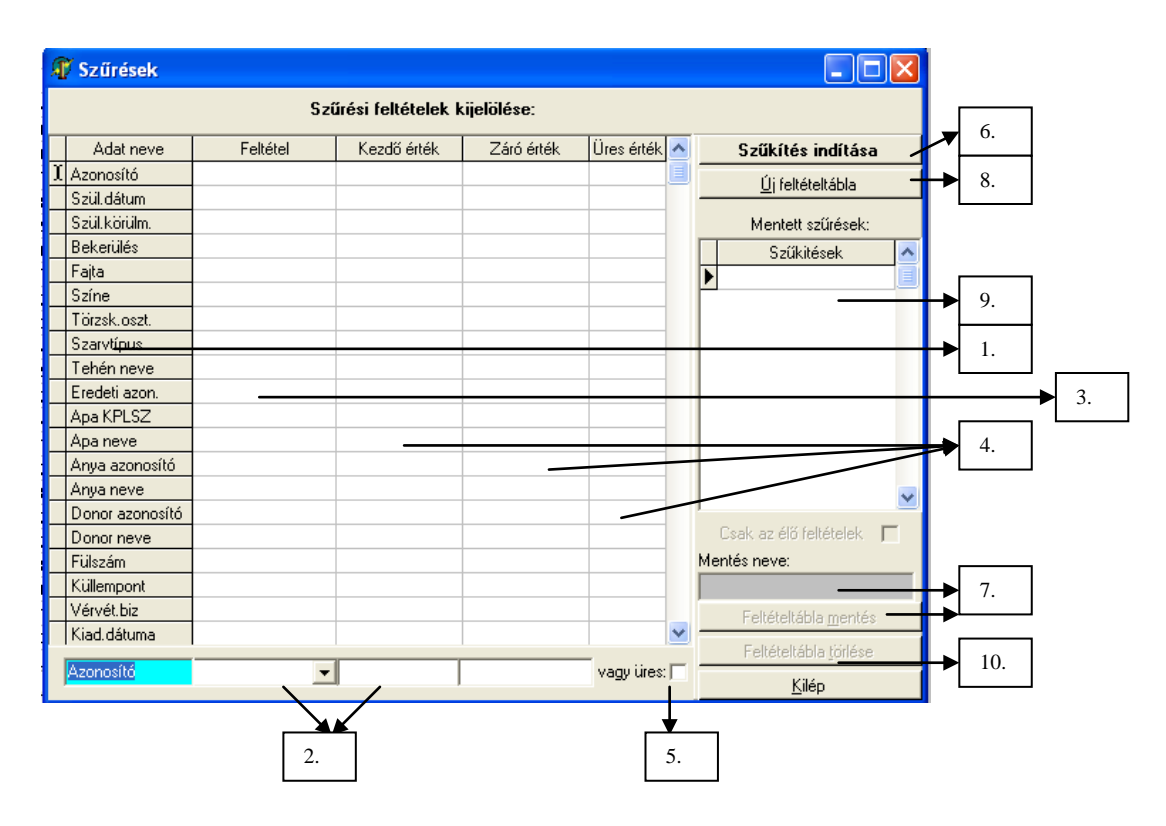

A kijelölés sorrendje a következő:

Az listán szereplő "*Adat neve"* felsorolásából először a "Szül.dátum" –ra kattintunk. A legalsó sorban kék mezőben megjelenik az oszlopnév. A továbbiakban ebben a sorban dolgozunk.

A feltétel oszlopban legördítjük  $\blacksquare$  a lehetséges választások listáját:

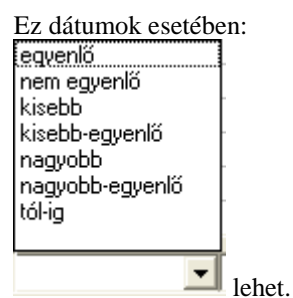

Kiválasztjuk a "tól-ig" feltételt, majd <TAB>-bal tovább lépünk.

A következő mezőkbe dátumot vár a program, beírjuk, hogy "2003.01.01", <TAB>, "2003.12.31", <TAB>. A "Szül.dátum" sorban megjelennek a feltételek.

Ugyanevvel a technikával kijelöljük a "Törzk.oszt" oszlopnevet.

Mivel csak az "AB" törzskönyvi osztályba tartozó egyedeket kérjük, a feltétel oszlopban az "egyenlő"-t választjuk ki, majd <TAB> és "AB" a kezdőérték oszlopba és <TAB>. (Mivel itt konkrét értéket keresünk, nincs záró érték.)

Elkészült a szűkítési feltételek meghatározása.

(A *"vagy üres"* négyzetbe akkor jelölnénk be a pipát, ha hiányzó – üres – adatot keresnénk, például, ha azokat az egyedeket szeretnénk listázni, amelyeknek nincs törzskönyvi osztályba sorolási adata)

A *"Szűkítés indítása"* gombra kattintva, a program végrehajtja a válogatást, majd a listán megjelenik a feltételeknek megfelelő egyedek listája (6 egyed):

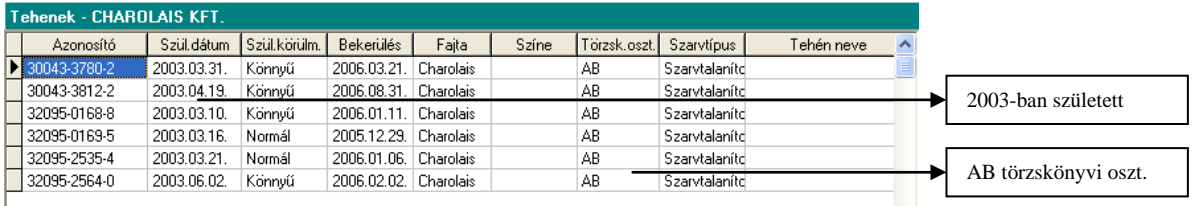

A listán tehát a 2003-ban született, AB törzskönyvi osztályba tartozó egyedek jelennek meg.

Ha úgy gondoljuk, hogy szűkítésre a későbbiekben még szükségünk lesz, a *"Mentés neve"* ablakban nevet adunk az eljárásnak, majd a "Feltételtábla mentése" gombbal elmentjük a feltételtáblát.

Legközelebb, ha szűkíteni akarunk a tehéntörzsben, a "Mentett feltételek" ablakban megjelennek az elmentett feltételek nevei, a kívántra duplán rákattintva, a feltételtábla feltöltődik mentett feltételekkel. Ez aztán bővíthető, vagy más tól-ig értékekre cserélhető, és újra használható.

*A feltételek mentése csak egynél több feltételsor esetén megengedett*.

Ha a beírt feltételrendszert törölni kívánjuk a feltételtáblából, rákattintunk az "Új feltételtábla" gombra.

Ha az elmentett feltételnevet (és a hozzá tartozó feltételeket) kívánjuk törölni, duplán kattintunk a "Mentett *szűrések"* ablakban a törölni kívánt mentésnévre, majd miután az megjelenik a *"Mentés neve"* ablakban, a *"Szűkítésnév törlése"* gombbal töröljük a felsorolásból.

# *Példa mezőkijelölésre (az előző példa folytatása):*

A leválogatott állományban még mindig az összes oszlop szerepel a listán, pedig nekünk csak néhányra van belőle szükségünk. Azt, hogy melyikre, a "Mezőkijelölés" ikon segítségével határozzuk meg. (Vegyük észre, hogy a listán a leválogatott adatok vannak, és nem kezdtük újra a feladatot) Kérjük listára a tehén azonosítóját, a születés dátumát, az anya azonosítóját, az apa KPLSZ számát, és a születés helyét, és a törzskönyvi bizonylat számát.

**JV** Tehenek - CHAROLAIS KFT. Listázásra kijelölt mezők: 5. Kijelölhető mezők: Kijelölt mezők: Lista indítása Sorsz. Adat neve Sorsz. Adat neve Új lista kijelölése ㅅ 6. 1 Azonosító 14 Anya neve Szűkítésnév  $\lambda$ 15 Donor azonosító 2 Szül.dátum Tehén pedigré 16 Donor neve 3 Anya neve 4 Apa KPLSZ 17 Fülszám 1. 18 Küllempont 5 Születési hely 19 Vérvét biz 6 Törzsk.biz.sz. 20 Kiad.dátuma 7. Þ 21 Törzsk.biz.sz. 22 Elhelyezve 2. 23 Hol van 24 Tulajdonos 25 Születési hely  $\rightarrow$  $\leftarrow$ 26 Szül.súlya 3. 27 Lezárva Csak az él<u>ő té<del>lele</del>k</u> 28 Lezárás oka 50 100 120 % n Tehén pedigré 29 Szárm.ig db 8. Álló Listakijelölés mentése 30 Donor fülszáma Fekvő 31 Donor? Listakijelölés törlése 9.32 Apa fülszáma Saját listafejlég Kilép 4.

Kattintsunk *a "Mezőkijelölés"* ikonra. Ismét megjelenik egy szerkesztő képernyő, ahol az első oszlop a listán szereplő adatok elnevezését tartalmazza:

Az *"Adat neve"* oszlopban dupla kattintással kijelöljük a listázni kívánt mezőket*. A listán az adatok abban a sorrendben fognak megjelenni, amilyen sorrendben kijelöltük őket.* Ha egy adatmezőt tévesen jelöltünk ki, az "Adat neve" felsorolásban duplán kattintva rá, kitörölhetjük a felsorolásból..

*A "Kijelölt mezők", "Adat neve"* oszlopban megjelennek a kijelölt mezőnevek. Az alatta levő két kék színű sáv *(Álló, Fekvő)* azt jelzi, hogy a nyomtatás A4-es lapon milyen mértékben tölti ki a lapot (A felső az álló lap, az alsó a fekvő lap kitöltöttségét jelzi százalékos értékben). Ha a nyomtatandó sor nem fér ki az álló lapra, a program automatikusan fekvő lapra nyomtat.

A *saját listafejléc* gombbal címet adhatunk a nyomtatásnak. A cím maximum két soros lehet, viszont ha kérjük, és a beállításokban feltöltöttük, a nyomtatás lehet cégszerű is (Cég neve, címe, telefonszáma is szerepelhet a fejlécben)

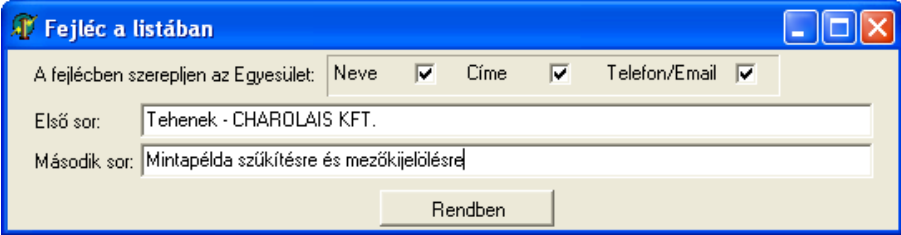

A "*Lista indítása"* gombbal először a képernyőn jelennek meg a kiválasztott adatok:<br>Tebenek - CHABOLAIS KET

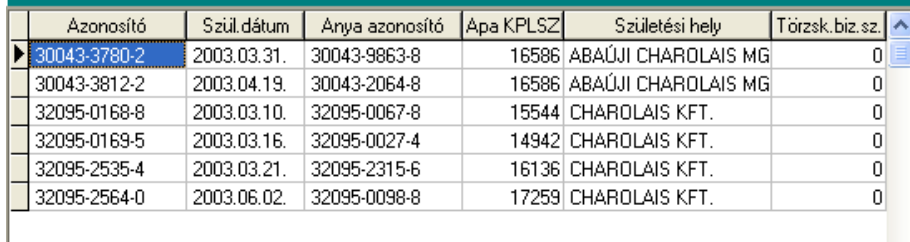

Ha a listadefiníciót később is használni kívánjuk, a lista indítása előtt mentsük el valamilyen néven (a példában Tehén pedigré), amit a *"Listakijelölés mentése"* gombbal mentettem el. A következő alkalommal ezen a néven fogom megtalálni a *"Szűkítésnév"* ablakban, és a névre duplán kattintva, automatikusan feltölti majd a kijelölt mezőnevekkel a "Kijelölt mezők" ablakot.

Ha ki akarom törölni a listadefiníciót a mentettek közül, dupla kattintással kijelölöm, majd a *"Listakijelölés törlése"* gombbal kitörlöm a nevet (és a hozzá tartozó mezőfelsorolást is).

*Vegyük észre, hogy a szűkítés és a listakijelölés két különálló szolgáltatás, különböző szempontok szerint szűkített adatcsoportokat listázhatunk ugyanazzal az elmentett mezőlistával, vagy használhatjuk a teljes állományra szűkítés nélkül is a dinamikus listázót.*

A szűkítések mindaddig érvényben vannak, amíg a

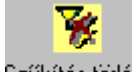

Szűkítés törlése ikonnal meg nem szüntetjük az érvényességüket (vagy ha kilépünk a listázóból).

Ugyanez érvényes a lista kijelölő funkcióra is, a program mindaddig a kiválogatott adatokat fogja megjeleníteni a listán, amíg a kijelölést a

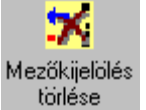

ikonnal meg nem szüntetjük.

# **A szűkített adatok nyomtatása:**

A válogatás szempontjainak megfelelő egyedek kiválasztott adatairól nyomtatás is készülhet. Ha rákattintunk a

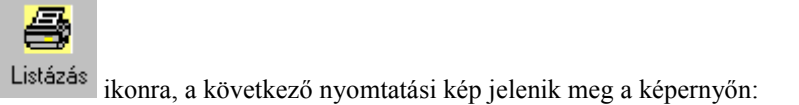

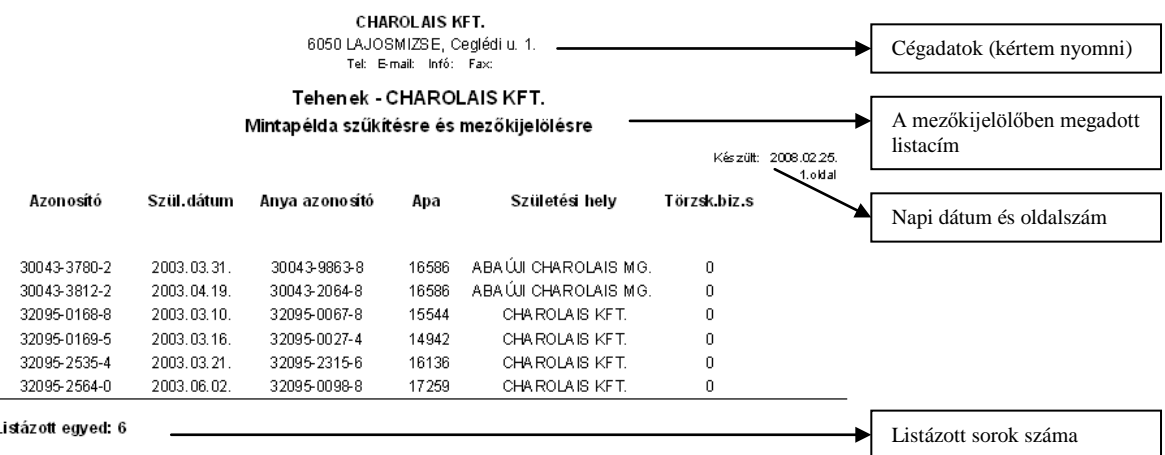

# **A nyomtatási képernyő kezelése:**

ı

Minden nyomtatás először a képernyőn, úgynevezett nyomtatási előképen (Preview) jelenik meg a programban. Ez arra szolgál, hogy a tényleges nyomtatás előtt még képernyőn is áttekinthessük a listát, és ha nem felel meg az elvárásoknak, elállhassunk a nyomtatástól.

A nyomtatási előképen található ikonok szerepe:

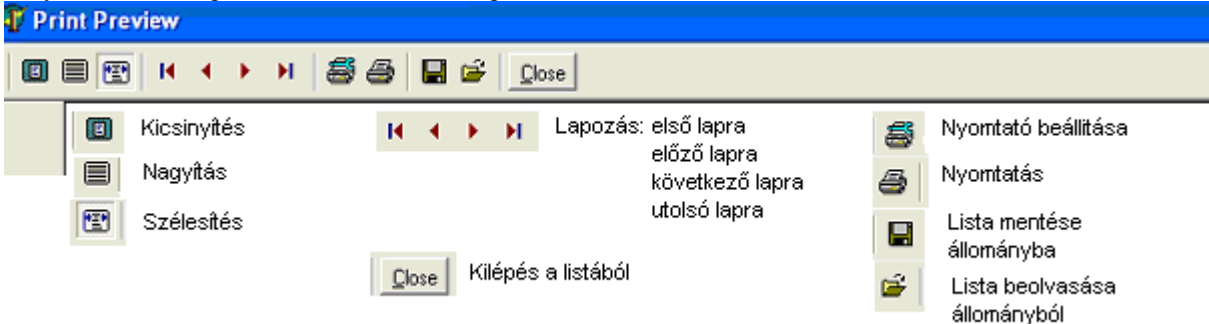

**Több oldalas nyomtatások esetén lehetőség van a bizonylaton előre – hátra** *lapozni***, vagy az első – utolsó lapra állni.**

A *beállítások* oldalon a nyomtatás paraméterein változtathatunk, vagy meghatározhatjuk, hogy lista melyik oldalait kívánjuk kinyomtatni, vagy megadhatjuk a nyomtatni kívánt példányszámot.

Tetszőleges néven *elmenthetjük fájlba* a listát.

A fájlba mentett listát a neve alapján *beolvashatjuk,* és később újra kinyomtathatjuk.

A tényleges *nyomtatást* a nyomtató ikonra kattintással kérhetjük.

A "Close" ikonnal a program *kilép* a nyomtatási előképből.

4.13.3. "Pillanatnyi állomány " paraméterei

**A pillanatnyi állapot beállításai a törzsadatokban:**

A képernyő segítségével *a törzsadatok képernyőkön* beállítható a listán szereplő állatcsoport egy konkrét napi létszámának lekérdezése.

A *Lekérdezés napja* tetszőleges dátum lehet (nem csak a főképernyőn kijelölt év).

Az állapotjelzők (pipával kijelölve):

-*Tenyésztésbe állított egyedek:* a tenyésztésre kijelölt (nem hízóba állított) tartalmazza a felsorolás -*Csak a tagi állatok:* az Egyesületnél bejelentett egyedeket tartalmazza a felsorolás (Tagi állatok:) *-Hízóba állított egyedek:* a felsorolás tartalmazza a (tenyésztésből) hízóba állított egyedeket is.

*-STV-be állított egyedek:* (csak a növendékbika képernyőn használható). Általában akkor használjuk, ha kizárólagosan az adott évben STV-be állított növendékbikák felsorolására van szükség. (Ekkor a többi beállítás üresen marad).

Ha az állapotjelzők közül egyik sincs bejelölve, állapotától függetlenül, az összes egyed felsorolása megtörténik a listán.

A *Rendben* gombbal indítható a leválogatás.

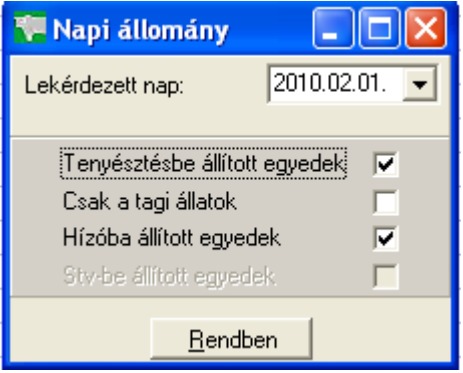

### **A pillanatnyi állapot beállításai az állománylistában:**

A képernyő segítségével *az állománylista képernyőn* beállítható a listán szereplő állomány egy vagy több csoportjának lekérdezése egy konkrét napon (létszámadat).

A *Lekérdezés napja* tetszőleges dátum lehet (nem csak a főképernyőn kijelölt év).

Az állapotjelzők (pipával kijelölve): *Korcsoportonkénti lekérdezés:* Vagy a *Borjú:* az állat nemétől függetlenül az összes szopósborjú Vagy csak a *Bikaborjú* vagy csak az *Üszőborjú* Vagy a *Növendékek* (választás után) Vagy csak a *Növendék bika* vagy csak a *Növendék üsző* Vagy a (tenyész) *Bikák* Vagy a *Tehenek* Ha egyik korcsoport sincs kijelölve, az összes korcsoport egyede a listára kerül.

#### *Napos kor szerinti lekérdezés:*

Egyes jelentések az egyedeket a koruk alapján csoportosítva kérik meghatározni. A válogatásban lehetőség van egy *tól-ig naposkor* (pl.: 0-100 nap) illetve egy **tól-ig hónapos kor** megadására (pl.: 3-6 hónap) Ha csak az első értéket adjuk meg, ez egyenlőségjelet tesz az állat kora és az érték közé (pl.: 6 hónapos) Ha a kor szerinti válogatást csak valamelyik nemre nézve kérjük, meg kell határozni a tól-ig érték mellett található ablakban az egyedek nemét is.

A korcsoportonkénti, és a naposkor szerinti lekérdezés vagylagos. (Vagy az egyik, vagy a másik használható egy lekérdezésben)

Az állapotjelzők (pipával kijelölve):

-*Tenyésztésbe állított egyedek:* a tenyésztésre kijelölt (nem hízóba állított) tartalmazza a felsorolás -*Csak a tagi állatok:* az Egyesületnél bejelentett egyedeket tartalmazza a felsorolás (Tagi állatok:) *-Hízóba állított egyedek:* a felsorolás tartalmazza a (tenyésztésből) hízóba állított egyedeket is. *-STV-be állított egyedek:* (csak a növendékbika képernyőn használható). Általában akkor használjuk, ha kizárólagosan az adott évben STV-be állított növendékbikák felsorolására van szükség. (Ekkor a többi beállítás üresen marad).

Ha az állapotjelzők közül egyik sincs bejelölve, állapotától függetlenül, (a többi paraméter figyelembevételével) az összes egyed felsorolása megtörténik a listán. Egymásnak ellentmondó paraméter esetén a program üres listát eredményez.

A *Rendben* gombbal indítható a leválogatás.

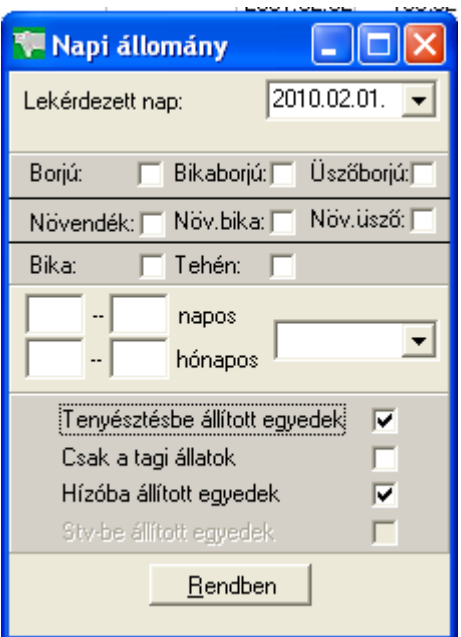

# 4.13.4. Adat mentése

A program által nyújtott speciális szolgáltatás,

A "törzsadatok lekérdezése", a "rögzített adatok" képernyők , a "Lekérdezések/Listák" menü, és az adatküldő eljárások használhatják.

A felsorolt modulokban lehetőség van a kijelölt adatok text, excel, word és Dbase állományokba való egy az egyben történő átmentésére további felhasználás céljából.

# *A képernyő használata:*

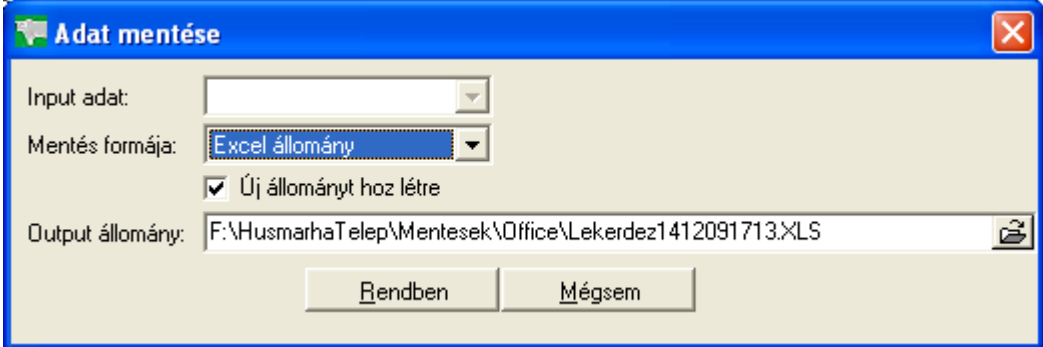

*Input adat:* A program használja. Általános esetben az ablak üres, ekkor a képernyőn látható adat a mentés forrása, bizonyos feladatok előre leválogatott adatállományból végzik el a mentést, ekkor jelzi a program a forrás útvonalát és nevét. Az ablak tartalma nem módosítható.

*Mentés formája:* A lenyíló menüből választhatjuk ki, hogy milyen formában kívánjuk a kijelölt adatokat elmenteni. Dbase, Excel, Text és Word formájú output állományba menthetők az adatok. Ezek a megfelelő Microsoft szövegkezelő programokkal beolvashatók.

*Új állományt hoz létre:* a pipa bekapcsolásával jelezhetjük, hogy új mentés állományt kívánunk létrehozni. Ha egy korábbi mentést kívánunk felülírni, a pipát ki kell venni az ablakból, és a következő ablakban ki kell jelölni a felülírni kívánt fájl útvonalát és nevét.

*Output állomány:* A létrehozni kívánt szövegfájl útvonalának és nevének meghatározása. A mappa kiválasztása a Microsoft Intézőjéhez hasonló módon működik, az output fájl nevének pedig, az Intéző "Új" funkciójához hasonlóan egyedi névnek kell lennie.

Az általános lekérdezésekben a program a C:\Winhus\Mentések\Office mappát ajánlja fel output területként, de a felhasználónak lehetősége van más mappa kijelölésére, viszont a későbbi mentéseknél a program az utoljára kijelölt mappát fogja felajánlani output területként.

Figyelem! Célszerű a "Rendben" gomb megnyomása előtt az output állomány útvonalának és nevének feljegyzése, így a fájl felhasználásakor könnyebb lesz azt megtalálni.

A *Rendben* gombra kattintva indítjuk a mentést.

A folyamat nyomon követhető az állapotjelző segítségével. A mentés végén a program üzenetet küld a képernyőre.

A *Mégsem* gombbal a mentés végrehajtása nélkül kiléphetünk a programból.

### 4.13.5. Származási adatok

Egy kijelölt egyed saját születési adatait (születési hely, idő, apa, anya, fajtája) tartalmazó táblázat. A lista megmutatja az apa, az anya, az apai nagyapa és nagyanya, és anyai nagyapa és nagyanya hasonló adatait is.

A program több menüpontban is elérhetővé teszi a lekérdezést, pl. valamennyi törzsadat módosító képernyőn az "Ősök" ikon segítségével, és a Lekérdezések/Listák menüpontban a "Származás" listapont kijelölésekor. A képernyő csak akkor működik, ha van kijelölt egyed a lekérdezést hívó menüpontban.

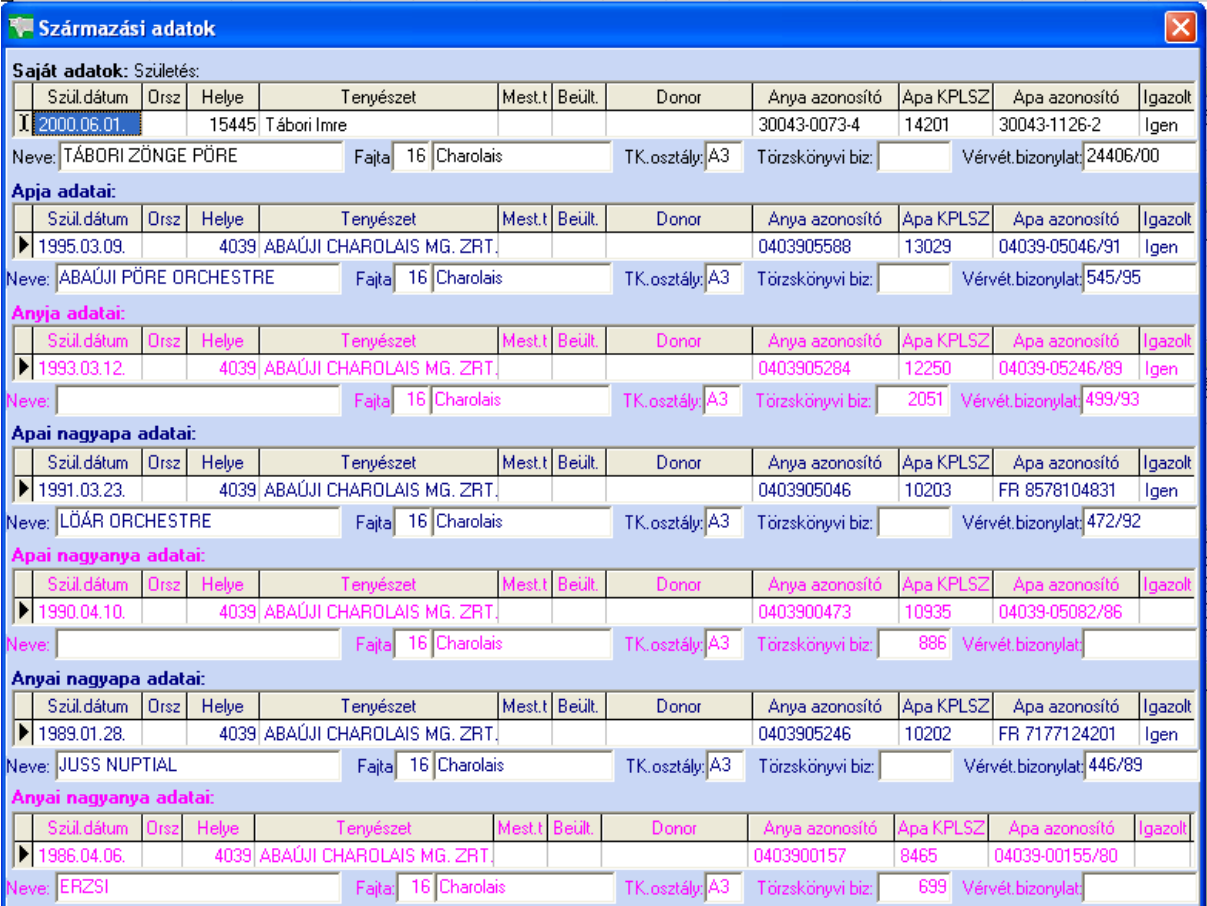

#### 4.13.6. Képek

A törzsadatok/Adat módosítása menüpontban lehetőség van az állat egy fotójának behelyezésére az adatbázisba, amely később ugyanitt megtekinthető.

A program a képeket alapértelmezés szerint a C:\Winhus\KEPEK mappában tárolja, de ki lehet jelölni más területet is.

A képek hozzárendelése előtt helyezzük a kész, bmp kiterjesztésű képeket a C:\Winhus\KEPEK mappába. A könnyebb beazonosíthatóság érdekében célszerű a kép nevének az állat azonosítóját megadni. (Pl. FR 71213441160.BMP)

A képválasztó program fejlécében a törzsadatokból kiválasztott állat azonosítója (bika esetében KPLSZ száma is) látható.

*A Kép megtalálható* ablakban jelöljük ki a képfájlok útvonalát, pl. C:\Winhus\KEPEK\FR 71212441160.BMP fájlt a Microsoft Intéző használatához hasonló módon az útvonal és a konkrét fájlnévre rákattintva

A kék mezőben megjelenik a kijelölt állat képe.

A *Kép maximumra* ablak kipipálásával a kép nagyítva lesz, a teljes teret kitölti.

A kép alatti csúszka jobbra-balra mozgatásával a kép nagyítható, kicsinyíthető.

A kívánt méret beállítása után a *Mentés* gombra kattintva az állat képe a kívánt méretben elmentődik a képállományba, ahonnan a későbbiekben az állat azonosítója alapján bármikor visszanyerhető az adat módosító programban.

A *Mégsem* gombbal lépünk ki a képszerkesztő programból.

#### 4.13.7. Állategészségügyi lap

CSAK A TELEPI PROGRAM HASZNÁLJA, HA AZ EGÉSZSÉGÜGYI MODULOK RÉSZÉT KÉPEZIK A RENDSZERNEK:

A törzsadatok/Adat módosítása képernyőn az állat egészségügyi lapja tekinthető meg, ha az egészségügyi modulban van adat az állatról.

A lista az állat vizsgálatait, vakcínázásait, betegségkezelési eseményeit mutatja meg.

#### 4.13.8. Tehén összes ellése

Az ikonra kattintva megtekinthetők a tehén korábbi ellései, dátum szerint növekvő sorrendben.

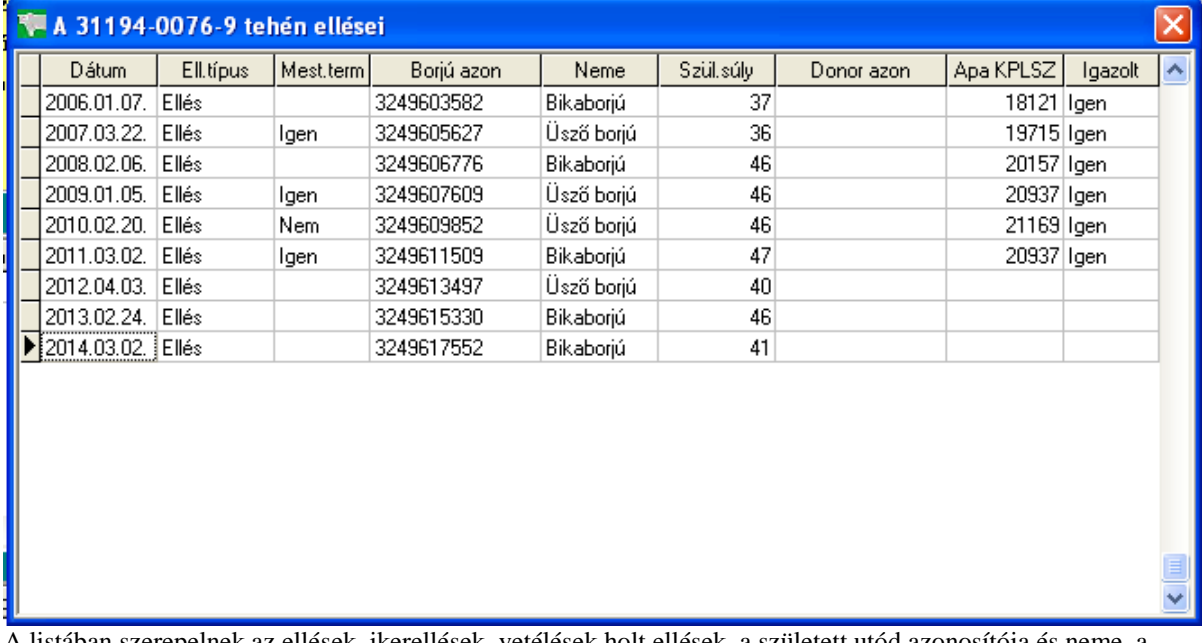

A listában szerepelnek az ellések, ikerellések, vetélések holt ellések, a született utód azonosítója és neme, a születési súlya, az apa azonosítója, ha az apa ismert.

A listától a képernyő listán kívüli területére kattintva lehet elbúcsúzni.

#### 4.13.9. Gazdasági egységek használata

Ez a képernyő kétféle üzemmódban működik a programban:

# *1.A főmenü/Törzsek/Állományösszesítő* menüpontban:

Azokban a tenyészetekben, amelyekben gazdasági egységek *is meg lettek határozva*, lekérhető az adott napi állománylétszám, szopósborjú, növendék, bika, tehén és összes állat bontásban.

A lekérdezni kívánt napot az **Állomány létszáma ÉÉHHNN-án** mezőben kell meghatározni.

# *2. Gazdasági egység kijelölése, kijelölt gazdasági egységek megtekintése:*

Gazdasági egységeket tartalmazó tenyészet esetén a Húsmarha *program indulása után* automatikusan megjelenik a gazdasági egységeket tartalmazó lista:

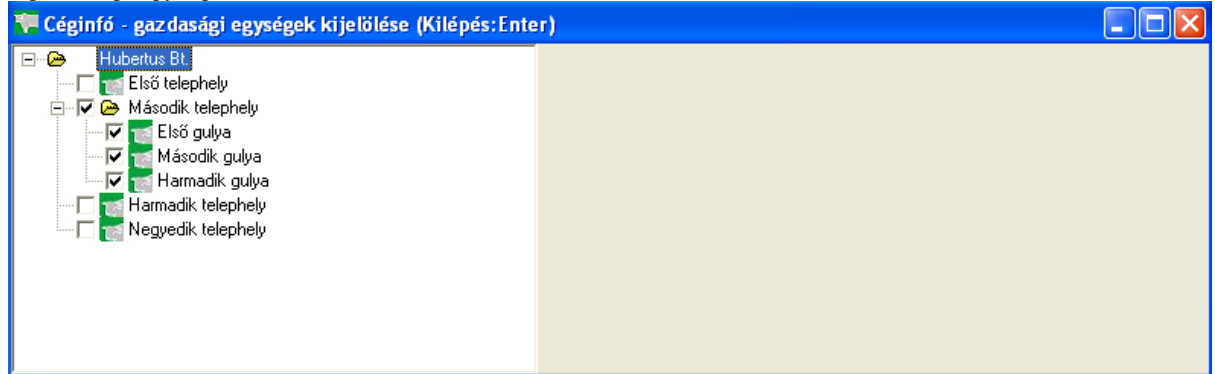

A program elmentette az előző futáskor kijelölt gazdasági egységeket, ez most látható a képernyőn. Ha a rögzítést/lekérdezést másik gazdasági egység(ek)ben kívánjuk folytatni, most van lehetőség a kijelölések változtatására.

# *3.A kijelölt gazdasági egységek megtekintése rögzítés közben:*

A gazdasági egységek listája bármelyik menüpont *működése közben* is megtekinthető, de ekkor már nem módosítható.

Például rögzítjük a bekerüléseket. Ez a menüpont csak akkor használható (ha van gazdasági egység a rendszerben!), ha ki van jelölve egy, és csak egy gazdasági egység. Ennek oka az, hogy a Bekerülés modul a tenyészeten belül azonnal a kijelölt egységbe helyezi az állatot.

Ha már elindítottuk a Bekerülés modult, és nem vagyunk biztosak benne, hogy a megfelelő gazdasági egység

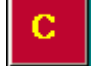

van kijelölve a bekerüléshez, a főmenü fejlécében található ikonra kattintva megtekinthetjük a kijelölt gazdasági egységeket.

Ez az ikon piros háttérrel jelenik meg, *ha van* kijelölt gazdasági egység a rendszerben, egyébként a háttér színe

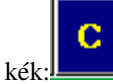

Ha a kijelölés nem megfelelő, ki kell lépni a Bekerülés menüből, rá kell kattintani a fent leírt "C" ikonra, és ekkor már kiválasztható a használni kívánt gazdasági egység.

*Tehát: A gazdasági egység képernyő csak akkor használható kijelölésre, ha csak a főmenü aktív és nincs elindítva egyetlen menüpont sem.* 

# *Melyik moduloknál fontos a gazdasági egység kijelölése:*

Általában a tenyészetbe kerüléskor követeli meg a program, hogy egy és csak egy gazdasági egység legyen kijelölve a modul használatakor.

Ezek: - a Törzsadatok/Új egyed felvitele az adatbázisba (Bika, Tehén, Növendék bika, Növendék üsző, Borjú) - a Bekerülés modul (vásárlás, egyéb ok miatt)

A többi rögzítési képernyőn nincs jelentősége a gazdasági egység kijelölésének, mivel:

- az Ellés modulban a borjú automatikusan az anya gazdasági egységébe kerül,
- az Áthelyezés és Kiesés modulban a program megkeresi, hogy az egyed melyik egységben van, a tenyészetből történő kikerüléssel egyidejűleg rögzíti a gazdasági egységből történő kikerülését is.
- a többi modul (pl. választás, súlymérések stb.) automatikusan ahhoz az egységhez rendeli az adatot, ahol az egyed az esemény dátumának idején tartózkodott.
*Kilépés a képernyőről:* A klaviatúrán az ENTER-t lenyomva a lista eltűnik a képernyőről.

4.13.10. Tehén állapota

4.13.11. Kimosás/beültetés felsorolás

4.13.12. Grafikonok

4.13.13. Grafikon szűkítése

# Donorok

\$ Donorok

<sup>K</sup> Donor